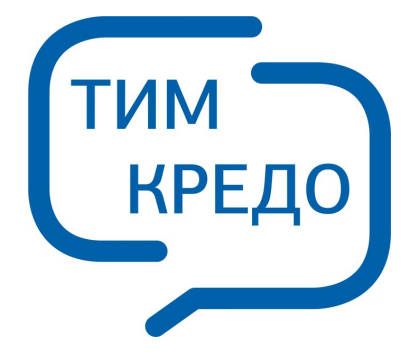

# ПРОГРАММНАЯ СИСТЕМА ДЛЯ ИНФОРМАЦИОННОГО МОДЕЛИРОВАНИЯ НА РАЗЛИЧНЫХ СТАДИЯХ ЖИЗНЕННОГО ЦИКЛА ОБЪЕКТОВ ПГС И ТРАНСПОРТА

# **РАСЧЕТ ДЕФОРМАЦИЙ**

**Руководство пользователя для начинающих**

# Содержание

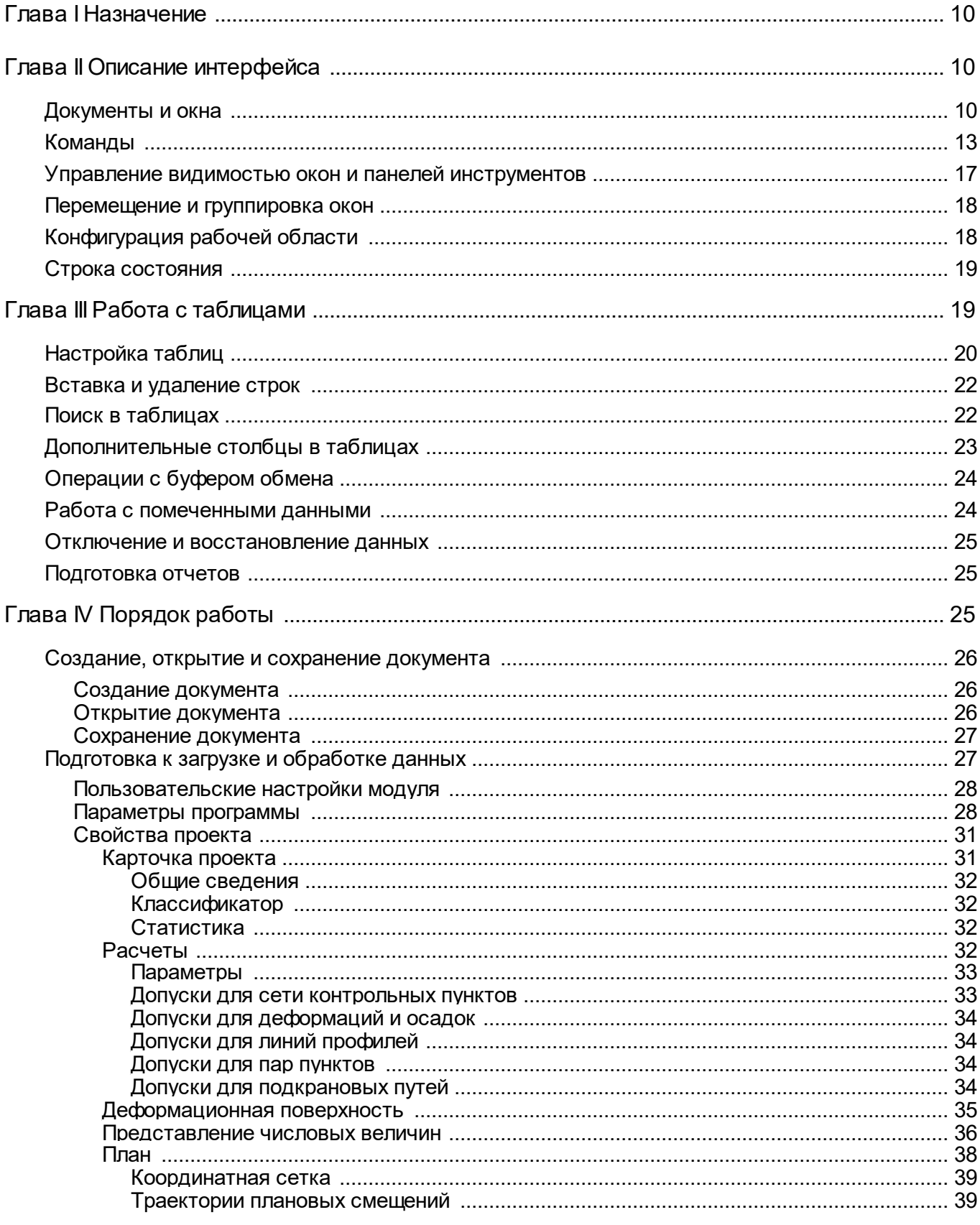

 $\overline{\mathbf{3}}$ 

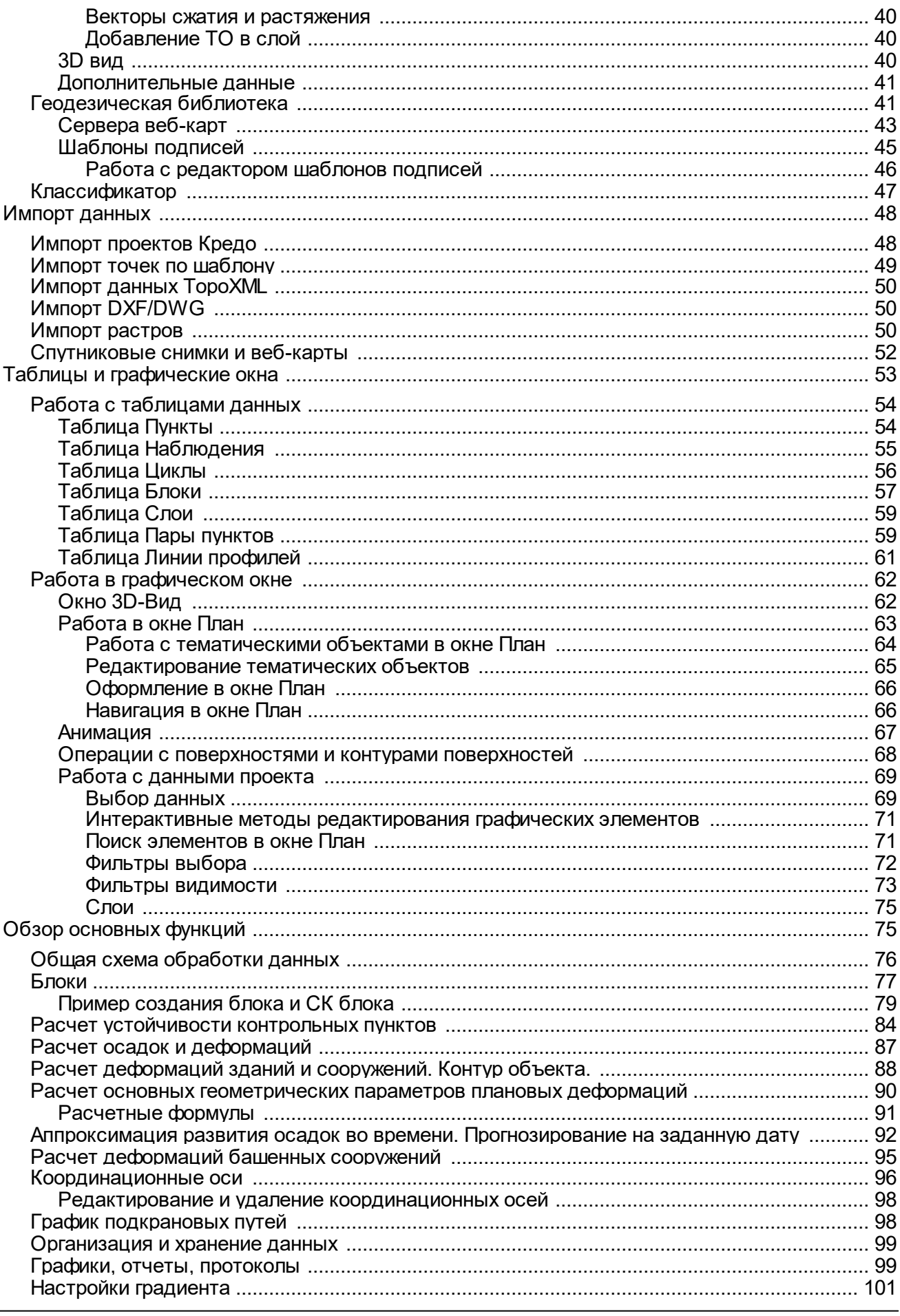

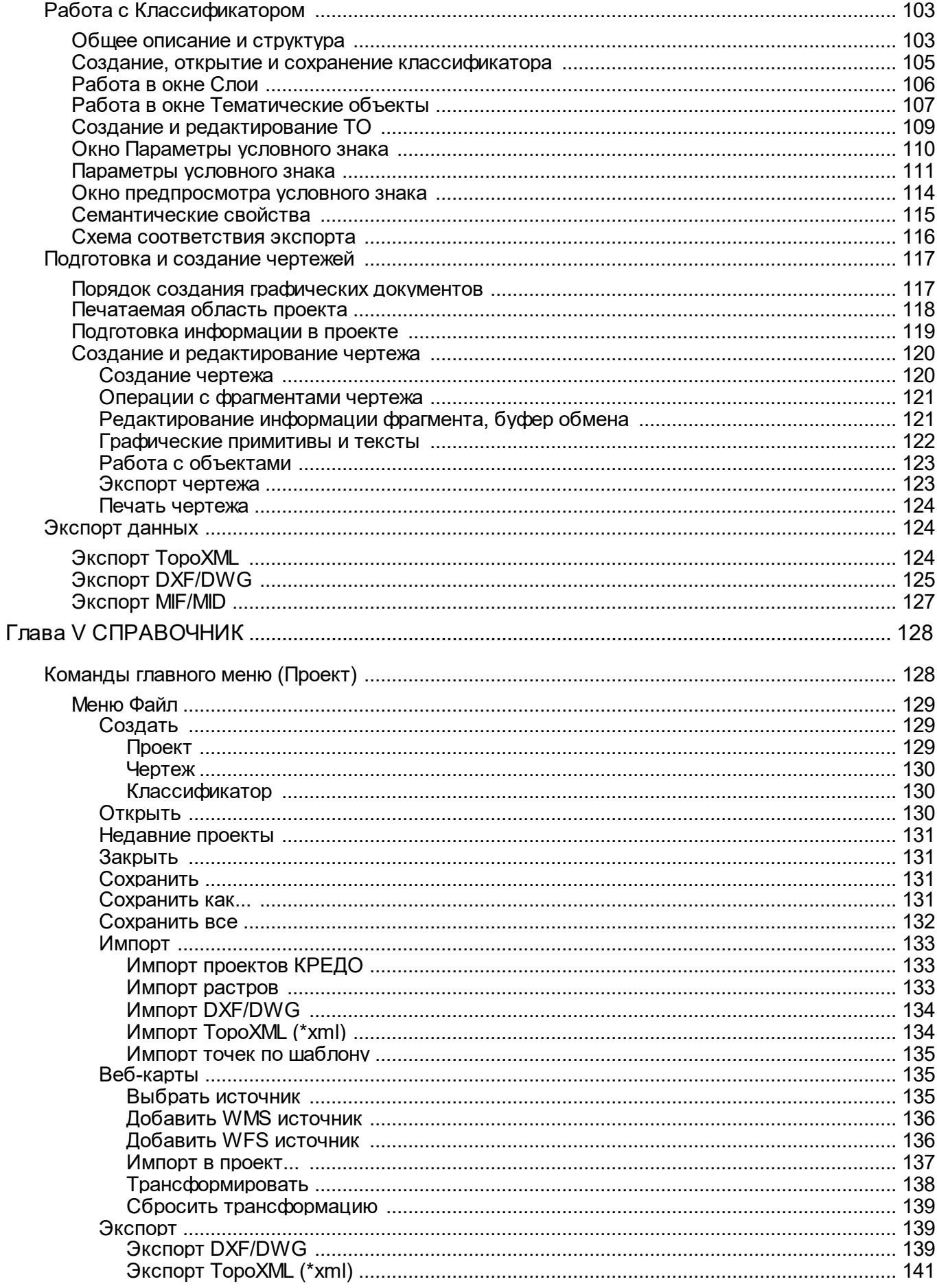

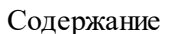

 $5\phantom{a}$ 

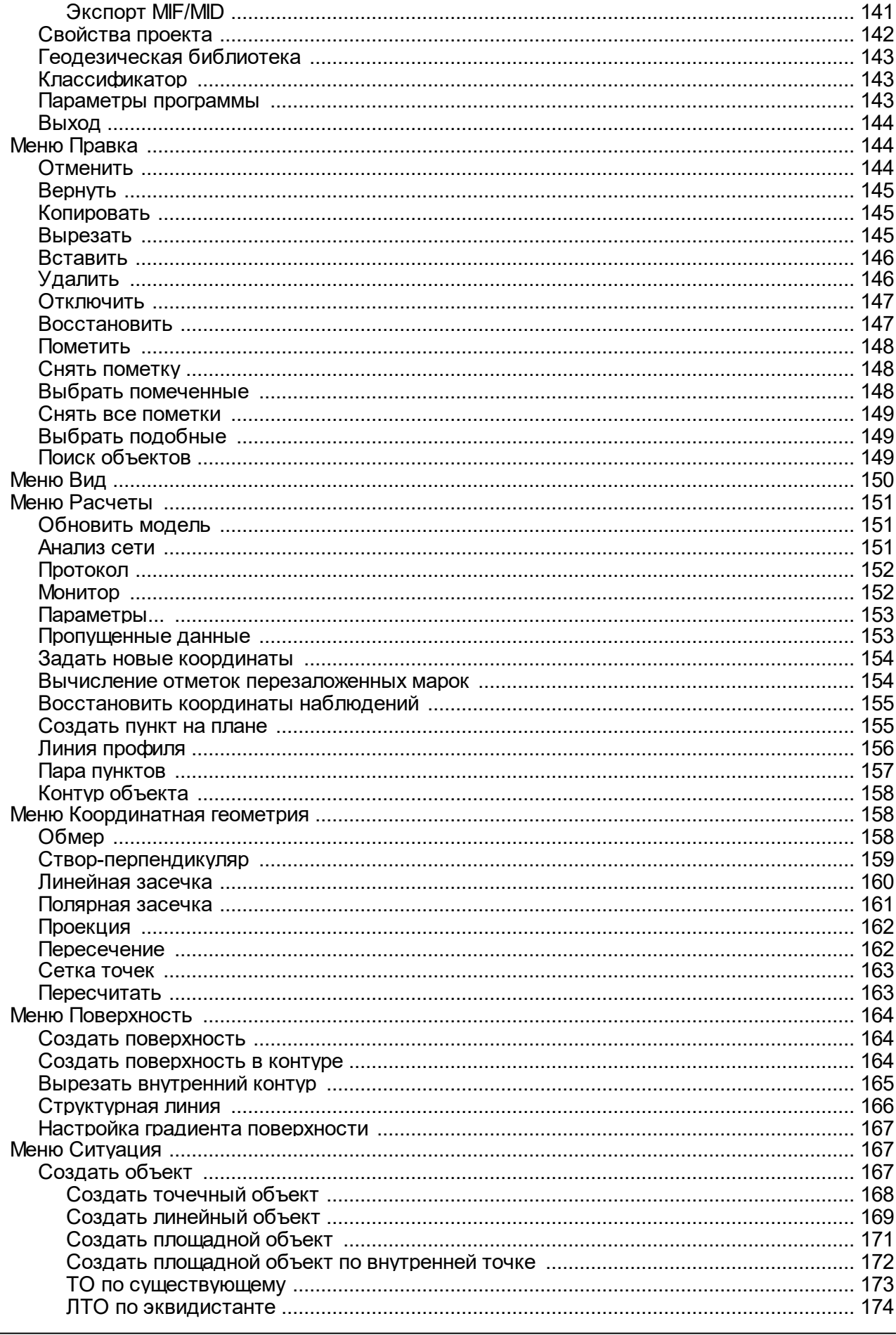

support@credo-dialogue.com

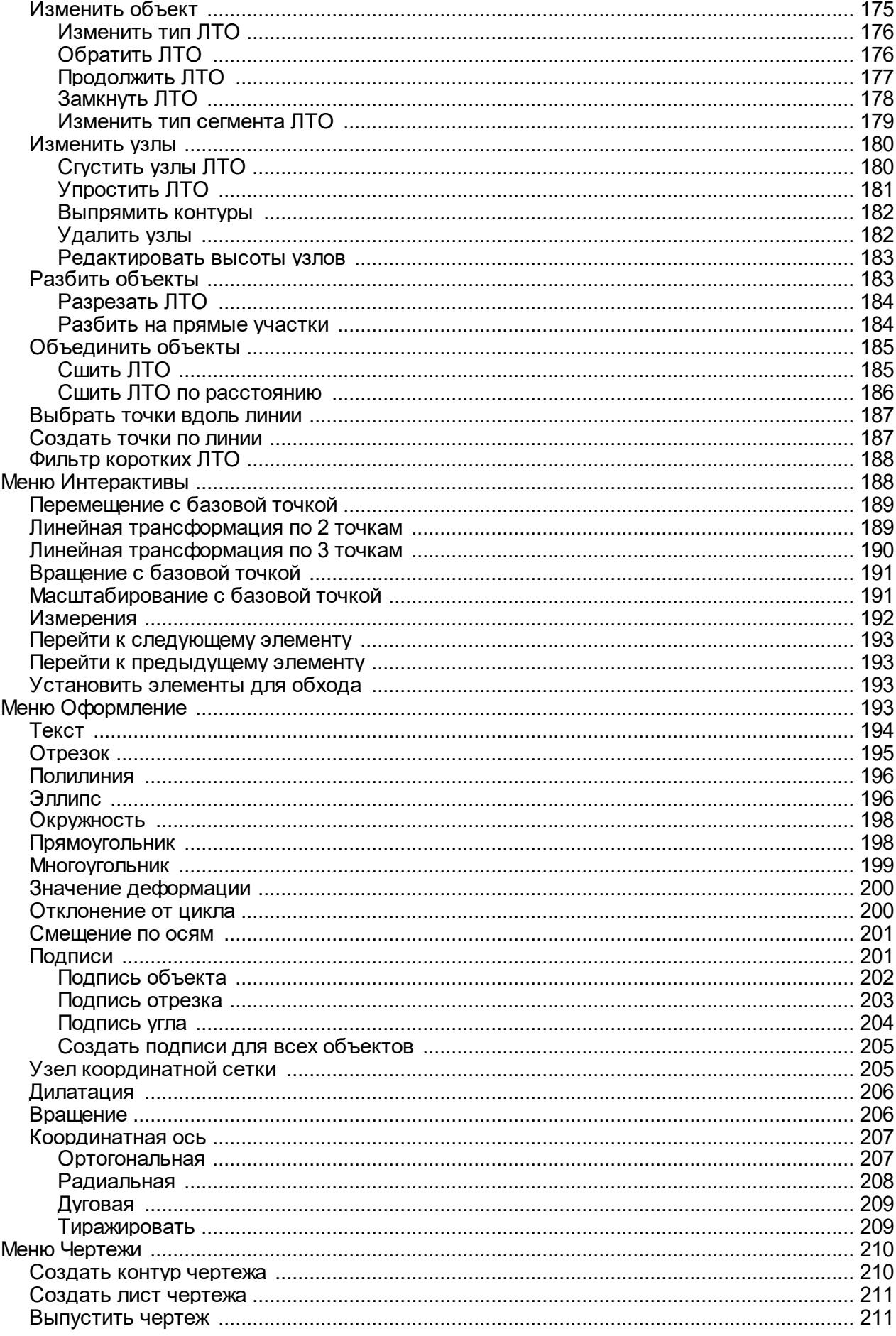

Руководство пользователя для начинающих

 $\boldsymbol{6}$ 

 $\overline{7}$ 

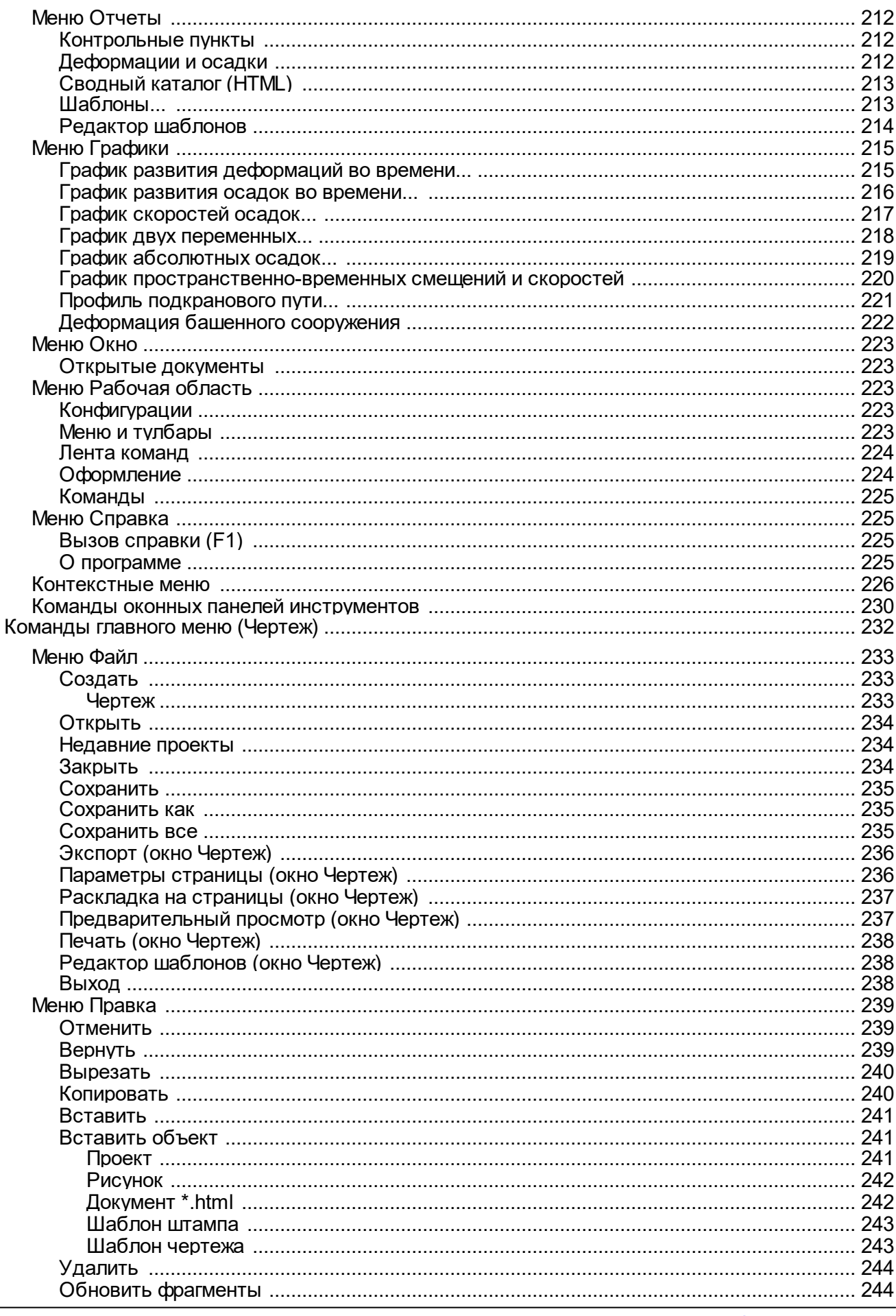

support@credo-dialogue.com

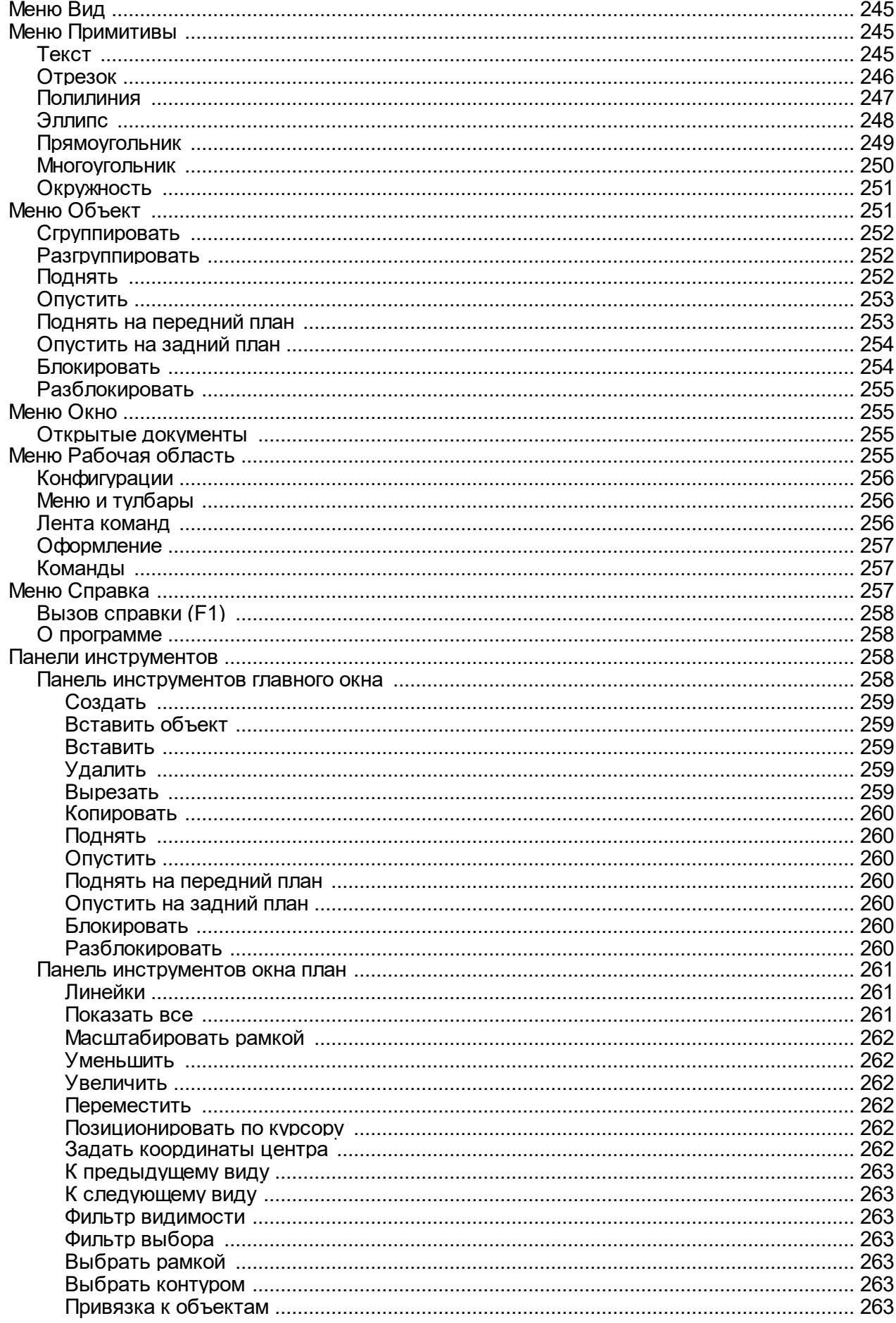

Руководство пользователя для начинающих

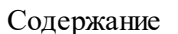

 $\overline{9}$ 

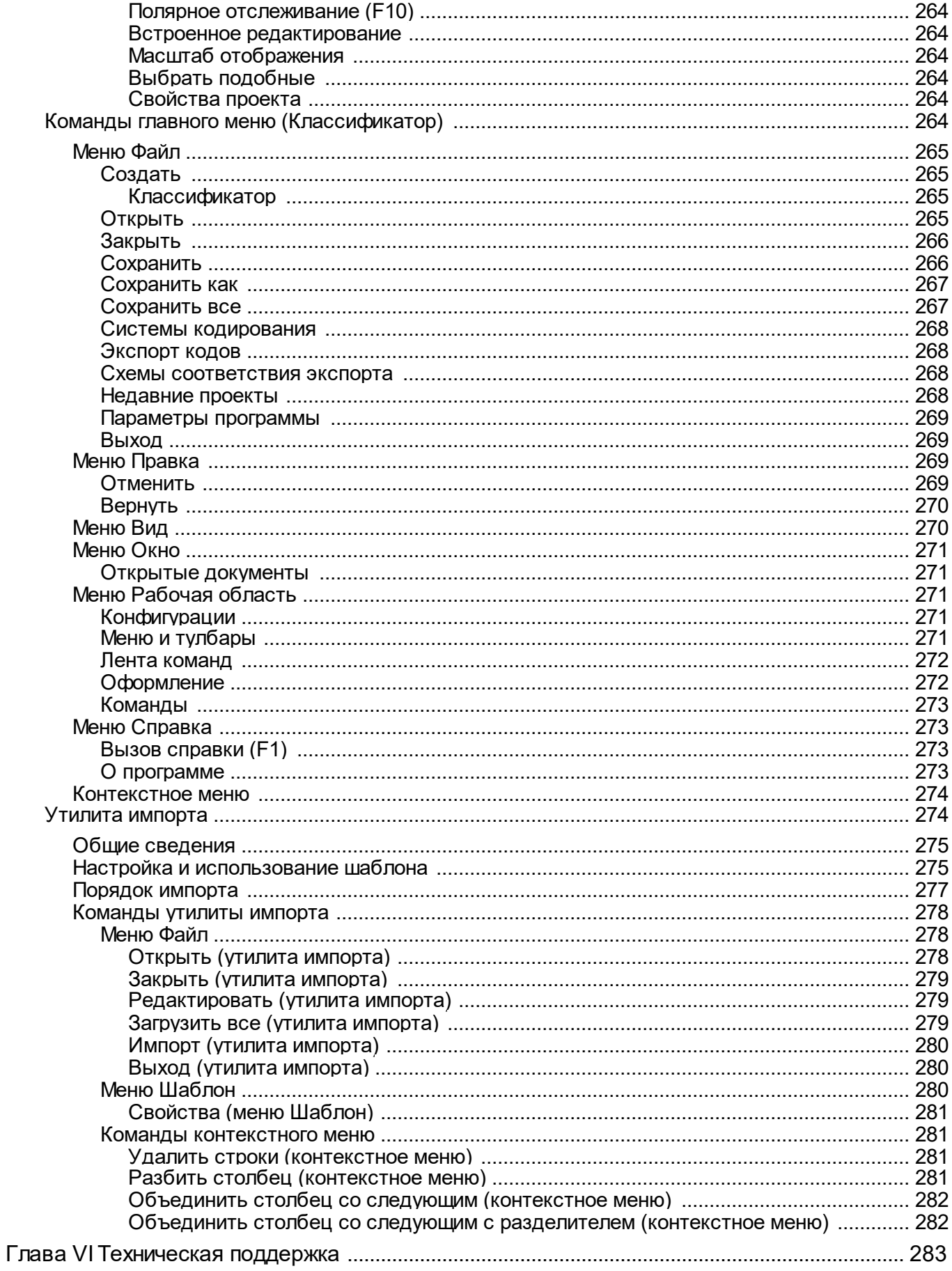

### **Назначение**

<span id="page-9-0"></span>**ТИМ КРЕДО РАСЧЕТ ДЕФОРМАЦИЙ** предназначен для обработки результатов многократных (циклических) геодезических наблюдений за деформациями и осадками участков земной поверхности, зданий и сооружений, включая визуализацию и статистический анализ деформационных процессов.

Под **осадками** понимаются вертикальные смещения наблюдаемого объекта, под **деформациями** – его смещения в плане. Принцип обработки данных основан на последовательном накоплении значений отметок и плановых координат специальных осадочных и осадочно-деформационных марок, закрепляемых на объекте. Данные поступают дискретно через примерно равные интервалы времени. Длительность интервала зависит от конкретного наблюдаемого объекта и может измеряться в часах, неделях и т.д. Фрагмент данных наблюдений, содержащий информацию об объекте на определенный момент времени, называется **циклом.**

В процессе обработки выполняется статистический анализ данных циклов. По результатам анализа создаются графические и текстовые отчеты, содержащие информацию о текущем состоянии и динамике осадочно-деформационных процессов.

<span id="page-9-1"></span>Модуль может применяться для мониторинга зданий и сооружений, просадок грунта, оползнеопасных участков и для целого ряда аналогичных задач.

# **Описание интерфейса**

Темы раздела:

- [Документы](#page-9-2) и окна
- [Команды](#page-12-0)
- · Управление видимостью окон и панелей [инструментов](#page-16-0)
- · [Перемещение](#page-17-0) и группировка окон
- [Конфигурация](#page-17-1) рабочей области
- · Строка [состояния](#page-18-0)

#### **Документы и окна**

<span id="page-9-2"></span>Модуль поддерживает работу с документами типов проект, классификатор и чертеж. Данные проектов хранятся в файлах с расширением **DFS**, данные классификаторов и чертежей – в файлах с расширениями, соответственно, **CLS4** и **DDR4.**

Модуль является однодокументным приложением. При открытии или создании нового документа текущий документ не закрывается.

Используя стандартные команды меню **Файл**, можно создавать и открывать проекты, а также сохранять их (в том числе и под другим именем).

#### **Типы интерфейса**

Интерфейс программы может быть двух типов: **классическим** (Меню и тулбары) либо **ленточным** (Лента команд). Классический тип интерфейса содержит главное меню, панели инструментов и окна данных (см. рисунок ниже). Ленточный тип интерфейса содержит панель быстрого доступа, ленту команд, сгруппированных по вкладкам и группам, и окна данных.

Как к классическому, так и к ленточному стилю интерфейса может быть применено любое оформление. Исключение составляет Классическое оформление – оно может быть применено только к классическому стилю интерфейса.

Если активирован стиль интерфейса **Лента команд**, при выборе классического оформления стиль автоматически переключается на **Меню и тулбары**.

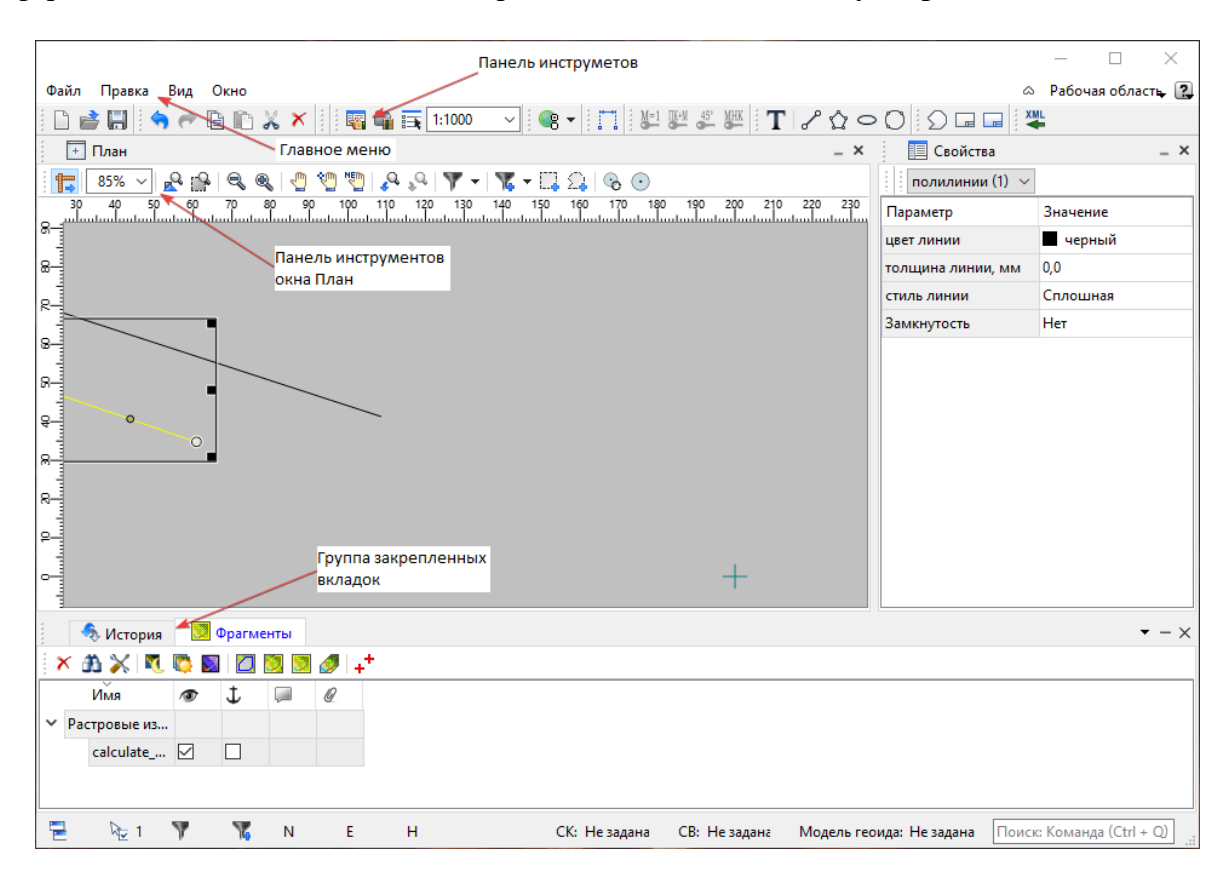

Выбор необходимого типа и стиля интерфейса выполняется из меню [Рабочая](#page-222-2) [область](#page-222-2) (правый верхний угол окна программы). С помощью команд, сгруппированных в подменю **Оформление**, можно выбрать необходимый стиль интерфейса.

Для ленточного типа интерфейса предусмотрена **Панель быстрого запуска**, которая располагается в левой части заголовка окна программы. На данную панель можно вынести часто используемые команды для их быстрого запуска.

В данной справочной системе описан вариант вызова команд из главного меню классического типа интерфейса.

#### **Окна данных**

Все данные программы представлены в отдельных окнах, которые по их наполнению могут быть условно разделены на табличные, графические и

вспомогательные окна. Каждое окно (вкладка) имеет собственные панели инструментов окон.

#### *Примечание: Правым щелчком в области названия окна вызывается список существующих панелей инструментов для окна.*

*Флажок напротив наименования панели инструментов управляет её видимостью. Панели инструментов для окон настраиваются в диалоге [Команды.](#page-12-0) Выход из диалога выполняется клавишей <Esc>.*

Команды управления отображением окон и вкладок (в группах вкладок) представлены в меню **Вид.**

Все импортированные из внешних источников или введенные с клавиатуры данные заносятся в таблицы (табличные редакторы) и являются доступными для последующего редактирования. Каждая из таблиц предназначена для работы только с соответствующим типом данных.

Данные из таблиц отображаются в графических окнах. О настройке панелей инструментов окон – см. диалог [Команды.](#page-12-0)

Для большинства команд главного меню предусмотрена работа в окнах **План, ЗD и Динамический 3D поперечник**.

Чтобы определить в каком окне нужно выполнить действие команды, перед ее запуском появляется окно-подсказка «Укажите окно для запуска интерактива». Указать следует нажатием левой клавишей мыши по рабочей области выбранного окна.

#### *Примечание. Действие команды по умолчанию будет выполняться в активном окне, если:*

- *работа в проекте осуществляется в нескольких окнах, но на момент запуска команды они скрыты или находятся в свернутом состоянии (См. [Управление](#page-16-0) видимостью окон и панелей [инструментов](#page-16-0));*
- *в проекте активно одно окно и работа осуществляется только в нем.*

# **Графическое окно План**

Данные из таблиц отображаются в графическом окне. О настройке панелей инструментов окон - см. диалог [Команды.](#page-12-0)

**Графические окна ( План, 3D-вид)**

Данные из таблиц отображаются в графических окнах. О настройке панелей инструментов окон – см. диалог [Команды.](#page-12-0)

# **Вспомогательные окна ( Свойства, История)**

- · Окно **Свойства**. Содержит список параметров. Если в таблицах или в графическом окне проекта выбраны однотипные элементы, то их параметры можно просмотреть и отредактировать в окне Свойства.
- · Окно **История**. Содержит список действий, выполненных пользователем в течение текущего сеанса работы, и является инструментом для управления операциями "*отката назад"* и *"повтора".*

Все окна данных содержат заголовок, кнопки управления вкладкой и локальную панель инструментов.

Команды на панели инструментов и в контекстном меню каждого окна дают возможность управления данными, представленными в этом окне.

В целях экономии рабочего пространства окна могут быть объединены в группу вкладок. Действия по перемещению, минимизации и парковке группы вкладок выполняются так же, как для обычного окна (См. Управление [видимостью](#page-16-0) окон и панелей [инструментов](#page-16-0)).

*См. о кнопках панели инструментов окон – в описании диалога [Команды](#page-12-0) (вкладка Панели инструментов).*

#### **Команды**

<span id="page-12-0"></span>Диалог служит для настройки панелей инструментов и ленты команд. Вызывается командой **Рабочая область\Команды.**

Окно настроек может содержать вкладки **Панели инструментов, Лента команд, Панель быстрого доступа**. В нижней части окна располагаются кнопки для импорта, экспорта и восстановления настроек.

Для каждой конфигурации рабочей области может быть создан отдельный набор команд ленты и панелей инструментов.

*Если активирован классический тип интерфейса (Меню и тулбары), вкладки для настройки ленты команд и панели быстрого доступа недоступны.*

#### **Вкладка Панели инструментов**

На вкладке выполняются настройки панелей инструментов главного окна и паркуемых окон. Возможно создание новых панелей, а также редактирование существующих см. рисунок диалога.

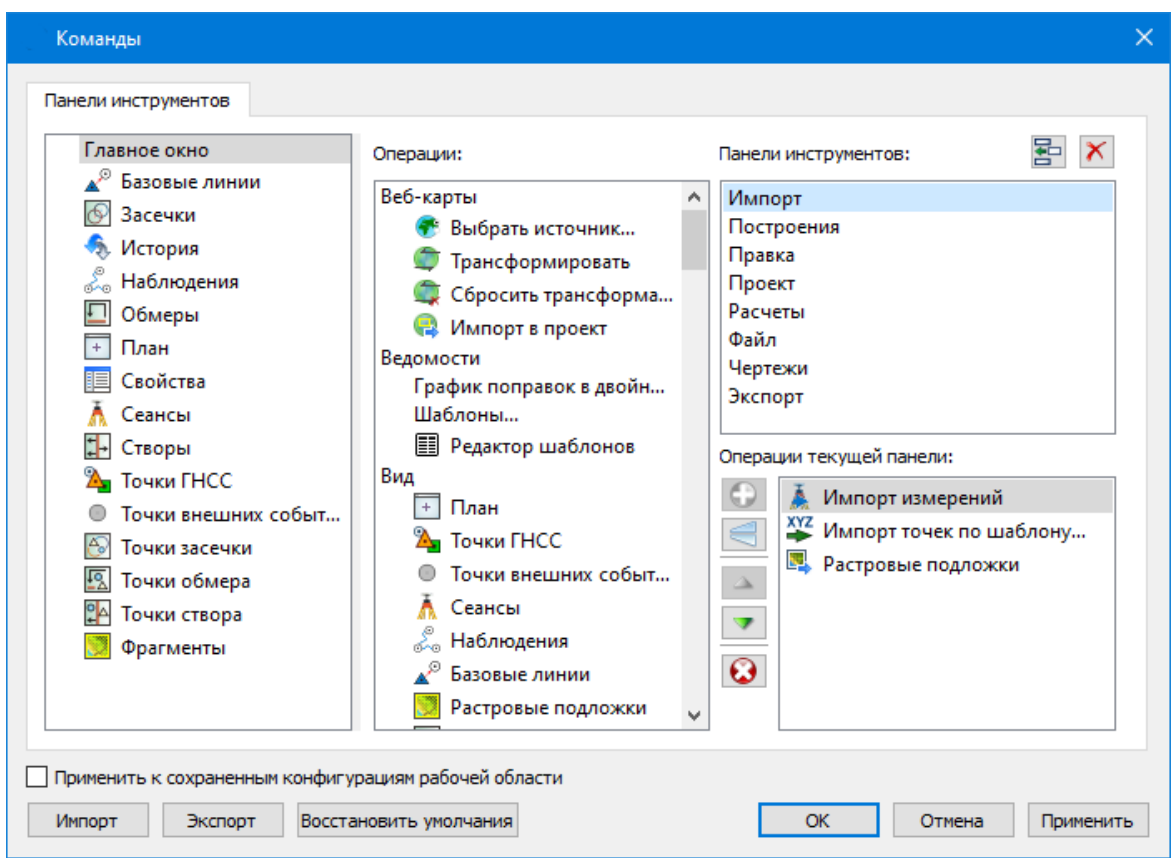

В левой части диалога содержится список всех окон. Центральная часть диалога содержит все операции, которые могут выполняться для элементов выбранного окна. В правой части диалога для выбранного окна можно настроить панель инструментов и ее команды (операции).

#### **Создание новой панели инструментов**

В разделе **Панели инструментов** (справа) перечислены панели инструментов, созданные для выбранного окна.

Чтобы для конкретного окна создать новую панель и настроить список её операций, выполните следующее:

- · В левой части диалога выделите имя окна. В центральной части диалога отобразится список всех доступных в этом окне операций.
- · В правой части диалога в разделе **Панели инструментов** нажмите кнопку **Добавить панель** инструментов и создайте строку с новой панелью (можно здесь же изменить ее имя). Кнопкой **Удалить выделенную панель** можно удалить из списка.
- · Разместите на созданной панели необходимые кнопки операций. Для этого в центральном разделе **Операции** выделите нужную команду и в разделе **Операции текущей панели** с помощью кнопки **Добавить операцию** добавьте ее в список панели.
- · Для применения настроек нажмите кнопку **Применить** или **ОК.**

Редактирование списков операций существующих панелей выполняется аналогично.

#### **Настройки:**

**Добавить операцию на панель** – добавляет выбранную операцию в список;

**Добавить разделитель на панель** – добавляет разделитель между операциями;

**Переместить операцию вверх/вниз** – перемещает кнопку с операцией на уровень вверх или вниз;

**Убрать операцию с панели** – удаляет выбранную операцию.

### **Вкладка Лента команд**

На вкладке выполняется настройка ленты команд см. рисунок диалога.

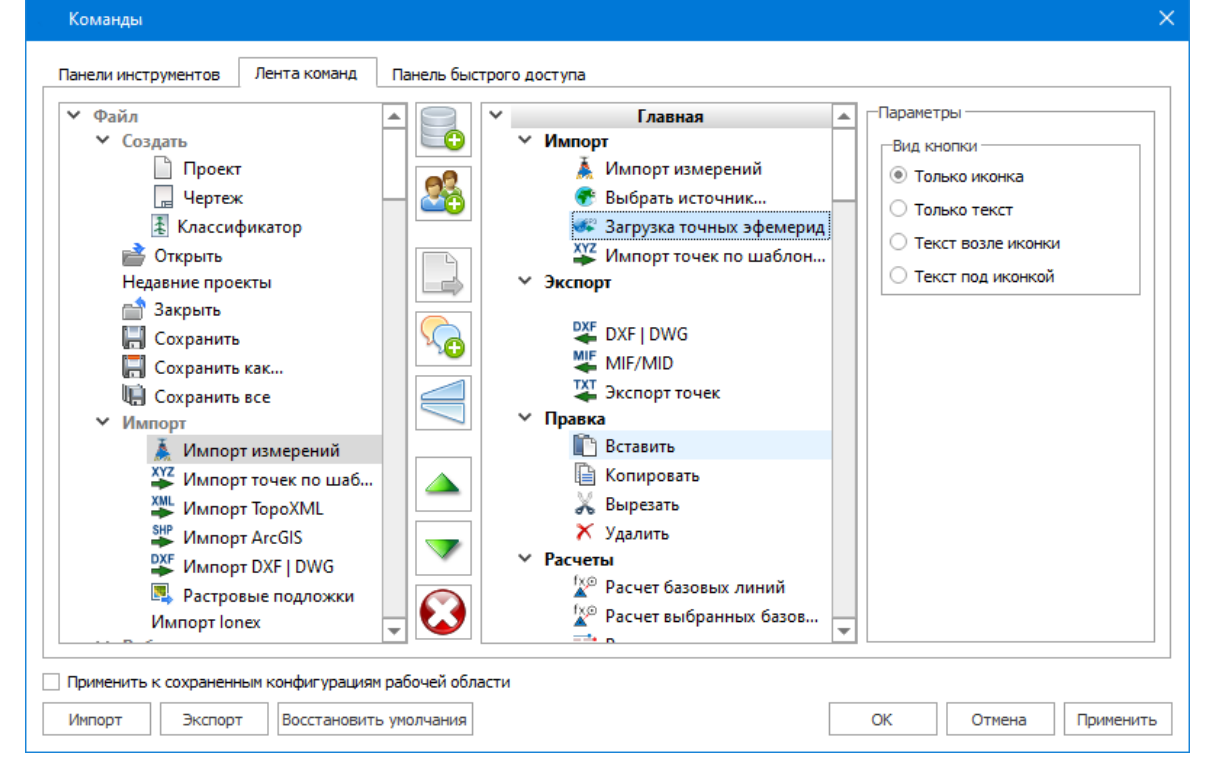

В левой части диалога содержится список всех команд меню. В центральной части диалога находятся кнопки для создания панели на ленте команд, а также список панелей и их команд. В правой части диалога для выбранной панели можно настроить отображение ее команд.

Чтобы создать новую вкладку на ленту и настроить список её команд, выполните следующее:

- · Создайте вкладку на ленте. Для этого нажмите кнопку **Добавить вкладку** в центральной части диалога.
- · В центральной и в правой части диалога отобразится поле с именем созданной вкладки, имя можно отредактировать.
- Для новой вкладки создайте группу команд (нажмите кнопку **Добавить группу**).

#### **16** РАСЧЕТ ДЕФОРМАЦИЙ

· Добавьте в группу необходимые команды. Для этого в левой части диалога

выделите нужную команду и нажмите кнопку **Добавить команду**.

- Кнопкой **С** Создать групповую команду можно создать групповую команду и добавить в нее команды.
- · Отрегулируйте местоположение команд на вкладке при помощи кнопок

Переместить выше/ниже. При необходимости можно **Добавить разделитель**

## и **Удалить команду.**

- · В разделе **Параметры** (справа) для выбранной команды доступна настройка внешнего вида на ленте: отображение только иконки или текста возле иконки и т.д.
- · Для применения настроек нажмите кнопку **Применить** или **ОК.**

Редактирование существующих вкладок ленты выполняется аналогично.

#### **Настройки:**

**Добавить вкладку** – добавляет новую вкладку на ленту;

**Добавить группу** – добавляет новую группу команд для выбранной вкладки;

**Добавить команду** – добавляет в выбранную группу любую команду, выделенную в левой части диалога;

**Создать групповую команду** – создает групповую команду в выбранной группе команд;

**Добавить разделитель** – добавляет разделитель между командами в группе команд;

**Переместить выше/ниже** – перемещает команды выше, ниже в группе команд;

**Удалить** – удаляет выбранный объект в ленте команд.

### **Вкладка Панель быстрого доступа**

На вкладке **Панель быстрого доступа** можно редактировать содержимое панели быстрого доступа, которая размещается в левой части заголовка окна программы.

Вид панели редактируется аналогично панели **Лента команд**.

Общие кнопки и параметры диалога

Параметр **Применить** к сохраненным конфигурациям рабочей области. При установленном флажке все настройки панелей инструментов будут применены в конфигурациях, перечисленных в диалоге Конфигурации рабочей области.

Кнопка **Восстановить** умолчания отменяет установки диалога и восстанавливает его параметры, назначенные по умолчанию.

Кнопки **Импорт и Экспорт** предназначены для импорта и экспорта настроек.

Кнопка **Применить** применяет заданные настройки, но не закрывает диалог.

Кнопка **ОК** сохраняет заданные настройки и закрывает диалог.

Кнопка **Отмена** закрывает диалог без сохранения изменений.

См. также [Документы](#page-9-2) и окна

#### **Управление видимостью окон и панелей инструментов**

<span id="page-16-0"></span>Меню **Вид** содержит команды управления отображением окон и панелей инструментов. Выбор команды включает или отключает видимость соответствующего окна, панели инструментов.

Выбор верхней строки меню (*пунктирная линия*) переводит меню в режим диалогового окна, в котором можно включить или отключить видимость сразу нескольких окон.

Скрытое окно можно сделать видимым также с помощью контекстного меню, которое открывается правым щелчком мыши в свободной от вкладок области заголовка окна. При этом выбранное окно будет добавлено в качестве вкладки на строке заголовка того окна, из которого было вызвано контекстное меню.

Закрыть окно можно с помощью кнопки **X** на панели заголовка.

Чтобы закрыть группу вкладок, нажмите кнопку **Выбрать вкладку** системного меню группы вкладок и выберите команду **Закрыть все вкладки**.

При закрытии окна запоминается его положение относительно главного окна приложения, и при дальнейшем открытии окно восстанавливает свое прежнее положение.

С помощью кнопки **Минимизировать панель** системного меню «припаркованное» окно можно свернуть (минимизировать) до размера заголовка. Если окно уже находится в свернутом состоянии, то с помощью кнопки **Максимизировать панель** окну может быть возвращен прежний размер. Следует учесть, что окна сворачиваются только «вниз» и «вверх», причем для этого несколько окон (групп вкладок) должны быть расположены друг над другом по вертикали.

Каждое окно (вкладка) имеет собственные панели инструментов, настраиваемые в диалоге [Команды](#page-12-0) из предложенного списка команд. Список панелей инструментов для окна (вкладки) вызывается правым щелчком в области названия окна или вкладки. Установкой флажка напротив наименования панели инструментов можно управлять видимостью каждой панели:

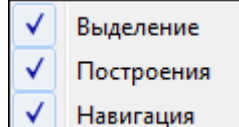

#### **Перемещение и группировка окон**

<span id="page-17-0"></span>С помощью захватов и перемещений можно выполнить группировку и парковку окон. Окно можно разместить в центральной области главного окна документа, припарковать с любой стороны от центральной области или расположить поверх других окон («плавающий» режим). Вкладки, находящиеся в плавающем режиме, могут быть развернуты на весь экран.

После перевода вкладки в плавающий режим в верхней правой части вкладки появляется кнопка **Развернуть панель на весь экран**, выполняющая разворачивание вкладки на весь экран. У развернутой вкладки кнопка **Свернуть панель в окно** позволяет вернуться к исходному размеру. Таким образом можно удобно разворачивать необходимые окна, в том числе при работе с несколькими мониторами.

Областью захвата для окна является его заголовок, для группы вкладок – крайняя левая область заголовка, обозначенная иконкой , для окна в составе группы вкладок – заголовок вкладки.

Изменение местоположения окна производится следующим образом:

- · если окно находится в свернутом состоянии, разверните его;
- · нажмите левую клавишу мыши в области захвата окна и, удерживая ее, переместите окно в нужную область главного окна документа. По мере движения курсора программа автоматически предлагает место для парковки, освобождая пространство рядом с центральной областью и подсвечивая существующие окна и группы вкладок для включения в их состав паркуемого окна;
- · выбрав нужную область для парковки, отпустите клавишу мыши.
- · перетаскиванием вкладок можно изменить их порядок в группе.
- · по аналогичному сценарию производится перемещение окна в другую группу вкладок и перевод окна в плавающий режим.

#### **Конфигурация рабочей области**

<span id="page-17-1"></span>Для быстрого изменения конфигурации рабочей области (состав, размер и расположение видимых окон, а также настройка панелей инструментов либо ленты команд) в программе предусмотрен специальный механизм.

Диалог **Конфигурации рабочей области** позволяет активизировать ранее сохраненную конфигурацию, переименовать выбранную конфигурацию или удалить ее из списка.

По умолчанию предлагается следующие конфигурации рабочей области: Компакт, Широкий формат.

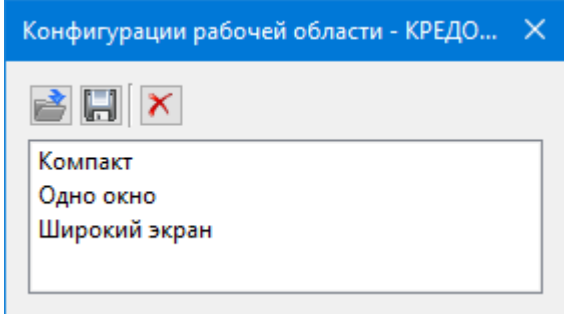

Текущая конфигурация может быть сохранена с заданным именем с помощью команды **Сохранить текущую конфигурацию рабочей области** (команда [Конфигурации](#page-222-3) меню [Рабочая](#page-222-2) область).

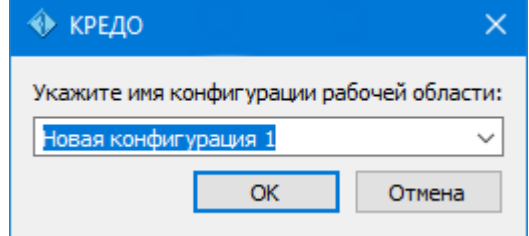

После сохранения имя конфигурации включается в список конфигураций.

Для активизации выбранной конфигурации нажмите кнопку **Применить выбранную конфигурацию рабочей области**.

<span id="page-18-0"></span>Диалог позволяет также переименовать выбранную конфигурацию или удалить конфигурацию из списка.

#### **Строка состояния**

Строка состояния, представляющая собой горизонтальную область, расположенную ниже окна проекта, содержит информацию о текущем состоянии программы. Она содержит:

- · Имя конфигурации рабочей области;
- · Количество выделенных элементов;
- · Текущую систему координат;
- · Систему высот;
- Модель геоида;
- · Если открыто окно **План**: координаты курсора, текущий именованный фильтр видимости, текущий именованный фильтр выбора.

# **Работа с таблицами**

<span id="page-18-1"></span>Темы раздела:

- [Настройка](#page-19-0) таблиц
- Вставка и [удаление](#page-21-0) строк
- Поиск в [таблицах](#page-21-1)
- [Дополнительные](#page-22-0) столбцы в таблицах
- · [Операции](#page-23-0) с буфером обмена
- <u>Работа с [помеченными](#page-23-1) данными</u>
- · Отключение и [восстановление](#page-24-0) данных
- [Подготовка](#page-24-1) отчетов

#### **Настройка таблиц**

<span id="page-19-0"></span>Все импортированные из внешних источников или введенные с клавиатуры данные заносятся в таблицы (табличные редакторы) и являются доступными для последующего редактирования. Каждая из таблиц предназначена для работы только с соответствующим типом данных.

При работе с таблицами пользователь может управлять их параметрами – видимостью и расположением колонок, выравниванием информации в ячейках таблицы и т.д.

Изменение имени таблицы, заголовков колонок, настройка видимости и ширины колонок, выравнивание заголовка и ячеек выполняется в диалоге **Настройка представления таблиц**, вызывается командой **Настройки** из контекстного меню таблицы или одноименной кнопкой **Настройка** на локальной панели инструментов таблины.

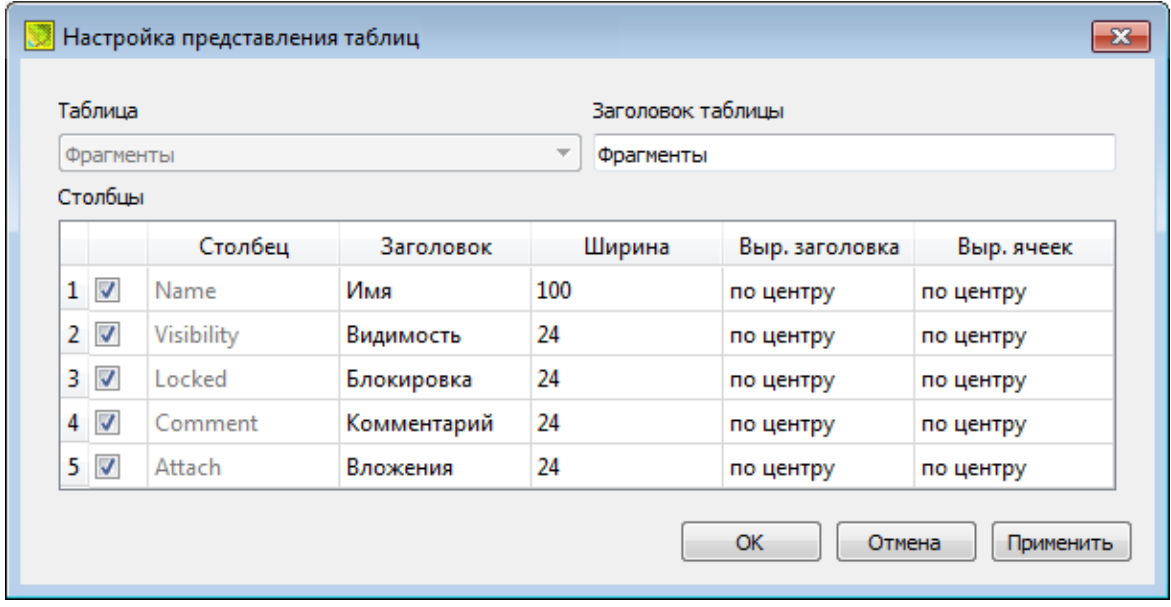

Диалог настройки таблиц представляет собой окно, в котором объединены все параметры таблицы, доступные для редактирования.

В диалоге можно изменить заголовок таблицы, а также задать имена ее столбцов и настроить их видимость.

- · В текстовом поле **Заголовок таблицы** можно задать имя таблицы, которое будет отображаться в окне программы.
- · В окне **Столбец** приводится список столбцов выбранной таблицы. Список содержит поле с флажком видимости столбца, поля **Столбец**, **Заголовок**, **Ширина**, **Выравнивание заголовка** и **Выравнивание ячеек**. Поле **Заголовок** можно редактировать. При установленном флажке столбец является видимым в окне таблицы, иначе – невидимым. Изменить порядок следования столбцов можно перетаскиванием их заголовков непосредственно в таблице.
- · Кнопка **ОК** сохраняет заданные настройки.
- · Кнопка **Отмена** закрывает диалог без сохранения настроек.
- · Кнопка **Применить** применяет заданные настройки.

Отображение таблицы можно настроить также с помощью контекстного меню, вызываемого правым щелчком мыши в области заголовка любого из столбцов таблицы.

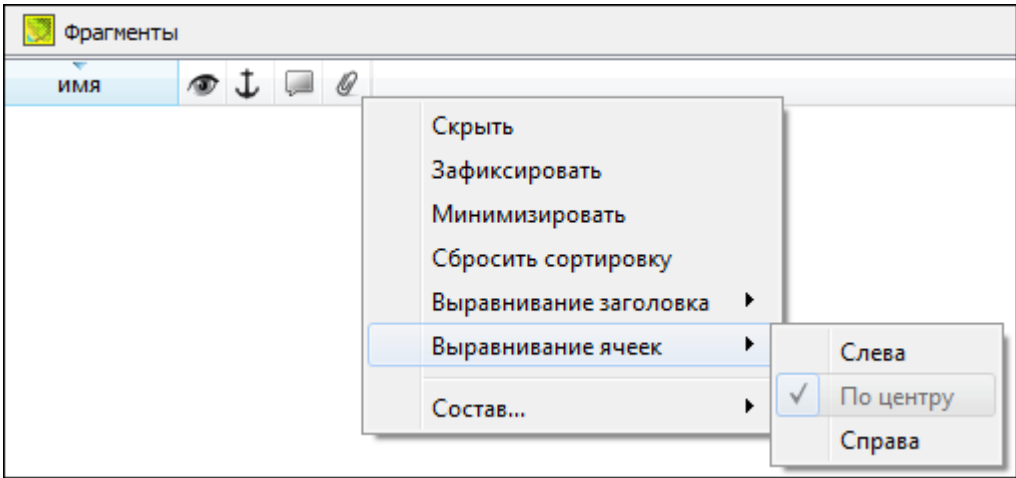

- · Команда **Скрыть** скрывает столбец.
- · **Зафиксировать** столбец фиксируется и при горизонтальном скроллинге остается на месте.
- · **Минимизировать** ширина столбца минимизируется по его содержимому.
- · Группы команд **Выравнивание заголовка** и **Выравнивание ячеек** выравнивают текст заголовка и содержимое ячеек слева, справа, по центру.
- · Группа **Состав** включает перечень столбцов таблицы с флажками напротив заголовка столбца. Снятие флажка скрывает столбец.

Можно интерактивно менять расположение и ширину столбцов.

- · Интерактивно перемещать (менять местами) столбцы таблицы. Для этого нужно просто перетащить столбец влево (вправо) в горизонтальном направлении, захватив левой клавишей мыши заголовок столбца.
- · Интерактивно изменять ширину колонок (через перетаскивание границы заголовка). Двойной щелчок по границе установит ширину по содержимому столбна.

Все настройки, заданные для таблиц проекта, сохраняются с файлом проекта.

Вид таблиц настраивается также в диалоге Параметры [программы](#page-27-1) в разделе **Представление таблиц**. Кроме того, в диалоге настройки таблиц можно экспортировать, импортировать, а также восстановить настройки, заданные по умолчанию.

Следует учесть, что настройки представления таблиц, вызываемые кнопкой **Настройка** на локальной панели инструментов таблицы, корректируют вид таблицы только для текущего сеанса. Настройки, указываемые в **Параметрах программы**, сохраняются и используются в следующих сеансах.

#### **Вставка и удаление строк**

<span id="page-21-0"></span>Вставка строк используется при редактировании таблиц и осуществляется с помощью команд контекстных меню таблиц **Вставить строку** и **Добавить строку**.

Для того чтобы вставить новую строку, выделите строку, над которой вы хотите вставить новую.

*Примечание: Если в новую строку не введены данные – она автоматически удаляется.*

Для вставки существующих строк см. [Операции](#page-23-0) с буфером обмена.

<span id="page-21-1"></span>Чтобы удалить строку или несколько строк, примените команду [Удалить](#page-145-1) меню **Правка** или команду контекстного меню/панели инструментов таблиц **Удалить строку.**

#### **Поиск в таблицах**

В таблицах предоставлена возможность поиска строки по значению ячейки одного из полей заголовка таблицы.

В окне диалога **Найти в таблице** необходимо задать выбираемые из выпадающего списка наименования полей, выбрать условия поиска и указать необходимое значение.

Диалог вызывается по кнопке  $\Box$  на панели инструментов таблицы, по команде **Найти контекстного меню**, вызываемого правой клавишей мыши или сочетанием клавиш <*Ctrl + F*>.

*Примечание: Курсор должен быть позиционирован в области таблицы.*

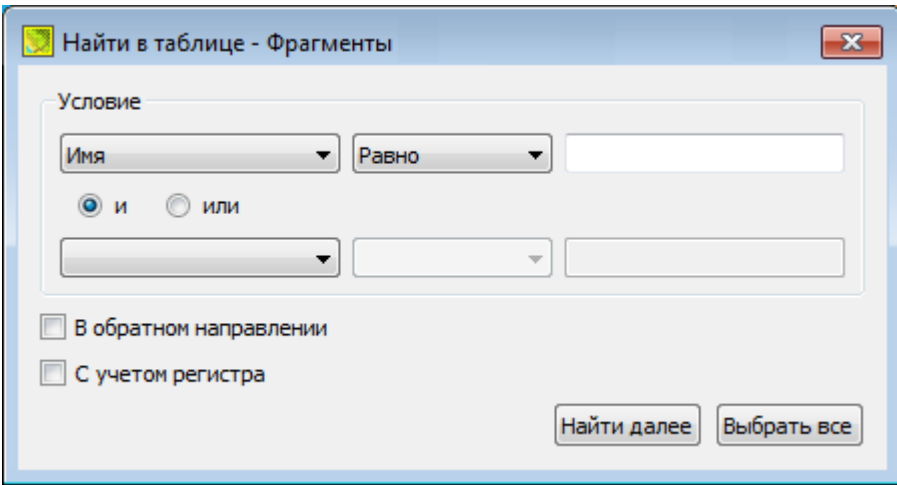

Диалог может содержать два логических выражения. В верхней строке задается первое условие поиска, устанавливается переключатель в нужное положение (И, ИЛИ), затем в нижней строке задаются значения второго логического выражения.

*Примечание: Нижняя строка может быть пустой. Тогда поиск производится только по условию, заданному в первой строке.*

В группе **Условие:**

- · Выберите наименование столбца из выпадающего списка заголовков всех столбцов данной таблицы (включая невидимые). Поле с наименованием столбца во втором выражении (в нижней строке) может быть пустым.
- · Из выпадающего списка выберите логическую операцию для данного типа поля. В нижней строке это поле доступно для редактирования, если первое поле заполнено.
- · Введите значение для поиска в правое поле.
- · Установите переключатель И, ИЛИ в нужное положение.

При установленном флажке P **<sup>В</sup> обратном направлении** поиск выполняется от текущей строки вверх до первой. В противном случае – от текущей вниз до последней.

Флажок P **<sup>С</sup> учетом регистра** доступен только для строковых полей. Если флажок установлен, то при сравнении строк учитывается регистр.

При нажатии на кнопку **Найти далее** начинается поиск следующей строки, удовлетворяющей условию. Если строка найдена, то ее первая ячейка становится текущей.

При нажатии на кнопку **Выбрать все** в таблице выбираются (выделяются) все строки, удовлетворяющие условию.

*Диалог закрывается клавишей <Esc> или кнопкой системного меню.*

#### **Дополнительные столбцы в таблицах**

К дополнительным столбцам в таблицах относятся:

<span id="page-22-0"></span>– столбец **Комментарий** служит для оперативного добавления и просмотра текстовой информации, связанной с данной строкой таблицы. Комментарии могут формироваться в программе двумя способами:

- · автоматически при импорте файлов приборов, т.е. заполненное в файле поле комментария попадает в такое же поле таблицы;
- · вручную заполняется пользователем.

Символ "выноски" в таблице показывает, что для соответствующего элемента имеется комментарий.

Для создания или изменения комментария необходимо в поле **Комментарий** двойным щелчком мыши открыть диалоговое окно **Текст**, в котором можно вводить, редактировать и удалять текст.

– столбец **Вложение** предназначен для прикрепления к необходимому элементу таблицы одного или нескольких файлов. Например, к пункту в таблице может быть прикреплена фотография пункта, кроки пункта и т.д.

На наличие в таблице вложений указывает символ "скрепки".

Чтобы добавить, открыть или удалить вложения, необходимо в поле Вложение двойным щелчком мыши открыть соответствующий диалог.

– столбец **Пометка** используется для выделения множества элементов, выбранных в разных таблицах и графическом окне. С помощью пометок пользователь может сформировать группу разнотипных элементов для выполнения над ними в дальнейшем операций с буфером обмена, экспорта и выдачи ведомостей.

### **Операции с буфером обмена**

<span id="page-23-0"></span>Выбранные в табличном редакторе строки можно поместить в буфер обмена, а затем вставить в другую таблицу.

- · Выделите в таблице строку или несколько строк, которые вы хотите скопировать.
- · В меню **Правка** выберите команду [Копировать](#page-144-1), можно выбрать эту команду из контекстного меню, вызываемого правой клавишей мыши. Для удаления выбранных строк в буфер обмена воспользуйтесь командой [Вырезать.](#page-144-2)
- · Перейдите в другую таблицу. Для того, чтобы перейти в другой проект, воспользуйтесь командой [Окно/Открытые](#page-222-1) документы.
- · Для вставки выбранных строк используйте команду контекстного меню таблиц **Вставить строку** или команду [Вставить](#page-145-0) меню **Правка.**

**Примечание:** *Если вы вставляете пункты в таблицу, в которой уже есть строки с совпадающими именами, то к имени вставляемых пунктов программа добавляет символ подчеркивания и порядковый номер.*

*С помощью буфера обмена можно также редактировать ячейки таблиц.*

#### **Работа с помеченными данными**

<span id="page-23-1"></span>Чтобы исключить случайное снятие выделения, в программе предусмотрена возможность установки пометок для выбранных строк таблицы. Пометки играют роль долговременного выделения, которое не может быть снято случайным нажатием клавиши или щелчком мыши.

Помеченные элементы можно выбирать, копировать и вставлять в другой проект, а также *Отключать/Восстанавливать* из расчета. Для помеченных данных в таблицах устанавливаются флажки <sup>в</sup> колонке P . Пометка напротив выбранной строки (строк).

Команды по работе с помеченными данными сгруппированы в меню [Правка](#page-143-1) .

*Примечание: Пометить данные можно также в окне План при помощи команды контекстного меню.*

#### **Отключение и восстановление данных**

<span id="page-24-0"></span>Существует возможность временно исключить пункты и измерения из процесса обработки данных. Не удаляя элементы из проекта, пользователь может временно их отключить, а затем, при необходимости, восстановить. Отключение и последующее восстановление выполняется в таблицах или графическом окне.

Для того, чтобы отключить элементы:

- · В таблице выделите строки, которые необходимо отключить. Результат выбора зависит от того, нажата ли в процессе выделения клавиша *<Shift> или <Ctrl>:*
	- o при нажатой клавише *<Shift>* элементы добавляются в существующую группу,
	- o если нажата *<Ctrl>*, то выбор работает в режиме добавления элементов, а повторный выбор элемента отменяет выбор – т.е. исключает из группы,
	- o при выборе строки без нажатых клавиш *<Shift>* или *<Ctrl>* выделяется новая строка, а существующая группа расформировывается.

· Выберите из контекстного меню или в меню **Правка**, команду **Отключить**. Аналогично для графического окна: используя способы выбора элементов, в графическом окне выделите пункты, которые необходимо отключить. В меню **Правка** или в контекстном меню, вызываемом в области окна таблицы, выберите

# команду **Отключить**.

- · Отключенные элементы изменят цвет и не будут участвовать в расчетах.
- · Для того чтобы восстановить элементы, выберите из контекстного меню или в

меню **Правка** команду **Восстановить**.

#### **Подготовка отчетов**

<span id="page-24-1"></span>Работая с таблицами, можно создать отчет (ведомость) по имеющимся данным, вызвав команду **Ведомость таблицы** из контекстного меню нажатием правой клавиши мыши или выбрав команду **Ведомость таблицы** на локальной панели инструментов.

# **Порядок работы**

<span id="page-24-2"></span>Темы раздела:

- · Создание, открытие и [сохранение](#page-25-0) документа
- · [Подготовка](#page-26-1) к загрузке и обработке данных
- [Импорт](#page-47-0) данных
- Таблицы и [графические](#page-52-0) окна
- Обзор [основных](#page-74-1) функций
- Работа с [Классификатором](#page-102-0)
- [Подготовка](#page-116-0) и создание чертежей
- [Экспорт](#page-123-1) данных

#### **Создание, открытие и сохранение документа**

<span id="page-25-0"></span>Темы раздела:

- Создание [документа](#page-25-1)
- · Открытие [документа](#page-25-2)
- [Сохранение](#page-26-0) документа

#### **Создание документа**

<span id="page-25-1"></span>Для создания нового документа выполните команду [Создать](#page-128-1) меню **Файл**. В зависимости от нужного типа локумента выберите  $\Box$  [Проект](#page-128-2),  $\Box$  [Классификатор,](#page-142-1) или [Чертеж](#page-129-0).

По умолчанию новому проекту присваивается имя *Новый проект 1.* Последующие новые проекты будут называться *Новый проект 2, Новый проект 3* и т.д. Эти имена будут предлагаться в качестве имени файла при первой попытке сохранения проекта с помощью команды **Сохранить** меню **Файл**.

Аналогично присваиваются имена чертежам и классификаторам. По умолчанию новому чертежу присваивается имя *Новый чертеж 1,* а новому классификатору – *Новый классификатор 1.*

См. также Открытие [документа](#page-25-2) [Сохранение](#page-26-0) документа

#### **Открытие документа**

<span id="page-25-2"></span>Данные проектов хранятся в файлах с расширением DFS, данные классификаторов – в файлах с расширениями CLS4 (CLS), чертежей – в файлах с расширениями DDR4.

Для открытия существующего проекта, классификатора или чертежа :

- Выберите в меню **Файл** команду <sup>2</sup> [Открыть](#page-129-2).
- · В окне диалога **Открыть проект** в списке **Тип файлов** укажите формат **Проекты** (.\*dfs), **Классификаторы** (\*.cls, \*.cls4), **Чертежи** (\*.ddr4) или **Все файлы**.
- · Выберите нужный файл. Если имя не представлено в списке файлов текущей папки, то измените диск или папку в поле **Папка** или введите имя файла с указанием полного пути в поле **Имя файла**.
- · Загрузите выбранный файл проекта, нажав кнопку **Открыть.**

**Примечание:** *Вариант Все файлы (\*.\*) позволяет открывать проекты других компонентов программной системы ТИМ КРЕДО, при этом из проекта будут прочитаны только поддерживаемые программой данные.*

См. также Создание [документа](#page-25-1) [Сохранение](#page-26-0) документа

#### **Сохранение документа**

<span id="page-26-0"></span>Проект сохраняется на диске в виде файла с расширением .\*dfs. Чертеж сохраняется с расширением \*.ddr4. Классификатор сохраняется с расширением \*.cls4. При сохранении проекта или чертежа в файле сохраняются все установки и параметры этого проекта или чертежа, а также описания, параметры систем координат, и внесенные в процессе работы дополнения в текущем наборе систем координат.

Для сохранения документа выберите в меню **Файл** команду **Сохранить** или нажмите клавиши <*Ctrl+S*>.

Для сохранения документа на диске под другим именем:

- Выберите в меню **Файл** команду  **[Сохранить](#page-130-3) как…**
- · В панели **Сохранить проект** в списке **Тип файла** укажите формат: Проект (.\*dfs), Чертеж (\*.ddr4) или Классификатор (\*.cls4).
- · Выберите файл для сохранения в списке файлов или введите имя файла в поле **Имя файла**. Если имя не представлено в списке файлов текущей папки, то измените диск или папку в поле **Папка** или введите имя файла с указанием полного пути в поле **Имя файла.**
- · Сохраните файл, нажав кнопку **Сохранить**.

См. также Создание [документа](#page-25-1) Открытие [документа](#page-25-2)

#### **Подготовка к загрузке и обработке данных**

<span id="page-26-1"></span>Темы раздела:

- [Пользовательские](#page-27-0) настройки модуля
- · Параметры [программы](#page-27-1)
- · [Свойства](#page-30-0) проекта
- [Геодезическая](#page-40-1) библиотека
- <u>[Классификатор](#page-46-0)</u>

#### **Пользовательские настройки модуля**

<span id="page-27-0"></span>К пользовательским настройкам относятся настройки, задающие предпочтения конкретного пользователя, вошедшего в систему под своим логином и паролем.

Эти настройки задаются в диалогах Параметры [программы](#page-27-1) (команда **Файл/Параметры программы**) и [Команды](#page-12-0) (команда **Рабочая область/Команды**…). Кроме того, они включают все умолчания для новых проектов, которые задаются в диалоге [Свойства](#page-30-0) проекта (команда **Файл/Свойства проекта**), а также расположение и размер окон, именованные фильтры выбора и видимости.

Пользовательские настройки хранятся в файле *settings.xml*, который располагается в папке \**AppData\Roaming\CREDO DEOS\**, откуда он загружается при каждом запуске модуля, и в случае редактирования настроек они автоматически туда сохраняются по окончании работы.

Расположение папки пользователя:

*C:\Пользователи\<логин\_пользователя>\Документы\CREDO DEOS*

Если этот файл отсутствует в указанной папке, то он загружается из папки **Templates** (путь по умолчанию \**Program Files \TIM CREDO\CREDO DEOS** либо **\Program Files (x86)\TIM CREDO\CREDO DEOS** в зависимости от разрядности операционной системы).

Подробно о свойствах проекта – см. раздел [Свойства](#page-30-0) проекта.

#### **Параметры программы**

<span id="page-27-1"></span>Команда позволяет установить настройки цветов, отображения, выполнить настройки для таблиц и общие настройки.

· Вызовите команду. Откроется диалоговое окно.

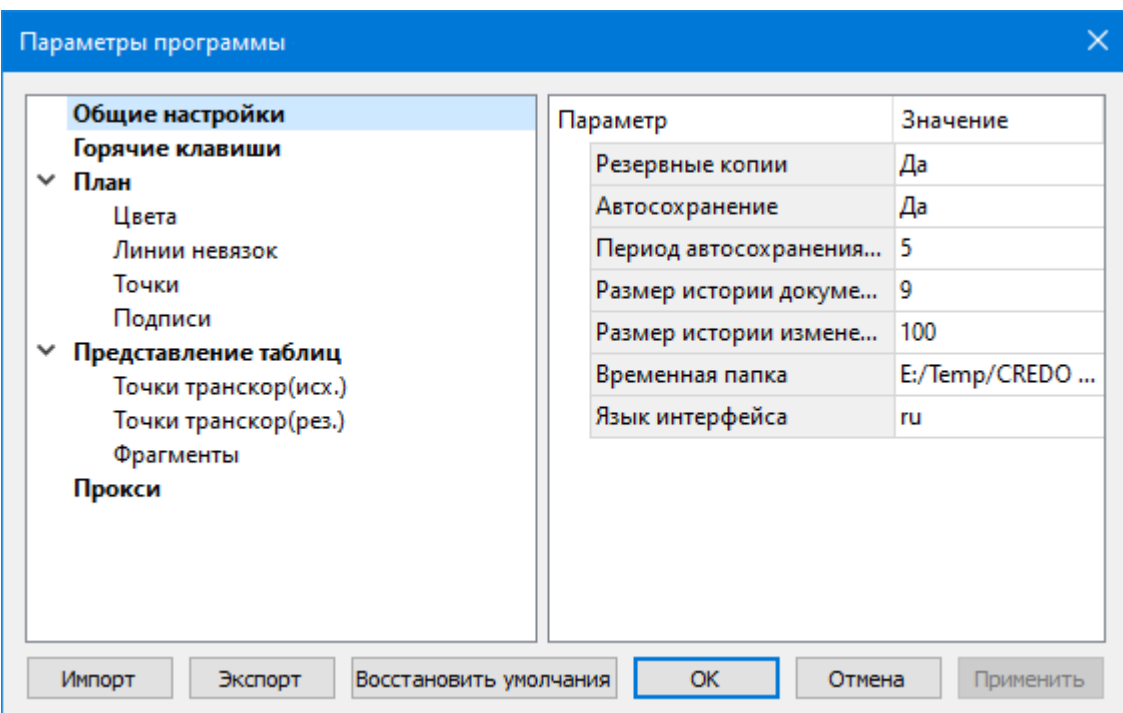

# · В разделе **Общие настройки** задаются следующие настройки:

При установленном значении *Да* в строке **Резервные копии** при сохранении проектов создаются их резервные копии.

При установленном значении *Да* в строке **Автосохранение** будет происходить автоматическое сохранение проектов через заданный период времени (строка **Период автосохранения, мин.**).

**Период автосохранения, мин.** – указывается период, через который будет происходить автоматическое сохранение.

Автосохранение производится в папку, указанную в строке **Временная папка**. Создается копия проекта с внесенными на момент автосохранения изменениями с расширением DFS – для файлов проекта, DDR4 – для файлов чертежей, CLS4 – для файлов классификатора.

**Размер истории документов** – задается количество последних открытых проектов, которые отображаются в меню **Файл/Недавние проекты.**

**Размер истории изменений** – задается количество последних действий при редактировании данных проектов, которые отображаются в окне **История**.

**Временная папка** – папка для хранения временных файлов. По умолчанию задана системная временная папка.

**Язык интерфейса** – выбирается язык интерфейса программы.

# · Раздел **Горячие клавиши**

В этом разделе можно настроить сочетания клавиш для большинства команд программы.

При необходимости можно изменить существующие комбинации клавиш.

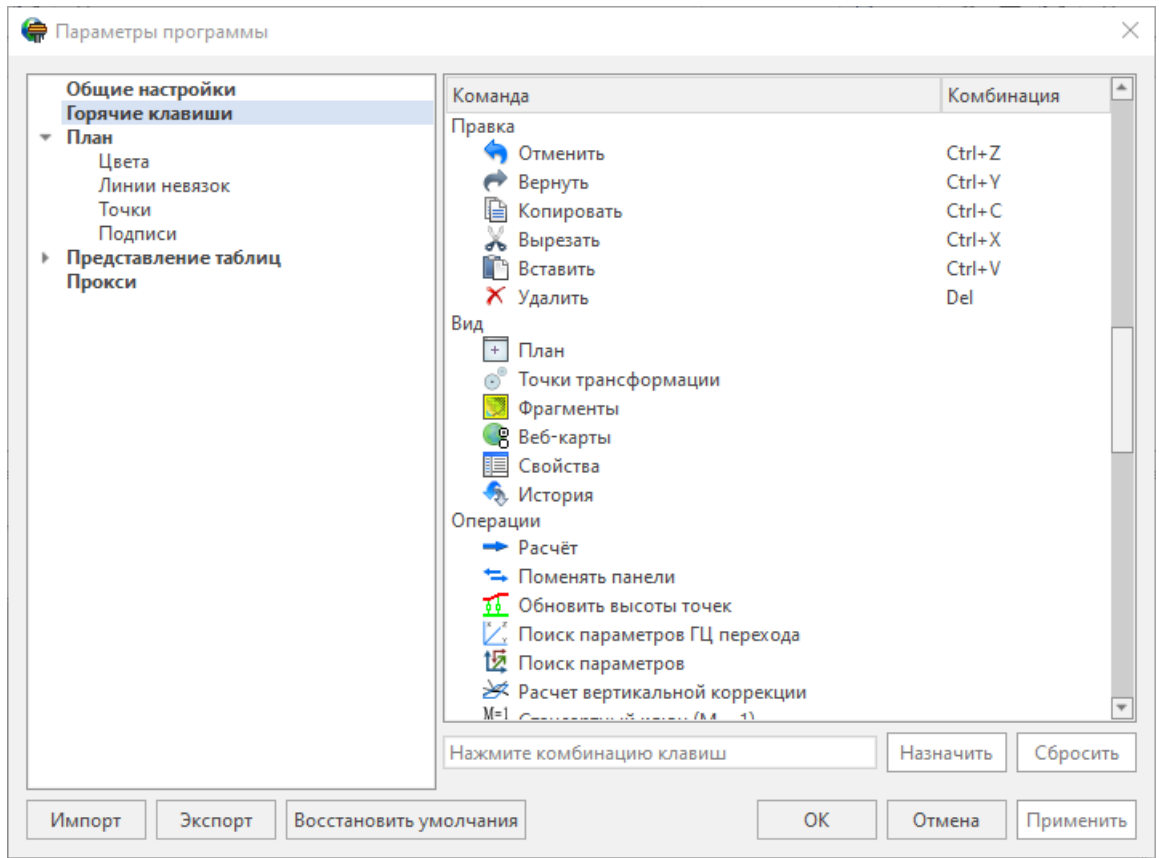

Выберите нужную команду из списка и укажите на клавиатуре клавишу/сочетание клавиш для выбранной команды. Нажмите кнопку **Назначить**, чтобы сохранить комбинацию или **Сбросить**, чтобы отменить имеющееся сочетание.

- · Раздел **План** содержит настройки цвета, толщины, размера для графического отображения точек и подписей.
- · В разделе **Представление таблиц** выполняется настройка параметров таблиц для наглядного отображения необходимых параметров.
- · В разделе **Прокси** настраиваются параметры для работы веб-карт в нестандартном сетевом окружении.
- · В разделе **3D-вид** указываются цвета и параметры отображения элементов в окне **3D-вид**.

Заданные параметры могут быть импортированы и экспортированы (кнопки **Импорт** и **Экспорт** в нижней части диалога).

В качестве обменного формата используется формат **XML**.

При экспорте и импорте можно указать разделы настроек, относительно которых производится обмен.

Кнопка **Восстановить умолчания** предназначена для установки настроек, заданных по умолчанию.

Для выхода из диалога с сохранением внесенных изменений нажмите кнопку **Применить** и **ОК**.

Для отказа от установленных настроек нажмите кнопку **Отмена**.

#### **Свойства проекта**

<span id="page-30-0"></span>В диалоге редактируются свойства, используемые для оформления чертежей и ведомостей, параметры расчетов, система координат и т.п.

Вызывается командой **Файл/** [Cвойства](#page-141-0) проекта.

#### **Кнопки диалога**

**• Импорт**. Позволяет импортировать сохраненные ранее настройки из XML-файла.

**• Экспорт**. Позволяет экспортировать внесенные настройки в файл XML.

**• Восстановить умолчания**. Устанавливает свойства проекта, заданные в программе по умолчанию.

**• Для новых проектов**. Применение текущих настроек ко всем вновь создаваемым проектам.

**• ОК**. Применяет настройки диалога и закрывает диалог.

**• Отме**на. Отказ от установленных настроек.

**• Применить**. Применяет все выполненные в диалоге настройки без закрытия окна диалога.

Темы раздела:

- <u>[Карточка](#page-30-1) проекта</u>
- <u>[Расчеты](#page-31-3)</u>
- · [Деформационная](#page-34-0) поверхность
- [Представление](#page-35-0) числовых величин
- $\overline{\text{I} \text{J} \text{J} \text{J} \text{J} \text{J} \text{J}}$
- 3D [вид](#page-39-2)
- · [Дополнительные](#page-40-0) данные

#### **Карточка проекта**

#### **Общие сведения**

<span id="page-30-1"></span>В параметрах заполняют текстовые поля, которые затем будут использоваться для зарамочного оформления чертежей и ведомостей. Раздел включает в себя поля **Ведомство, Организация, Объект, Населенный пункт, Площадка, Гриф секретности, Примечания.**

Также в разделе представлена возможность выбрать масштаб съемки. **Масштаб съемки** выбирается из выпадающего списка и определяет степень детализации отображения элементов проекта в окнах **План** и **Чертеж** (стиль и размер элементов чертежа, характер разбиения на планшеты, параметры координатной сетки).

Значения параметров используются в полях ведомостей и чертежей.

Темы раздела:

- Общие сведения
- Классификатор
- Статистика

#### Обшие свеления

Данное окно содержит общие данные по проекту.

<span id="page-31-0"></span>В параметрах заполните текстовые поля, которые затем будут использоваться для зарамочного оформления чертежей и ведомостей. Раздел включает в себя поля Ведомство, Организация, Объект, Населенный пункт, Площадка, Гриф секретности, Примечания.

Также в разделе представлена возможность выбрать масштаб съемки.

Выберите Масштаб съемки из выпадающего списка. Он определяет степень детализации отображения элементов проекта в окнах План и Чертеж (стиль и размер элементов чертежа, характер разбиения на планшеты, параметры координатной сетки).

#### Классификатор

<span id="page-31-1"></span>В параметрах настраивается путь к файлу классификатора, выполняется выбор системы кодирования и полевого кодирования.

• Путь к классификатору - при необходимости задайте или измените файл

классификатора. Нажмите кнопку ...

В открывшемся окне со списком файлов текущей папки выберите нужный файл. Если имя не представлено в списке, то измените диск или папку в поле Папка или введите имя файла с указанием полного пути в поле Имя файла. Задайте выбранный файл классификатора, нажав кнопку Открыть.

• Система кодирования - выберите систему кодирования в выпадающем списке.

Если проект содержит тематический объект, для которого в выбранной системе кодирования не задан код, то информация о структуре семантического описания данного объекта будет утеряна. Это может привести к потере данных, о чем система выдаст соответствующее предупреждение.

<span id="page-31-2"></span>Система кодирования по умолчанию - Базовый код.

#### Статистика

В данном разделе приводится статистическая информация по проекту.

#### Расчеты

<span id="page-31-3"></span>Темы раздела:

- 
- Допуски для сети контрольных пунктов
- Допуски для деформаций и осадок
- Лопуски для линий профилей
- Допуски для пар пунктов

· Допуски для [подкрановых](#page-33-3) путей

#### **Параметры**

<span id="page-32-0"></span>Данная команда позволяет установить нужно значение из предложенных параметров расчета:

Для параметра **Анализ плановой сети контрольных пунктов** выбирается значение из списка *Нет/Метод последовательного анализа/Метод наименьших квадратов*. При установленном значении Нет соответствующий расчет производиться не будет. При установленном значении *Метод последовательного анализа* или *Метод наименьших квадратов* расчёт будет производиться в соответствии с выбранным метолом.

Для параметра **Анализ высотной сети контрольных пунктов** выбирается значение из списка *Да/Нет*. При установленном значении *Нет* соответствующий расчет производиться не будет.

Для параметра **Анализ скоростей высотной сети контрольных пунктов**, циклы вводится значение в диапазоне [3…10]. Максимальное количество контрольных пунктов не должно превышать количеству в проекте.

Для параметра **Коэффициент парной корреляции** вводится значение. характеризующее тесноту линейной корреляционной связи пары марок. Значение по умолчанию, принятое в системе – 0,75.

Для параметра **Символ для перезаложенных марок** вводится числовое/текстовое значение, которое впоследствии отображается в таблице наблюдений. Значение по умолчанию, принятое в системе – н.

#### **Допуски для сети контрольных пунктов**

<span id="page-32-1"></span>Наличие данных допусков введено с целью облегчить пользователю поиск нестабильных участков сети контрольных пунктов.

**Допустимое расхождение относительно нулевого цикла:** отклонения плановых координат, высотных отметок, превышений длин сторон.

Если по какому-то показателю эти расхождения превышают значения, то:

- · значение пункта в соответствующей ячейке таблицы Пункты, превысившее установленную величину, будет выделено красным цветом;
- · в протоколе анализа также будет выдано соответствующее сообщение.

**Допустимое расхождение относительно предыдущего цикла:** отклонения плановых координат, высотных отметок, превышений длин сторон.

Если по какому-то показателю эти расхождения превышают значения, то:

- · значение пункта в соответствующей ячейке таблицы Пункты, превысившее установленную величину, будет выделено красным цветом;
- · в протоколе анализа также будет выдано соответствующее сообщение.

#### **СКО измерений по умолчанию:** расстояний, углов.

Если по какому-то показателю эти расхождения превышают значения, то:

- · значение в соответствующей ячейке таблицы Пункты, превысившее установленную величину, будет выделено красным цветом;
- · в протоколе анализа также будет выдано соответствующее сообщение.

#### **Допуски для деформаций и осадок**

<span id="page-33-0"></span>Наличие данных допусков введено с целью облегчить пользователю поиск нестабильных участков деформационной сети.

Это значения горизонтальных смещений и осадок. Если по какому-то показателю эти расхождения превышают значения установленные в СП, то:

- · значение в соответствующей ячейке таблицы **Пункты** напротив марки, превысившее установленную величину, будет выделено красным цветом;
- · в протоколе анализа также будет выдано соответствующее сообщение.

#### **Допуски для линий профилей**

<span id="page-33-1"></span>Наличие данных допусков введено с целью облегчить пользователю поиск нестабильных участков линий профилей.

**Средняя осадка:** значение суммарной, текущей, мм.

**Неравномерность осадки пары пунктов:** значение суммарной, текущей, %.

**Крен:** значение суммарного, текущего, %.

**Прогиб:** значение суммарного, текущего, %.

**Скорость осадки:** значение суммарной, текущей, мм/час.

Если по какому-то показателю эти расхождения превышают значения, то в таблице **Линии профилей** в соответствующей ячейке напротив линии профиля значение, превысившее установленную величину, будет выделено красным цветом.

#### **Допуски для пар пунктов**

<span id="page-33-2"></span>В разделе вводятся допуски для неравномерности осадки: суммарной и текущей, %.

#### **Допуски для подкрановых путей**

<span id="page-33-3"></span>В этом разделе настраиваются допуски для расчета подкрановых путей [\(Профиль](#page-220-0) [подкранового](#page-220-0) пути...).

Выбирается **тип крана** (мостовой, башенный, козловой, портальный, мостовой перегружатель).

Для каждого типа крана настраиваются допуски для характеристик пути:

- · разность отметок головок рельсов в одном поперечном сечении;
- · разность отметок рельсов на соседних колоннах;
- · сужение или расширение колеи кранового пути;
- · сходимость пикетажа для расчета.

#### **Деформационная поверхность**

<span id="page-34-0"></span>В разделе **Деформационная поверхность** производится настройка графических представлений для вертикальных смещений и плановых деформаций.

#### **Исходные данные**

Динамика вертикальных смещений может быть представлена с помощью различных функций, таких как относительное смещение за период времени или кривизна поверхности деформации, дилатация, растяжение и сжатие. Необходимое значение параметра **Тип функции** выбирается из выпадающего списка.

Отображение видимости изолиний и градиентной заливки устанавливается в **Фильтрах видимости.**

**Тип функции** – выбор функции из выпадающего списка:

- смещение за период;
- cкорость смещения;
- кривизна (кривизна поверхности деформации в точке);
- дилатация;
- растяжение;
- cжатие;
- устойчивость в плане;
- устойчивость в высоте.

**Начало периода** – параметр присутствует для функции Смещение за период. В этом поле можно выбрать из выпадающего списка дату начала периода.

**Диапазон градиента** – позволяет настроить фиксированные значения диапазона цветов градиента поверхности для проекта, вне зависимости от фактической разницы между минимальным и максимальным значением поверхности в текущем цикле или выставить **Авто.**

#### **Параметры**

Характеристику деформационной модели можно установить по следующим параметрам:

<sup>ь</sup>**Модель:**

· тип интерполяции: выбор из выпадающего списка *( кусочно-гладкая или кусочнолинейная)*.

Для более плавного построения поверхности рекомендуется использовать *кусочногладкий* тип интерполяции;

· сгущать триангуляцию: выбор из выпадающего списка - *Да/Нет.*

Позволяет включать и выключать сгущение триангуляции. При выключенном параметре строится классическая триангуляция Делоне, при включенном – формируются дополнительные точки, обеспечивающие равномерное заполнение триангуляцией всей области, по критерию минимальной кривизны результирующей поверхности

· длина ребра триангуляции. Возможный диапазон значений [0...1000000 м].

Определяет максимальную длину ребра при формировании треугольников (используется при построении контура поверхности.

· упрощенная отрисовка: выбор из выпадающего списка - *Да/Нет.*

При включенном параметре не выполняется расчет подписей горизонталей и бергштрихов, что обеспечивает более быстрое перестроение поверхности

#### <sup>ь</sup>**Изолинии:**

Настройка параметров изолиний: шаг, точность представления, тип, цвет и толщина линий.

#### <sup>ь</sup>**Утолщенные изолинии:**

Настройка параметров утолщенных изолиний: кратность, тип и толщина линий.

#### <sup>ь</sup>**Подписи изолиний, бергштрихи.**

Группы параметров доступны при выключенной упрощенной отрисовки. Позволяют настраивать параметры подписей изолиний и длину бергштрихов.

- <sup>ь</sup>**Градиент:**
- · прозрачность. Изменение этого параметра влияет только на отображение в окне **План.** возможный диапазон значений [0,25,50,75,100%]. Изменение этого параметра влияет только на отображение в окне **План**.

<span id="page-35-0"></span>*Необходимо указать, что считать структурными линиями при построении поверхности и экспорте в TopoXml.*

#### **Представление числовых величин**

В разделе указываются:

- · единицы измерения для величин: угловых, линейных, температуры, давления, геодезических и высотных координат, расстояния, площади, уклона, а также точность их представления;
- · формат даты и времени.

Значения для единиц измерения и точность представления выбираются из выпадающих списков.

#### **Формат даты и времени**

#### **Настройка формата даты и времени**

Поле формат даты/времени редактируемое, позволяет настраивать представление даты/времени.
*Примечание: в текущей версии количество отображаемых знаков после запятой (дробная часть секунд) ограничена 3.*

В таблице перечислены доступные выражения, которые можно использовать для определения пользовательских форматов дат:

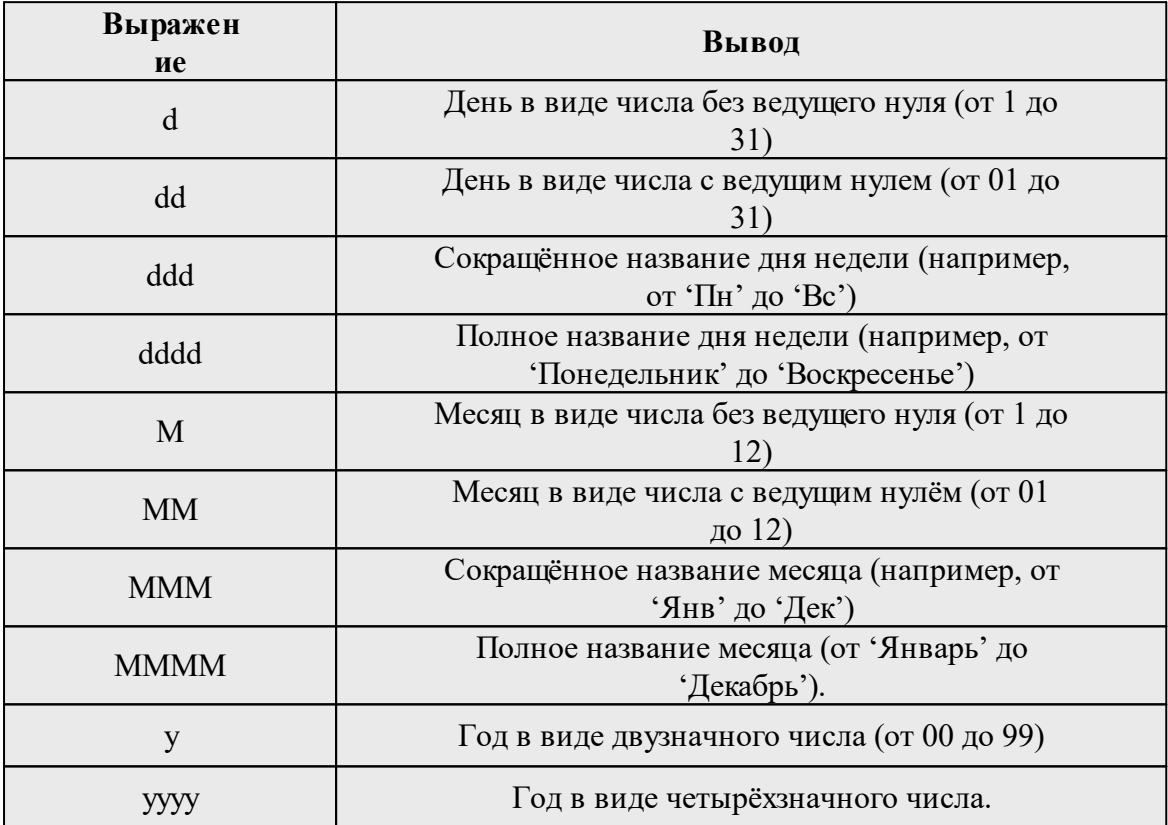

### **Примеры представления даты:**

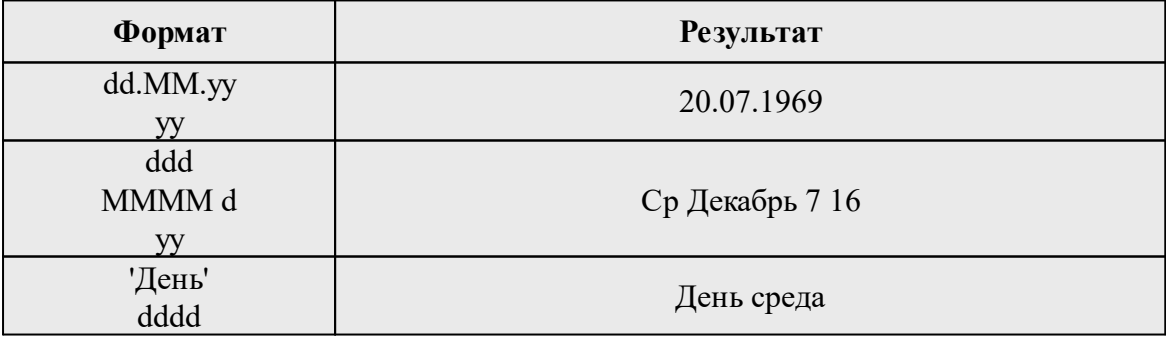

В таблице перечислены доступные выражения, которые можно использовать для определения пользовательских форматов времени:

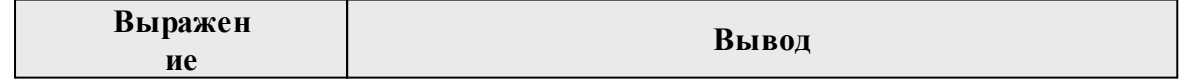

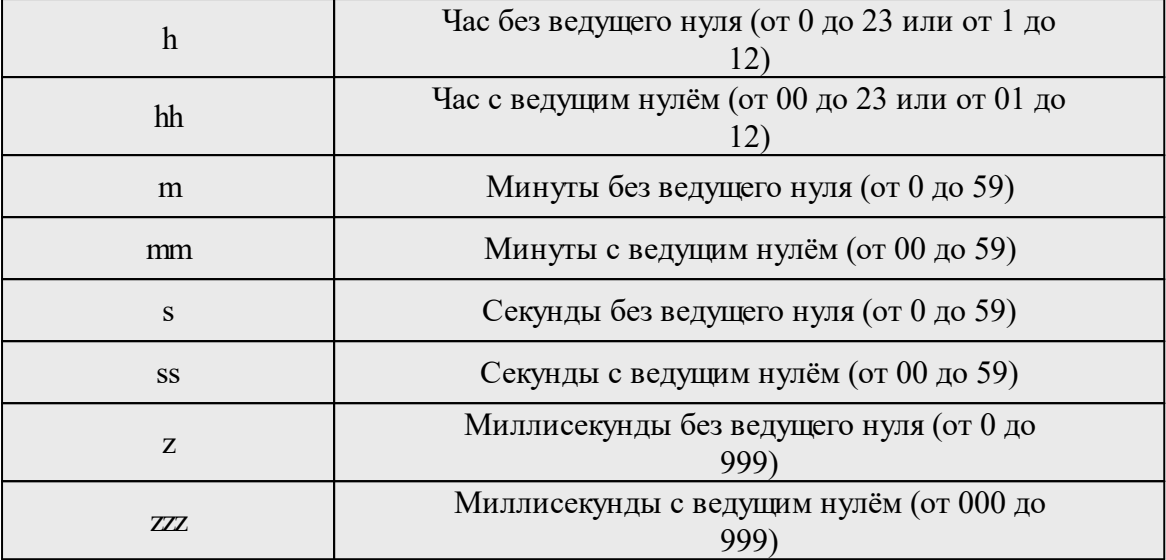

#### **Примеры представления времени:**

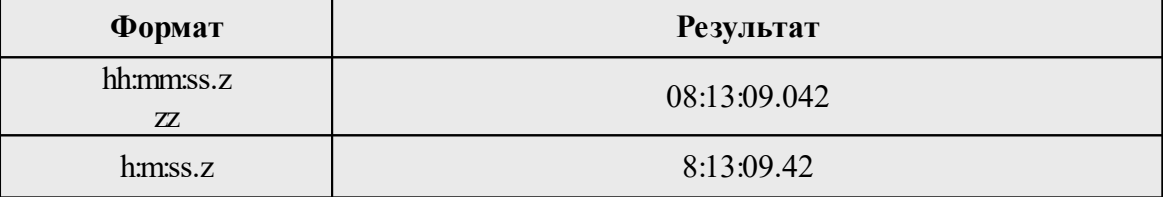

# **План**

# **Координатная сетка**

Устанавливаются настройки отображения координатной сетки: шаг, толщина линий, цвет и размер крестов в узлах.

## **Траектории плановых смещений**

Группа содержит параметры отображения плановых смещений в виде траекторий марок.

**Траектория марки** – кривая, отображающая плановое смещение марки в ходе деформационного процесса. Позиция марки на траектории соответствует текущей дате проекта.

Траектория отображается заданным стилем и цветом в заданном масштабе с центром в текущей позиции марки.

Задаются параметры:

- · **сглаживать** выбирается значение *Да/Нет*;
- · **кратность увеличения;**
- · **тип линии;**
- · **толщина линии;**
- · **цвет.**

Параметр **Кратность** увеличения служит для более наглядного отображения траектории марки.

#### **Векторы сжатия и растяжения**

В каждом узле настраиваемой пользователем сетки рассчитываются параметры геометрических характеристик деформационной поверхности: сжатие, растяжение, дилатации и вращение.

В окне **План** отображаются узлы расчета этих геометрических параметров, а в каждом узле – векторы растяжения и сжатия.

Раздел содержит параметры отображения графических свойств узлов и векторов: размер узла, цвет узла, кратность увеличения.

**Кратность увеличения** – параметр служит для более наглядного отображения векторов сжатия и растяжения.

**Шаг сетки** – шаг сетки узлов расчета дилатации задается для текущего масштаба съемки. При изменении масштаба съемки шаг сетки изменяется пропорционально этому масштабу. Этот шаг не влияет на построение деформационной поверхности (функции **Дилатация, Сжатие**, **Растяжение**). По векторам растяжения/сжатия задаются характеристики: тип линии, толщина, цвет.

# **Добавление ТО в слой**

При установленном значении "*Да*", создаваемым ТО будут автоматически присваиваться слои в соответствии с классификатором.

Темы раздела:

- [Координатная](#page-38-0) сетка
- · [Траектории](#page-38-1) плановых смещений
- Векторы сжатия и [растяжения](#page-39-0)
- [Добавление](#page-39-1) ТО в слой

#### **Координатная сетка**

<span id="page-38-0"></span>Устанавливаются настройки отображения координатной сетки: шаг, толщина линий, цвет и размер крестов в узлах.

#### **Траектории плановых смещений**

<span id="page-38-1"></span>Группа содержит параметры отображения плановых смещений в виде траекторий марок.

**Траектория марки** – кривая, отображающая плановое смещение марки в ходе деформационного процесса. Позиция марки на траектории соответствует текущей дате проекта.

Траектория отображается заданным стилем и цветом в заданном масштабе с центром в текущей позиции марки.

Задаются параметры:

- · **сглаживать** выбирается значение *Да/Нет*;
- · **кратность увеличения;**
- · **тип линии;**
- · **толщина линии;**
- · **цвет.**

Параметр **Кратность** увеличения служит для более наглядного отображения траектории марки.

### **Векторы сжатия и растяжения**

<span id="page-39-0"></span>В каждом узле настраиваемой пользователем сетки рассчитываются параметры геометрических характеристик деформационной поверхности: сжатие, растяжение, дилатации и вращение.

В окне **План** отображаются узлы расчета этих геометрических параметров, а в каждом узле – векторы растяжения и сжатия.

Раздел содержит параметры отображения графических свойств узлов и векторов: размер узла, цвет узла, кратность увеличения.

**Кратность увеличения** – параметр служит для более наглядного отображения векторов сжатия и растяжения.

**Шаг сетки** – шаг сетки узлов расчета дилатации задается для текущего масштаба съемки. При изменении масштаба съемки шаг сетки изменяется пропорционально этому масштабу. Этот шаг не влияет на построение деформационной поверхности (функции **Дилатация, Сжатие**, **Растяжение**). По векторам растяжения/сжатия задаются характеристики: тип линии, толщина, цвет.

## **Добавление ТО в слой**

<span id="page-39-1"></span>При установленном значении "*Да*", создаваемым ТО будут автоматически присваиваться слои в соответствии с классификатором.

#### **3D вид**

В данном разделе производятся настройки отображения объектов в окне 3D-вид.

#### **Поверхность**

- · Уровень детализации позволяет установить низкий, средний, высокий. Уменьшение уровня детализации ускоряет отрисовку 3D-модели, что может быть полезно в случае низкой производительности компьютера.
- · Проекция выбор вида проекции: Центральная/Параллельная.
- · Представление выбор представления: Градиентная заливка/Каркас.
- · Шаг ортогональной сетки позволяет установить шаг ортогональной сетки.Возможный диапазон значений [0...1000 м].
- · Шаг координатной сетки позволяет установить шаг координатной сетки. Возможный диапазон значений [0...1000 м].

# **Пункты**

Настраивается внешний вид пунктов по следующим параметрам:

- · диаметр марки;
- · цвет марки;
- · диаметр контрольного пункта;
- · цвет контрольного пункта.

## **Подписи**

Настраивается высота шрифта:

- · подписи координатной сетки. Возможный диапазон значений [0...100 м].
- · подписи пунктов;
- · подписи изолиний.

Общие настройки программы по 3D-вид можно выполнить в окне [Параметры](#page-32-0) [программы](#page-32-0).

## **Дополнительные данные**

#### **Дополнительные данные наблюдений**

<span id="page-40-1"></span>В этом разделе можно добавить дополнительные данные, которые предполагается циклично собирать и анализировать таким же образом, как плановые и высотные смещения. Чтобы добавить поле дополнительных данных, необходимо правой кнопкой мыши кликнуть по области настройки в окне **Свойства проекта** и в контекстном меню выбрать соответствующую команду. Для поля дополнительных данных можно задать имя и тип (длина, высота, температура, давление и т.п.)

Добавление поля в этом разделе добавляет возможность импорта соответствующих данных по шаблону наряду с координатами и высотой, добавляет соответствующие поля в Наблюдения (в таблицу **Наблюдений** и в свойства элемента).

# **Использование в расчетах**

В этом разделе можно выбрать, какая величина будет использоваться в расчетах деформаций (для построения поверхности, для графиков осадок и скоростей) – высота точки или одно из дополнительных полей, настроенных в соответствующем разделе.

#### **Геодезическая библиотека**

<span id="page-40-0"></span>Данные, которые являются общими для всех проектов, хранятся в геодезической библиотеке. **Геодезическая библиотека** создается один раз при первой инсталляции приложения.

Для работы с библиотекой предназначен диалог **Библиотека геодезических данных**, который открывается командой **Геодезическая библиотека** меню **Файл** и включает в себя разделы:

- · Сервера [веб-карт](#page-42-0)
- · [Шаблоны](#page-44-0) подписей

Диалог **Библиотека геодезических данных** позволяет ввести необходимые параметры для используемых в проекте систем координат, эллипсоидов и др. ресурсов, которые могут быть в дальнейшем использованы в проектах.

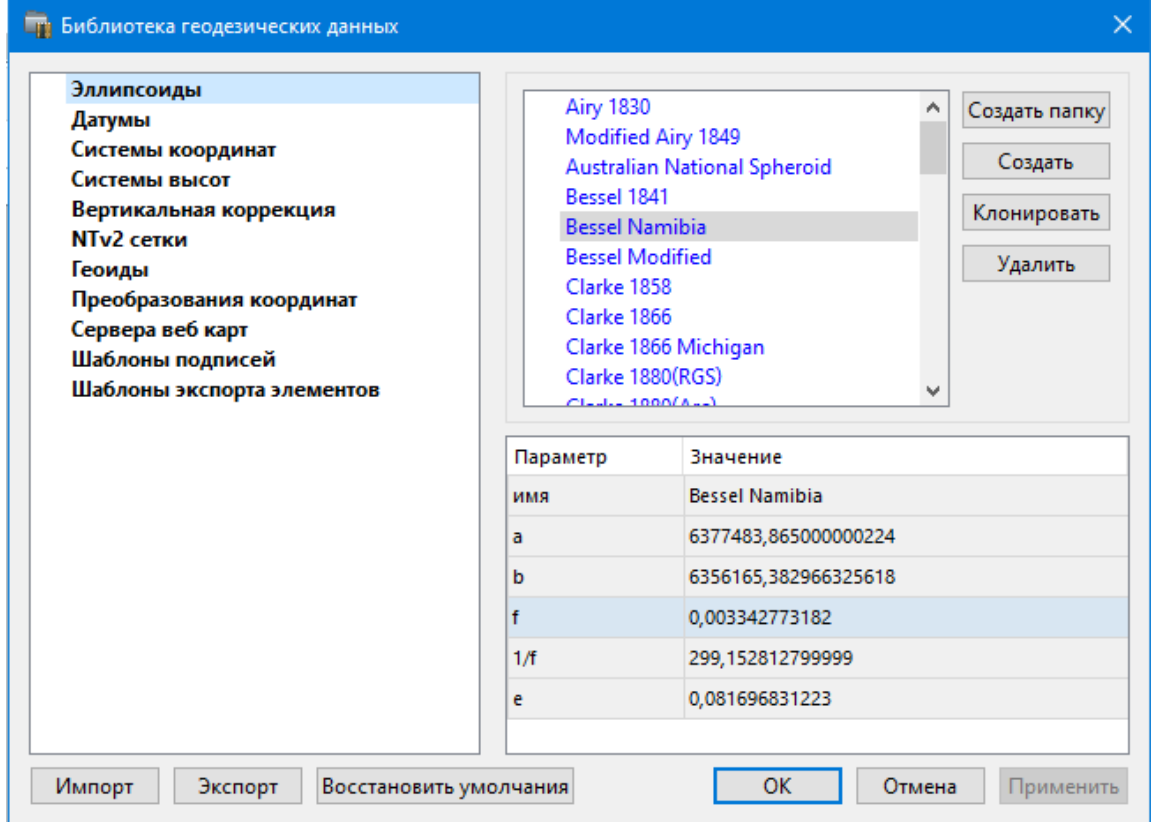

*Примечание: В геодезической библиотеке содержатся системные элементы – элементы, изменение которых недоступно пользователю. Такие элементы обозначены синим цветом. Коричневый цвет элементов указывает на то, что программа не нашла его по указанному пути.*

# **Импорт и экспорт данных библиотеки**

Данные библиотеки могут быть импортированы и экспортированы, в качестве обменных используются файлы формата XML.

При импорте и экспорте можно указать разделы библиотеки, относительно которых производится обмен. Для этого после указания XML-файла в дополнительном диалоге следует установить флажки для нужных разделов.

При импорте в дополнительном диалоге можно уточнить режим импорта (заменить или добавить). Следовательно, в зависимости от установленного режима, при импорте будет либо заменено все содержимое библиотеки, либо его часть (**Очищать содержимое**), либо просто добавлены элементы в дополнение к созданным пользователем (**Добавлять с переименованиями**).

*Примечание: Импорт из поставочного файла XML выполнится также при восстановлении параметров элементов по умолчанию (кнопка Восстановить умолчания).*

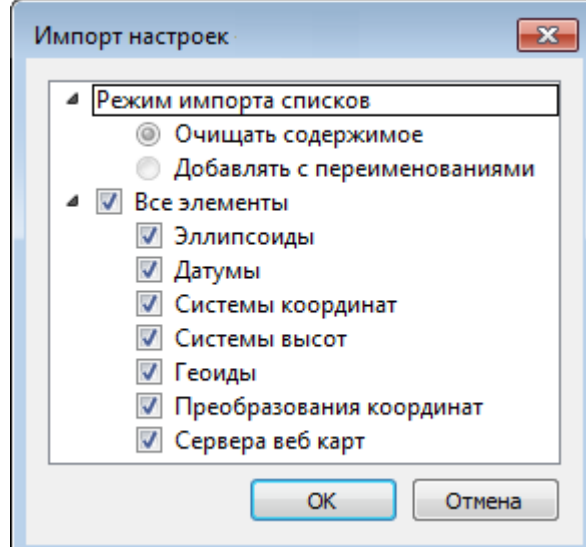

*Примечание: Команда Экспорт позволяет сохранять данные (создается файл с расширением XML). Файлы формата XML можно экспортировать в другие компоненты программной системы ТИМ КРЕДО.*

#### **Кнопки диалога**

- · **Создать папку** создание папки в списке элементов.
- · **Создать** добавление нового элемента в список библиотеки. Возможно введение нового имени элемента и настройка его параметров (в окне параметров).
- · **Клонировать** создание копии существующего элемента библиотеки.
- · **Удалить** удаление выделенного элемента из списка библиотеки.
- · **Импорт, Экспорт** импорт или экспорт данных библиотеки (обменный формат XML).
- · **Восстановить умолчания** восстановление значений параметров элементов по умолчанию (импорт из поставочного файла XML), установка режима импорта *см. об импорте раздел выше.*
- · **ОК** применение текущих настроек и закрытие диалога.
- · **Отмена** отмена текущих настроек и закрытие диалога.
- · **Применить** применение текущих настроек без закрытия диалога.

## **Сервера веб-карт**

В разделе производится создание и редактирование параметров серверов веб-карт.

<span id="page-42-0"></span>В библиотеку можно добавить новый, а также удалить или отредактировать существующий адрес сервера.

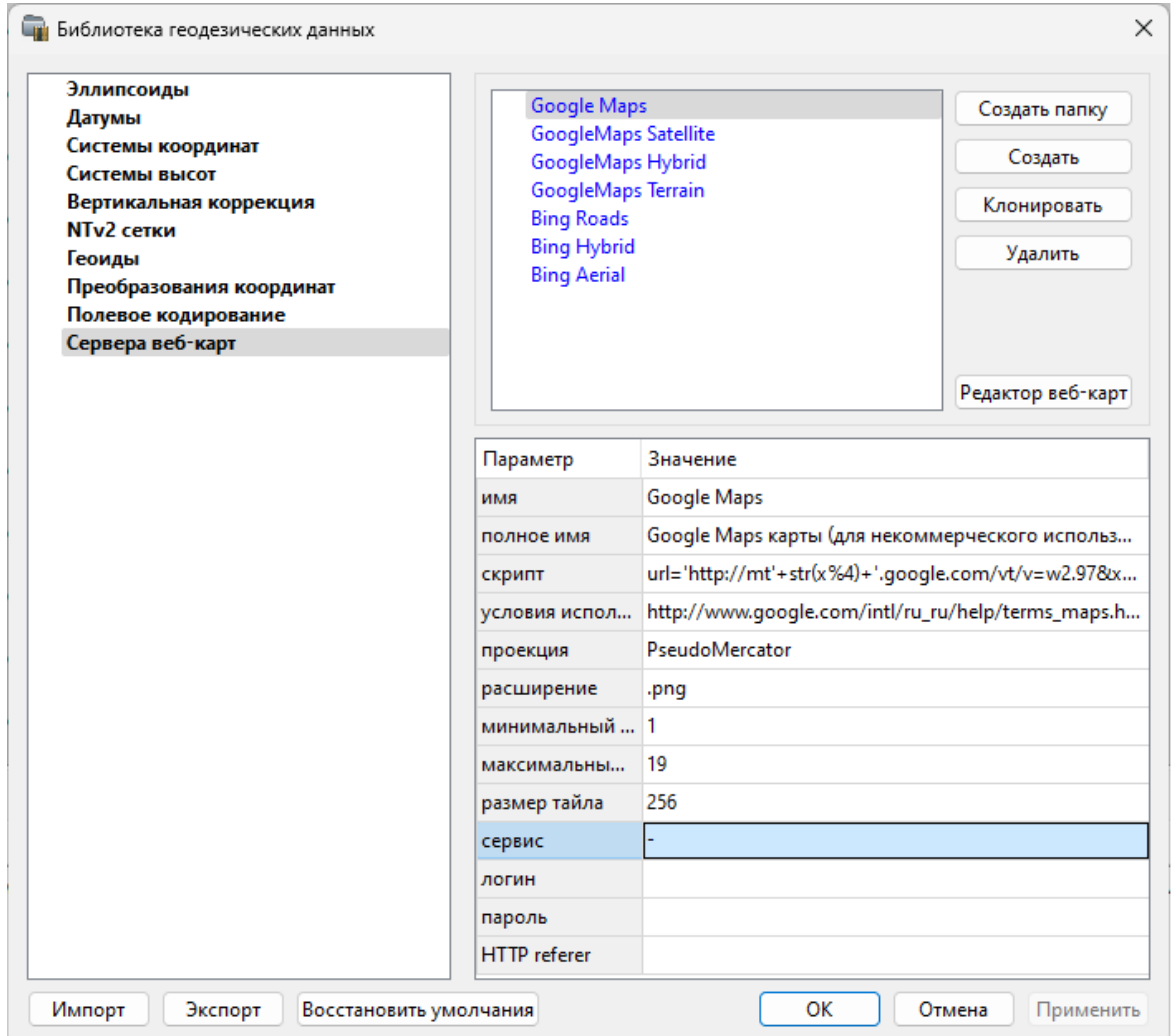

Для добавления нового сервера нажмите кнопку **Создать** и перейдите в окно редактирования по кнопке **Редактор веб-карт**. Редактор веб-карт позволяет проверить и отладить работу веб-карты. Все изменения параметров моментально применяются и учитываются в отправляемых запросах на сервер. Окно предпросмотра помогает визуально определить корректность работы карты. Отображаемый URL запроса также помогает при отладке сервиса.

При добавлении сервера веб-карт указываются параметры:

- · имя сервера (отображаемое в библиотеке);
- · полное имя (отображаемое в списке выбора веб-карты) (Выбрать [источник\)](#page-134-0);
- сервис ("-" тайловый провайдер, WMS, WFS);
- · логин имя пользователя для сервисов, требующих авторизации;
- · пароль пароль пользователя для сервисов, требующих авторизации;
- · HTTP referrer информация, необходимая для работы некоторых провайдеров веб-карт.

Для тайловых серверов дополнительные поля:

- · скрипт для формирования URL, ссылка на условия использования;
- · проекция (Mercator или Pseudo-Mercator в зависимости от проекции, используемой сервером веб-карт);
- · расширение (графический формат хранящихся тайлов);
- · минимальный и максимальный зум (уровень детализации);
- · размер тайла.

Для WMS и WFS серверов дополнительно:

· ссылка - http/https адрес WMS или WFS сервера.

Основные параметры веб-серверов доступны в описаниях или на тематических форумах.

Скрипт формирования URL для тайловых серверов представляет из себя программу на языке Python, формирующую адрес запроса на основании базовой (неизменной части) URL, номера сервера и текущей запрашиваемой области в виде тайловых координат x, y и зума z.

Разбор скрипта формирования адреса для серверов Google.  $url='http://mts'+str(x%4)+'.google.com/vt/lyrs=s&hl=x-local&x='+str(x)+$  $\& \text{amp:} y = \text{1} + \text{str}(y) + \& \text{amp:} z = \text{1} + \text{str}(z)$ **url=** //в переменную url собираем адрес запроса **'http://mts'**//первая часть адреса (строка) **+str(x%4)**//номер сервера от 0 до 3 в текст (тайлы в зависимости от координаты x будут загружены с различных серверов) **+'.google.com/vt/lyrs=p&hl=x-local&x='**//строковая постоянная часть адреса **+str(x)**//тайловая координата x из модели **+ '&y='**//строковая постоянная часть адреса **+str(y)**//тайловая координата y из модели **+'&z='**//строковая постоянная часть адреса **+ str(z)**//уровень детализации из модели

*Внимание!!! При использовании сервисов веб-карт внимательно читайте условия использования. Многие сервисы запрещают использование информации в коммерческих целях.*

Кнопкой **Удалить** удаляются выбранные в списке сервера.

Для сохранения внесенных изменений нажмите **Применить**.

Кнопка **Отмена** закрывает окно диалога без сохранения изменений.

Для создания папки воспользуйтесь командой **Создать папку**. Введите имя папки и нажмите **Применить.**

См. также [Геодезическая](#page-40-0) библиотека

### **Шаблоны подписей**

В данном разделе хранятся созданные шаблоны подписей объектов.

<span id="page-44-0"></span>Диалог отображает сохраненные шаблоны подписей, которые могут использоваться в проекте. В зависимости от принадлежности к объекту, созданные

шаблоны распределяются по папкам. Существующие шаблоны при необходимости можно редактировать см. подробнее раздел Работа с [редактором](#page-45-0) шаблонов подписей.

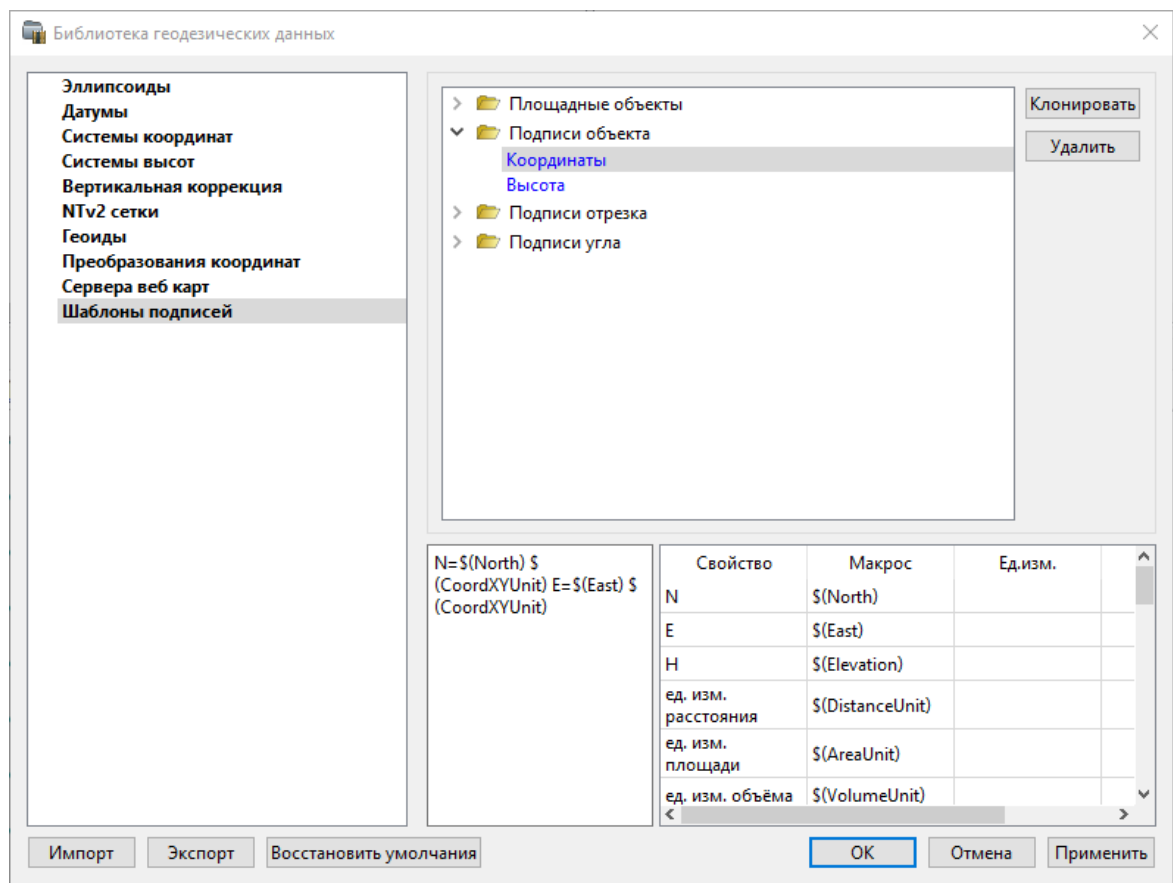

# **Кнопки диалога:**

**Удалить** – удаляет выбранный в списке шаблон.

**Отмена** – отменяет выполненное редактирование.

**Применить** – сохраняет внесенные изменения.

#### **Работа с редактором шаблонов подписей**

<span id="page-45-0"></span>**Редактор шаблона** подписей представляет собой диалоговое окно, в котором создаются подписи для различных объектов. Слева находится поле для ввода текста, справа - таблица доступных переменных.

Редактор шаблона можно вызвать одним из следующих способов:

- 1. При создании подписи;
- 2. При редактировании подписи в окне **Свойства**;
- 3. В геодезической библиотеке в разделе **Шаблоны подписей.**

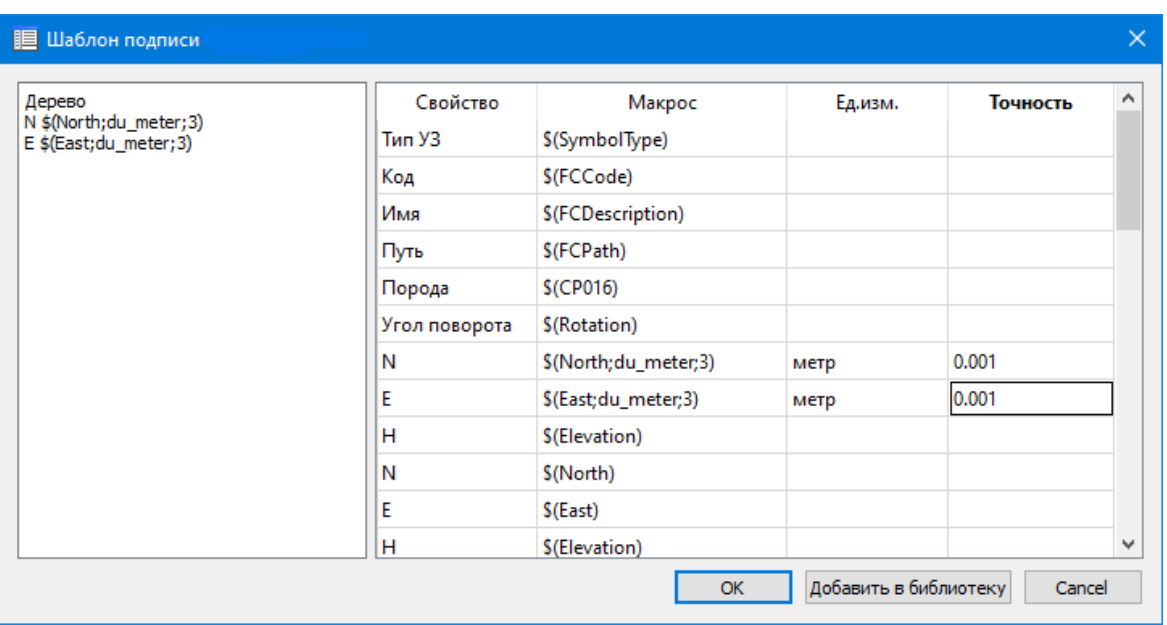

В колонке **Свойство** прописаны все доступные свойства объекта для подписи, в **Макрос** записаны переменные-макросы (выводят значения), в **Ед.изм.** хранятся все доступные единицы измерения для переменной и в колонке **Точность** настраивается точность представления переменной.

*Примечание. Для команды Подпись объекта встроенные переменные зависят от объекта подписи, т.е. если подпись будет создаваться для облака точек - в шаблоне будут представлены все свойства облака точек, которые можно отобразить, если для ЛТО - все свойства ЛТО, и т.д.*

Чтобы добавить переменные в текстовое поле необходимо настроить представление этих переменных (единицы измерения и точность), затем перейти к нужной переменной в колонке **Макрос** и двойным левым щелчком мыши добавить его. Переменной можно присвоить имя из колонки **Свойство**, используя ЛКМ, или задать его вручную в текстовом поле.

Созданный шаблон можно сохранить для дальнейшего использования - для этого предназначена кнопка Добавить в библиотеку. **Шаблоны** хранятся в **Геодезической библиотеке** в разделе **Шаблоны подписей.**

### **Классификатор**

Описание тематических объектов проекта базируется на данных классификатора. Каждому проекту может соответствовать одновременно не более одного классификатора. Один и тот же классификатор может использоваться в нескольких проектах. Если для данного проекта классификатор не задан, то работа с тематическими объектами этого проекта не доступна.

Классификаторы создаются пользователем в зависимости от конкретных видов выполняемых работ. В поставку входит классификатор *Classificator 2018.cls4*. На его основе, сокращая и дополняя, можно создавать другие классификаторы.

При открытии проекта приложение загружает связанный с проектом классификатор, если он не был загружен до этого. При открытии документа классификатора приложение проверяет, не загружен ли уже данный классификатор, при необходимости его загружает и открывает окно этого классификатора. Ключевые поля тематических объектов, присутствующих хотя бы в одном открытом проекте, недоступны для редактирования в соответствующем классификаторе.

При создании нового проекта за ним по умолчанию закреплен классификатор, входящий в поставку. Для того, чтобы изменить заданный классификатор:

- · в диалоге **Свойства проекта** (меню **Файл**) в разделе **Карточка проекта/Классификатор** укажите **Путь к классификатору**;
- нажмите кнопку  $\boxed{...}$ ;
- · выберите нужный файл;
- · нажмите кнопку **Открыть** для открытия файла или **Отмена** для отказа.

См. также

Общее [описание](#page-102-0) и структура

# **Импорт данных**

Темы раздела:

- · Импорт [проектов](#page-47-0) Кредо
- Импорт точек по [шаблону](#page-48-0)
- Импорт данных [TopoXML](#page-49-0)
- Импорт [DXF/DWG](#page-49-1)
- · [Импорт](#page-49-2) растров
- [Спутниковые](#page-51-0) снимки и веб-карты

В зависимости от типа файла и его содержимого система РАСЧЕТ ДЕФОРМАЦИЙ импортирует:

- · имена, координаты и отметки пунктов;
- · уравненные измерения (направления, линии и превышения);
- · топографические объекты;
- · векторные и растровые подложки.

#### **Импорт проектов Кредо**

<span id="page-47-0"></span>Импорт файлов форматов **GDS, GDS4, GDS5 и NIV, NIV3** производится с помощью команды [Файл/Импорт/Проекты](#page-132-0) КРЕДО. В диалоге **Импорт измерений** по кнопке **Открыть** необходимо указать путь к файлу и выбрать соответствующий формат файла.

*Руководство пользователя к версии 2024.1*

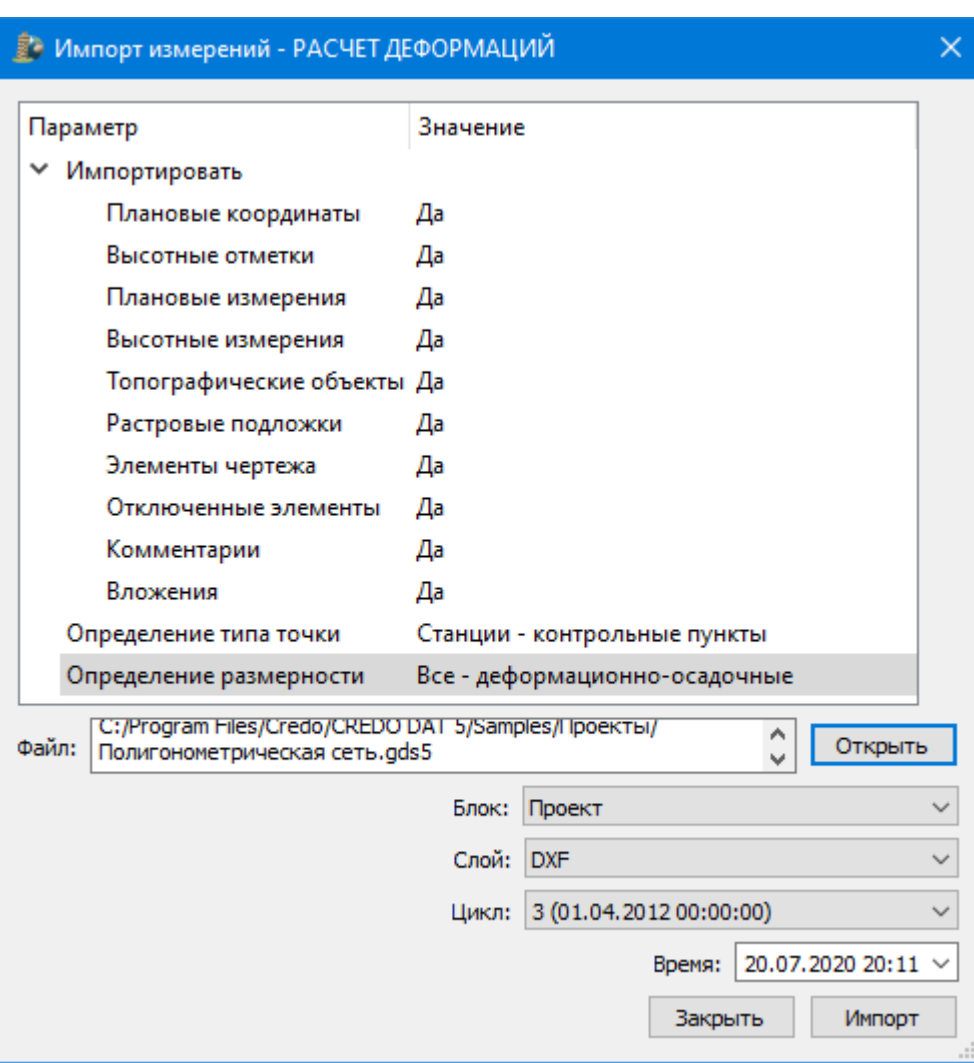

В группе **Импортировать** отмечены данные, которые необходимо импортировать. Если какие-то данные импортировать не нужно, выберите для них значение **Нет**.

В группе **Определение типа точки** выберите значение из выпадающего списка: *Все – марки, Все – контрольные пункты, Помеченные – марки, Помеченные – контрольные пуекиы, Станции – контрольные пункты.*

В группе **Определение размерности** выберите значение из выпадающего списка: *Все – деформационно-осадочные, Все – деформационные, Все – осадочные, По принадлежности рельефу.*

Импортируемые пункты с признаком "рельефная" и "нерельефная" будут иметь размерность деформационно-осадочные, а точки с признаком "ситуационная" деформационные.

Укажите блок, слой, цикл и время для импортируемых данных в соответствующих полях и нажмите кнопку **Импорт.** Для выхода из диалогового окна нажмите кнопку **Закрыть.**

## **Импорт точек по шаблону**

<span id="page-48-0"></span>Кроме файлов стандартных форматов, в программу можно импортировать произвольные текстовые файлы, содержащие координаты, в соответствии с настраиваемыми самим пользователем шаблонами.

Импорт точек из текстового файла производится при помощи команды **Импорт точек по шаблону** меню **Файл/Импорт**. После вызова команды открывается диалоговое окно **Импорт точек по шаблону**, в котором необходимо настроить свойства шаблона и выполнить импорт.

См. также Настройка и [использование](#page-274-0) шаблона Порядок [импорта](#page-276-0)

## **Импорт данных TopoXML**

<span id="page-49-0"></span>Импорт данных из файла в формате **XML** выполняется при помощи команды Импорт [TopoXML](#page-133-0) меню **Файл/Импорт**.

Для выполнения команды не требуется дополнительных настроек.

После вызова команды в открывшемся окне укажите необходимый файл с расширением \*.xml и нажмите **Открыть**. Данные загрузятся автоматически.

По окончании импорта будет показано окно со статистикой по прочитанным объектам и описанием ошибок (при их наличии).

# **Импорт DXF/DWG**

<span id="page-49-1"></span>Для импорта файлов [DXF/DWG](#page-133-1) предназначена команда **XF** Импорт DXF/DWG меню **Файл/Импорт.**

Для выполнения команды не требуется дополнительных настроек.

После вызова команды в открывшемся окне укажите необходимый файл с расширением \*.dxf или \*.dwg и нажмите Открыть. Данные загрузятся автоматически.

По окончании импорта данные отобразятся в окне **План**.

В текущей версии импортируются точки, блоки, полилинии и заливки/штриховки. Полилинии импортируются, как ЛТО, блоки, как ТТО, заливки/штриховки – как ПТО. Имя блока и параметры объекта (слой, цвет) записываются как код для создаваемого ТО.

При этом параметры полилинии записываются в окне **Свойства**, как код объекта, а имя блока записывается как код ТТО. Одинаковые блоки и однотипные линии импортируются с одинаковым кодом, что позволяет быстро выбрать одинаковые ТО (команда контекстного меню окна **План Выбрать подобные**) и задать им код объекта классификатора.

## **Импорт растров**

<span id="page-49-2"></span>Для проектирования геодезических сетей, просмотра, анализа и привязки проектов к существующей местности можно использовать картографические материалы в виде растровых подложек.

*Примечание: Программа позволяет импортировать растровые изображения и автоматически считывать привязку из файла привязки. При этом стоит учесть, что растр и файл привязки должны располагаться в одной папке. Перед импортом фрагментов с файлами привязки, координаты в которых записаны с учетом смещения по осям и номеру зоны, необходимо в свойствах проекта предварительно установить нужную систему координат и выполнить настройку на отображение номера зоны.*

Для импорта растровых изображений в программу предназначена команда **Импорт растров** меню **Файл/Импорт.**

После активизации команды откроется диалоговое окно **Импорт растровых изображений**, в котором следует выбрать формат файла, а после – непосредственно растр(-ы) для импорта.

*Примечание: Для импорта нескольких файлов одновременно нужно выделить их в списке файлов диалогового окна Импорт с помощью клавиш <Ctrl> или <Shift>.*

В программе можно выполнить импорт графических файлов в форматах TMD (файлы ТИМ КРЕДО ТРАНСФОРМ), CRF (растровые КРЕДО), BMP, GIF, TIFF (GeoTIFF), JPEG, PNG, RSW, PCX.

*Примечание: Форматы растров ECW и JPEG2000 доступны при возможности выполнения лицензионного соглашения на использование ERDAS ECW/JP2 SDK (см. <https://www.hexagongeospatial.com>).*

После импорта появится сообщение, в котором можно посмотреть результаты импорта файлов, нажав кнопку **Отчет**, либо закрыть окно кнопкой **ОК**.

В файлах **GeoTIFF** могут быть записаны сведения о СК. При импорте файлов такого типа в новый проект, в котором не установлена система координат, программа считывает сведения о ней и устанавливает систему координат импортируемого файла. Если в проекте выбрана система координат (за исключением Локальной), то импортируемый растр, в котором записаны данные о системе координат, трансформируется в систему координат проекта. Если установлена *Локальная* система координат, то файл импортируется в соответствии с записанными в нем координатами привязки, система координат при этом не меняется.

Также в проект можно добавить растровое изображение из загруженных снимков веб-карт местности при помощи команды **Импорт в проект** меню **Веб-карты**.

Все импортированные в проект растры будут отображаться в окне **План** и таблице **Фрагменты**. В таблице можно включить/выключить видимость растра, его блокировку, также оставить комментарий либо приложить дополнительный файл.

В системе реализована возможность задания опорных точек с последующей трансформацией фрагмента в окне **Привязка растра**. Это достигается с помощью команды **Привязка растра** контекстного меню фрагмента или панели инструментов таблицы **Фрагменты**. Количество опорных точек в системе ограничено и находится в пределах от 2 до 4 (выбираются из выпадающего списка).

При импорте файла без привязки отображение его в графическом окне будет в начале системы координат, т.е. северо-западному углу растра присваиваются координаты X=0,000; Y=0,000.

На каждый растровый фрагмент можно наложить многоугольную область видимости, обеспечив на экране и чертеже отображение только выделенного участка растра. Области видимости можно сопрягать с контурами соседних фрагментов по линии совмещения. Таким образом, отдельные фрагменты «сшиваются» в единое растровое изображение.

С помощью команд контекстного меню и окна **Фрагменты** выполняется интерактивное создание и редактирование области видимости растров, применение существующих областей их удаление и прочие операции над фрагментами.

### **Параметры растра**

Если в окне **Фрагменты** выбрать растр, то в окне **Свойства** становятся доступны следующие параметры этого растра:

- · **Комментарий**. В строке можно оставить комментарий к растру в виде текста.
- · **Вложения**. Позволяет приложить дополнительные файлы к растру.
- · **Видимость**. При наличии флажка растр будет отображаться в окне **План**. В противном случае видимость будет отключена.
- · **Блокировка.** Для исключения случайного перемещения растрового изображения в окне **План** в программе предусмотрена возможность блокировки растровых фрагментов. Для снятия блокировки фрагментов необходимо убрать флажок.
- · **Прозрачность**. Для каждого растра можно задать значение прозрачности от 0 до 100. Чем меньше значение, тем прозрачнее растр. Для того чтобы увидеть элементы окна, расположенные под растром, необходимо уменьшить значение прозрачности.
- · **На диске** размер файла растрового изображения (при сохранении проекта и во временной папке).
- · **Хранение**. Позволяет выбрать тип хранения: внутренне или внешнее. При выборе внешнего типа хранения укажите путь к сохранению растрового изображения.
- · **Ширина, Высота, Формат** индивидуальные параметры растра (редактировать их нельзя).

## **Спутниковые снимки и веб-карты**

<span id="page-51-0"></span>В программе реализована возможность работы со спутниковыми снимками и картографическими материалами через сервисы Google Maps и Bing.

#### **Выбор источника**

Для начала работы необходимо выбрать сервер веб-карт с помощью команды Выбрать [источник](#page-134-0) меню [Файл/Веб-карты](#page-134-0). В открывшемся диалоговом окне Выбор источника веб-карт укажите источник картматериала. Задайте необходимые координаты и нажмите кнопку ОК. Картматериал загрузится из выбранного источника и отобразится в окне **План**.

*Примечание: Параметры серверов веб-карт хранятся в [Геодезической](#page-40-0) библиотеке во вкладке Сервера веб-карт. В случае необходимости, программа позволяет добавлять и удалять серверы, а также редактировать параметры уже существующих в библиотеке.*

# **Импорт снимка в проект**

Загрузка веб-карты из тайлового сервера происходит отдельными фрагментами (тайлами), которые в данный момент отображаются в графическом окне приложения. Заданную область веб-карты можно сохранить (импортировать) в проект как растр заданного разрешения и затем преобразовать в чертежную модель, т.е. можно создать чертеж с фрагментом космоснимка.

Для создания растровых изображений из загруженных снимков веб-карт местности воспользуйтесь командой [Импорт](#page-136-0) в проект.

После активизации команды откроется диалог **Сохранение области в проект**, в котором задается уровень детализации загружаемых тайлов. После нажатия в окне кнопки ОК происходит загрузка тайлов, сшивка их в единый растр и загрузка этого растра в проект как растрового фрагмента.

*Примечание: Хранение растра выполняется во временную папку программы, заданную в диалоге Параметры программы (Файл/Параметры программы).*

# **Трансформация**

Команда [Трансформировать](#page-137-0) позволяет выполнить привязку растрового изображения к снимку веб-карты. Данная функция будет полезна при отсутствии точных координат и наличии хорошо различимых объектов на карте.

Транформация выполняется в окне **План.**

Для удаления привязки объекта к точкам веб-карты следует воспользоваться командой Сбросить [трансформацию](#page-138-0) меню **Файл/Веб-карты**. При этом объект перемещается в начальное местоположение на веб-карте.

# **Таблицы и графические окна**

Все импортированные из внешних источников или введенные с клавиатуры данные заносятся в таблицы (табличные редакторы) и являются доступными для последующего редактирования. Каждая из таблиц предназначена для работы только с соответствующим типом данных.

Модуль корректно работает с датами не ранее 1 января 1970 года.

Исходные данные наблюдений отображаются в графическом окне.

Темы раздела:

- <u>Работа с [таблицами](#page-53-0) данных</u>
- Работа в [графическом](#page-61-0) окне

#### **Работа с таблицами данных**

<span id="page-53-0"></span>Темы раздела:

- <u>[Таблица](#page-53-1) Пункты</u>
- <u>Таблица [Наблюдения](#page-54-0)</u>
- <u>[Таблица](#page-55-0) Циклы</u>
- <u>[Таблица](#page-56-0) Блоки</u>
- · [Таблица](#page-58-0) Слои
- <u>[Таблица](#page-58-1) Пары пунктов</u>
- <u>Таблица Линии [профилей](#page-60-0)</u>

### **Таблица Пункты**

<span id="page-53-1"></span>В таблице представлены пункты как физические объекты. Таблица содержит параметры, не связанные со временем наблюдения и местоположением. Точка автоматически добавляется в таблицу после добавления новой точки в таблицу **Наблюдения**. При удалении строки из данной таблицы удаляются данные точки в таблице **Наблюдения** (по всем циклам), о чем выдается специальный запрос. При изменении имени точки автоматически изменяется ее имя в таблице **Наблюдения**.

Таблица **Пункты** содержит следующие данные:

- · **Пометка** поле с флажком пометки (См. Работа с [помеченными](#page-23-0) элементами).
- · **Комментарий** поле с комментарием. При импорте данных из Нивелира в это поле импортируется описание пункта.
- · **Вложение** поле для прикрепленного файла (См. [Дополнительные](#page-22-0) столбцы в [таблицах\)](#page-22-0)
- · **Имя** имя точки, уникальное в пределах проекта. Уникальность имени контролируется модулем.
- · **Тип** тип точки, выбор из выпадающего списка: *Контрольный пункт, Марка.* Тип точки влияет на участие точки в различных расчетах.
- · **Размерность** выбор из выпадающего списка характеристики точки: *Деформационная, Осадочная, Деформационно-осадочная.* Если точка только осадочная, то она не участвует в расчетах по деформациям и наоборот.
- · **УЗ** выбор условного знака ТТО из классификатора.
- · **Слой** слой, которому принадлежит пункт. Выбирается из выпадающего списка.

Следующие параметры пунктов не редактируются:

· **X, Y, Z**– координаты точки в локальной СК для текущей даты проекта.

- · **dS(0)** абсолютное смещение в плане относительно начального цикла. Если значение не в допуске (см. окно [Свойства](#page-30-0) проекта), то оно выделяется красным шрифтом.
- · **(0)** дирекционный угол смещения относительно начального цикла.
- · **dZ(0)** смещение отметки относительно начального цикла. Если значение не в допуске, то оно выделяется красным шрифтом.
- · **dS** абсолютное смещение в плане относительно предыдущего цикла. Если значение не в допуске, то оно выделяется красным шрифтом.
- $\bullet$   $\alpha$  дирекционный угол смещения.
- · **dZ** смещение отметки относительно предыдущего цикла. Если значение не в допуске, то оно выделяется красным шрифтом.

После импорта точек и измерений, а также после выполнения команды **Обновить модель (F5)** таблица **Пункты** перестраивается. При изменении текущей даты обновляются поля, содержащие координаты и смещения.

Для всех или выбранных пунктов можно создавать графики осадок и деформаций с помощью команды **Графики** контекстного меню таблицы **Пункты**. Нужный график выбирается из выпадающего списка. Эту команду можно добавить на локальную панель инструментов таблицы (см. [Команды](#page-12-0)).

Команды контекстного меню **Фильтр** таблицы **Пункты** позволяет отображать в таблице только выбранные элементы: *Все, Контрольные пункты, Марки, Деформационные, Осадочные, Деформационно-осадочные.*

См. также [Контекстные](#page-225-0) меню

### **Таблица Наблюдения**

<span id="page-54-0"></span>Таблица содержит данные наблюдений – координаты и СКО точек в локальной системе координат (СК) в заданный момент времени.

*Примечание: Данные таблицы можно группировать по циклам и по точкам. На*

*локальную панель инструментов таблицы можно добавить команду Группировка. (См. [Команды](#page-12-0)).*

Таблица **Наблюдения** содержит следующие данные:

- · **Пункт** имя точки, уникальное относительно даты.
- · **Цикл** цикл в формате <номер цикла> (дата-время). Номер определяется автоматически по дате.
- · **Дата** уникальная дата-время для данной точки, вводится или выбирается из календаря.
- · Тип (измерено, вычислено) все импортированные данные имеют тип *Измерено*. Тип *Вычислено* получают наблюдения, рассчитанные из соседних циклов командой [Пропущенные](#page-152-0) данные.
- · **X, Y, Z** координаты точки в текущей СК.
- · **СКО X, СКО Y, СКО Z** для марок поле вводится вручную, импортируется или рассчитывается автоматически при импорте из точности измерений или превышений. Для **контрольных точек** поле всегда пустое и недоступное для редактирования.

*Примечание: Также в таблице отображаются дополнительные поля, которые можно добавить в Свойствах проекта (См. подробнее [Дополнительные](#page-40-1) данные)*

При добавлении новой точки в таблицу **Наблюдения**, а также при удалении или изменении имени существующей точки содержимое этой таблицы и таблицы **Пункты** синхронизируются по следующим правилам:

- 1. Если в таблицу **Наблюдения** добавлена новая точка (например, путем изменения имени существующей точки), то она добавляется в таблицу **Пункты,** как деформационно-осадочная марка с условным знаком (УЗ) по умолчанию.
- 2. Если существующая в таблице **Пункты** точка отсутствует в таблице **Наблюдения**, то она удаляется из таблицы **Пункты**.

См. также [Контекстные](#page-225-0) меню

## **Таблица Циклы**

<span id="page-55-0"></span>Цикл задает описание интервала времени, в течение которого выполнена серия наблюдений за деформациями и осадками.

Физически цикл не содержит данные наблюдений, он служит лишь для удобства формирования различных представлений и отчетов.

Кроме стандартных полей **Пометка, Комментарий, Вложение** таблица содержит поля:

- · **Номер** номер цикла, генерируется автоматически в порядке возрастания даты начала.
- · **Дата начала** ввод или выбор даты и времени. Дата и время вводятся с точностью до секунды, с которой (включительно) начинаются измерения, относящиеся к данному циклу. Контролируется порядок относительно начала других циклов.

В таблице возможна вставка новых циклов в начало, середину и конец таблицы –

команда **Вставить строку** контекстного меню. Вставка в середину возможна только при условии, что даты предыдущего и следующего циклов отличаются не менее чем на 2 секунды. Вставка подряд двух циклов без заданной даты запрещена. Цикл может быть удален, причем это никак не отразится на данных в других таблицах.

В таблице можно задать начальный цикл с помощью команды **Начальный цикл**

контекстного меню, вызываемого правым кликом мыши или кнопкой **• Начальный цикл** на панели управления таблицы. (См. [Команды](#page-12-0))

Строки циклов, предшествующих начальному циклу, отображаются как отключенные – все элементы проекта, относящиеся ко времени до начального цикла, в расчетах не участвуют.

С помощью команды контекстного меню **Текущий цикл** любую выбранную строку с циклом можно определить как текущий цикл.

Продолжительность цикла задается в диалоговом окне Длительность цикла:

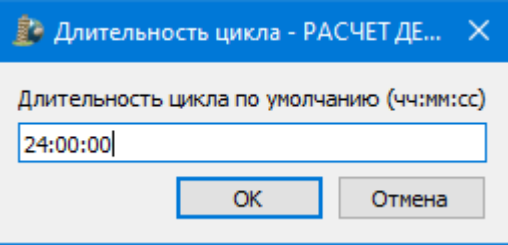

Диалог вызывается командой **Время** меню таблицы.

Панель инструментов таблицы содержит также команды: **Копировать, Вставить, Найти, Ведомость таблицы, Настройки.** (Описание см. в разделе [Контекстные](#page-225-0) меню).

## **Таблица Блоки**

<span id="page-56-0"></span>**Блок** – это подмножество ссылок на пункты, измерения и графические примитивы – полилинии, тексты и т.д., не привязанные к циклам и конкретным датам. Сам проект представляет собой корневой блок, все другие блоки представляют собой элементы декомпозиции корневого блока. Корневой блок создается вместе с проектом, его нельзя удалить. Все элементы проекта принадлежат корневому блоку. С каждым блоком может быть связана одна или несколько СК, которые могут быть использованы для представления элементов блока в таблицах и графическом окне. Для каждого блока должна быть указана одна активная СК из числа систем координат, связанных с данным блоком или с одним из его родительских блоков.

В окне **Блоки** отображается дерево блоков и связанных с ними СК. Блоки и СК разных типов обозначаются специальными иконками. Узел блока может содержать дочерние узлы блоков и систем координат. Узел СК не содержит дочерних узлов.

Каждый узел иерархии имеет имя.

Имя узла должно быть уникальным в пределах родительского блока.

В окне **Блоки** можно выполнять дополнительные операции, которые вызываются с локальной панели инструментов или из [контекстного](#page-225-0) меню, вызываемого правым кликом мыши.

*Примечание: Доступность команд контекстного меню зависит от того, что выбрано в окне - блок или система координат.*

Для того, чтобы добавить элементы в блок или удалить:

- · в окне **План** выберите элементы, которые нужно добавить или удалить из выбранного блока;
- · вызовите контекстное меню и выберите команду **Удалить из блока** или **Добавить в блок.**

Все настройки свойств блоков и СК выполняются в окне **Свойства**. Для блока окно свойств включает следующие параметры:

- · **Имя.** Имя блока, уникальное в пределах родительского блока.
- · **Система координат**. Активная СК, выбирается из выпадающего списка систем координат, связанных с данным блоком и со всеми родительскими блоками. Список начинается с СК корневого блока.
- · **Комментарий, Вложение.**

Для системы координат окно свойств включает следующие параметры:

- · **Имя.** Имя СК.
- · **Тип.** Выпадающий список со значениями: *Строительная, Частная.*

#### Группа **Параметры:**

- · **X0** координата N начала СК в локальной СК
- · **Y0** координата E начала СК в локальной СК
- · **Z0** координата Z начала СК в локальной СК
- · **Поворот горизонтальной оси** угол между горизонтальной осью СК и горизонтальной осью локальной СК (0°).
- · **Наклон нормальной оси -** (только для частной СК).

#### Группа **Представление:**

- · **Имя вертикальной оси** (по умолчанию А)
- · **Имя горизонтальной оси** (по умолчанию В)
- · **Имя нормальной оси** (по умолчанию Z)
- · **Шаг по вертикальной оси**
- · **Шаг по горизонтальной оси**

Изменение параметров активной СК отражается на представлении элементов соответствующего блока в таблицах и графическом окне.

См. также [Контекстные](#page-225-0) меню [Блоки](#page-76-0)

## **Таблица Слои**

<span id="page-58-0"></span>Таблица служит для управления слоями и содержит следующие поля:

- · **Активность** делает выбранный слой активным. На активный слой добавляются отображаемые в плане объекты при их создании
- · **Имя** краткое уникальное имя слоя.
- · **Описание** текстовое описание.
- · **Видимость** флаг видимости слоя в графическом окне.
- · **Захват** флаг возможности захвата элемента в слое.
- · **Блокировка** блокирует элементы слоя от случайного удаления и редактирования.

Панель инструментов таблицы содержит команды: *Меню, Активировать, Объединить, Очистить, Добавить слой, Удалить слой, Показать на схеме, Найти, Ведомость таблицы, Настройки.* Описание см. в разделе [Контекстные](#page-225-0) меню.

См. также [Блоки](#page-76-0)

#### **Таблица Пары пунктов**

<span id="page-58-1"></span>Каждой паре пунктов соответствует строка в таблице **Пары пунктов**. В окне **План** пары отображаются в виде отрезков, соединяющих данные концевые пункты. Щелчок по отрезку выделяет соответствующую строку в таблице, и наоборот – текущая (выбранная) пара в таблице подсвечивается в графическом окне.

По мере создания пар пунктов в окне **План** в таблице **Пары пунктов** добавляются соответствующие строки.

При этом для выбранных пар сразу же вычисляются расстояние между ними и величины сдвигов по отношению к начальному и предыдущему циклам.

Следующие столбцы таблицы можно редактировать:

- · **Слой** слой, которому принадлежит пара пунктов;
- · **Нач.пункт** имя марки 1;
- · **Конеч.пункт** имя марки 2;
- · **N (шт.)** число штативов. Значение вводится вручную. Если для пары пунктов число штативов не было указано ни в одном цикле, то введённое в текущем цикле значение распространяется на все циклы. Если в поле было пусто, но хотя бы для одного цикла число штативов было указано, введённое значение сохраняется только для текущего цикла. Если в поле было введено какое-то значение, то оно изменяется только для текущего цикла;
- · **µ** СКО одного штатива (µ). Значение приходит либо при импорте из файлов NIV, либо вводится вручную.

Следующие столбцы таблицы не редактируются:

- · **dX** координата вертикальной оси;
- · **dY** координата горизонтальной оси;
- · **dZ** координата нормальной оси;
- · **dS(0)** разность между горизонтальными проложениями в текущем и нулевом циклах;
- · **dS** разность между горизонтальными проложениями в текущем и предыдущем циклах;
- · **Продольный сдвиг (0)** продольный сдвиг относительно нулевого цикла;
- · **Поперечный сдвиг (0)** поперечный сдвиг относительно нулевого цикла;
- · **Продольный сдвиг** продольный сдвиг относительно предыдущий цикла;
- · **Поперечный сдвиг** поперечный сдвиг относительно предыдущий цикла;
- · **Верт. сдвиг (0)** вертикальный сдвиг относительно нулевого цикла;
- · **Верт. сдвиг (i-1)** вертикальный сдвиг относительно предыдущего цикла;
- · **СКО верт. сдвига (0)** СКО вертикального сдвига относительно нулевого цикла;
- · **СКО верт. сдвига (i-1)** СКО вертикального сдвига относительно предыдущего цикла;
- · **СКО X1, СКО Y1, СКО Z1, СКО X2, СКО Y2, СКО Z2** столбцы со значениями СКО для каждой координаты начального и конечного пунктов в текущем цикле;
- · **d(dZ0)/L(0)** относительная неравномерность общей осадки, допуск берется из свойств проекта;
- · **d(dZi)/L(0)** относительная неравномерность текущей осадки, допуск берется из свойств проекта;
- CKO **СКО (отн.) верт. сдвига (0)** – СКО определения относительной неравномерности общей осадки;
- $\bullet$  CKO (отн.) верт. **СДВИГА (i-1)** – СКО определения относительной неравномерности текущей осадки.

В окне **Пары пунктов** можно сформировать ведомости, применимые только к парам пунктов. Нужная ведомость выбирается из выпадающего списка по кнопке **Ведомость**:

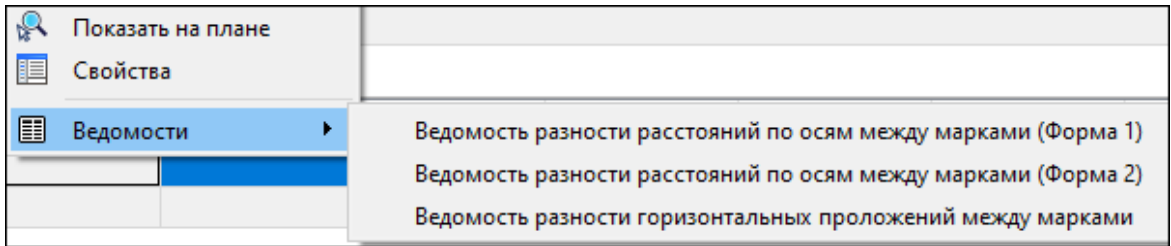

или из контекстного меню окна **Пары пунктов**. Можно сформировать:

- · **Ведомость разности расстояний по осям между марками (в двух разных формах).** В ведомости приводятся данные по приращениям координат между выбранными парами марок в начальном и текущем циклах, а также накопленная разница между этими приращениями.
- · **Ведомость горизонтальных проложений между марками.** В ведомости приводятся вычисленные значения по расстояниям (3D/2D) между выбранными марками в начальном, предыдущем и текущем циклах. Приводятся общие и текущие смещения (поперечное, продольное и вертикальное) и их оценка точности.

См. также [Команда](#page-156-0) Пара пунктов [Контекстные](#page-225-0) меню

### **Таблица Линии профилей**

<span id="page-60-0"></span>Таблица содержит список линий профилей. Если окно с таблицей было закрыто, оно автоматически открывается при вызове команды Линия [профиля.](#page-155-0)

Таблица **Линии профилей** содержит следующие редактируемые данные:

- · **Имя** имя линии профиля. По умолчанию составляется из имён первого, второго и последнего пунктов линии профиля (например: 1, 2, ..., 8 или 1, 2).
- · **Комментарий** текст с комментарием.
- · **Линия** обозначение линии профиля в окне Схема горизонтальная прямая с заданными стилем, цветом и толщиной.
- · **Длина** длина линии профиля.
- · **Осадка тек.** средняя осадка линии профиля относительно предыдущего цикла.
- · **Осадка сумм.** средняя осадка линии профиля относительно нулевого цикла.
- · **Крен тек.** крен относительно предыдущего цикла.
- · **Крен сумм.** крен относительно нулевого цикла.
- · **Прогиб тек.** прогиб относительно предыдущего цикла.
- · **Прогиб сумм.** прогиб относительно нулевого цикла.
- · **Скорость осадки тек.** скорость осадки относительно предыдущего цикла.
- · **Скорость осадки сумм.** скорость осадки относительно нулевого цикла.
- · **Слой** слой, в котором содержится линия профиля.

Единицы измерений для данных в таблице настраиваются в окне [Свойства](#page-30-0) [проекта](#page-30-0).

См. также

[Контекстные](#page-225-0) меню Команда Линия [профилей](#page-155-0) График [абсолютных](#page-218-0) осадок

## **Работа в графическом окне**

<span id="page-61-0"></span>В окне **План** можно создавать, удалять и редактировать отображаемые элементы, получать информацию об их свойствах, а также выполнять групповые операции над выбранными элементами.

Темы раздела:

- <u>Окно [3D-Вид](#page-61-1)</u>
- <u>[Работа](#page-62-0) в окне План</u>
- [Анимация](#page-66-0)
- Операции с [поверхностями](#page-67-0) и контурами поверхностей
- <u>Работа с [данными](#page-68-0) проекта</u>

## **Окно 3D-Вид**

<span id="page-61-1"></span>В окне **3D-вид** отображается проекция трехмерной модели деформационной поверхности.

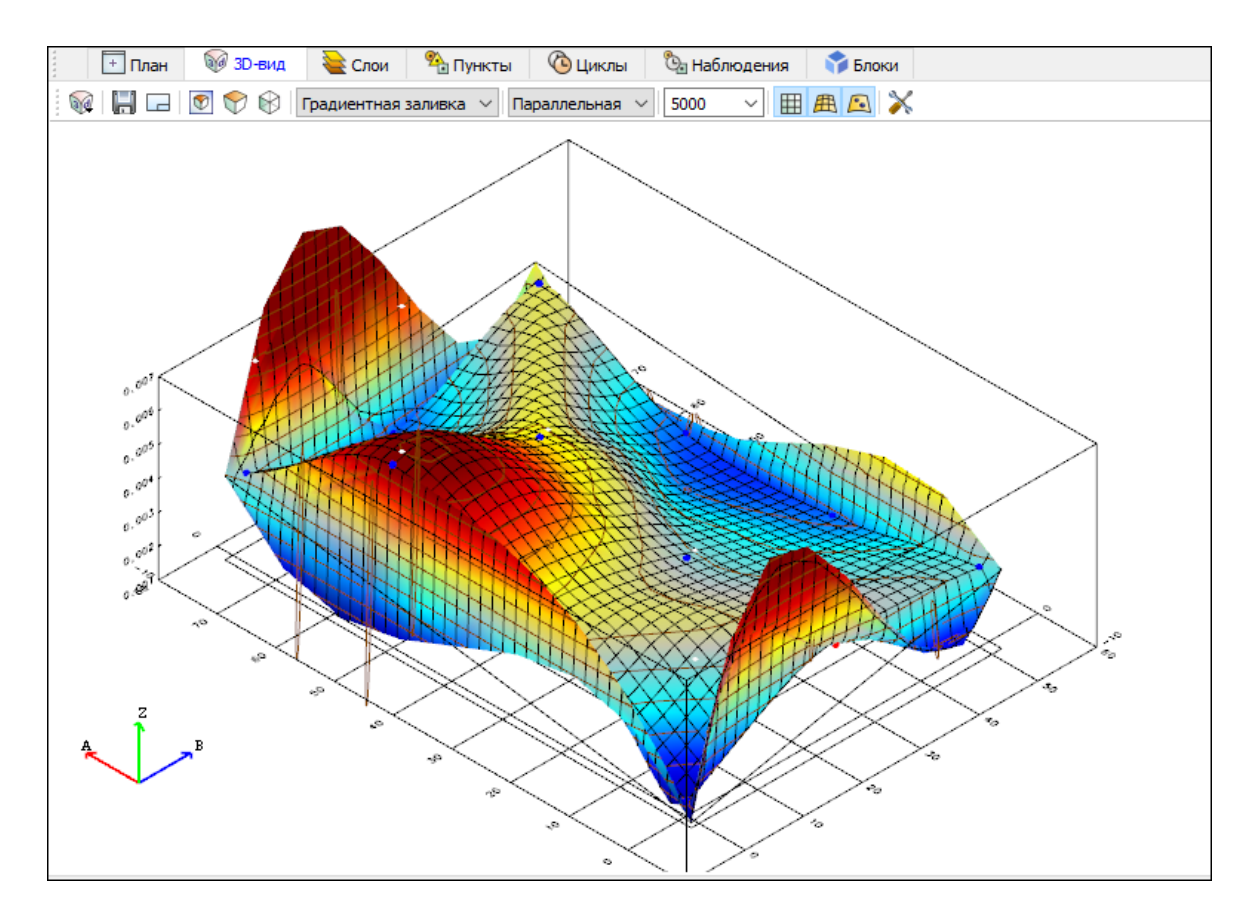

Помимо самой поверхности в окне могут отображаться координатная сетка, координационные оси, пункты.

Для включения и настройки элементов отображения, настройки 3D-вида необходимо нажать кнопку **Меню** на панели инструментов таблицы.

В качестве текстуры на поверхности могут отображаться ортогональная сетка, изолинии, контуры поверхности, марки и контрольные пункты.

Видимость всех элементов настраивается с помощью специального фильтра.

В окне можно указать вид проекции *Центральная/Параллельная*, стиль представления поверхности (градиентная заливка или триангуляционный каркас), а также вертикальный масштаб.

В окне можно производить следующие действия:

- · С помощью правой кнопки мыши можно вращать объект относительно его центра масс.
- · Левой кнопкой мыши меняется направление камеры.
- · С помощью вращения колесика мыши можно приблизить или удалить камеру от объекта.
- · С нажатым колесиком можно перемещать точку камеры в плоскости проекции.

<span id="page-62-0"></span>Окно **3D-вид** содержит команды, которые вызываются с локальной панели [инструментов](#page-229-0) (См. подробнее Команды оконных панелей инструментов).

#### **Работа в окне План**

Темы раздела:

- · Работа с [тематическими](#page-63-0) объектами в окне План
- · [Редактирование](#page-64-0) тематических объектов
- · [Оформление](#page-65-0) в окне План
- · [Навигация](#page-65-1) в окне План

В окне **План** реализована следующая функциональность:

- отображение облаков точек в двухмерном виде (на плоскости), обработка облаков точек;
- отображение точек модели, преобразованных из прореженного облака, и построение по ним цифровой модели рельефа;
- отображение растровых изображений;
- отображение снимков веб-карт;
- создание и редактирование тематических объектов;
- применение фильтров видимости и фильтров захвата объектов, отображаемых в окне.
- распознавание объектов и создание по ним топографических объектов в трехмерном виде и на плоскости;
- создание и оформление области (фрагмента) проекта, которая должна попасть в чертеж.

Команды на панели инструментов и в контекстном меню окна дают возможность управления данными, представленными в этом окне. См. подробно [Документы](#page-9-0) и окна.

#### **Работа с тематическими объектами в окне План**

<span id="page-63-0"></span>Для работы с тематическими объектами (ТО) должен быть указан путь к классификатору в меню **Файл/Свойства проекта/Классификатор**. Все созданные в окне **План** тематические объекты будут отображаться и в **3D окне**. Но в отличие от окна **План**, в **3D окне** ТО будут отображаться простыми линиями в соответствии с настройками команды Параметры [программы](#page-142-0) меню **Файл**. В окне **Слои ТО** отображена иерархическая структура слоев классификатора, связанного с данным проектом.

## **Создание ТО**

Для создания ТО используются следующие команды:

- <sup>‡</sup>+ Создать [точечный](#page-167-0) объект. Команда позволяет создавать точечные тематические объекты (ТТО).
- **Са** Создать [линейный](#page-168-0) объект. Команда позволяет создавать линейные тематические объекты (ЛТО).
- <sup>1</sup> Создать [площадной](#page-170-0) объект. Команда позволяет создавать площадные тематические объекты (ПТО).
- • Создать площадной объект по [внутренней](#page-171-0) точке. Команда позволяет создавать площадные тематические объекты внутри существующего контура (замкнутого и разомкнутого).
- <sup>Ф.</sup> ТО по [существующему](#page-172-0). Команда позволяет создавать точечные, линейные и площадные объекты по точкам существующих линейных и площадных объектов.
- **Ж** ПТО по [эквидистанте.](#page-173-0) Команда предназначена для создания эквидистант ранее созданных ЛТО.

Для удобства пользователя, при создании тематических объектов в окне **План**, в программе реализованы команды, позволяющие настроить привязки к объектам или направлениям. Для включения/выключения привязки к направлениям, кратным заданному углу (45 и 90 ), предназначена команда **Полярное отслеживание**. Чтобы включить/выключить привязки создаваемых объектов к существующим следует применить команду **Привязка к объектам**. Команды располагаются на панели окна **План**. Настройка параметров команд осуществляется в диалогом окне **Свойства проекта** (меню **Файл/Свойства проекта**).

# **Перемещение, масштабирование и вращение ТО**

Выбранные в окне **План** тематические объекты можно свободно перемещать. Курсор при этом должен быть в режиме перемещения объекта. Редактирование положения объектов производится стандартными [интерактивными](#page-70-0) методами, позволяющими выполнить масштабирование, перемещение и поворот, а также изменить положение вершин границы объекта.

*Примечание: Тематические объекты, не опирающиеся на точки, связанные с измерениями или построениями координатной геометрии, могут быть свободно перемещены в окне План. Такие объекты при выделении отображаются в рамке.*

*При перемещении курсор должен быть в режиме перемещения объекта .*

# **Удаление ТО**

Для того чтобы удалить ТО, необходимо выбрать его в графическом окне и нажать клавишу *<Delete>.*

См. также [Редактирование](#page-64-0) тематических объектов

## **Редактирование тематических объектов**

<span id="page-64-0"></span>Для редактирования тематических объектов используются команды контекстного меню и меню **Ситуация**.

# **Команды контекстного меню**

•  $\overline{\mathfrak{A}}$  Редактировать высоты узлов. Команда контекстного меню ЛТО, которая позволяет отобразить высоты узлов ЛТО и при необходимости откорректировать их.

Если команда применяется к ЛТО с высотными отметками, то узлы подсвечиваются зеленым цветом, а рядом с узлами отобразятся значения отметок. Если команда применяется к ЛТО без высотных отметок, то узлы подсвечиваются красным цветом. Чтобы создать или откорректировать имеющуюся отметку необходимо вызвать команду, навести курсор на узел и нажать левую кнопку мыши. В открывшемся окне следует задать значение высотной отметки и нажать **ОК**.

- **Выбрать** точки вдоль линии. Команда контекстного меню ЛТО. Позволяет выбрать точки вдоль ЛТО.
- · **Удалить узел**. Команда контекстного меню **ЛТО**. Предназначена для удаления узлов **ЛТО**. Для отображения контекстного меню необходимо навести курсор на узел и нажать правую кнопку мыши.
- · **Разрезать**. Команда контекстного меню **ЛТО**. Действие команды аналогично действию команды [Разрезать](#page-183-0) ЛТО. Для отображения контекстного меню необходимо навести курсор на узел и нажать правую кнопку мыши.
- · **Удалить**. Команда контекстного меню **ЛТО**. Удаляет выбранный **ЛТО**.

Остальные команды дублируют команды меню **Ситуация** и описаны выше.

#### **Создание новых узлов на тематическом объекте (ТО)**

Для создания новых узлов выполните следующее:

- · Выделите объект в окне **План**, кликнув по нему. Выбранный ТО изменит цвет в соответствии с настройкой для выделенных объектов. По всему контуру отобразятся узлы  $\circ$ , а между ними – маркеры добавления узлов  $\circ$ . Маркеры добавления узлов являются плавающими элементами и при позиционировании объекта остаются в поле зрения пользователя, находясь в центре видимой части сегмента линейного объекта.
- · Подведите курсор к маркеру добавления узлов (курсор примет вид **Захват линии**) и укажите положение нового узла.
- · Переместите созданный узел в необходимое местоположение.

Если навести курсор на узел выбранного объекта и вызвать контекстное меню (правой кнопкой мыши), то можно разрезать его на два объекта, либо удалить выбранный узел.

См. также Выбор [данных](#page-68-1) Работа с [тематическими](#page-63-0) объектами в окне План

#### **Оформление в окне План**

<span id="page-65-0"></span>Команды меню **Оформление** служат для дополнения графической части проекта необходимыми текстами, графическими примитивами, подписями и т.д.

Все построения примитивов (линий, прямоугольников, окружностей и т.д.) выполняются интерактивно в графическом окне, при этом свойства таких примитивов (толщина, цвет и т.д.) настраиваются в окне **Свойства**.

Редактирование положения созданных объектов производится стандартными интерактивными методами, позволяющими выполнить масштабирование, перемещение или поворот объекта, а также изменить положение границы объекта.

Выход из построения производится клавишей *<Esc>* или правым кликом мыши. Для удаления объекта необходимо выделить его в графическом окне и нажать клавишу *<Delete>* либо, нажав правую кнопку мыши, выбрать команду контекстного меню **Удалить.**

#### **Навигация в окне План**

<span id="page-65-1"></span>Для навигации в окне **План** используйте колесико мыши:

- · Прокрутка колеса мыши масштабирование изображения;
- · Нажать и удерживать колесо мыши интерактивное перемещение в окне (в режиме «лапа»);
- · Двойное нажатие на колесико мыши переместить центр экрана по клику.

Показать все объекты в окне – команда **Верша** Показать всё на панели инструментов *(<Ctrl>+Двойное нажатие на колесо мыши).*

#### **Анимация**

<span id="page-66-0"></span>Режим анимации позволяет отобразить в динамике процесс деформации в текущем представлении и сохранить полученную анимацию в видеофайл.

Панель управления анимацией паркуется на панели инструментов окна **План**.

*Примечание: Если команды управления анимацией отсутствуют на панели инструментов окна План, настройте их в диалоге [Команды.](#page-12-0) (Все команды анимации расположены в группе Анимация для окна План.)*

## **Управление анимацией производится следующими командами:**

Длительность **воспроизведения** – вызывает диалог настройки анимации:

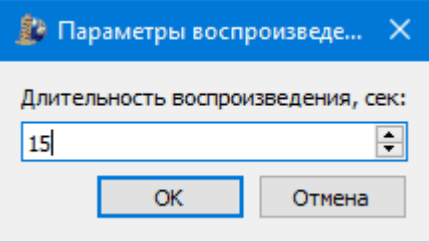

Для ускорения или замедления воспроизведения укажите общую его длительность в секундах.

**Начать запись в видеофайл** – вызывает диалоговое окно **Сохранить видео**, в котором нужно указать путь сохранения и имя видеофайла. После нажатия кнопки **ОК** начинается воспроизведение анимации с одновременной записью.

После нажатия кнопки **Сохранить** диалоговое окно закрывается, запускается анимация в режиме записи с того места, в котором находился бегунок. В указанной папке создаётся видео-файл, в этот файл записываются сгенерированные кадры.

При достижении установленного конца периода или нажатии кнопки Стоп анимация останавливается, запись кадров в файл прекращается.

Ш  $\blacktriangleright$ **Пауза/Воспроизведение** – приостанавливает или продолжает воспроизведение с текущей даты (с текущей позиции бегунка).

**Текущая дата** – позволяет установить момент начала воспроизведения.

**Предыдущий цикл** – устанавливает дату на начало предыдущего цикла.

**Следующий цикл** – устанавливает дату на начало следующего цикла.

См. также

[Окно](#page-62-0) План

# **Операции с поверхностями и контурами поверхностей Удаление внутренних контуров**

<span id="page-67-0"></span>Для удаления внутреннего контура его нужно выбрать и нажать клавишу *<Delete>*. Появится запрос на удаление контура. После нажатия на кнопку *Да* внутренний контур удаляется и поверхность перестраивается по оставшимся контурам.

# **Удаление поверхности**

Для удаления поверхности нужно выбрать её внешний контур и либо нажать клавишу *<Delete>*. При этом из блока удаляется поверхность и все ее внутренние контуры.

# **Прочие операции**

## **Изменение системы координат блока**

Так как поверхность и её внутренние контуры сохраняются за парой Блок–СК, при изменении СК блока, в котором построена поверхность, расчёт деформационной поверхности прекращается, её контуры удаляются.

# **Изменение параметров системы координат блока**

При изменении каких либо свойств СК блока координаты узлов контуров поверхности и сама поверхность пересчитываются.

# **Изменение геометрии контуров поверхности**

Для того, чтобы контур поверхности можно было отредактировать:

- · выберите контур;
- · в окне **Свойства** снимите флажок у параметра **Блокировка**.

# **Перемещение узла**

Левый клик по узлу выбранного контура вызывает в левом верхнем углу окна **План** полупрозрачную панель с координатами этого узла и переводит узел в перемещаемое состояние. Новое положение узла может быть указано мышью либо редактированием координат на панели координат.

При перемещении узла от него к соседним узлам тянутся "резинки", координаты в полупрозрачном окне отражают текущее положение узла. Зафиксируйте новое положение узла левым кликом мыши.

Для изменения координат узла перейдите в окно редактирования координат и введите нужное значение. Перемещение между полями для ввода координат производится с помощью мыши или клавиши *<Tab>.*

# **Добавление узла**

Добавление узла осуществляется с помощью маркеров добавления узла (См. подробнее [Редактирование](#page-64-0) тематических объектов).

# **Удаление узла**

Правый клик по узлу вызывает контекстное меню узла с единственным пунктом **Удалить узел**.

См. также Меню [Поверхность](#page-163-0)

## **Работа с данными проекта**

<span id="page-68-0"></span>Темы раздела:

- Выбор [данных](#page-68-1)
- · Интерактивные методы [редактирования](#page-70-0) графических элементов
- · Поиск [элементов](#page-70-1) в окне План
- <u>[Фильтры](#page-71-0) выбора</u>
- · Фильтры [видимости](#page-72-0)
- · [Слои](#page-74-0)

### **Выбор данных**

<span id="page-68-1"></span>В программе команды выбора применяются для операций копирования, удаления, экспорта, изменения свойств определенных данных проекта.

Существуют два способа выбора – непосредственно в соответствующей таблице либо в графическом окне.

В программе можно использовать как одиночный, так и групповой выбор данных.

Выбранные элементы в таблицах выделяются цветом, а в графическом окне – специальным цветом, который можно изменить в диалоге Параметры [программы.](#page-72-0)

*Примечание: При выборе элементов в окне План соответствующие им элементы таблицы также выделяются цветом. И наоборот: при выборе элементов в таблице соответствующие им элементы графического окна также подсвечиваются.*

Следует обратить внимание на то, что если выбраны однотипные элементы, то их общие свойства отображаются в окне **Свойства**, где можно их отредактировать. При выборе разнотипных элементов окно **Свойства** будет пустым. Однако, группа разнотипных элементов состоит из групп однотипных, поэтому необходимую однотипную группу можно выбрать из выпадающего списка в окне **Свойства.**

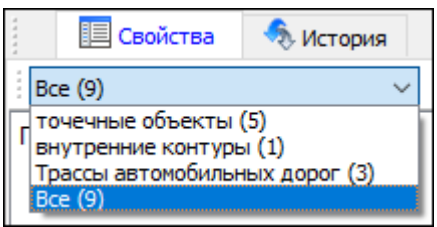

## **Выбор элементов в графическом окне**

Для выбора группы элементов в графическом окне используют кнопки **Выбрать рамкой** и **Выбрать контуром** на локальной панели инструментов окна **План**, а также команды меню. Выбирать данные можно также при помощи клавиш *<Shift> и <Ctrl*>. При этом для захвата доступны элементы, которые удовлетворяют условиям [фильтра](#page-71-0) выбора.

При наложении объектов друг на друга предусмотрена команда меню **Выбора элементов**, которая позволяет определить какой из элементов нужно выделить. Меню **Выбора элементов** вызывается длительным нажатием левой клавиши мыши.

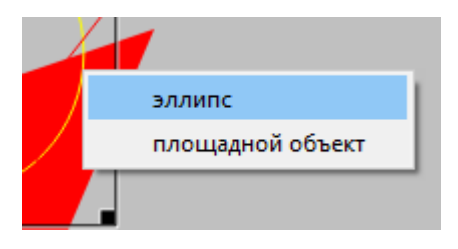

Для выбора линейных объектов определенной длины предназначена команда Фильтр [коротких](#page-187-0) ЛТО. Команда применима ко всем типам линейных объектов.

Для быстрого выбора объектов одного типа или с одинаковыми свойствами предназначена команда **Правка/** Выбрать [подобные](#page-148-0).

# **Выбор элементов в таблицах**

Для выбора группы элементов в таблице используются клавиши *<Shift> и <Ctrl>:*

- · при нажатой клавише *<Shift*> элементы добавляются в существующую группу, начиная от первого выбранного элемента и заканчивая последним;
- · при нажатой клавише *<Ctrl>* захват работает в режиме добавления элементов, а повторный выбор элемента отменяет выбор (т.е. исключает из группы),
- · при захвате элемента без нажатых клавиш *<Shift>* или *<Ctrl>* создается новая группа, а существующая группа расформировывается.

*Примечание: Снять выделение элементов можно щелчком в свободной области графического окна или в любой строке таблицы*.

Над выбранными элементами можно выполнять следующие действия:

· редактирование общих параметров в окне свойств;

- · работа с элементами через буфер обмена;
- · копирование в буфер обмена;
- · удаление;
- · экспорт;
- · получение отчетов;
- · интерактивное редактирование в графическом окне (например, поворот и перемещение группы текстов).

См. также

[Фильтры](#page-71-0) выбора

#### **Интерактивные методы редактирования графических элементов**

<span id="page-70-0"></span>Графические элементы окна **План**, фрагмент чертежа, объект, вставленный в чертеж, графический примитив можно интерактивно переместить, повернуть и изменить его размеры.

Выберите элемент (фрагмент, объект) в графическом окне. При этом у выбранного объекта отобразятся управляющие элементы.

При перемещении курсор имеет вид . Для этого длительным нажатием левой клавиши мыши захватите объект (курсор изменит вид), после чего переместите его в нужное место. Перемещение объекта также осуществляется с помощью команды [Перемещение](#page-188-0) с базовой точкой.

Для изменения размеров (для элементов в проекте чертежа) подведите курсор к любому углу объекта. Курсор примет вид  $\sim$ . Захватите угол левой клавишей мыши и потяните угол в сторону увеличения либо в сторону уменьшения до нужных размеров.

Для поворота объекта подведите курсор к значку  $\mathcal{L}$ , расположенному на середине верхней границы объекта. Курсор примет вид круговой стрелки . Захватите значок левой клавишей мыши и поверните объект на нужный угол.

Для исключения непреднамеренного редактирования или перемещения графических элементов существует возможность отключения интерактивных методов редактирования. Для этого предназначена команда **Встроенное редактирование**, находящаяся на панели инструментов окна **План.**

#### **Поиск элементов в окне План**

В системе предусмотрена возможность поиска элементов в окне **План**.

<span id="page-70-1"></span>Для этого необходимо выбрать элемент(-ы) в таблице, затем нажать кнопку **Показать на схеме** на панели инструментов таблицы.

При этом произойдет автомасштабирование в графическом окне и выделение искомых элементов.

### **Фильтры выбора**

<span id="page-71-0"></span>Для корректного выполнения выбора нужного элемента проекта в графическом окне необходимо настроить фильтр выбора (работает по аналогии с [фильтром](#page-72-0) [видимости\)](#page-72-0).

Фильтр выбора вызывается при помощи кнопки **Фильтр выбора** на панели инструментов окна **План**, а также при помощи одноименной команды контекстного меню (в графической области).

Кнопка предлагает список команд для управления отображением элементов в окне **План.**

- · При выборе команды **Все элементы** включается выбор всех типов элементов.
- · При выборе одного из именованных фильтров включается видимость элементов выбранного типа.
- · При нажатии на кнопку **Фильтр выбора** вызывается диалог **Фильтр выбора**. Аналогичный диалог вызывается командой **Изменить текущий фильтр из списка.**

Установкой флажка в диалоге можно указать типы элементов, которые необходимо захватить.

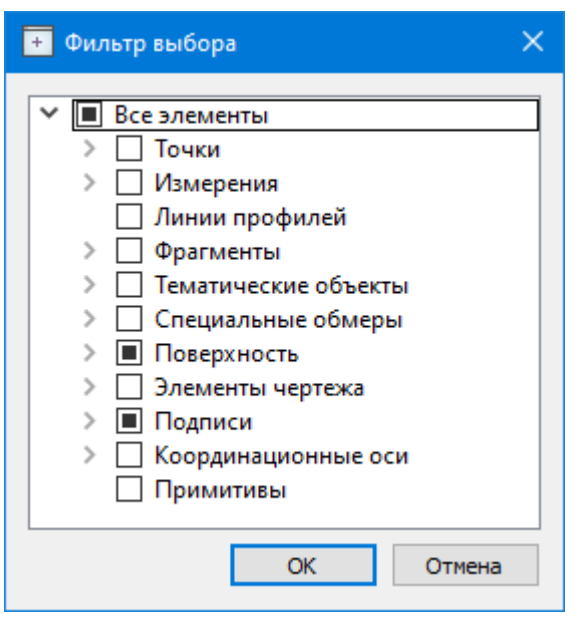

· Редактирование существующих и создание новых фильтров выполняется при помощи команды **Настроить**, которая вызывает одноименный диалог.
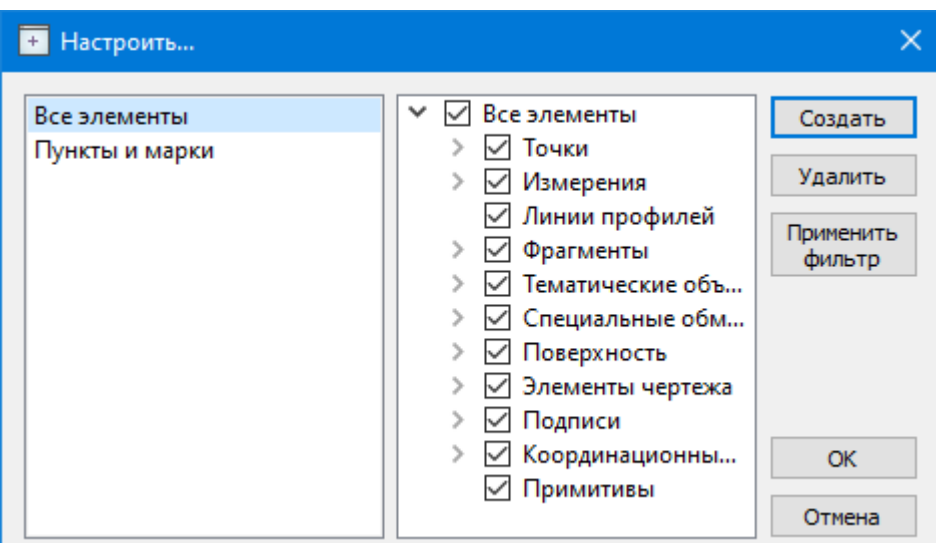

Кнопка **Создать** создает новый фильтр, имя фильтра редактируется.

Кнопка **Удалить** удаляет выделенный фильтр.

Кнопка **Применить фильтр** применяет в программе текущие установки выделенного фильтра. Диалог не закрывается.

Кнопка **ОК** применяет в программе текущие установки выделенного фильтра и закрывает диалог.

Кнопка **Отмена** закрывает диалог без применения новых настроек.

См. также

Фильтры [видимости](#page-72-0)

## **Фильтры видимости**

<span id="page-72-0"></span>В программе существует возможность отключения видимости отдельных элементов проекта, отображаемых в графическом окне и выводимых на чертеж.

Работа с фильтрами видимости осуществляется с помощью кнопки **Фильтр видимости** на локальной панели инструментов окна **План** (**Чертеж**), а также при помощи одноименной команды контекстного меню (в графической области).

Кнопка предлагает список команд для управления отображением элементов в окне **План**.

- · При выборе команды **Все элементы** включается видимость всех типов элементов.
- · При выборе одного из именованных фильтров включается видимость элементов выбранного типа.
- · При нажатии на кнопку **Фильтр видимости** вызывается диалог **Фильтр видимости**. Аналогичный диалог вызывается командой **Фильтр видимости/Изменить текущий фильтр.**

Отключение видимости групп элементов выполняется снятием соответствующего флажка.

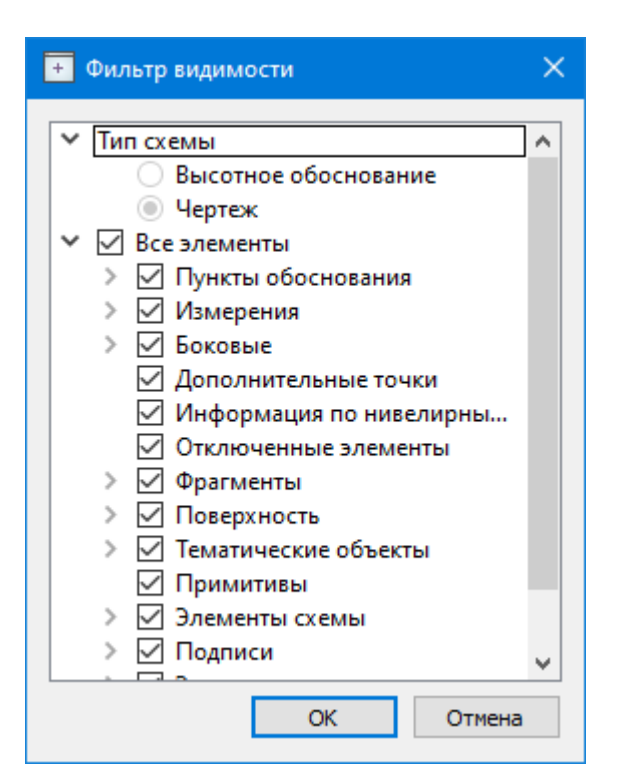

· Редактирование существующих и создание новых фильтров выполняется при помощи команды **Настроить**, которая вызывает одноименный диалог.

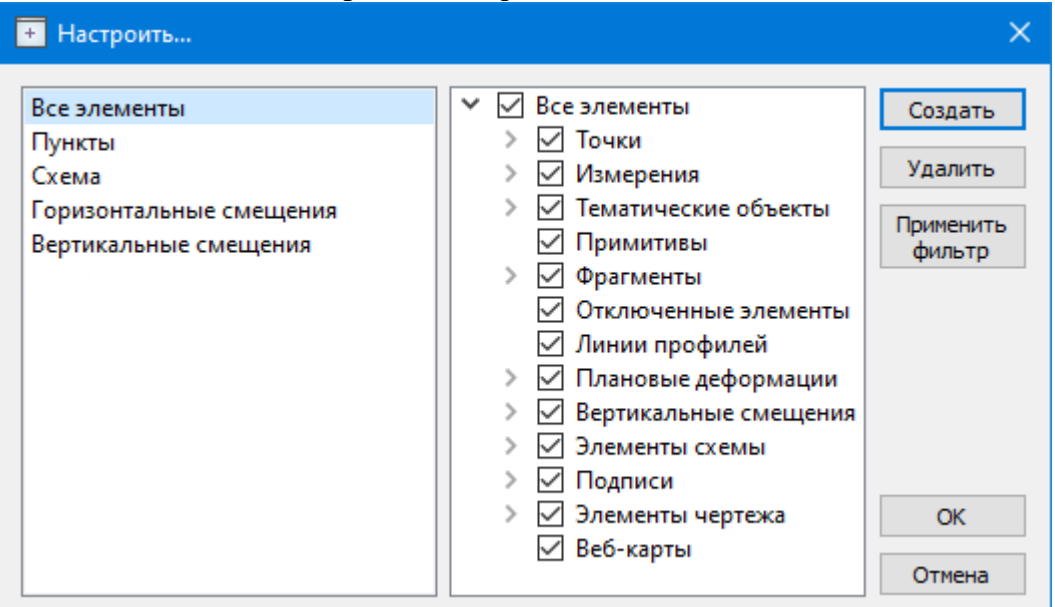

Кнопка **Создать** создает новый фильтр, имя фильтра редактируется. Отметьте флажками элементы, которые должны будут отображаться в окне **План** при выборе этого фильтра.

Кнопка **Удалить** удаляет выделенный фильтр.

Кнопка **Применить фильтр** применяет в программе текущие установки выделенного фильтра. Диалог не закрывается.

Кнопка **ОК** применяет в программе текущие установки выделенного фильтра и закрывает диалог.

Кнопка **Отмена** закрывает диалог без применения новых настроек.

#### **Слои**

Таблица служит для управления слоями и содержит следующие поля:

- · **Активность** делает выбранный слой активным. На активный слой добавляются отображаемые в плане объекты при их создании
- · **Имя** краткое уникальное имя слоя.
- · **Описание** текстовое описание.
- · **Видимость** флаг видимости слоя в графическом окне.
- · **Захват** флаг возможности захвата элемента в слое.
- · **Блокировка** блокирует элементы слоя от случайного удаления и редактирования.

Панель инструментов таблицы содержит команды:

**Активировать** – позволяет сделать выбранный слой активным.

**Объединить** – позволяет объединить выбранные слои.

**Очистить** – позволяет удалить содержимое слоя без удаления самого слоя.

**Удалить слой** – команда удаляет выбранный слой.

**Добавить слой** – команда добавляет слой над выбранным слоем.

Список имеющихся слоев доступен на панели инструментов на вкладке **Слои**. О настройке панелей инструментов окон – см. диалог [Команды](#page-12-0).

Использование комбобокса **Слои** позволяет переключаться между слоями, а также переопределять слои для выбранных объектов.

### **Обзор основных функций**

Темы раздела:

- · Общая схема [обработки](#page-75-0) данных
- · [Блоки](#page-76-0)
- Расчет [устойчивости](#page-83-0) контрольных пунктов
- Расчет осадок и [деформаций](#page-86-0)
- Расчет деформаций зданий и [сооружений.](#page-87-0) Контур объекта.
- · Расчет основных [геометрических](#page-89-0) параметров плановых деформаций
- · Аппроксимация развития осадок во времени. [Прогнозирование](#page-91-0) на заданную дату
- Расчет [деформаций](#page-94-0) башенных сооружений
- [Координационные](#page-95-0) оси
- · График [подкрановых](#page-97-0) путей
- [Организация](#page-98-0) и хранение данных
- Графики, отчеты, [протоколы](#page-98-1)
- [Настройки](#page-100-0) градиента

#### **Общая схема обработки данных**

<span id="page-75-0"></span>ТИМ КРЕДО РАСЧЕТ ДЕФОРМАЦИЙ автоматизирует процесс обработки и интерпретации результатов геодезических измерений по многократным наблюдениям за горизонтальными и вертикальными смещениями. Модуль может применяться для мониторинга зданий и сооружений, просадок грунта, оползнеопасных участков и для целого ряда аналогичных задач.

Ввод и типы данных

Импортированные или введенные вручную данные могут быть двух типов:

- · наблюдения координаты пунктов, полученные в некоторый известный момент времени, которые используются затем в расчете деформаций;
- · графические подложки и примитивы, заданные своими координатами и не привязанные к определенному моменту времени (например, проектное положение объекта).

Импортированные или введенные вручную пункты отличаются по целевому назначению, который определяет дальнейшее участие пункта в расчетах. Различают два типа пунктов: *марки и контрольные пункты.* **Марки** – это специальные диски или отражатели, закрепляемые на стенах зданий и сооружений для отслеживания динамики деформационных процессов, а **контрольные пункты** – это станции опорной съемочной сети, с которых проводятся измерения пространственного положения марок.

Для марок модуль производит анализ деформаций и осадок, для контрольных пунктов – анализ устойчивости.

## Обработка данных

В процессе обработки наблюдений модуль выполняет оценку смещений марок и контрольных пунктов на соответствие установленным допускам. Расчет включает [анализ](#page-83-0) [устойчивости](#page-83-0) контрольных пунктов, то есть анализ изменения их взаимного положения, начиная от начального и предыдущего циклов до текущей даты.

*Примечание: Для расчетов вместо значений высоты точек можно использовать дополнительные данные, настраиваемые в Свойствах проекта (См. [Дополнительные](#page-123-0) данные).*

Деформационные процессы оцениваются в модуле по нескольким параметрам, таким как смещение за период, скорость осадки, дилатация и т.д. Для оценки каждого параметра может быть построена, так называемая, **деформационная поверхность**, моделирующая распределение параметра в области объекта. Эта поверхность имеет полноценное 3D-представление, а также плоское представление в виде градиентной диаграммы и карты изолиний.

Плановые деформации отображаются траекториями движения деформационных марок за указанный период. Локальное изменение площади графически отображается в виде регулярной сетки векторов сжатия и растяжения или в виде поверхности дилатации. Модуль позволяет также наблюдать динамику деформационного процесса в режиме анимации.

Пользователь имеет возможность управлять видами и системами координат (СК), а также разделять проект на составляющие **[блоки](#page-76-0)** по их пространственному положению. Каждый блок может быть представлен в **локальной** СК (вид сверху) или в **строительной** СК, плоскостью XOY, которая параллельна плоскости XOY локальной СК. Кроме того, с помощью несложных интерактивных построений пользователь имеет возможность создать для данного блока **частную** (непараллельную) систему координат, плоскости которой расположены под произвольным углом к плоскостям локальной системы координат. Это позволяет создавать виды элементов сооружений в плоскостях, параллельных стенам зданий, рядам колонн и другим, вертикальным и наклонным конструкциям.

Для тематического разделения данных проекта используется механизм слоев, независящий от иерархической системы блоков.

По результатам обработки создаются [чертежи](#page-116-0), графики и [ведомости,](#page-98-1) содержащие информацию о текущем состоянии и динамике осадочно-деформационных процессов. Сводные таблицы исходных данных по циклам могут быть экспортированы в файлы формата HTML для дальнейшей обработки в других приложениях, например, в текстовых и табличных редакторах.

См. также Таблицы и [графические](#page-52-0) окна

#### **Блоки**

<span id="page-76-0"></span>Данные проекта (пункты, точечные, линейные и площадные объекты, растры, подписи, размеры и т.д.) могут потребовать декомпозиции его на составляющие части. Декомпозиция осуществляется по двум независимым критериям: по пространственному расположению элементов проекта и по их типу. Единицей декомпозиции по первому критерию является блок, по второму – слой.

Например: комплексное сооружение, состоящее из трех зданий, может быть представлено в виде корневого блока (сооружение целиком), трех дочерних блоков (здания), каждое из зданий может быть представлено в виде четырех стен, каждая стена – в виде 12-ти этажей и т.д. С другой стороны, на схеме для каждого блока можно отобразить элементы ж/б конструкций, схему водопровода, канализации,

электроснабжения и т.п. Это слои, видимостью которых можно управлять независимо от выбранных блоков.

Блоки имеют иерархическую структуру, слои – линейную.

# **Работа с блоком**

При создании нового проекта в нем создается один (корневой) блок с именем **Проект**. Корневой блок удалить нельзя. Среди блоков присутствует один выделенный блок, который является активным. Аналогично, существует только один активный слой. Ввод новых данных осуществляется только в активный блок и активный слой. При импорте указывается (если это невозможно установить из содержимого файла) блок и слой, в который попадут данные в результате импорта.

*Примечание: При удалении блока все входящие в него элементы не удаляются, а объединяются с элементами родительского блока. При удалении слоя, напротив, удаляются все входящие в него элементы.*

Выбранный вариант декомпозиции влияет на графическое представление объекта. В графическом окне отображаются элементы только одного (активного) блока.

Непосредственно после создания проект состоит из единственного блока, который включает все элементы проекта и отображается в виде корневого узла в специальном окне **Блоки**. В таблицах и графических окнах отображаются данные корневого блока (то есть данные всего проекта).

# **Декомпозиция корневого блока**

Декомпозиция корневого блока производится следующим образом. Пользователь выделяет в нем группу элементов и создает на их основе новый блок, который входит в исходный блок в качестве дочернего. Содержимое блока можно уточнять, исключая из него уже включенные элементы и включая в него другие элементы родительского блока.

Допускается добавление в блок элементов, не входящих в родительский блок. При этом элемент, помещенный в данный блок, автоматически помещается во все его родительские блоки.

Далее операция декомпозиции нового созданного блока может повторяться. Один и тот же элемент может входить в несколько блоков.

Блок может быть активным или неактивным. В каждый момент времени можно работать только с данными активного блока, данные других блоков в графическом окне не отображаются.

При импорте данные помещаются в блок, выбранный в настройках импорта.

# **Блоки и системы координат**

Для работы с блоком необходимо указать систему координат, задающую представление элементов блока в таблицах и в графических окнах. СК блока может быть выбрана из выпадающего списка в окне **Блоки**. Блоку может быть назначена любая СК, созданная в пределах проекта.

Системы координат не являются общим ресурсом для нескольких проектов, поэтому любая СК должна принадлежать какому-то одному блоку.

При создании проекта в качестве единственной СК корневого блока автоматически выбирается локальная СК проекта. При создании дочернего блока он "наследует" все СК родительского блока.

См. также [Таблица](#page-56-0) Блоки Пример [создания](#page-78-0) блока и СК блока

# **Пример создания блока и СК блока**

<span id="page-78-0"></span>Создание блока рассмотрим на примере проекта, полученного импортом контрольных точек и марок из файлов:

Опорный\_полигон\_0.niv

Опорный\_полигон\_1.niv

Опорный\_полигон\_2.niv

Опорный\_полигон\_3.niv

 $0$  цикл.csv

1\_цикл.csv

2\_цикл.csv

3\_цикл.csv

Импорт файлов формата *\*niv* осуществляется с помощью команды [Импорт/Проекты](#page-132-0) [КРЕДО](#page-132-0), импорт файлов *\*csv* производится с помощью команды Импорт точек по шаблону.

После импорта данных блок **Проект** содержит все точки проекта, его активная система координат (СК) - **Локальная (вид сверху).** Марки вертикальных стен находятся одна под другой.

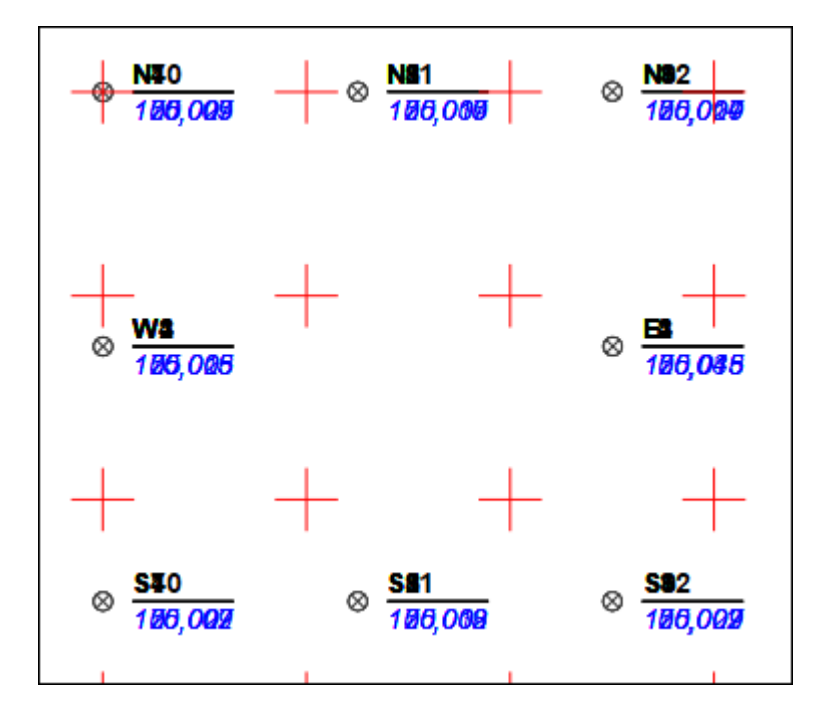

Создадим блок, содержащий элементы южной стены и СК этой стены.

В окне **Блоки** из контекстного меню, вызываемого правой клавишей мыши, вызовите команду **Добавить блок.** Создастся блок, дочерний по отношению к основному блоку Проект. Назовем его **Южная стена.**

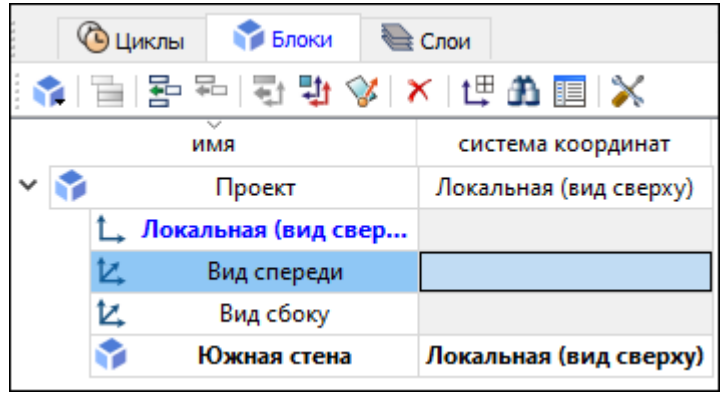

Теперь необходимо добавить элементы в новый блок.

В графическом окне с помощью команд **Выбрать рамкой** или **Выбрать контуром** выберите точки, лежащие на южной стене здания. Выбранные точки подсветятся.

Указатель мыши подведите на любую из выбранных точек, вызовите контекстное меню правым кликом мыши и выберите команду **Добавить в блок/Южная стена.**

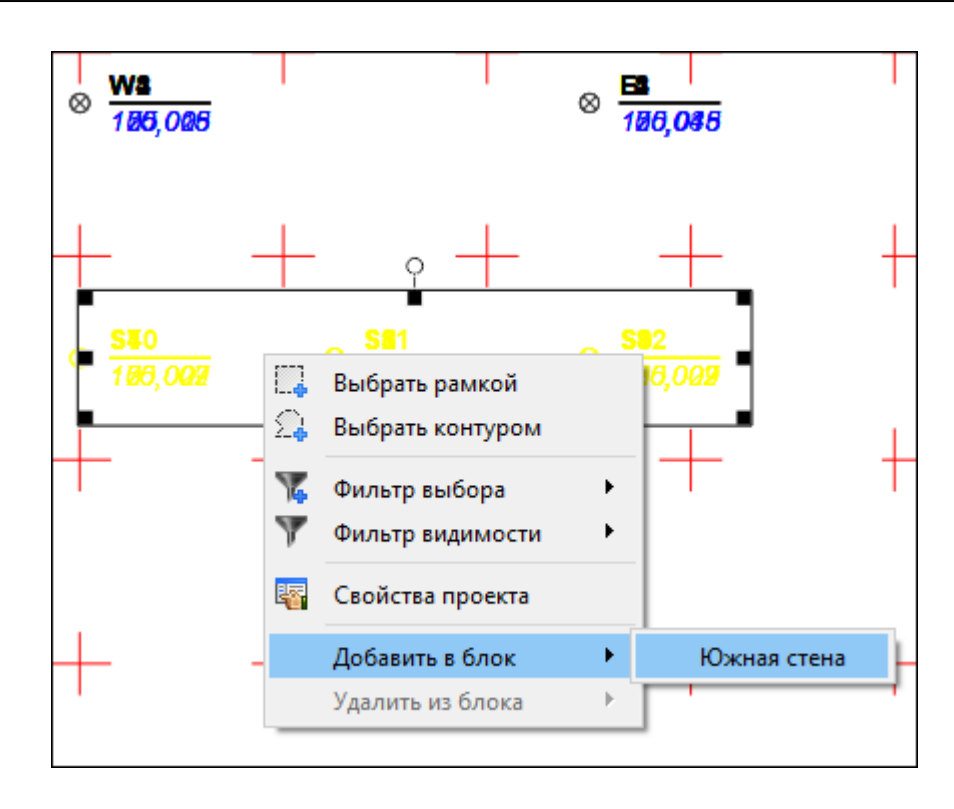

Итак, блок **Южная стена** создан и содержит марки южной стены.

Теперь создадим СК южной стены.

В окне **Блоки** выберите блок **Южная стена.** Правым кликом мыши вызовите контекстное меню и выберите команду **Добавить СК.**

Новую СК назовем СК южной стены.

Рассчитаем параметры СК таким образом, чтобы на стену можно было смотреть снаружи с южной стороны.

На панели инструментов проекта в поле СК активного блока выберите систему координат Вид спереди.

Установите масштаб съемки 1:1000, выбрав значение из выпадающего списка в поле Масштаб съемки на панели инструментов проекта.

В окне **Блоки** выберите строку СК южной стены и активизируйте кнопку **Рассчитать параметры СК** на локальной панели окна **Блоки**. При этом в левой верхней части окна **План** появится подсказка для создания СК.

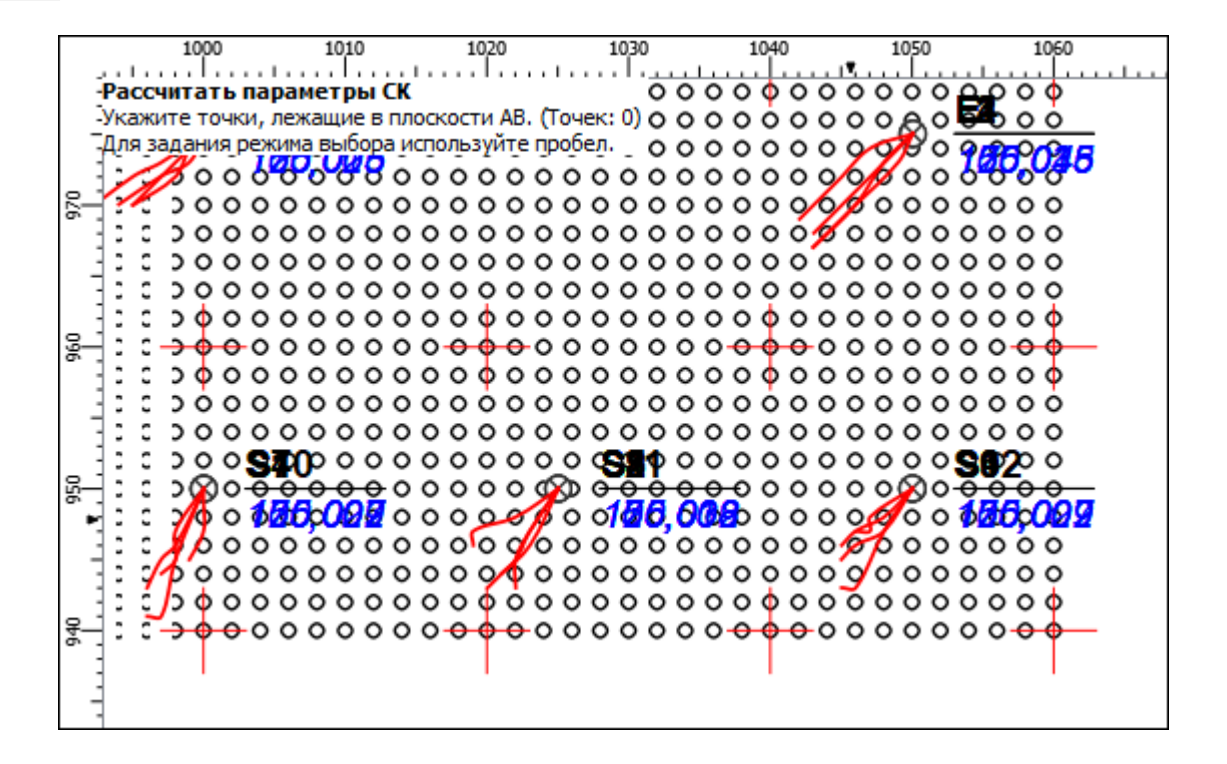

Выберите в окне **План** все точки южной стены, предварительно нажав клавишу *<Пробел>.*

В окне **Свойства** появятся уже рассчитанные параметры СК.

При расчете параметров СК данные нулевого цикла аппроксимируются плоскостью.

Завершите построение правым кликом мыши в окне **План**.

Отредактируйте параметры СК:

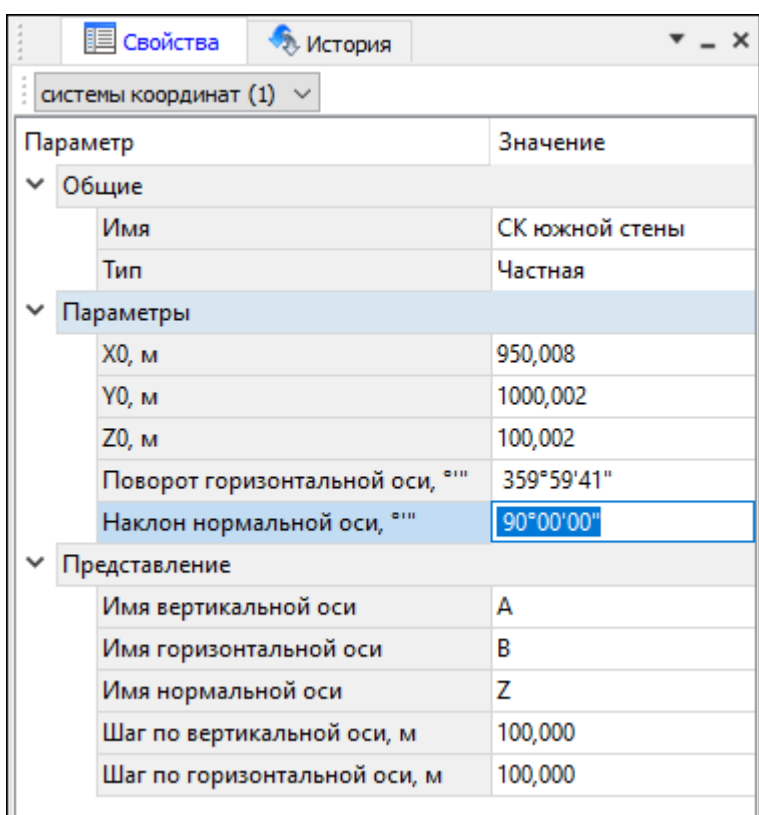

Для блока **Южная стена** выберите систему координат СК Южной стены.

Теперь можно посмотреть, как происходит деформация и осадка марок блока **Южная стена**.

Для этого:

- · Включите видимость плановых и высотных деформаций и отключите видимость координатной сетки в группе **Элементы схемы** (кнопка **Фильтры видимости** на панели инструментов окна **План**).
- Постройте деформационную поверхность <mark>[Поверхность/](#page-163-0) Создать</mark>.
- · При необходимости, можно самостоятельно создать контур деформационной поверхности произвольной формы, а также вырезать внутренний контур (команды [Создать](#page-163-1) в контуре, Вырезать [внутренний](#page-164-0) контур меню **Поверхность**).
- В окне <u>[Свойства](#page-30-0) проекта</u> задайте нужные допуски и цвета.
- · Активизируйте нулевой цикл двойным кликом мыши в таблице **Циклы**.
- · Задайте длительность воспроизведения анимации. Для этого нажмите кнопку **Длительность воспроизведения** на панели инструментов окна **План**.
- · В открывшемся диалоге введите **Длительность воспроизведения, сек.** 20.

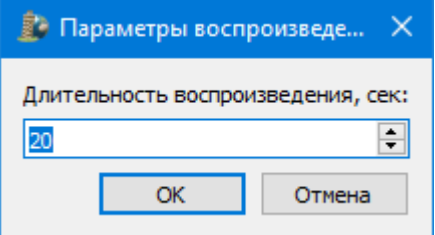

- · Нажмите кнопку **Воспроизведение**. Анимация показывает, что за период обследования стена наклоняется в сторону наблюдателя.
- · При необходимости анимация может быть сохранена в видео-файл в формате avi (mjpeg) по нажатию кнопки **Запись**.
- · Для того чтобы просмотреть, как меняется осадка марок в активной СК, настройте шаг и цвет изолиний в окне [Свойства](#page-30-0) проекта.
- · В фильтре видимости отключите видимость высотных отметок точек. Создайте подписи осадок точек. Это можно сделать с помощью команды [Значение](#page-199-0) [деформации](#page-199-0). Подписи можно расставлять как по одной марке, так и группой, меняя режим выбора нажатием клавиши *<Пробел>.*

В результате в окне **План** получим изображение:

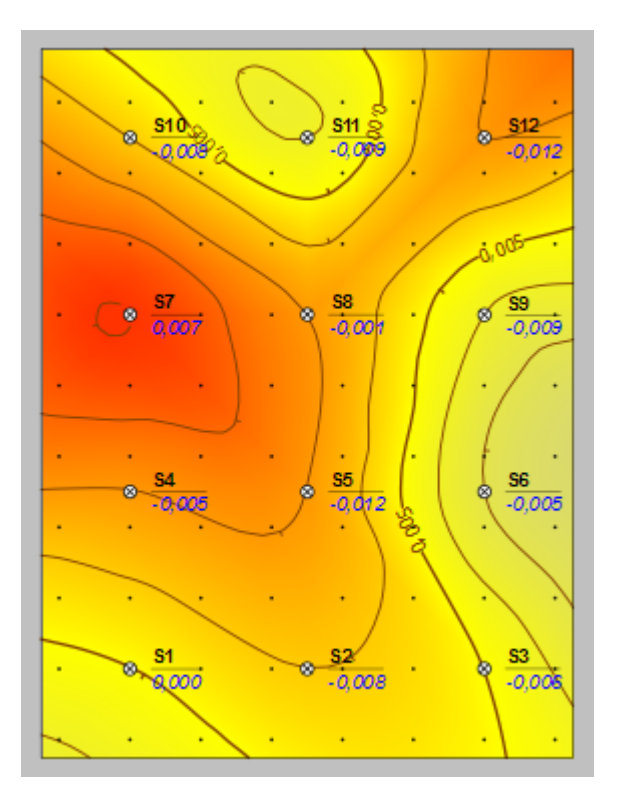

### **Расчет устойчивости контрольных пунктов**

<span id="page-83-0"></span>В технологии наблюдений за деформациями **контрольными пунктами** называются реперы опорной плановой или высотной съемочной сети, с которых выполняются измерения пространственного положения деформационно-осадочных марок. Непосредственно после импорта данных наблюдений или в процессе ручного ввода пользователь может определить пункт как контрольный, после чего он автоматически включается в расчеты, связанные с оценкой качества и надежности опорной сети.

Следует отличать контрольные и исходные пункты в значении, принятом в системах КРЕДО: исходные пункты имеют, как правило, фиксированные координаты и

отметки, служащие основой для построения опорной сети. В отличие от неизменных (теоретически) координат исходных пунктов, координаты контрольных пунктов рассчитываются и уравниваются повторно для каждого нового цикла наблюдений с целью проверки их стабильности и пригодности для использования в качестве опорных станний.

Контрольные пункты являются составной частью опорной геодезической сети объекта. По уравненным данным геодезических измерений, вычисленным для этих пунктов, контролируется стабильность их взаимного положения. Расчет устойчивости контрольных пунктов является начальным среди основных расчетов камеральной обработки результатов геодезических измерений при наблюдениях за деформационноосадочными процессами. В нем решаются две основные задачи:

- · вычисление общей устойчивости взаимного положения контрольных пунктов относительно результатов, полученных в начальном цикле. Эта часть расчета предназначена для выявления превысивших установленные значения медленных движений контрольных пунктов относительно друг друга;
- · вычисление текущей устойчивости взаимного положения контрольных пунктов относительно результатов, полученных в предыдущем цикле. Эта часть расчета предназначена для выявления превысивших установленные пороговые значения скачкообразных движений контрольных пунктов относительно друг друга.

Расчет устойчивости контрольных пунктов выполняется отдельно для плановой и для высотной опорной геодезической сети.

Методика расчета устойчивости контрольных пунктов высотной опорной геодезической сети

Анализ устойчивости выполняется при количестве контрольных пунктов в сети не менее трех. Для получения корректных результатов, расчет должен производиться в локальной или строительной системе координат. В случае если плоскость активной системы координат не параллельна плоскости локальной системы координат проекта, модуль выдает предупреждение.

Методика расчета состоит в следующем. Каждый контрольный пункт поочередно выбирается в качестве опорного. Для выбранного опорного пункта вычисляется коэффициент устойчивости по формуле:

$$
\sigma = \sqrt{\frac{\sum_{i} (\Delta H_i^k)^2}{n-1}},
$$

 $\sum_{\text{CIR}} \Delta H_i^k = h_i^k - h o^k$ 

– превышение *i* пункта относительно опорного в *k*-м цикле. Опорный пункт *p***\*** с минимальным значением  $\sigma$  считается наиболее устойчивым в данном цикле.

Далее для каждого пункта, отличного от *p\**, повторно вычисляется значение разности превышений  $\Delta H_i^k$ . В протокол расчета выводятся сообщения о полученных коэффициентах устойчивости для каждого пункта. При превышении установленного допуска, значение выделяется красным цветом, а пункт с наименьшим коэффициентом устойчивости отмечается соответствующим комментарием.

# *Методика расчета устойчивости контрольных пунктов плановой опорной геодезической сети*

Для анализа устойчивости плановых координат контрольных пунктов модуль предлагает два метода: **метод последовательного анализа и метод наименьших квадратов.** Первый метод характеризуется большей достоверностью, второй работает быстрее, особенно для большого числа пунктов.

Метод анализа плановой сети выбирается в диалоге [Свойства](#page-30-0) проекта.

# *Метод последовательного анализа*

Каждая пара контрольных пунктов *(p,q)* поочередно рассматривается в качестве опорной стороны сети, при этом пункт *p* считается исходным, а *q* – ориентирным. Вся сеть в текущем цикле перемещается до совмещения начальных пунктов в текущем и начальном цикле и разворачивается для совмещения опорных направлений и затем пересчитывается (без изменения масштабного коэффициента). Коэффициент устойчивости в *k* цикле для данной опорной стороны вычисляется по формуле:

$$
\sigma = \sqrt{\frac{\sum_{i} (\Delta S_{i}^{k})^{2}}{n-1}},
$$

$$
\Delta S_i^k = \sqrt{(x_i^k - x_i^0)^2 + (y_i^k - y_i^0)^2}
$$

 $(x_i^k - x_i^0)$  - координаты *i* пункта в  $k$ -м цикле после применения указанного выше аффинного преобразования. Опорная сторона *(p\*, q\*)* с минимальным значением считается наиболее устойчивой. Значения о по каждой из сторон сети выводятся в протокол анализа устойчивости контрольных пунктов. При превышении установленного допуска для  $\sigma$ , значение выделяется красным цветом, а сторона с наименьшим значение отмечается соответствующим комментарием.

Для стороны *(p\*,q\*)* повторно вычисляются параметры перемещения и разворота, и для каждого пункта сети оценивается приращение координат  $\Delta S_i^k$ . Если это приращение превышает установленный допуск, соответствующая информация выдается в протокол.

Аналогичные действия выполняются для сравнения текущего цикла с предыдущим.

#### *Метод наименьших квадратов*

Идея метода состоит в нахождении вектора параллельного переноса и угла разворота сети в *k*-м цикле, которые дают минимальное отклонение пунктов относительно начального цикла. Поиск параметров преобразования производится с помощью решения линейной системы с избыточным числом уравнений (таким образом, метод применим для сети, включающей не менее трех контрольных пунктов). Поправки в координаты пунктов сравниваются с установленными допусками. Если допуски превышены, в протокол выдается предупреждение.

#### *Последовательность работы в модуле*

В начале задайте настройки для анализа в диалоге [Свойства](#page-30-0) проекта:

- · В разделе **Расчеты/Параметры** в зависимости от типа контрольной сети, анализ устойчивости которой нужно выполнить, установите нужные значения – Да/Нет.
- · В разделе **Расчеты/Допуски для сети контрольных пунктов** задайте предельные допустимые значения отклонений плановых координат и отметок сети контрольных пунктов по отношению к нулевому и предыдущему циклам.
- · Выполните анализ сети контрольных пунктов с помощью команды [Расчеты/Анализ](#page-150-0) сети.

В процессе выполнения расчета на экран выводится окно монитора анализа, в котором отображаются результаты анализа – отдельно для плановой и высотной сети .

Более подробную информацию с результатами расчета, включая ссылки на выходные ведомости, можно найти в протоколе анализа сети (кнопка **Протокол** в окне монитора).

Окно **Протокола** можно открыть с помощью одноименной кнопки, расположенной на панели монитора анализа, а также используя команду [Расчеты/Протокол](#page-151-0).

См. также [Команда](#page-150-0) Анализ сети

### **Расчет осадок и деформаций**

<span id="page-86-0"></span>Модуль позволяет построить модель деформационной поверхности по одному из следующих параметров:

- · вертикальное смещение за указанный период времени,
- · мгновенная скорость смещения,
- · кривизна поверхности смещения (от начала наблюдений),
- · дилатация (от начала наблюдений),
- · растяжение (от начала наблюдений),
- · сжатие (от начала наблюдений),
- · устойчивость в плане,
- · устойчивость по высоте.

Деформационная поверхность создается с помощью одной из команд по работе с поверхностями (меню [Поверхность](#page-163-2)). Команда **Создать** строит поверхность в прямоугольнике, охватывающем все контрольные пункты и марки. Команда **Создать в контуре** запускает сценарий построения контура, который завершается построением поверхности внутри этого контура. Команда **Вырезать внутренний контур** позволяет вырезать в поверхности отверстие произвольной формы.

Поверхность создается для пунктов выбранного блока в активной системе координат.

**Тип функции** деформации указывается в диалоге [Свойства](#page-30-0) проекта в разделе **Деформационная поверхность.**

В разделе **Расчеты/Параметры** нужно выбрать значения: **Анализ плановой сети контрольных пунктов** метод анализа, **Анализ высотной сети контрольных пунктов** = *Да*.

В разделе **Расчеты** задать допуски для деформаций и осадок.

В соответствии с заданными допусками в таблице **Наблюдения** подсветятся те значения, которые выходят за их пределы.

Для расчета следует активизировать команду [Расчеты/Анализ](#page-150-0) сети. В результате работы команды рассчитываются следующие значения:

- · смещение плановых координат относительно предыдущего и начального циклов;
- · смещение высотных отметок относительно предыдущего и начального циклов.

*Примечание: Для расчетов вместо значений высоты точек можно использовать дополнительные данные, настраиваемые в Свойствах проекта (См. [Дополнительные](#page-40-0) данные).*

Графическое представление динамики деформационного процесса можно увидеть в окне **План**.

## **Расчет деформаций зданий и сооружений. Контур объекта.**

<span id="page-87-0"></span>Модуль позволяет вычислять деформационные характеристики зданий и сооружений как цельных объектов при произвольном расположении марок по периметру объекта.

Контур объекта позволяет вычислять деформационные характеристики сооружения. После добавления марок к контуру вычисляются текущая и суммарная осадки, текущий и суммарный крен, скорость осадки. После создания оси объекта и пар пунктов вычисляются прогиб и симметричный относительный прогиб (текущий, суммарный).

Осадки, скорость осадок, крен вычисляются путем приведения значений осадок марок контура к центру тяжести. Значения прогибов вычисляются путем получения значений в точках пересечения пар пунктов и оси объекта.

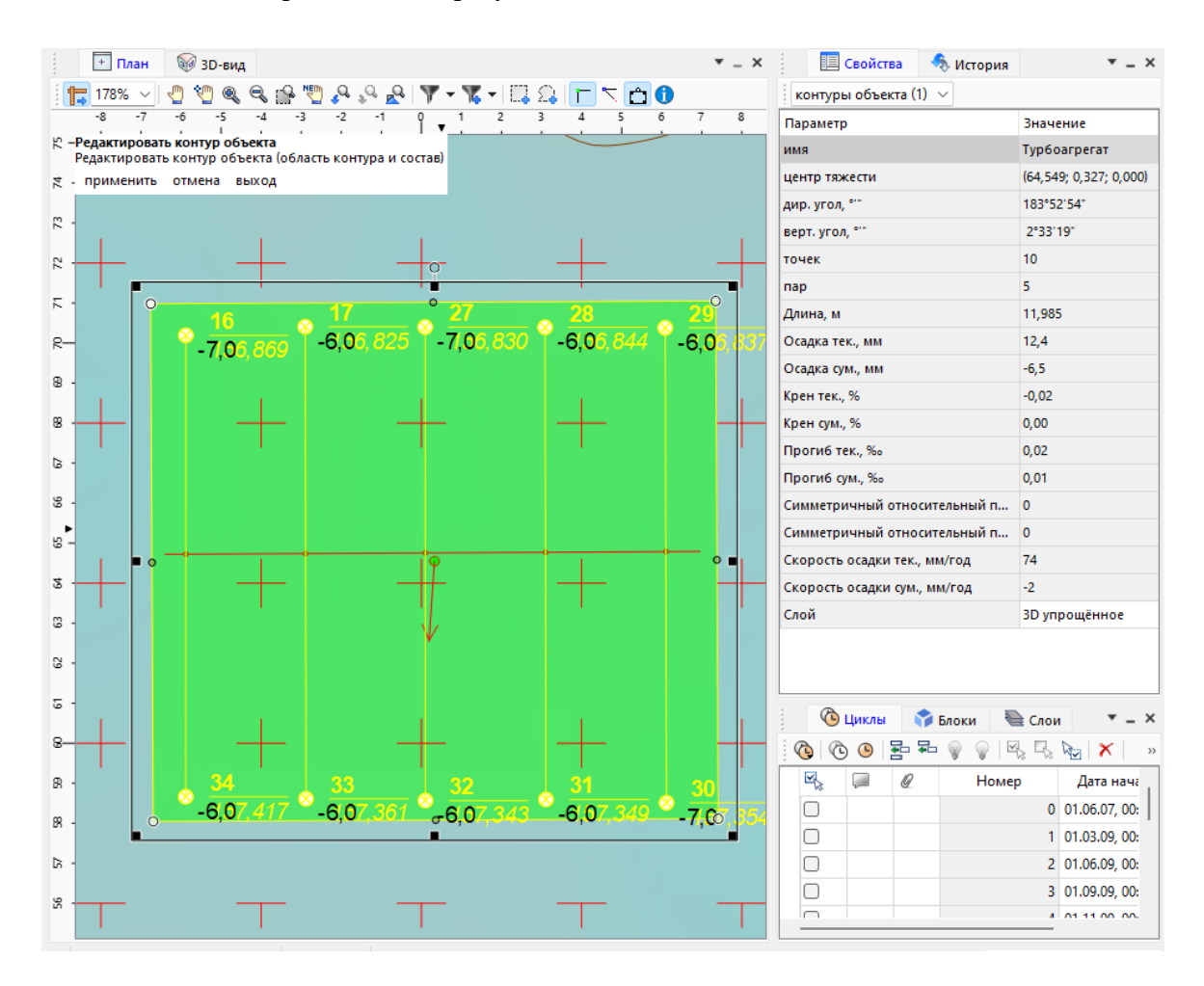

#### Работа в окне **План**:

- Запустите команду [Расчеты/Контур](#page-157-0) объекта. Создайте контур объекта по маркам, расположенным по периметру или устанавливая узлы в произвольные точки. В качестве опрного контура можно использовать данные из dxf или растр. В центре тяжести отображается точка, при наличии наклонов - отображается стрелка направления наклона.
- Редактирование контура объекта при необходимости осуществляется через общие механизмы редактирования линейных и площадных объектов (перемещение, вращение, масштабирование, добавление и удаление узлов, перемещение сегментов).
- Запустите команду [Расчеты/Пары](#page-156-0) пунктов для создания пар пунктов для марок на противоположных сторонах сооружения.

- Запустите команду **Редактировать контур объекта** в контекстном меню контура объекта. Запустится режим добавления элементов к контуру объекта. Добавьте к контуру марки и пары пунктов. Команда позволяет добавлять и удалять элементы (марки и пары пунктов) для выбранного контура объекта. После запуска команды в левом верхнем углу окна план отображается окно с информацией о текущем интерактиве и с кнопками действий. Элементы, добавленные к контуру объекта подсвечиваются желтым цветом. Клик ЛКМ по элементу добавляет его к контуру, Ctrl+ЛКМ удаляет его из контура. После заверешения добавления/удаления элементов необходимо нажать кнопку применить. При необходимости отменить внесенные изменения необходимо нажать кнопку Отменить. Выход из режима редактирования выполняется нажатием кнопки выход или Esc на клавиатуре.
- В контекстном меню выберете команду **Ось объекта,** создайте ось.

После добавления элементов к контуру объекта и создания оси вычисляются все свойства контура и появляется возможность вывода отчетных документов (ведомостей и графиков). Доступны ведомости и графики для оси объекта, аналогичные отчетам для линий профиля и графики осадок и скоростей осадок для центар тяжести объекта.

#### **Расчет основных геометрических параметров плановых деформаций**

## **Дилатация**

<span id="page-89-0"></span>**Дилатация** – это масштабная характеристика деформируемой поверхности, которая определяется как относительное изменение площади локального участка поверхности объекта.

В ТИМ КРЕДО РАСЧЕТ ДЕФОРМАЦИЙ дилатация вычисляется следующим образом. На первом шаге строится модель деформационной поверхности смещения плановых координат от начального цикла. На основе построенной модели плановые смещения вычисляются в узлах регулярной прямоугольной сетки, покрывающей область объекта.

Затем отдельно рассматривается каждая тройка соседних узлов сетки, образующая локальный треугольник. Вычисленные в узлах смещения позволяют вычислить и сравнить площади локального треугольника в начальном и конечном циклах, т.е. приближенно оценить в центре масс треугольника дилатацию и другие параметры плановых деформаций: вращение локального участка поверхности, а также векторы сжатия и растяжения – взаимно перпендикулярные направления, по которым данные характеристики имеют экстремальные значения. См. Формулы для расчета [параметров](#page-90-0) [дилатации](#page-90-0) одного треугольника.

Абсолютные значения дилатации, сжатия и растяжения могут быть представлены в виде деформационной поверхности в окнах **План и 3D-вид.**

Кроме того, в окне **План** может быть отображена регулярная сетка векторов сжатия и растяжения, параметры которой можно настроить в свойствах проекта. Значения дилатации в узле сетки, а также угла вращения локального треугольника можно отобразить в виде подписей (см. команды меню **Оформление**).

# **Порядок работы**

В **Свойствах проекта**, в разделе **Деформационная поверхность**, в группе **Исходные данные** выберите тип расчетной функции – *Дилатация, Растяжение или Сжатие.*

Выполните настройки остальных параметров: изолиний, подписей и т.д. При настройке данных параметров необходимо учитывать, что расчетные элементы плановых деформаций являются относительными величинами и обычно редко превышают 0.001.

См. также Подпись [дилатации](#page-205-0) [Расчетные](#page-90-0) формулы

<span id="page-90-0"></span>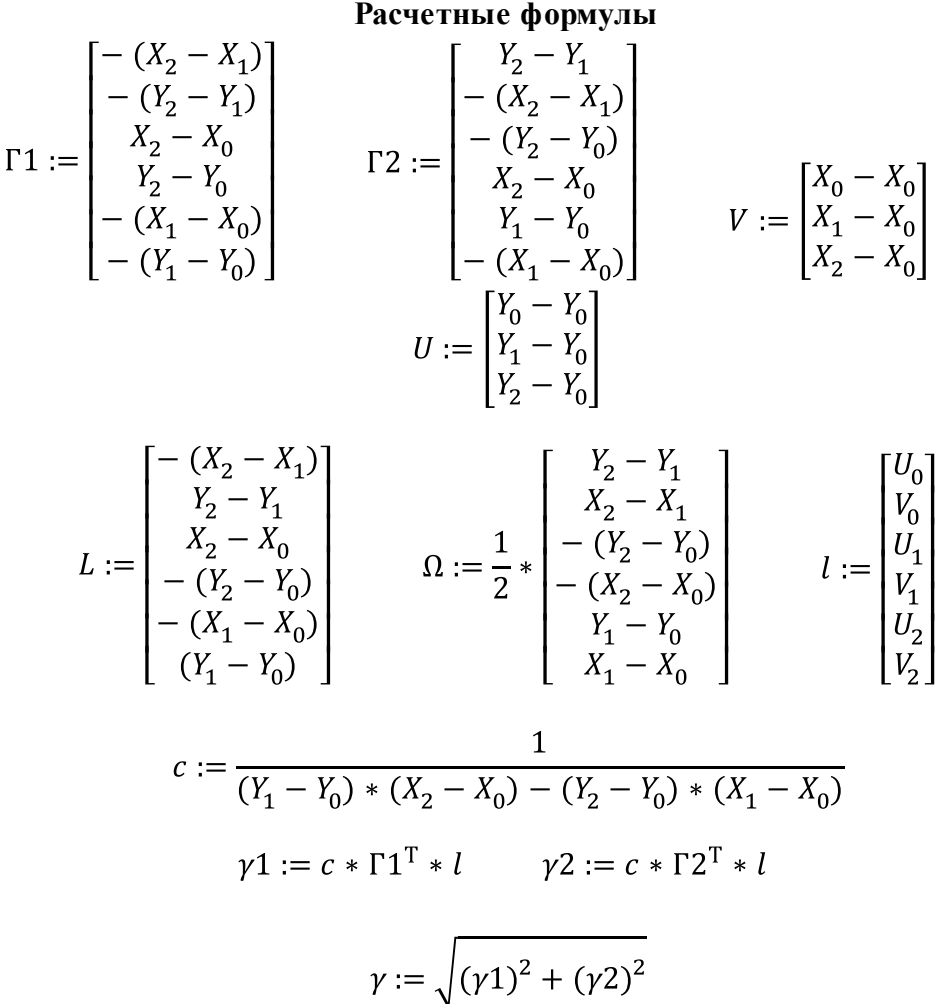

*Относит. изменение площади*

*Угол врашения*  $\omega := c * \Omega^T * l$ 

*Относит.* растяжение  $E1 := \frac{\Delta + \gamma}{2}$  *Относит. сжатие*  $E2 := \frac{\Delta - \gamma}{2}$ 

См. также

Расчет основных [геометрических](#page-89-0) параметров плановых деформаций

## <span id="page-91-0"></span>**Аппроксимация развития осадок во времени. Прогнозирование на заданную дату**

Система РАСЧЕТ ДЕФОРМАЦИЙ позволяет установить закономерность изменения высоты выбранной марки или контрольного пункта. Данная задача решается аппроксимацией эмпирических данных по методу наименьших квадратов. Результатом является построение линий тренда на графиках развития осадок во времени (пункт меню [Графики/График](#page-215-0) развития осадок во времени). В окне генерации графика можно задать вид аппроксимирующей функции, выбрав из выпадающего списка линейный, квадратичный, периодический, показательный либо полиномиальный тип аппроксимации.

Модуль предлагает также рассчитать и построить график наиболее достоверной аппроксимирующей функции. Величина **достоверности аппроксимации** рассчитывается по формуле:

$$
R^2 = \frac{\hat{\sigma}_{\phi}^2}{\hat{\sigma}_{\text{offm}}^2},
$$

где

$$
\hat{\sigma}_{\Phi}^2 = \frac{\sum (\hat{y} - \bar{y})^2}{n}, \qquad \hat{\sigma}_{\text{obm}}^2 = \frac{\sum (y - \bar{y})^2}{n},
$$

n – количество фактических измерений высоты,

 $\bar{y}$ – среднее арифметическое из всех фактических измерений.

Величина  $R^2$  изменяется от 0 до 1 и тем ближе к единице, чем меньше различие между теоретическими и эмпирическими значениями функции. По умолчанию коэффициент достоверности отображается на графике и может быть скрыт изменением соответствующего поля в свойствах графика.

В случае построения линии тренда под графиком развития осадок отображается таблица статистической оценки надежности тренда.

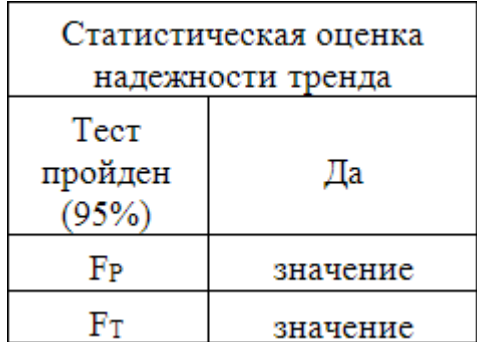

Оценка надежности осуществляется с помощью критерия Фишера, сравнивая расчетное значение  $F_p$  с теоретическим (табличным) значением  $F_r$ . При этом расчетный критерий Фишера определяется по формуле:

$$
F_p = \frac{(n-k)\sum(\hat{y}_i - \bar{y})^2}{(k-1)\sum(\hat{y}_i - y)^2},
$$

где

*k* – число параметров (членов) выбранного уравнения тренда,

*n* – количество измерений,

 $\bar{y}$  – усредненное значение фактических данных.

Сравнение расчетного и теоретического значений критерия Фишера ведется для вероятности 95% с учетом степеней свободы:

 $f_1 = k - 1$   $I_2 = n - k$ . При условии  $F_p > F_T$  считается, что выбранная математическая модель ряда данных адекватно отражает обнаруженный в нем тренд.

Маркеры, значения в которых отличаются от аппроксимированных более чем на  $3\sigma$ , подписываются слева текстом красного цвета: $>3\sigma$ .

Также под графиком развития осадок есть возможность отобразить в виде таблицы уравнение выбранной линии тренда, а также коэффициенты данного уравнения. Например, для периодической функции таблица будет иметь определенные показатели:

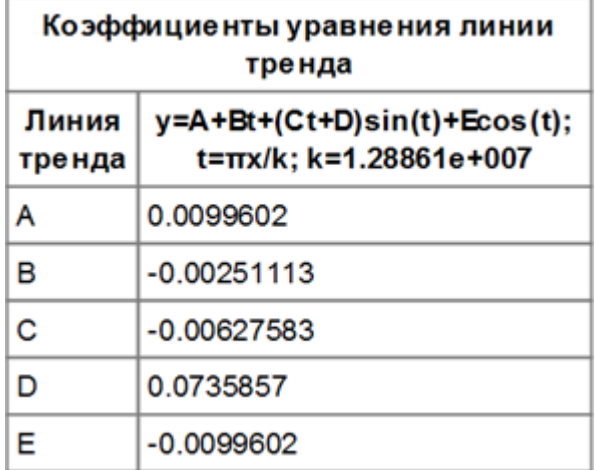

При построении линии тренда модуль рассчитывает СКО коэффициентов уравнения тренда и на основе точности коэффициентов строит доверительную область (с учетом заданного доверительного коэффициента). Доверительный коэффициент можно изменить в свойствах области построения графиков. На основе поведения линии тренда и доверительной области можно делать прогнозы о предполагаемом дальнейшем изменении положения марки. Прогнозное положение  $\Delta \hat{Z}$  для крайней точки горизонтальной оси (оси времени) отображается на графике, так же отображается доверительный интервал значений прогноза ( $\Delta\hat{Z}$  max и  $\Delta\hat{Z}$  min). При необходимости, можно выбрать произвольную дату окончания для горизонтальной оси, тем самым выбрав требуемый период прогноза.

Прогнозное максимальное  $\Delta \hat{Z}$ тах и минимальное  $\Delta \hat{Z}$ тіп значение также отображаются на графике.

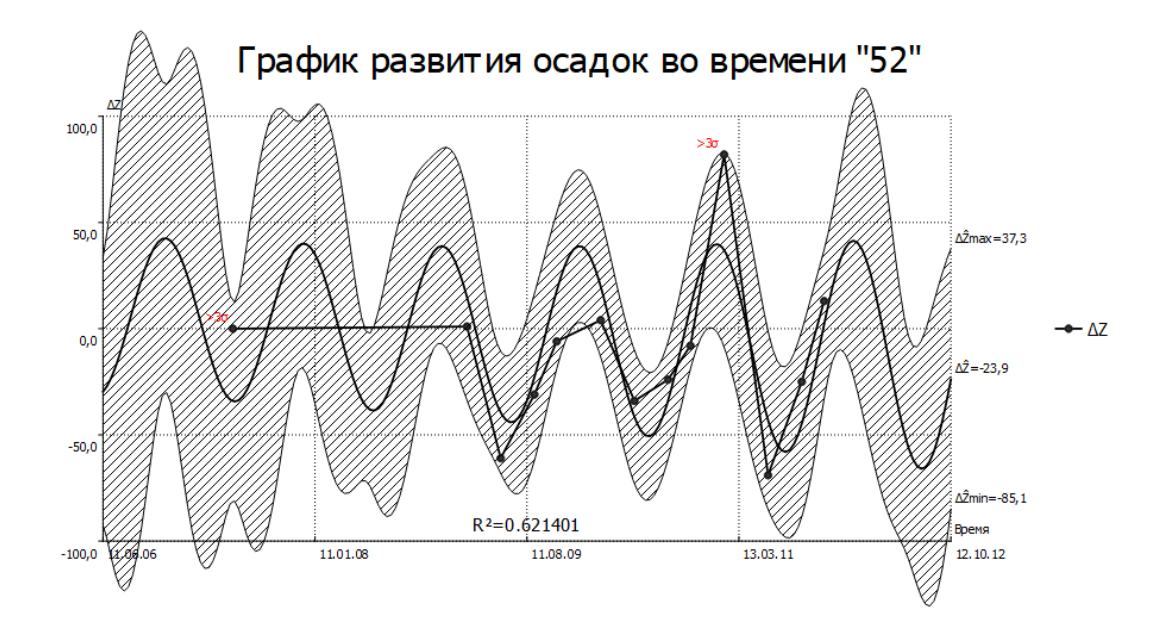

Границы спрогнозированных интервалов определяются по формуле:

$$
\hat{y}_i \pm t_\alpha \sigma_{\hat{y}} q
$$

где *q* – коэффициент, значение которого рассчитывается по формуле

$$
q = \frac{\delta t}{t_{\rm cp}},
$$

где  $\delta t$  – время, прошедшее с момента последнего цикла, до момента, на который производится прогноз,

 $t_{\rm cp}$  – среднее время между циклами, рассчитываемое по формуле

$$
t_{\rm cp} = \frac{\Delta t}{n},
$$

в которой  $\Delta t$  – время от начального до конечного цикла,

n – количество циклов, для которых есть фактические измерения,

 $t_{\alpha}$  – коэффициент доверия при уровне значимости 5% и числе степеней свободы  $f = n - 1$ . Коэффициент  $t_{\alpha}$  выбирается из таблиц распределения Стьюдента и используется при малом количестве данных (n < 30), в противном случае (n > 30)  $t_{\alpha}$ выбирается из таблиц нормального закона распределения. Ошибка аппроксимации  $\sigma_{\hat{y}}$ вычисляется по формуле:

$$
\sigma_{\hat{y}} = \sqrt{\frac{\sum (\hat{y}_i - y_i)^2}{n - k}}
$$

В случае если в таблице **Наблюдения** указаны СКО Z, то значения этих СКО также отображаются на графиках в виде заштрихованных областей.

#### **Расчет деформаций башенных сооружений**

<span id="page-94-0"></span>В ТИМ КРЕДО РАСЧЕТ ДЕФОРМАЦИЙ реализована возможность расчета деформаций башенных сооружений, наблюдаемых по двум методикам: по осадочным маркам, заложенным в фундамент, и по маркам, закрепленным на ярусах сооружения.

Первая методика применяется, как правило, к жестким (в основном кирпичным) сооружениям. Предполагается, что башня наклоняется вместе с фундаментом, не деформируясь при этом.

Вторая методика применяется, в частности, к вышкам связи и подобным сооружениям, имеющим меньшую жесткость, и способным деформироваться независимо от стабильности фундамента.

По результатам повторных геодезических наблюдений вычисляются следующие величины:

· общий крен (текущий и суммарный),

- · общий крен по осям (текущий и суммарный),
- · угол скручивания башни (только для башен, наблюдаемых по второй методике).

Вычисленные значения отображаются на графиках:

- · общий крен (текущий и суммарный),
- · общий крен по осям (текущий и суммарный),
- · схема общих деформаций (текущих и суммарных).

Порядок работы:

- · Распределите марки башенного сооружения по блокам в соответствии с их расположением по ярусам объекта (Пример:фундамент, 1 ярус, 2 ярус и т.д.).
- Вызовите команду [Графики/Деформация](#page-221-0) башенного сооружения.
- · В появившемся окне укажите блоки, соответствующие ярусам башни. Если выбран один блок, то он считается фундаментом, для расчета требуется указать высоту объекта. В случае выбора нескольких блоков поле **Высота объекта** становится недоступным.

При необходимости можно отключить ненужные графики, а также настроить размер области графика.

*Примечание: Если расчет производится по маркам фундамента (когда выбран один блок), отчеты для схем общих деформаций (текущих и суммарных) недоступны.*

График строится в зависимости от установленного текущего цикла. Суммарные деформации считаются по отношению к начальному циклу, текущие – по отношению к предыдущему циклу.

· После нажатия **ОК** открывается окно чертежной модели с построенными графиками.

Для графиков можно настраивать параметры осей координат, а также менять размер области.

См. также [Деформация](#page-221-0) башенного сооружения

## **Координационные оси**

<span id="page-95-0"></span>**Координационная ось** – одна из координационных линий, определяющих членение сооружения на модульные шаги и высоты этажей

Координационные оси (далее – оси) строятся по любым точечным объектам (пунктам, доп.точкам) и по сегментам существующих в проекте линейных и площадных объектов.

Координационная ось является модельным элементом без "высоты", то есть, ось привязана к проекции, в которой создана.

Оси могут быть ортогональными, радиальными и дуговыми.

Координационные оси отображаются как в окне **План**, так и в окне **3D-вид**.

Для построения координационных осей служит группа команд [Оформление/Координационная](#page-206-0) ось.

Структура координационных осей

В расчёте деформаций координационная ось состоит из нескольких основных частей:

- · непосредственно ось;
- · начало оси, конец оси;
- · одна или две подписи оси: окружность подписи; текст подписи.

Радиальная ось в дополнение к основным частям также имеет:

· центр системы осей.

Дуговая ось в дополнение к основным частям также имеет:

- · центр системы осей;
- · одну или две выноски.

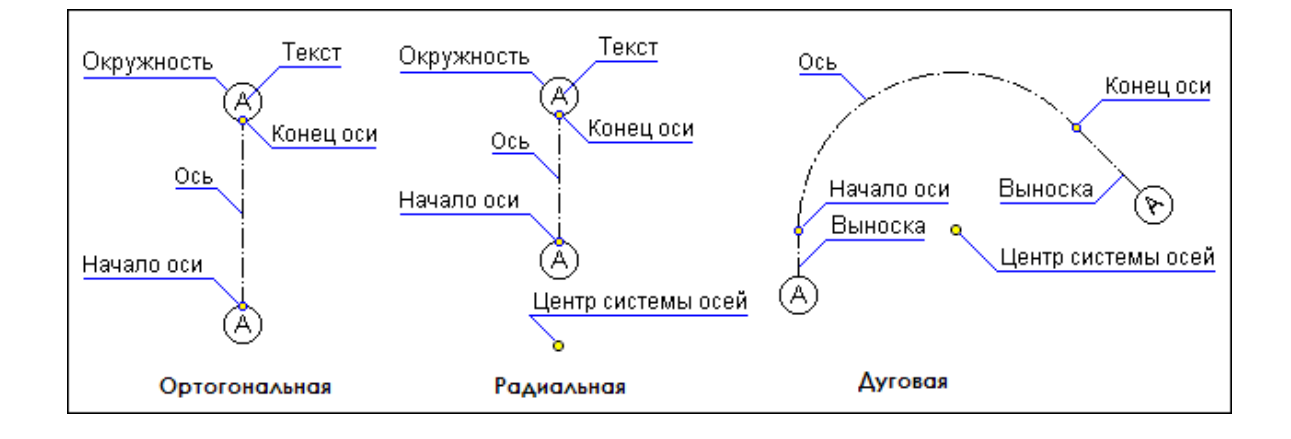

Дуговые оси могут быть замкнутыми (окружность) и незамкнутыми (дуга). Если точки начала и конца оси совпадают, получается замкнутая ось.

Текст подписи можно отредактировать в ходе построения или редактирования оси в окне **Свойства**.

См. также Команды создания [координационных](#page-206-0) осей

## **Редактирование и удаление координационных осей**

При удалении или редактировании одного из узлов сегмента линии, самой линии или точек, по которым была построена координационная ось, ось не удаляется и не смещается.

Для того чтобы отредактировать координационную ось, её нужно выбрать. Для выбранной оси отображаются точки начала и конца, центр системы осей и управляющие точки.

Отредактируйте параметры оси или группы осей в окне **Свойства**.

Можно отредактировать координаты точек начала и конца оси, центра системы осей и т.д.

Для удаления одной или нескольких координационных осей нужно их выбрать и нажать клавишу *<Delete>*, либо для выбранных осей вызвать команду **Удалить** контекстного меню, вызываемого по правой клавише мыши.

См. также

Команды меню [Координационная](#page-206-0) ось

## **График подкрановых путей**

<span id="page-97-0"></span>Исходными данными для построения графика подкрановых путей являются координаты и высоты точек на головках рельсов, а также информация о принадлежностях точек к рельсам (линия первого и второго рельса).

Модуль осуществляет расчет вертикального и горизонтального профиля подкрановых путей, расстояний между рельсами, отклонений рельсов от прямой линии, разности отметок между точками рельса и между рельсами и строит график подкранового пути с таблицей значений.

*Примечание: График подкрановых путей вычисляется по одной серии наблюдений. Если пути наблюдались в нескольких циклах, то расчет будет выполнен с использованием координат и высот в текущем цикле.*

Порядок работы

- · После импорта данных по точкам каждого рельса необходимо построить линию рельса, используя либо построение линии, либо линию профиля.
- Далее вызывается команда <u>[Графики/Профиль](#page-220-0) подкранового пути</u>.
- · После этого модуль предложит выбрать правый и левый рельсы.
- · После выбора рельсов в появившемся окне настраиваются параметры графика.
- · После нажатия **ОК** открывается окно чертежной модели с построенным графиком.

В окне **Свойства** для графика можно отредактировать размеры областей графика, параметры осей, единицы измерения и точность представления величин, цвет, тип, толщину и форму отображения (ломаная, кривая) рельсов на графике.

См. также Команда Профиль [подкранового](#page-220-0) пути

# **Организация и хранение данных**

<span id="page-98-0"></span>Система РАСЧЕТ ДЕФОРМАЦИЙ создана на платформе ДАТ, от которой она унаследовала большинство интерфейсных и архитектурных решений. Данные по накопленным циклам измерений хранятся в файле проекта с расширением DFS. Для работы с графическими документами используется проект чертежа формата DDR4, для работы с библиотекой тематических объектов – проект классификатора формата CLS4. Форматы проектов системы полностью совместимы с продуктами на платформе ДАТ. Для оформления ведомостей используется **Редактор шаблонов**.

Приложение позволяет загружать и отображать растровые подложки с возможностью задания привязки по двум, трем и четырем точкам, а также векторные подложки DXF c возможностью задания привязки по двум точкам.

## **Графики, отчеты, протоколы**

<span id="page-98-1"></span>Отчетные документы могут создаваться по отдельной марке, по выбранной группе марок, по всем маркам, а так же по линии профиля (линии разреза).

Для формирования отчетного документа могут быть выбраны одна или несколько линий профиля.

# **Графики**

Графики отображают изменение положения одной марки или группы марок (в том числе по профилю) по высоте или в плане по результатам наблюдений в разных циклах (в активной СК).

Следует отметить, что график осадок может быть создан как для отдельных марок (группы марок), так и для линии профиля. В то время как график плановых деформаций может быть создан только для отдельных марок.

Для всех графиков рассчитывается смещение марки от ее положения в начальном цикле. Для линии профиля положение марок в нулевом цикле рисуется прямой линией на уровне начального цикла.

# *Порядок работы с графиками*

Для отдельной марки (группы марок):

· В окне **План** либо в таблице **Пункты** следует выбрать марки.

- · В меню **Графики** выберите команду График развития [деформаций](#page-214-0) во времени.
- · В открывшемся окне настроек параметров графика укажите нужные параметры.
- · Для **Графика развития осадок** во времени также уточните параметры графика, в том числе параметры аппроксимации. Данный параметр будет доступен только для графика одиночной марки.
- · После нажатия кнопки **ОК** происходит переход в чертежную модель.

В чертежной модели в окне **Свойства** можно изменить представление графика (ломаная или кривая), отредактировать подписи, произвести компоновку чертежа. После чего можно график(-и) выводить на печать, сохранять или экспортировать.

Для линии профиля:

- · В таблице Линии [профилей](#page-60-0) выберите строку с линией профиля.
- · В меню **Графики** выберите команду График [абсолютных](#page-218-0) осадок.
- · Выполните настройки для графика.
- · После нажатия кнопки **ОК**, происходит переход в чертежную модель

#### **Отчеты**

В модуле формируются отчеты двух видов:

- · Сводные каталоги в формате html, содержащие данные с максимально возможной точностью представления и предназначенные для экспорта данных в сторонние приложения, например MS Excel. Вызываются из меню [Отчеты/Сводный](#page-212-0) каталог.
- · Отчетные ведомости в форматах html и rtf. К ним относятся ведомости, вызываемые из меню **Отчеты** (за исключением группы **Сводный каталог**), ведомости таблиц (окон), ведомости для пар марок (создаются в окне Пары [пунктов\)](#page-58-0). Точность представления данных в ведомостях зависит от точности, заданной в диалоге [Свойства](#page-30-0) проекта.

Ведомости таблиц (окон) формируются только в формате HTML (кнопка **Ведомость таблицы** на локальной панели инструментов). Их внешний вид и содержание соответствуют настроенному [представлению](#page-19-0) таблицы.

Ведомости, вызываемые из меню **Отчеты**, и ведомости для пар марок создаются на основе шаблонов, которые определяют внешнее оформление документа и состав данных.

Шаблоны для создания ведомостей имеют расширение TPR, по умолчанию они размещаются в папке *Мои документы/CREDO DEOS/Templates/Reports.* В модуле путь к шаблону настраивается в диалоге Шаблоны [ведомостей.](#page-212-1) В этом же диалоге определяется формат (RTF или HTML), в котором впоследствии будут создаваться ведомости.

Шаблоны ведомостей создаются и редактируются в приложении **Редактор шаблонов**, которое вызывается по кнопке **Редактировать** диалогового окна **Шаблоны ведомостей**.

# **Протоколы**

Протоколы содержат подробную информацию о результате выполнения расчета. Протокол можно вызвать с помощью кнопки **Протокол** в окне монитора процесса или из меню **Расчеты**.

Протокол представляет собой гипертекстовый документ, содержащий гиперссылки для вызова ведомостей, сформированных по результатам данного расчета, и гиперссылки на участвующие в данном расчете пункты, циклы, которые содержат ошибки.

С помощью гиперссылок может быть осуществлен переход к соответствующим строкам таблицы.

*Примечание: При необходимости протокол можно сохранить в формате HTML или отправить на печать.*

#### **Настройки градиента**

<span id="page-100-0"></span>Диалоговое окно **Настройка градиента** предназначено для настройки параметров градиентной раскраски триангуляционных поверхностей, матриц высот и облаков точек.

В модуле предусмотрено два типа градиентной заливки: **Произвольный** и **Равномерный**. Переключение между типами осуществляется в выпадающем списке **Тип**.

При выборе типа **Произвольный** доступна возможность создания палитры через добавления цвета, при этом для каждого цвета можно выбрать произвольное значение соответствующей ему величины параметра для раскраски. Добавляются цвета через контекстное меню в таблице **Параметры**. Настроенная палитра (набор цветов) может быть добавлена в библиотеку палитр. Настроенный градиент может быть сброшен до равномерного распределения цветов по диапазону отображаемой величины вызовом команды **Сделать равномерным** в контекстном меню.

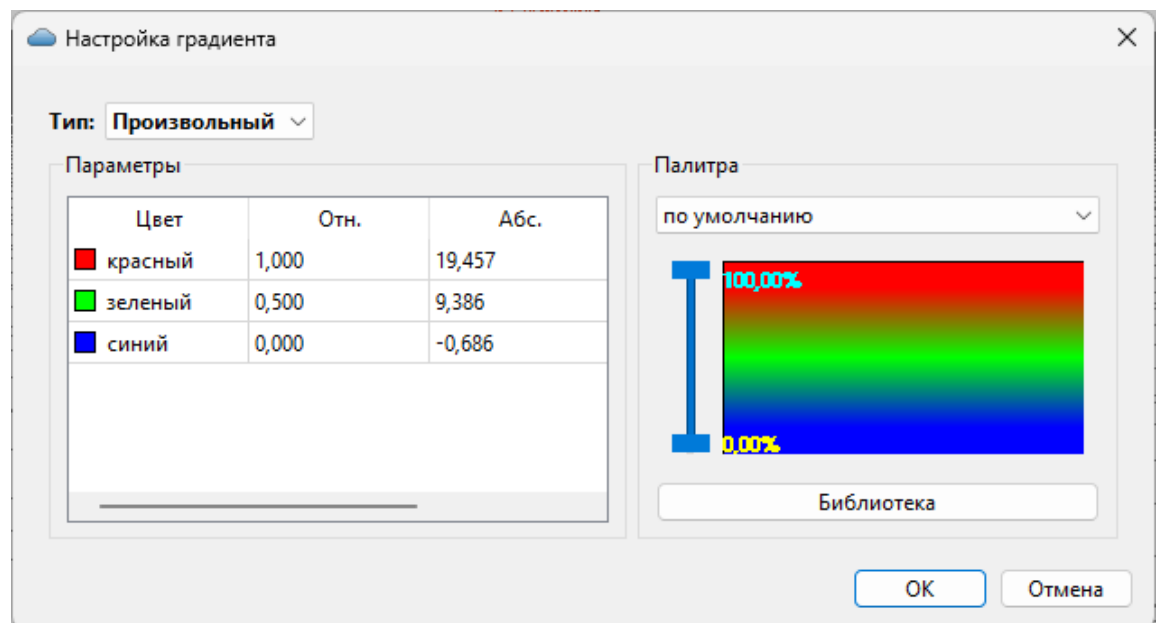

При выборе типа **Равномерный** настраивается минимальное, максимальное значение отображаемой величины и шаг (диапазон для одного цвета из палитры). Если число цветов в выбранной палитре меньше, чем число диапазонов с указанным шагом между минимальным и максимальным значением отображаемой величины, цвета будут использованы в цикле (после максимального пойдет цвет из нижней части палитры). Для расчета значений шага, минимального и максимального значения можно вызвать команду контекстного меню **Рассчитать**. Активация параметра **Дискретный режим** меняет отображение с градиентной заливки на дискретную (каждый диапазон раскрашивается соответствующим цветом с четкой границей между интервалами).

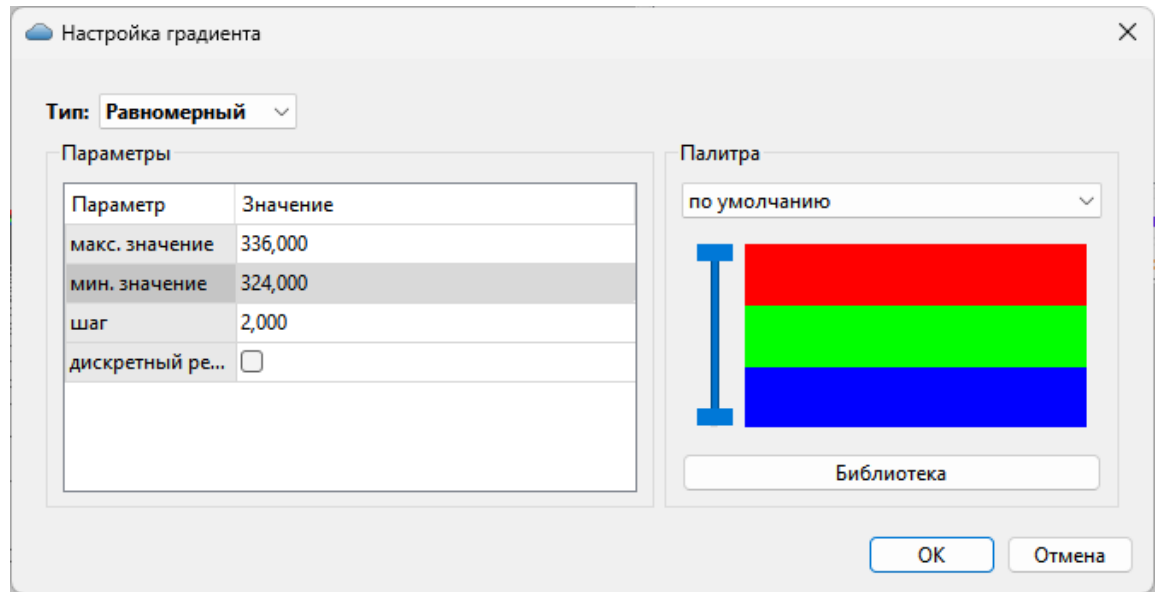

В правой части окна отображается текущая палитра. В выпадающем списке доступны для выбора палитры из библиотеки палитр. При нажатии кнопки **Библиотека** открывается диалоговое окно библиотеки палитр.

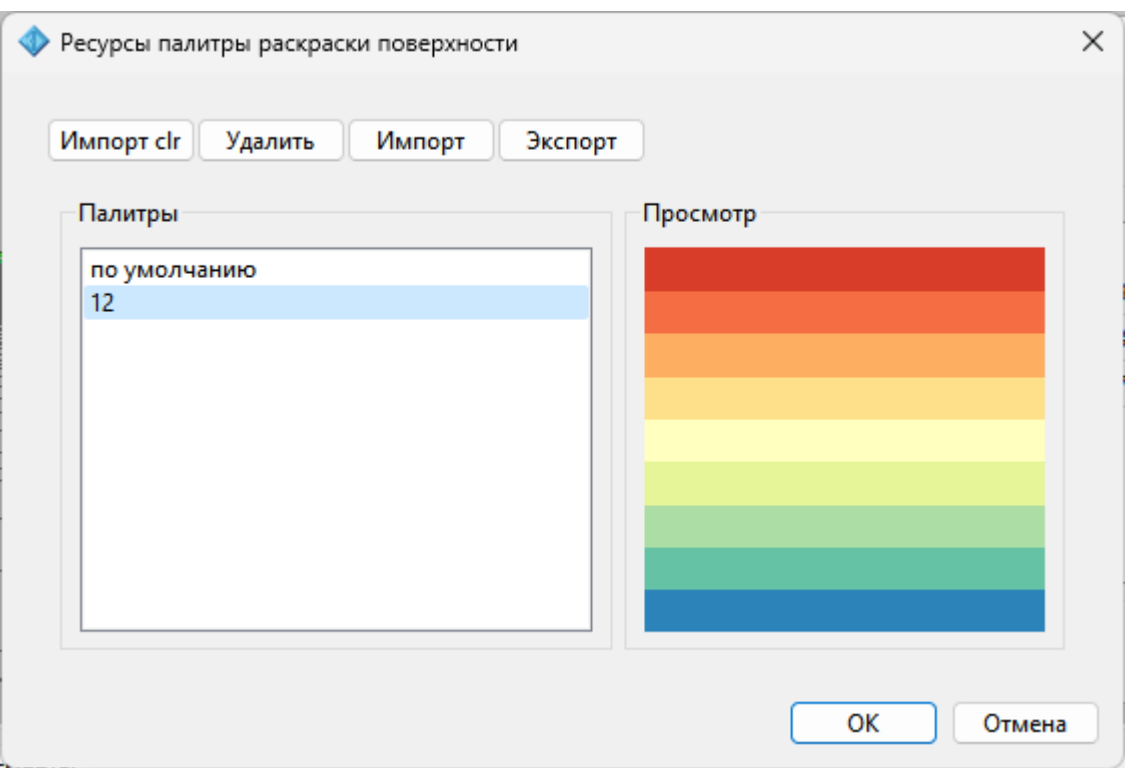

Кнопка **Импорт clr** позволяет импортировать палитры в распространенном ГИСформате clr.

Кнопка **Удалить** удаляет выбранную палитру.

Кнопки **Импорт** и **Экспорт** позволяют импортировать и экспортировать библиотеку палитр в формате JSON.

# **Работа с Классификатором**

Темы раздела:

- · Общее [описание](#page-102-0) и структура
- · Создание, открытие и сохранение [классификатора](#page-104-0)
- [Работа](#page-105-0) в окне Слои
- · Работа в окне [Тематические](#page-106-0) объекты
- · Создание и [редактирование](#page-108-0) ТО
- · Окно [Параметры](#page-109-0) условного знака
- · [Параметры](#page-110-0) условного знака
- · Окно [предпросмотра](#page-113-0) условного знака
- · [Семантические](#page-114-0) свойства
- Схема [соответствия](#page-115-0) экспорта

## **Общее описание и структура**

<span id="page-102-0"></span>Классификатор представляет собой совокупность тематических объектов, имеющих иерархическую структуру, в которой содержится информация о типах тематических объектов, представляющих различные виды топографо-геодезических работ и инженерных изысканий.

Классификаторы хранятся в виде файлов с расширением *CLS4.*

В зависимости от видов выполняемых работ пользователь может настроить и использовать несколько различных классификаторов, которые содержат только необходимые для данного вида работ условные знаки и системы кодирования.

Каждому проекту может одновременно соответствовать только один классификатор. Один и тот же классификатор может использоваться в нескольких проектах.

*Примечание: В поставку входят два классификатора Classifikator\_2010.cls4 и Classifikator\_2018.cls4.*

Создание, открытие и сохранение файла классификатора выполняется аналогично созданию, открытию и сохранению файла проекта.

Открыть классификатор, который используется в проекте, можно при помощи команды Файл/Классификатор. Организация рабочего окна классификатора и управление его элементами аналогично описанному для [интерфейса](#page-9-0) проекта.

В системе реализована концепция использования гибких, настраиваемых пользователем классификаторов.

Реализованная структура данных предоставляет следующие возможности:

- Позволяет создать набор классификаторов необходимой и достаточной полноты для определенного вида работ в регионе, включив в него нужный перечень объектов.
- Обеспечивает иерархическую структуру слоев, возможности задавать экспортные имена (номера) слоев.
- Широкий набор типов атрибутов позволяет гибко, в зависимости от нужд пользователя, подходить к размещению основных и дополнительных свойств, характеристик и количественных параметров объектов.

Для проекта, содержащего тематические объекты, должен быть задан классификатор. Каждому проекту может соответствовать одновременно не более одного классификатора. Один и тот же классификатор может использоваться в нескольких проектах. Если для данного проекта классификатор не задан, то работа с тематическими объектами этого проекта недоступна.

Иерархическая структура классификатора реализована в виде дерева слоев. Каждый слой может включать произвольное количество других слоев. Каждый слой может содержать список закрепленных за ним тематических объектов.

См. также Работа в окне [Тематические](#page-106-0) объекты, [Семантические](#page-114-0) свойства.

Списки тематических объектов (ТО) представлены в таблице окна Тематические **объекты**. Каждый список ТО принадлежит тематическому слою определенной тематики.

В общем случае ТО описывается при помощи базового кода (также дополнительно кода в любой системе кодирования), имени, графического представления на плане (условный знак - УЗ) и семантического описания.

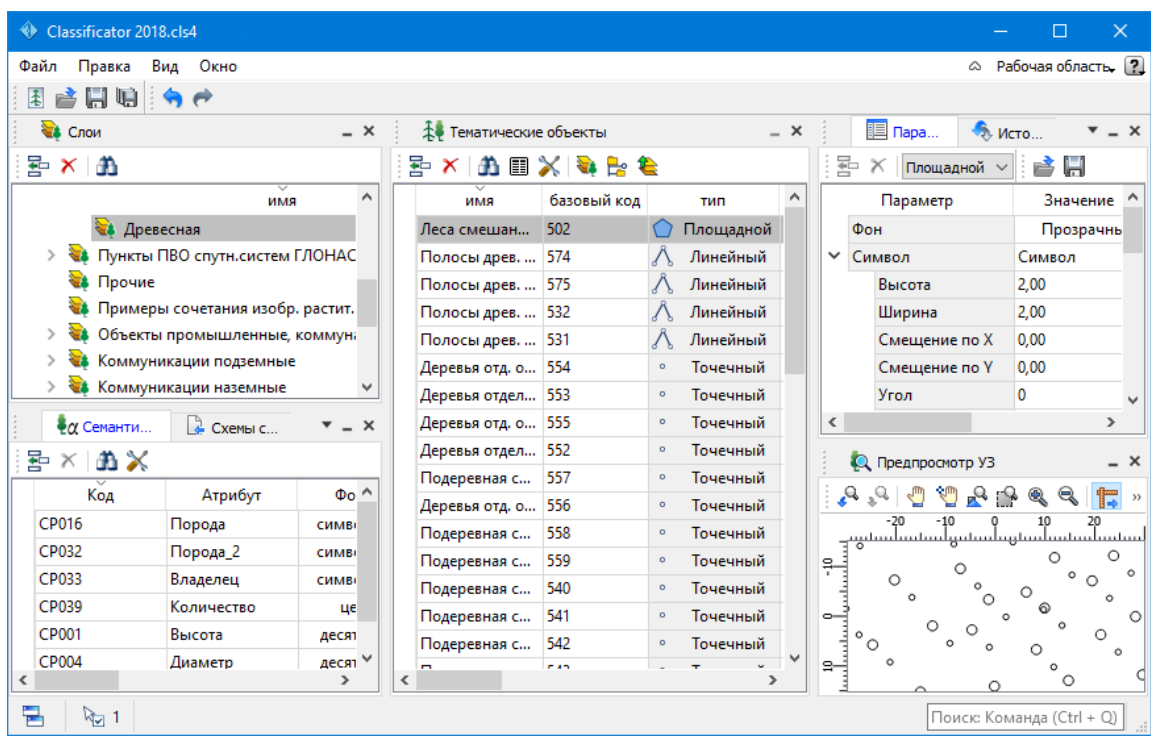

### См. также

Создание, открытие и сохранение [классификатора](#page-104-0)

## **Создание, открытие и сохранение классификатора**

<span id="page-104-0"></span>Для создания нового классификатора выполните команду **Создать/Классификатор** меню **Файл**.

По умолчанию новому классификатору присваивается имя **Новый Классификатор 1**, которое при необходимости можно изменить. Последующие новые проекты будут называться **Новый Классификатор 2**, **Новый Классификатор 3** и т.д. Эти имена предлагаются в качестве имени файла при первой попытке сохранения классификатора с помощью команды Сохранить меню Файл.

Классификаторы хранятся в виде файлов с расширением *CLS4 .*

Для открытия существующего классификатора:

- Выберите в меню Файл команду [Открыть](#page-129-0) или нажмите клавиши < *Ctrl +O*>.
- В панели Открыть проект в списке Тип файлов из выпадающего списка выберите формат Классификаторы (\*.cls, \*.cls4).
- Выберите нужный файл. Если имя не представлено в списке файлов текущей папки, то измените диск или папку в поле Папка или введите имя файла с указанием полного пути в поле Имя **файла**.
- Загрузите выбранный файл классификатора, нажав кнопку Открыть.

Для сохранения активного классификатора выберите в меню Файл команду [Сохранить](#page-130-0) или нажмите клавиши <*Ctrl+S*>. Для сохранения классификатора на диске под другим именем:

- Выберите в меню Файл команду [Сохранить](#page-130-1) как….
- В панели Сохранить проект в списке Тип файла укажите формат **Классификатор**  $(*cls4).$
- Выберите файл для сохранения в списке файлов или введите имя файла в поле имя файла.
- Сохраните файл, нажав кнопку **Сохранить**.

При первом сохранении классификатора, созданного за время текущего сеанса, по команде Сохранить меню **Файл** откроется панель Сохранить **проект**. Далее сохранение файла производится по описанному выше сценарию.

Для сохранения всех открытых классификаторов выполните команду Сохранить все меню **Файл**.

См. также

Общее [описание](#page-102-0) и структура

#### **Работа в окне Слои**

<span id="page-105-0"></span>Слои классификатора имеют иерархическую структуру и представлены в окне **Слои** в виде древовидного списка. Работа со списком слоев включает:

#### • **Создание слоя**

В классификаторе один слой (корневой) присутствует всегда. Чтобы создать новый слой:

- ь Выберите в окне **Слои** слой того уровня, на котором необходимо создать новый слой.
- √ Выполните команду [Вставить](#page-273-0) строку в контекстном меню или нажмите кнопку Вставить строку на панели инструментов окна **Слои**. Слой можно вставить также с помощью клавиши <*Ins*>.

Новый слой создастся над выбранным слоем.

При необходимости переименуйте слой, или измените его свойства.

#### • **Удаление слоя**

Чтобы удалить слой, выполните команду [Удалить](#page-273-0) строку контекстного меню или нажмите кнопку Удалить на панели инструментов окна **Слои**.

# • **Переименование слоя**

Для переименования дважды кликните на слое. Имя слоя станет доступным для редактирования.

## • **Перемещение слоя**

Перемещение слоев может производиться как с сохранением родительского слоя, так и со сменой родительского слоя. В обоих случаях слой перемещается вместе со своими подслоями.

Перемещение производится интерактивно, перетаскиванием слоя в нужное место.

# • **Копирование слоя**

Выделите слой, который нужно скопировать. Выполните команду [Копировать](#page-273-0) контекстного меню или нажмите кнопку **Копировать строки** на панели инструментов окна **Слои**. Слой можно скопировать также с помощью клавиши <*Ctrl+C*>.

## • **Вставка слоя**

Скопированный или вырезанный слой помещается в буфер обмена. Затем его можно вставить в нужное место с помощью команды [Вставить](#page-273-0), вызвав ее из контекстного меню, нажав кнопку **Ветавить на панели инструментов окна Слои**, или с помощью горячих клавиш <*Ctrl+V>*. Слой из буфера обмена вставится над выделенным слоем.

# **Работа в окне Тематические объекты**

<span id="page-106-0"></span>В окне **Тематические объекты** представлен список дочерних слоев выбранного в окне Слои слоя, а также список тематических объектов, содержащихся в выбранном слое.

На панели инструментов окна расположены команды редактирования и управления содержимым слоя:

– **Вставить УЗ** – вставляет строку с новым тематическим объектом в таблицу над выделенным элементом.

– **Удалить** – удаляет выделенный элемент.

– **Копировать строки** – копирует выделенный элемент в буфер обмена.

– **Вставить строки** – вставляет элемент из буфера обмена.

– **Найти** – вызывает диалог Найти в [таблице](#page-21-0) **Тематические объекты**.

– **Ведомость таблицы** – формирует отчет по всем или выбранным тематическим объектам окна.

– **Настройки** – вызывает диалог Настройка [представления](#page-19-0) таблиц.

– **Вставить слой** – вставляет строку с новым слоем в таблицу над выделенным элементом.

**Ее** – Вложенное. При нажатой кнопке в таблице выводятся все элементы родительских слоев, включая ТО и дочерние слои.

– **Вверх** – отображение информации на уровень выше относительно выбранного слоя.

*Примечание: Двойной щелчок на строке слоя изменяет родительский слой на выбранный.*

Для создания ТО выберите в окне Слои слой, в котором будет создаваться объект. В окне Тематические объекты добавьте новую строку с помощью команды Вставить УЗ и введите Имя создаваемого объекта.

*Примечание: Если не ввести имя, строка автоматически удалится при выборе другого ТО или слоя.*

Описание слоя или тематического объекта включает следующие параметры:

- **Имя**. Имя слоя или наименование тематического объекта.
- **Базовый код** код тематического объекта, используемый при полевом кодировании.
- **Тип**. Для слоя имеет значение **Слой**, для тематического объекта задает геометрический тип объекта и может принимать одно из трех значений:
- ь **Точечный**. Геометрическое описание задается в виде пункта с заданными плановыми координатами. Объект отображается в графическом окне и на чертеже точечным условным знаком.
- ь **Линейный**. Геометрическое описание задается в виде составной кривой, сегментами которой служат прямолинейные отрезки и дуги окружностей. Объект отображается в графическом окне и на чертеже линейным условным знаком.
- ь **Площадной**. Объект представляет собой замкнутую область, границей которой служит составная кривая. Объект отображается в графическом окне и на чертеже площадным условным знаком.

Тип знака устанавливается в панели **Параметры УЗ** (см. [Параметры](#page-109-0) условного [знака](#page-109-0)).

- **Рельеф**. Признак отношения объекта к цифровой модели рельефа. Для точечного объекта этот признак определяет участие точки в моделировании рельефа, для линейных объектов – формирование структурной линии рельефа, для площадных – формирование контура рельефа. Этот признак является умолчанием и используется в процессе импорта, если в кодовой строке отсутствует поле, задающее отношение объекта к рельефу.
- **Путь**. Отображается полный путь к родительскому слою.

*Примечание: Коды тематических объектов классификатора не доступны для редактирования, если они используются в каком-либо открытом проекте. Для редактирования или удаления кодов закройте проекты, в которых они используются. Следует, однако, помнить, что связь тематических объектов проекта с их описанием в классификаторе осуществляется через код, и при повторном открытии этих проектов будет потеряно семантическое описание объектов, код которых не найден в классификаторе.*
См. также

Создание и [редактирование](#page-108-0) ТО

### **Создание и редактирование ТО**

<span id="page-108-0"></span>*ВНИМАНИЕ! Классификатор будет недоступен для редактирования, если он используется в каком-либо открытом проекте. Для работы в классификаторе необходимо закрыть все проекты, в которых он используется, либо открыть другой классификатор в проекте (команда Файл/Свойства проекта раздел Классификатор).*

1. Для создания ТО необходимо в окне Слои выбрать или создать слой, в котором будет создаваться объект. В окне Тематические объекты следует добавить новую строку с помощью команды **Вставить УЗ**.

*Примечание: Создать слой можно не только в окне Слои (кнопка Вставить строку на панели инструментов), но и в окне Тематические объекты (кнопка Вставить слой).*

- 2. Далее следует ввести базовый код и имя создаваемого объекта.
- 3. В окне **Параметры УЗ** из выпадающего списка устанавливается тип локализации условного знака: Точечный, Линейный или Площадной.
- 4. Затем из выпадающего списка устанавливается признак отношения объекта к цифровой модели рельефа . Для точечного объекта этот признак определяет участие точки в моделировании рельефа, для линейных объектов – формирование структурной линии рельефа, для площадных – формирование контура рельефа. Этот признак является умолчанием и используется в процессе импорта, если в кодовой строке отсутствует поле, задающее отношение объекта к рельефу.
- 5. Далее в окне **Параметры УЗ** задаются необходимые элементы и параметры условного знака. Перечень параметров зависит от типа УЗ и от элементов, из которых состоит УЗ.
- 6. В окне **Семантика** задаются семантические характеристики (атрибуты) всем созданным (существующим) ТО, если это необходимо.

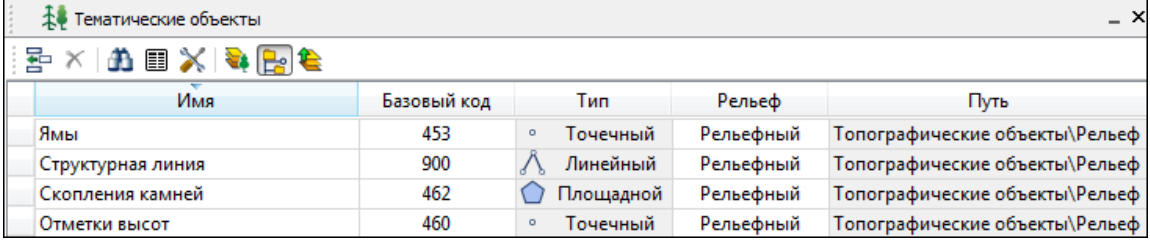

Если необходимо использовать пользовательские системы кодирования, их можно создать при помощи команды Файл/Системы кодирования. Затем в столбце с именем пользовательской системы кодирования следует ввести коды объектов, которые будут использоваться в поле взамен базовых.

*Примечание: Диалог Системы кодирования содержит список существующих систем кодирования и кнопки, позволяющие создать новую систему, удалить или переименовать существующую, а также создать копию системы кодирования на основе существующей (для каждого ТО созданная копия содержит такой же код, какой ТО имеет в исходной системе кодирования).*

См. также Работа с [классификатором](#page-102-0) Работа в окне [Тематические](#page-106-0) объекты

### **Окно Параметры условного знака**

Условный знак служит для отображения тематического объекта (ТО) в графическом окне и на чертежах.

Составной частью УЗ могут являться символы. На основе символа создается точечный УЗ, символы могут отображаться вдоль траектории линейных УЗ и использоваться для заполнения площадных УЗ.

В качестве символов используются файлы в формате SVG. Данный формат содержит законченное векторное изображение с фиксированным размером, цветами линий и заливки.

Создание и редактирование символов осуществляется внешними редакторами (например, CorelDraw).

Описание тематического объекта в классификаторе предусматривает задание типа условного знака (УЗ) и настройку его параметров в окне Параметры УЗ.

Окно содержит панель инструментов, на которой расположены элементы управления для загрузки, редактирования и сохранения УЗ:

 $\mathbb{H}$  – Вставить строку – вставляет новый элемент для описания линейного или площадного ТО.

 $\left[\mathbf{X}\right]$  – Удалить строку – удаляет элемент.

– Сохранить как – сохраняет условный знак в виде файла с расширением MSX (точечный **УЗ** сохраняет также и в формат - svg).

– Открыть – загружает условный знак, сохраненный в формате MSX (для точечного **УЗ** открывает в форматах - svg, dxf).

### **Порядок редактирования параметров УЗ**

- Для редактирования параметров существующего или вновь созданного ТО выберите объект в окне **Тематические объекты.**
- В окне Параметры УЗ отобразятся параметры выбранного тематического объекта.
- При необходимости на панели Тип УЗ выберите тип условного знака из выпадающего списка: Точечный, Линейный или Площадной.

Примечание: Тип условного знака не доступен для редактирования, если классификатор используется в каком-либо открытом проекте. Для редактирования типа УЗ закройте проекты, в которых используется классификатор.

• В окне **Параметры УЗ** задайте необходимые [параметры](#page-110-0) условного знака. Перечень параметров зависит от типа УЗ.

См. также [Параметры](#page-110-0) условного знака Работа в окне [Тематические](#page-106-0) объекты

### **Параметры условного знака**

### **Параметры точечного ТО**

### • **Символ**

<span id="page-110-0"></span>**Точка привязки УЗ** – это точка в его изображении, которая совмещается заданной точкой в графическом окне при позиционировании символа.

– **Х** – координаты левого верхнего угла относительно точки привязки по оси Х.

– **Y** – координаты левого нижнего угла относительно точки привязки по оси Y.

– **Высота** – высота условного знака.

– **Ширина** – ширина условного знака.

– **Символ svg** – поле для выбора и загрузки символа svg либо dxf. Стандартный диалог открытия символа вызывается при двойном клике в поле отображения символа.

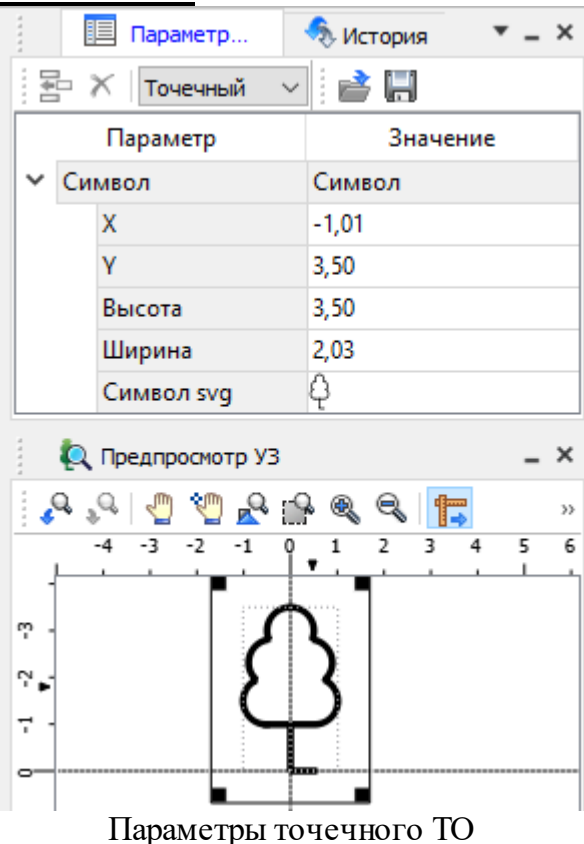

### **Параметры линейного ТО**

Линейный УЗ представляет собой композицию элементов, расположенных вдоль траектории линейного объекта. Элементы могут быть трех типов: сегменты линий, текст (однострочный) и символы SVG.

### • *Линия*

– **Смещение по Х** – смещение сегментов линии относительно траектории по оси Х (вдоль траектории) в рамках заданного периода повторения.

– **Смещение по Y** – смещение сегментов линии относительно траектории по оси Y (поперек траектории).

– **Угол** – угол поворота сегментов линии относительно траектории.

– **Периодичность** – выбор значения из выпадающего списка: Период – сегменты линии располагаются с заданным периодом, В начале – сегмент линии расположен в начале объекта, В конце – сегмент линии расположен в конце объекта.

– **Период** – значение определяющее на каком расстоянии друг от друга должны располагаться сегменты вдоль траектории.

– **Толщина** – толщина сегментов линии.

– **Длина** – сегмента линии.

– **Цвет** – цвет линии.

– **Расположение** – если параметры Угол или Смещение по Y ненулевые, то значение параметра равно Независимая прямая. Если Расположение = Изгибать с линией, то Угол и Смещение по Y недоступны для редактирования.

### • *Символ*

– **Смещение по Х** – смещение символа относительно траектории по оси Х (вдоль траектории) в рамках заданного периода повторения.

– **Смещение по Y** – смещение символа относительно траектории по оси Y (поперек траектории).

– **Угол** – угол поворота символа относительно траектории.

– **Периодичность** – выбор значения из выпадающего списка: Период – символ располагается с заданным периодом, В начале – символ расположен в начале объекта, В конце – символ расположен в конце объекта.

– **Период** – значение определяющее на каком расстоянии друг от друга должны располагаться символы вдоль траектории.

– **Высота, Ширина** – размеры условного знака.

– **Символ svg** – поле для выбора и загрузки символа svg либо в формате dxf. Стандартный диалог открытия символа вызывается при двойном клике в поле отображения символа.

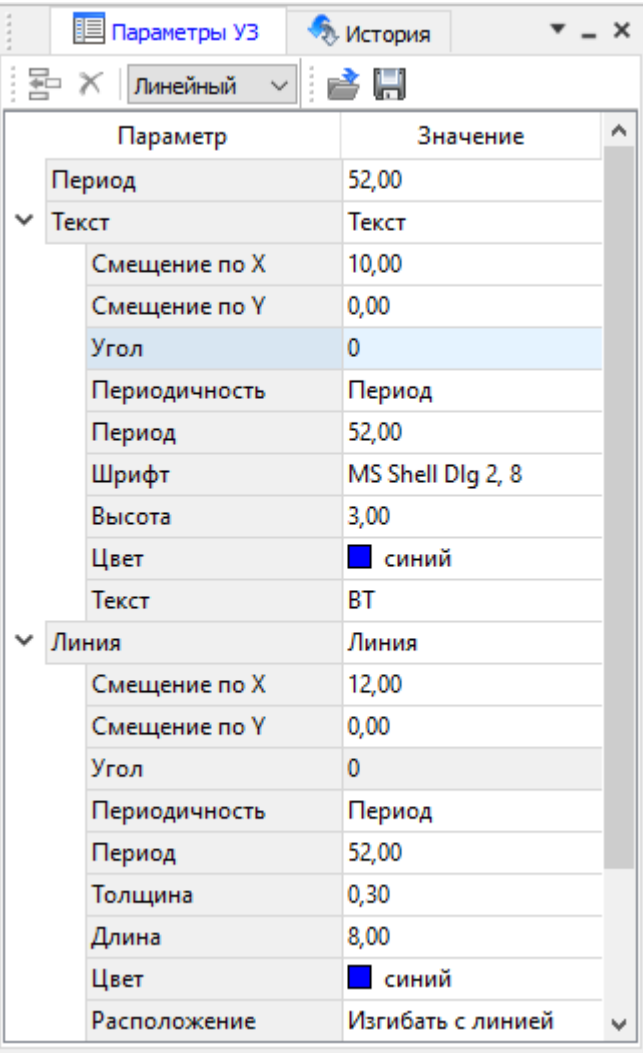

Параметры линейного ТО

### • *Текст*

– **Смещение по Х** – смещение текста относительно траектории по оси Х (вдоль траектории) в рамках заданного периода повторения.

– **Смещение по Y** – смещение текста относительно траектории по оси Y (поперек траектории).

– **Угол** – угол поворота текста относительно траектории.

– **Периодичность** – выбор значения из выпадающего списка: Период – текст располагаются с заданным периодом, В начале – текст расположен в начале объекта, В конце – текст расположен в конце объекта.

– **Период** – значение определяющее на каком расстоянии друг от друга должен располагаться текст вдоль траектории.

– **Шрифт** – выбор шрифта из стандартного диалога.

– **Высота** – высота шрифта.

– **Цвет** – цвет шрифта.

– **Текст** – текстовая строка.

### **Параметры площадного ТО**

Площадной тематический объект представляет собой замкнутую область, ограниченную составной кривой. Графическое описание площадного объекта включает различные элементы заполнения площадного ТО: символ, заливка, штриховка. В зависимости от того, какое значение принимает следующий элемент: Символ, Заливка или Штриховка, меняется перечень описывающих его параметров.

• *Фон*

– **Поле для выбора цвета заливки**. Диалог выбора цвета вызывается двойным кликом в области значения параметра.

• *Символ*

– **Высота, Ширина** – размеры условного знака.

– **Смещение по Х** – смещение символа относительно узла сетки по оси  $X<sub>1</sub>$ 

– **Смещение по Y** – смещение символа относительно узла сетки по оси Y.

– **Угол** – угол поворота символа относительно траектории.

– **Рассеяние размера** – отклонение от заданного размера символа (допустимый интервал ввода от 0,0 до 1,0).

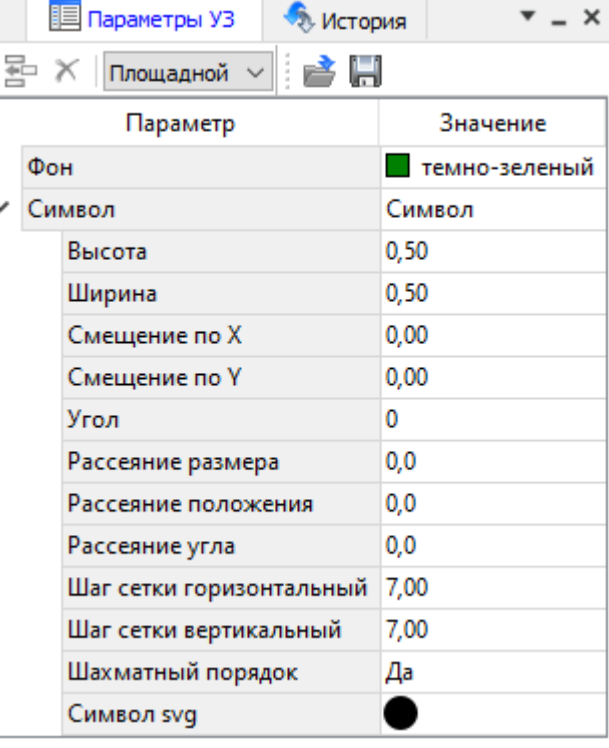

Параметры площадного ТО

– **Рассеяние положения** – отклонение положения символа от узла сетки (допустимый интервал ввода от 0,0 до 1,0).

– **Рассеяние угла** – отклонение от заданного угла поворота (допустимый интервал ввода от 0,0 до 1,0).

*support@credo-dialogue.com*

– **Шаг сетки горизонтальный** – расстояние между горизонтальными линиями сетки в мм.

– **Шаг сетки вертикальный** – расстояние между вертикальными линиями сетки в мм.

– **Шахматный порядок** – при установленном флажке символы площадного УЗ располагаются в шахматном порядке.

– **Символ svg** – поле для выбора и загрузки символа svg либо в формате dxf. Стандартный диалог открытия символа вызывается при двойном клике в поле отображения символа.

### • *Заливка*

– **Цвет** – поле для выбора цвета заливки. Диалог выбора цвета вызывается двойным кликом в области значения параметра.

### • *Штриховка*

– **Толщина** – толщина линии штриховки.

– **Угол** – угол наклона штриховых линий относительно горизонтали.

– **Шаг сетки горизонтальный** – расстояние между горизонтальными линиями штриховки в мм.

– **Цвет** – цвет линии штриховки.

См. также Работа с [классификатором](#page-102-0)

### **Окно предпросмотра условного знака**

Графическое окно предпросмотра УЗ предназначено для просмотра изображения условного знака. Окно снабжено линейками по вертикали и горизонтали. На панели инструментов графического окна расположены кнопки масштабирования и панорамирования:

– **К предыдущему виду.** Осуществляет переход к предыдущему виду окна.

– **К следующему виду**. Осуществляет переход к следующему виду окна.

– **Переместить**. Позволяет интерактивно перемещать графическое изображение условного знака.

– **Позиционировать по курсору**. Позиционирует изображение таким образом, чтобы указанная курсором точка оказалась в центре графической области.

– **Показать все.** Автоматически изменяет масштаб отображения таким образом, чтобы отобразился весь УЗ.

– **Масштабировать рамкой**. Отображение области, ограниченной построенной рамкой.

– **Увеличить**. Увеличение изображения в окне.

– **Уменьшить**. Уменьшение изображения в окне.

– **Масштаб отображения**. Задает масштаб отображения УЗ в окне просмотра.

**Поля Германия** – **Линейки**. Включает и отключает в окне предпросмотра режим отображения разметки координат по вертикали и горизонтали.

Методы интерактивного масштабирования и панорамирования в реальном времени такие же, как и при работе с проектом GDS.

### **Семантические свойства**

Для тематических объектов проекта может быть задано семантическое описание в виде списка атрибутов. Для разных типов объектов состав и формат атрибутов может быть разный. Информация о возможных атрибутах и их форматах для каждого типа хранится в классификаторе и представлена в виде таблицы в окне **Семантика**.

Каждая строка таблицы содержит описание одного атрибута и включает следующие параметры:

- **Код**. Используется для связи с другими программами, должен быть уникален в пределах классификатора.
- **Атрибут**. Текстовое поле с наименованием атрибута, служащее заголовком строки атрибута в таблице Тематические объекты проекта.
- Выпадающий список **Форм**ат, а также поля **Длина** и **После запятой** определяют тип значения атрибута. Ниже перечислены возможные форматы и соответствующие им типы:
- **Символьный** (длина = n). Строка текста длиной не более n символов.
- **Целый**. Целое число в пределах от –2147483647 до 2147483647.
- **Короткий целый**. Целое число в пределах от –32768 до 32767.

– **Десятичный** (длина = n, после запятой = m). Строка текста длиной не более n символов, содержащая вещественное число, дробная часть которого не превышает m знаков.

– **Вещественный**. Вещественное число в пределах от –3.402823466e+38 до 3.402823466e+38, представленное в экспоненциальном формате.

• **Дескри**птор. Наименование атрибута при импорте данных с электронных тахеометров (например:Высота – H, Диаметр – D).

*ВНИМАНИЕ! Список семантических свойств может быть задан не только для тематического объекта, но и для слоя. В этом случае все семантические свойства из этого списка будут относиться к каждому дочернему слою и каждому ТО из данного слоя.*

Следует отличать описание атрибутов тематического объекта, которое задается и хранится в классификаторе, от значений самих атрибутов, закрепленных за конкретным тематическим объектом и введенных вручную в окне **Свойства проекта** или импортированных из файла.

См. также Общее [описание](#page-102-1) и структура Работа в окне [Тематические](#page-106-0) объекты

### **Схема соответствия экспорта**

В классификаторе можно выполнить настройку схем соответствия для экспорта данного ТО из проекта в форматы DXF (AutoCAD) и MIF/MID (MapInfo).

Под настройкой схемы соответствия в первую очередь понимается настройка графического отображения тематических объектов, которые в зависимости от системы могут быть представлены блоками (в AutoCAD) или шрифтами (MapInfo), стилями линий и контурами.

Настройка схемы соответствия выполняется в окне **Схемы соответствия экспорта** (меню **Файл** либо меню **Вид**). Окно разделено на две части, в одной из которых производится работа со схемами соответствия (создание, удаление и т.п.). Вторая часть – окно параметров, состав которого зависит как от типа системы кодирования, так и от типа объекта.

Для того чтобы настроить Схему **соответствия**, необходимо предварительно выбрать тематический объект, а затем устанавливать необходимые настройки.

Можно создать неограниченное количество схем соответствия, которые будут храниться непосредственно за классификатором. При экспорте данных проекта в одну из возможных систем необходимо выбрать схему соответствия, созданную для этой системы, после чего экспортируемые ТО будут преобразованы согласно требуемому виду и сохранены в файле.

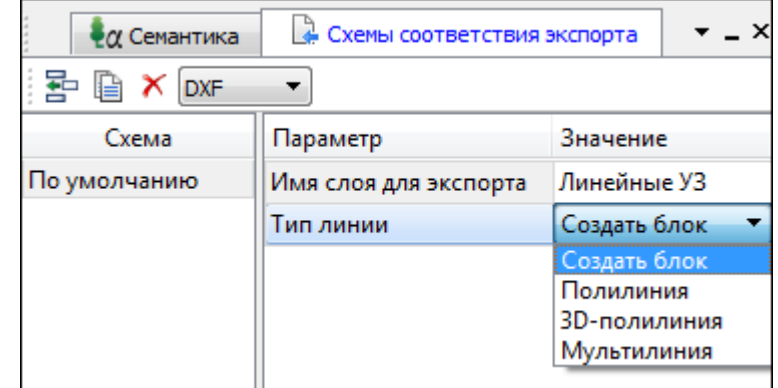

На панели инструментов расположены следующие команды:

– **Создать схему**. После выбора команды создается новая схема. При необходимости ее можно переименовать, нажав клавишу <F2>.

– **Создать копию схемы**. При нажатии на кнопку создается новая схема, параметры которой полностью соответствуют исходной.

– **Удалить схему**. После нажатия на кнопку выдается запрос на подтверждение удаления выбранной схемы.

**DXF** – **Выбор формата.** Из выпадающего списка выбирается формат, для экспорта в который настраивается схема соответствия.

Раздел параметров содержит список, зависящий от типа тематического объекта и от системы кодирования. Значения параметров выбираются из выпадающего списка.

Для каждой системы можно создать неограниченное количество схем соответствия, которые будут храниться непосредственно за **Классификатором**. При экспорте данных проекта в одну из возможных систем необходимо выбрать схему, созданную для этой системы, после чего экспортируемые ТО будут преобразованы к требуемому виду и сохранены в файле.

### **Подготовка и создание чертежей**

<span id="page-116-1"></span>Темы раздела:

- Порядок создания [графических](#page-116-0) документов
- [Печатаемая](#page-117-0) область проекта
- · Подготовка [информации](#page-118-0) в проекте
- Создание и [редактирование](#page-119-0) чертежа
	- o [Создание](#page-119-1) чертежа
	- o Операции с [фрагментами](#page-120-0) чертежа
	- o [Редактирование](#page-120-1) информации фрагмента, буфер обмена
	- o [Графические](#page-121-0) примитивы и тексты
	- o Работа с [объектами](#page-122-0)
	- o [Экспорт](#page-122-1) чертежа
	- o Печать [чертежа](#page-123-0)

#### **Порядок создания графических документов**

### <span id="page-116-0"></span>**Процесс выпуска графических документов состоит из нескольких этапов:**

- · подготовка вида информации, необходимой для вывода на печать в графическом окне **План** проекта;
- · создание в графическом окне **План** области (фрагмента) проекта, которая должна попасть в чертеж, и переход в проект **Чертеж**;
- · редактирование графического документа;
- · печать чертежа и (при необходимости) экспорт.

При необходимости можно создать пустой документ **Чертежа**, после чего произвести его наполнение.

### *Подготовительный этап в проекте*

Данный этап можно разбить на составляющие:

· Создание дополнительной информации, к которой можно отнести поясняющие тексты, графические элементы, подписи координат, значений расстояний, углов и т.п. (меню [Оформление](#page-192-0)).

- · Настройка отображения необходимой на чертеже информации тематических объектов, веб-карты, координатной сетки и т.д. (См. Фильтр [видимости\)](#page-72-0).
- $\bullet$  Настройка цвета отображения выводимой на чертеж информации (**Файл**/Параметры [программы\)](#page-27-0).
- · Создание в графическом окне области проекта (контур чертежа), которая должна попасть в чертеж.

### *Создание и редактирование чертежа*

Под созданием чертежа подразумевается процесс перехода от модели **Проекта** к его графическому представлению, в результате которого формируется непосредственно документ **Чертеж** и производится передача в него всей необходимой графической информации.

В процессе работы с чертежом могут выполняться следующие действия:

- · Редактирование границ фрагментов.
- · Создание графических примитивов.
- · Вставка объектов рамки листов чертежей, ведомости и рисунки.
- · Обновление информации выбранного фрагмента в соответствии с текущими настройками проекта, по которому он был создан.

### *Печать и экспорт чертежа*

На данном этапе формируется либо бумажная копия подготовленного документа, либо он экспортируется в графические форматы (*\*.pdf, \*.dxf, \*.svg).*

### **Печатаемая область проекта**

<span id="page-117-0"></span>Графические документы выпускаются, оформленные в виде стандартных листов чертежей, регламентируемых нормативными документами.

Таким образом, чертеж, как правило, состоит из нескольких составляющих – графической части и обрамления, к которому относятся рамки и штампы, а также поясняющая информация (тексты и т.п.).

Область проекта, передаваемая в чертеж, ограничивается при помощи специальных контуров. Контур можно создать как вручную, так и автоматически. Для определения положения границ чертежа в проекте используйте команды, расположенные в меню **Чертежи**:

- $\bullet$   $\boxed{\bigcirc}$   $\boxed{\bigcirc}$   $\boxed{\bigcirc}$   $\boxed{\text{max}}$  контур [чертежа](#page-209-0) команда предназначена для создания контура, имеющего произвольную границу.
- **По создать лист [чертежа](#page-210-0)** команда предназначена для создания чертежа, вид которого определен в предварительно созданном шаблоне. Граница фрагмента может быть уточнена непосредственно при работе в проекте.
- **[Выпустить](#page-210-1) чертеж** команда предназначена для перехода в чертежную модель с передачей выбранного контура.

### **Редактирование элементов в окне План проекта**

Редактирование всех графических элементов производится [стандартными](#page-70-0) [интерактивными](#page-70-0) методами, для работы с которыми необходимо выбрать в графическом окне нужный элемент. При подведении курсора к элементу, который выбирается при нажатии ЛКМ, меняется цвет его отображения в соответствии с настройками системы для выделенного элемента (**Файл**/**Параметры программы**). Если нужный элемент не меняет цвет, уточните текущие настройки в диалоге [Фильтр](#page-71-0) выбора.

Редактирование значений параметров элемента в окне **Свойства**.

Если при создании элемента использовались геометрические построения, то при его выборе дополнительно отрисовываются узлы выполненных построений – в этом случае возможны следующие действия:

- · Удаление существующего узла подведите курсор к нужной вершине и вызовите контекстное меню, в котором выберите команду **Удалить узел**.
- · Перемещение существующего узла захватите нужный узел и переместите курсор в точку желаемого положения.
- · Добавление нового узла для создания нового узла воспользуйтесь маркерами добавления узла. (См. [Редактирование](#page-64-0) тематических объектов).

Для удаления выбранного элемента нажмите клавишу <Del> или выберите команду  $\left[\mathbf{x}\right]$  [Удалить](#page-145-0) в меню Правка.

### **Подготовка информации в проекте**

### **Редактирование подписей точек**

<span id="page-118-0"></span>При добавлении в проект пунктов размещение подписей их имен и отметок выполняется автоматически справа от пункта. При необходимости положение подписей можно изменить, используя стандартные методы интерактивного [редактирования.](#page-70-0)

Перед созданием подписей убедитесь, что отображение данных графических элементов включено в Фильтрах [видимости](#page-72-0) и параметры их отображения в [Параметрах](#page-27-0) [программы](#page-27-0) настроены правильно.

 $\frac{X}{Y}$  [Подпись](#page-201-0) объекта – позволяет создать подпись любого объекта, расположенного в окне **План**.

12.1<br>← [Подпись](#page-202-0) отрезка – позволяет создать подпись расстояния между двумя точками в окне **План**.

[Подпись](#page-203-0) угла – позволяет создать подпись угла в окне **План**.

Подпись узлов [координатной](#page-204-0) сетки – позволяет создать подпись узлов координатной сетки в окне **План**.

<u>ле</u><br>Создать подписи для всех [объектов](#page-204-1) – позволяет создавать подписи для всех объектов одного типа в окне **План**.

Параметры шрифта одинаковы для всех подписей данного типа, созданных в проекте, и настраиваются в диалоге [Параметрах](#page-27-0) программы.

### **Настройка параметров отображения и видимости элементов**

Учитывая, что создание чертежа производится по принципу "что вижу, то получаю", непосредственно перед созданием чертежа необходимо убедиться и, при необходимости, изменить параметры отображения необходимых на чертеже элементов.

Подготовка чертежа в графическом окне включает следующие этапы:

- · Установка видимости необходимых элементов проекта с помощью команды Фильтр [видимости](#page-72-0) окна **План**.
- · Дополнение проекта необходимыми графическими примитивами, текстами (меню **Оформление**).

Все построения примитивов (линии, прямоугольника, окружности) выполняются интерактивно в графическом окне, захватывая либо существующие точки, либо создавая новые. После завершения построений в окне **Свойства** уточняются значения их параметров.

· Настройка параметров отображения элементов плана (диалог команды [Файл/Параметры](#page-142-0) программы).

В случае если при создании документа чертежа параметры отображения некоторых элементов не соответствовали требуемым, нужно открыть исходный проект и выполнить необходимые настройки.

См. также Фильтры [видимости](#page-72-0) Параметры [программы](#page-27-0)

### **Создание и редактирование чертежа**

<span id="page-119-0"></span>Темы раздела:

- [Создание](#page-119-1) чертежа
- · Операции с [фрагментами](#page-120-0) чертежа
- · [Редактирование](#page-120-1) информации фрагмента, буфер обмена
- · [Графические](#page-121-0) примитивы и тексты
- Работа с [объектами](#page-122-0)
- · [Экспорт](#page-122-1) чертежа
- · Печать [чертежа](#page-123-0)

### **Создание чертежа**

<span id="page-119-1"></span>Чертежи в программе создаются на основе шаблонов, определяющих внешнее оформление документа и вид представления данных. Шаблоны чертежей создаются и редактируются в приложении Редактор [шаблонов](#page-237-0), которое вызывается из меню **Файл** окна проекта чертежа.

Графические документы выпускаются в виде стандартных листов чертежей, оформленных согласно ГОСТам.

Создать чертеж можно двумя способами:

## · **Способ 1.**

Непосредственно из проекта при помощи команд меню [Чертежи,](#page-209-1) позволяющих выбрать параметры создаваемого чертежа (формат и т.п.) и добавить графические примитивы, тексты и т.д. командами меню **Оформление**, а затем передать все видимые данные заданного фрагмента модели в проект **Чертеж** (в чертежную модель). В этом случае в графическом окне предварительно необходимо выбрать контур.

## · **Способ 2.**

При помощи команды [Файл/Создать/Чертеж](#page-129-0) создается пустой проект **Чертеж**, после чего пользователь может вставить любой проект (полностью), документ (html), добавить графические примитивы, тексты и т.д.

### **Операции с фрагментами чертежа**

<span id="page-120-0"></span>Фрагментами чертежа являются блоки графической информации, перенесенные из графического окна проекта (см. [Печатаемая](#page-117-0) область проекта).

После выбора фрагмента в окне **Свойства** при необходимости можно уточнить угол поворота, координаты точки вставки и масштаб отображения фрагмента, а также изменить следующие свойства:

- · **Отображение компаса – стрелка север-юг.**
- · **Способ ориентирования условных знаков**, а так же подписей самих точек и их координат для повернутых фрагментов – данные элементы можно ориентировать на Север или по верхней рамке чертежа.

## · **Отображение линии границы фрагмента.**

Редактирование положения фрагментов производится [стандартными](#page-70-0) [интерактивными](#page-70-0) методами, позволяющими выполнить масштабирование, перемещение и поворот, а также изменить положение вершин границы фрагмента.

### **Редактирование информации фрагмента, буфер обмена**

<span id="page-120-1"></span>При передаче фрагмента проекта в чертеж его графическое наполнение полностью соответствует настройкам, используемым на этот момент – для обеспечения возможности изменить содержимое фрагмента предусмотрен специальный режим, позволяющий выполнить:

- · **Интерактивное редактирование положения подписей точек и их удаление.**
- · **Интерактивное редактирование положения подписей размеров и их удаление –** при удалении подписи удаляются и размерные линии.

Обновление графической информации фрагмента в соответствии с текущим состоянием проекта производится при активизации команды **Ф** Обновить [фрагменты](#page-243-0) в меню **Правка**.

При работе с любыми элементами чертежа доступны стандартные операции с буфером обмена, причем они могут производиться как в пределах одного документа, так и между разными чертежами. Данные команды доступны в меню [Правка.](#page-238-0)

В чертежной модели есть возможность отключать видимость отдельных элементов, отображаемых в графическом окне и выводимых на печать. Работа с фильтрами видимости осуществляется с помощью блока команд, вызываемых при нажатии на стрелку вниз рядом с кнопкой **Фильтр видимости**, расположенной на панели инструментов окна **План**.

Внести изменения в текущий фильтр можно с помощью команды **Изменить текущий фильтр**. Редактирование существующих и создание новых фильтров выполняется при помощи команды **Настроить**.

Для корректного выполнения выбора нужного элемента проекта в графическом окне чертежной модели необходимо настроить фильтр выбора.

Фильтр выбора работает по аналогии с фильтром видимости с помощью блока команд, вызываемых при нажатии на стрелку вниз рядом с кнопкой **Фильтр выбора.**

### **Графические примитивы и тексты**

<span id="page-121-0"></span>При работе с чертежом с целью повышения информативности создаваемого документа можно выполнять построения линий и полигонов. При этом под полигоном в данном случае имеется в виду ограниченная замкнутой линией область, для которой можно задать стиль заливки и ее цвет. Все построения являются интерактивными и выполняются в графическом окне:

- <sup>Р</sup>отрезок прямая линия, соединяющая две точки. Для построения отрезка последовательно укажите две точки.
- В [Полилиния](#page-195-0) ломаная линия, состоящая из неограниченного количества прямых отрезков. Для построения полилинии последовательно укажите положение всех вершин линии, для завершения построения выберите повторно последнюю созданную вершину.
- <u>[Эллипс](#page-195-1)</u> полигон, для построения которого необходимо последовательно указать положение центра и требуемый размер.
- <mark>II <sub>[Прямоугольник](#page-197-0)</mark> полигон, для построения которого необходимо</mark></sub> последовательно указать положение трех его вершин.
- [Многоугольник](#page-198-0) полигон с неограниченным количеством вершин, для построения которого необходимо последовательно указать их положение, для завершения построения повторно захватите первую или последнюю созданную вершину.
- · [Окружность](#page-197-1) в зависимости от текущего значения параметра **Режим** (в свойствах) в результате построения может быть создана как линия (при значении **Дуга**) , так и полигон (при значениях **Окружность**, **Сектор** и **Хорда**). Для построения примитива необходимо последовательно указать три точки дуги окружности.

После завершения построений примитивов в окне **Свойства** при необходимости можно уточнить значения их параметров, а в графическом окне при помощи [стандартных](#page-70-0) [интерактивных](#page-70-0) методов выполнить масштабирование, перемещение и поворот, а также изменить положение вершин примитивов.

Перед выводом на печать документ чертежа можно дополнить строками текстовой информации:

- · Активизируйте команду [Текст](#page-193-0) в меню **Примитивы.**
- · Укажите положение текстовой строки.
- · В окне **Свойства** введите значение текста при каждом нажатии клавиши <*Enter*> создается новая строка. При необходимости измените параметры текста – шрифт, угол разворота, цвет и фон.

Редактирование положения текстов также производится [стандартными](#page-70-0) [интерактивными](#page-70-0) методами, позволяющими выполнить масштабирование, перемещение и поворот.

### **Работа с объектами**

<span id="page-122-0"></span>В качестве объектов в документ чертежа могут быть вставлены:

- · Проекты с образованием фрагмента, граница которого соответствует экстремальной области всей графической информации, видимой в проекте на момент вставки.
- **Рисунок в форматах JPG, PNG, BMP, GIF, ICO, MNG, SVG, TIFF.**
- · Документы HTML, HTM, к которым в частности относятся и ведомости, создаваемые в результате обработки данных в системе.
- Шаблоны штампов и **•** чертежей, предварительно подготовленных в [Редакторе](#page-237-0) шаблонов.

Для вставки объекта в чертеж активизируйте необходимую команду в меню **Правка/Вставить** объект, после чего в открывшемся стандартном диалоге выберите нужный файл и нажмите **Открыть**.

При выборе объекта в графическом окне доступны стандартные [интерактивные](#page-70-0) [методы,](#page-70-0) позволяющие выполнить масштабирование, перемещение и поворот.

### **Экспорт чертежа**

<span id="page-122-1"></span>В случае необходимости конвертировать документ чертежа в распространенные графические форматы, например, для последующей вставки в электронные отчеты или продолжения редактирования, активизируйте команду [Экспорт](#page-235-0) в меню **Файл**, в выпадающем списке **Тип файла** открывшегося диалога выберите нужный формат (\*.*pdf, \*.dxf, \*.svg*), задайте имя файла и место его хранения, после чего нажмите кнопку **Сохранить**.

Экспорт в формат *\*.pdf* производится с учетом текущей раскладки чертежа на страницы, в остальных форматах раскладка не учитывается.

### **Печать чертежа**

<span id="page-123-0"></span>Управление процессом печати документов производится при помощи стандартных возможностей операционной системы и производителя печатающего устройства.

Для настройки параметров печати реализованы следующие возможности:

- Диалог <sup>Пор</sup> [Параметры](#page-235-1) страницы, который вызывается по одноименной команде в меню **Файл**. В нем можно выбрать необходимое печатающее устройство и изменить параметры.
- · Если фактические размеры чертежа превышают размеры бумаги выбранного принтера, можно скорректировать раскладку чертежа на страницы или параметры используемого принтера при помощи команды | [Раскладка](#page-236-0) на [страницы](#page-236-0) меню **Файл**. После выбора команды в графическом окне отобразится сетка страниц (границы печатаемых страниц выделяются цветом). При необходимости сетку страниц можно перенести, чтобы чертеж корректно ложился в раскладку страниц.
- Окно **[Предварительного](#page-236-1) просмотра** позволяет выполнить настройки печати и просмотреть печатаемые страницы.

Печать документа производится при выборе команды [Печать](#page-237-1) меню **Файл** либо в окне предварительного просмотра.

### **Экспорт данных**

Темы раздела:

- Экспорт [TopoXML](#page-123-1)
- Экспорт [DXF/DWG](#page-124-0)
- Экспорт [MIF/MID](#page-126-0)

### **Экспорт TopoXML**

<span id="page-123-1"></span>Команда позволяет экспортировать данные в xml-файл. Экспорт производится с помощью команды Файл/Экспорт [TopoXML\(\\*.xml\).](#page-140-0)

### **Настройки экспорта TopoXML**

Окно настроек разделено на две части: в левой части находится список элементов, для которых необходимо настроить параметры для экспорта, а в правой части непосредственно сами параметры.

## · **Общие настройки**

В данном разделе пользователю доступен выбор системы кодирования (*Базовый код, Упрощенная СПК, Credo III, ГУГК*) и тип документа (*TopoXML или LandXML*).

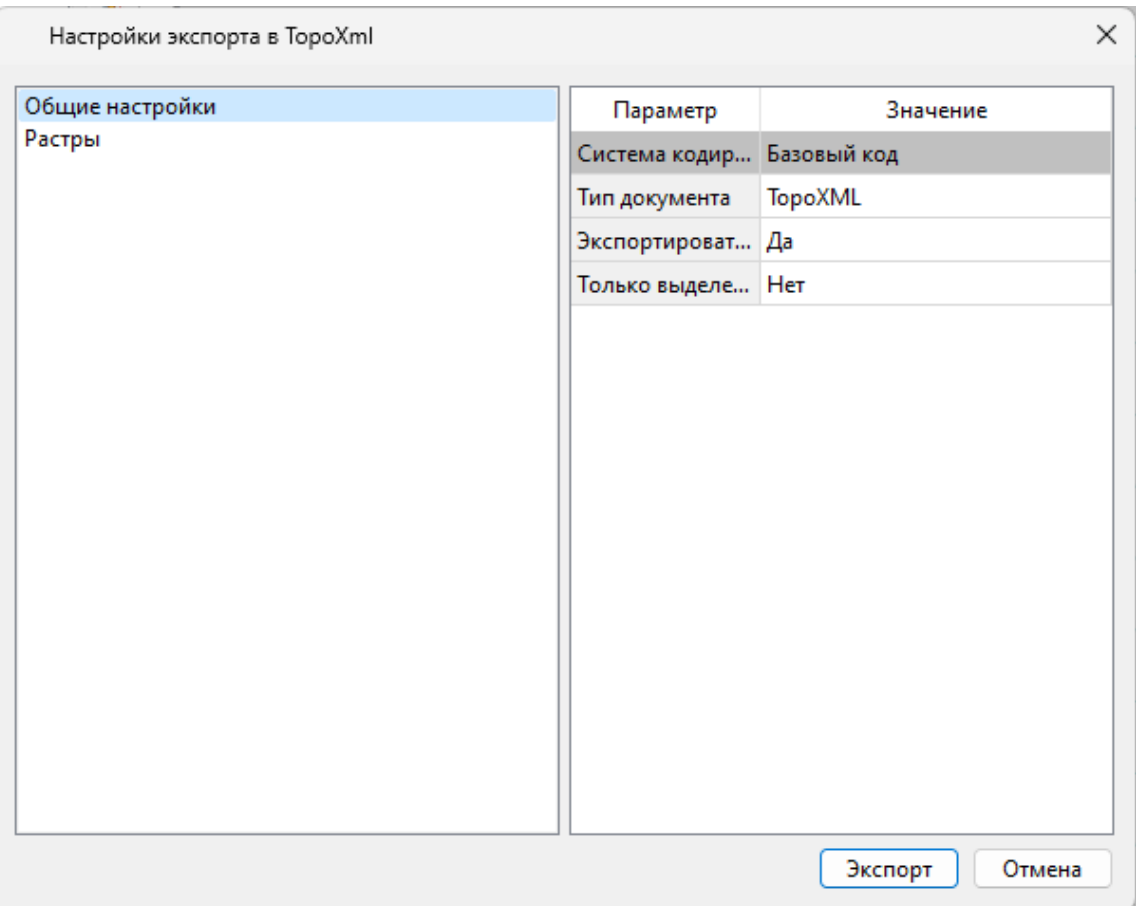

## · **Растры**

В разделе настраивается экспорт растров проекта при экспорте TopoXML.

Если выбрать *<Да>*, при экспорте TopoXML будут экспортироваться растры проекта в формате CRF (КРЕДО).

### **В XML-файл экспортируются следующие элементы:**

- <sup>ь</sup>пункты ПВО, тахеометрии, дополнительные точки (экспортируются вместе <sup>с</sup> подписью);
- <sup>ь</sup>поверхность;
- <sup>ь</sup>тематические объекты (ТТО, ЛТО, ПТО) <sup>с</sup> семантическими свойствами;

<sup>ь</sup>примитивы (прямоугольник, многоугольник, отрезок, полилиния), тексты.

### **Экспорт DXF/DWG**

### **Настройки экспорта DXF/DWG**

<span id="page-124-0"></span>Окно настроек разделено на две части: в левой части находится список элементов, для которых необходимо настроить параметры для экспорта, а в правой части непосредственно сами параметры.

## · **Общие настройки**

В данном разделе пользователю доступен выбор создавать копии dwg\*, округлять координаты, задавать толщину линий при экспорте.

## · **Подписи и тексты**

В данном разделе есть возможность задать вид текста и подписи как по всему проекту, так и настроить самостоятельно стиль текста.

## · **Точки**

В данном разделе пользователю предоставляется возможность задать формат типа экспортируемого элемента (*Точка*, *Создать блок, Внешняя ссылка либо Импорт из блока dxf).* Согласно при выборе типа настраиваемого элемента можно настроить соответствующие параметры.

## · **Поверхность**

В данном разделе пользователю доступен выбор *Создавать 3D грани.*

## · **Координатная сетка**

В данном разделе возможен выбор типа элемента (*Полилиния, Внешняя ссылка*, *Импорт облака из dxf\*)* с соответствующими параметрами.

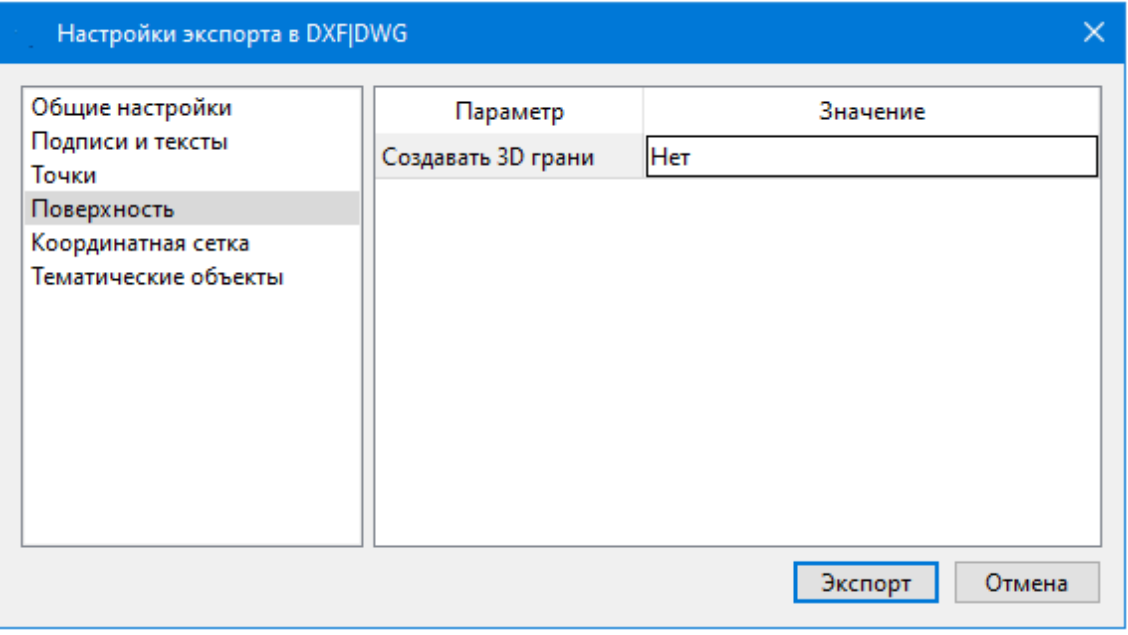

## · **Тематические объекты**

В данном разделе пользователю представляется возможность выбора *По умолчанию* схемы экспорта с созданием атрибутами ( *Не пустые/Нет/Все).*

## · **Дорожные знаки/Светофоры**

В данном разделе пользователю представляется возможность выбора типа элемента c необходимыми параметрами.

*- Условный знак;*

*- внешняя ссылка (dwg);*

*- импорт блока из Dxf.*

## · **Бровки**

В данном разделе пользователю доступен выбор настройки тип экспортированной бровки: *3D полилиния /2D полилиния.*

*См. также Справочник команд Экспорт [DXF/DWG.](#page-138-0)*

### **Экспорт MIF/MID**

<span id="page-126-0"></span>При экспорте данных проекта в формате **MIF/MID** системы MapInfo экспортируются все пункты и тематические объекты проекта, созданные на момент экспорта. Экспортируется вcя информация проекта, видимая в графическом окне на момент экспорта.

· Для экспорта выберите в меню Файл/Экспорт команду **MIF/MID.**

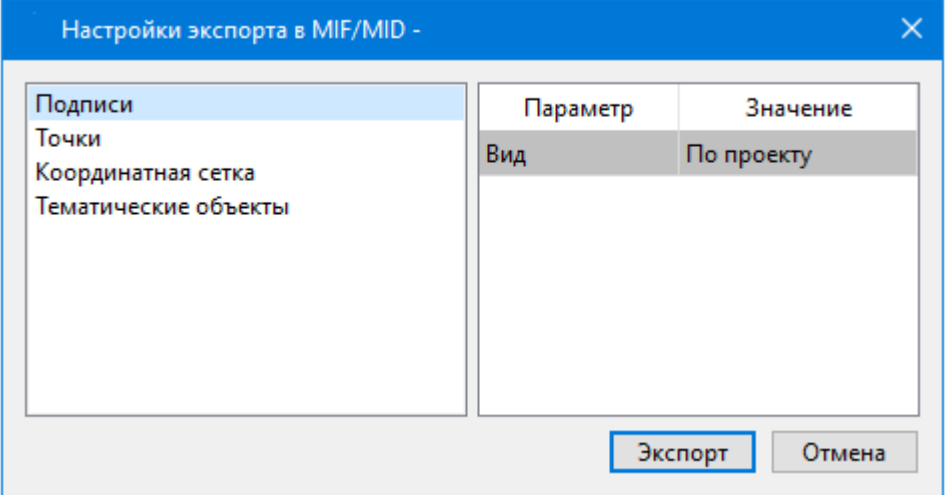

- · В соответствующих разделах диалога настроек экспорта в **MIF/MID** выполните настройки:
	- <sup>ь</sup>**Подписи**. Установите значение По проекту если подписи объектов (пунктов ПВО, точек тахеометрии, размеров) должны отображаться аналогично настройкам проекта, либо Настроить при необходимости настроить параметры шрифта.
	- <sup>ь</sup>**Пункты ПВО**. Выберите нужный шрифт <sup>и</sup> символ **УЗ,** которым должны отображаться пункты, а также необходимость создания атрибутивной информации (имя, отметка, тип пункта, **СКО**).
	- <sup>ь</sup>**Точки**. Выберите нужный шрифт <sup>и</sup> символ УЗ, которым должны отображаться точки, а также необходимость создания атрибутивной информации (имя, отметка).
	- <sup>ь</sup>**Координатная сетка**. Выберите тип элемента, которым необходимо передать сетку – **Полилиния** или **Символ**. В первом случае параметры линии всегда соответствуют настройкам проекта, а во втором необходимо выбрать шрифт и символ.
- <sup>ь</sup>**Тематические объекты**. Экспорт **УЗ** тематических объектов производится <sup>в</sup> соответствии с настройками Классификатора - для каждого объекта можно задать имя файла, в который будут передаваться объекты, в зависимости от типа (точечный, линейный или площадной) параметры отображения. В данном разделе необходимо выбрать нужную схему соответствия и необходимость передачи атрибутивной информации объектов.
- · Нажмите кнопку Экспорт, после чего в открывшемся диалоге укажите папку, в которой необходимо сохранить результаты экспорта.

### **СПРАВОЧНИК**

Раздел содержит описание всех команд модуля, которые можно вызвать из главных меню проектов. Информация распределена по папкам, название которых совпадает с названием пунктов главного меню.

Темы раздела:

- · [Команды](#page-127-0) главного меню (Проект)
- · [Команды](#page-231-0) главного меню (Чертеж)
- Команды главного меню [\(Классификатор\)](#page-263-0)
- <u>[Утилита](#page-273-0) импорта</u>

### **Команды главного меню (Проект)**

<span id="page-127-0"></span>Темы раздела:

- <u>[Меню](#page-128-0) Файл</u>
- · Меню [Правка](#page-143-0)
- <u>[Меню](#page-149-0) Вид</u>
- · Меню [Расчеты](#page-150-0)
- · Меню [Координатная](#page-157-0) геометрия
- · Меню [Поверхность](#page-163-0)
- Меню [Ситуация](#page-166-0)
- · Меню [Интерактивы](#page-187-0)
- · Меню [Оформление](#page-192-0)
- · Меню [Чертежи](#page-209-1)
- <u>Меню [Отчеты](#page-211-0)</u>
- · Меню [Графики](#page-214-0)
- · [Меню](#page-222-0) Окно
- <u>Меню [Рабочая](#page-222-1) область</u>
- · Меню [Справка](#page-224-0)
- <u>[Контекстные](#page-225-0) меню</u>

• Команды оконных панелей [инструментов](#page-229-0)

### **Меню Файл**

<span id="page-128-0"></span>Темы раздела:

- <u>[Создать](#page-128-1)</u>
- · [Открыть](#page-129-1)
- [Недавние](#page-130-0) проекты
- · [Закрыть](#page-130-1)
- · [Сохранить](#page-130-2)
- [Сохранить](#page-130-3) как...
- [Сохранить](#page-131-0) все
- · [Импорт](#page-132-0)
- <u>[Веб-карты](#page-134-0)</u>
- · [Экспорт](#page-138-1)
- [Свойства](#page-141-0) проекта
- [Геодезическая](#page-142-1) библиотека
- [Классификатор](#page-142-2)
- · Параметры [программы](#page-142-0)
- · [Выход](#page-143-1)

### **Создать**

<span id="page-128-1"></span>Темы раздела:

- [Проект](#page-128-2)
- · [Чертеж](#page-129-0)
- [Классификатор](#page-129-2)

### **Проект**

<span id="page-128-2"></span>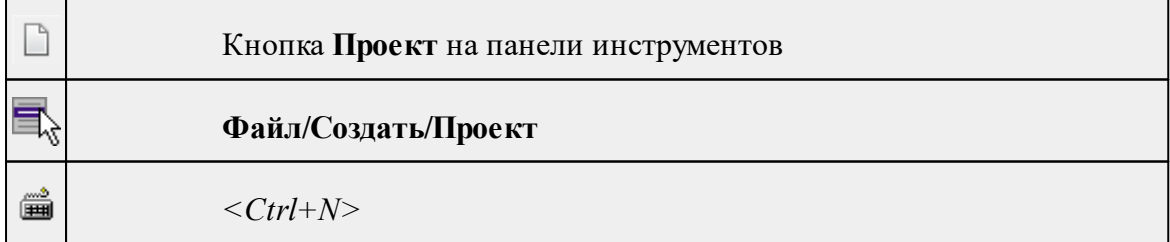

Команда создает новый проект.

• В меню Файл выберите команду **Создать/Проект.**

Для открытия существующего проекта используйте команду [Файл/Открыть](#page-129-1).

### **Чертеж**

<span id="page-129-0"></span>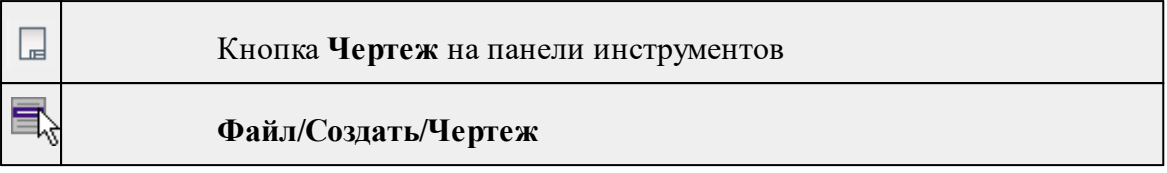

Команда создает новый чертеж.

• В меню **Файл** выберите команду **Создать/Чертеж.**

После применения команды чертеж открывается в новом окне.

См. также

[Подготовка](#page-116-1) и создание чертежей

### **Классификатор**

<span id="page-129-2"></span>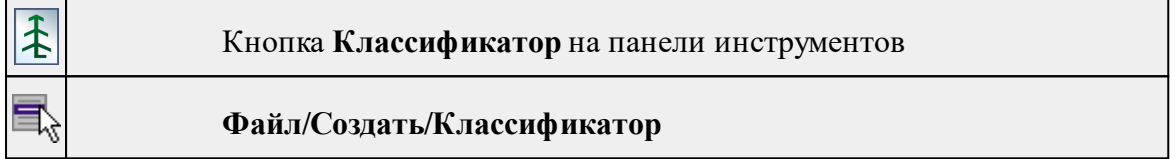

Команда создает новый классификатор.

• В меню **Файл** выберите команду **Создать/Классификатор**.

После выбора команды открывается классификатор в новом окне.

### **Открыть**

<span id="page-129-1"></span>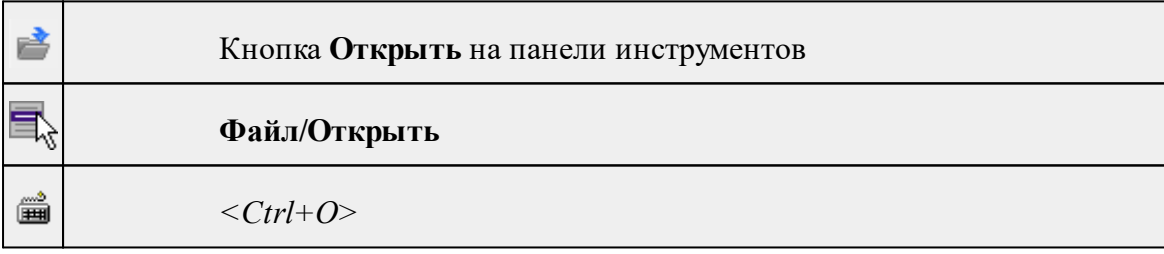

Команда открывает существующий проект, классификатор или чертеж.

- · Выберите в меню **Файл** команду **Открыть**.
- · В открывшемся окне диалога в списке **Тип файлов** укажите требуемый формат.
- · Выделите нужный файл. Если имя не представлено в окне диалога, измените диск или папку либо введите имя файла с указанием полного пути в поле **Имя файла**.
- · Откройте нужный файл, нажав кнопку **Открыть** или клавишу *<Enter>*.

### **Недавние проекты**

<span id="page-130-0"></span>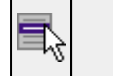

### **Файл/Недавние проекты**

Команда представляет список последних проектов, классификаторов или чертежей, открывавшихся в программе.

**Закрыть**

Для повторного открытия документа выберите его имя из списка.

<span id="page-130-1"></span>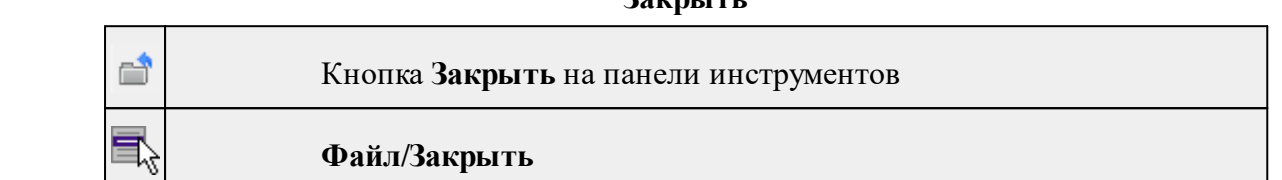

Команда закрывает текущий документ. Если закрывается последний документ, то завершается работа приложения.

· Выберите команду **Закрыть** в меню **Файл**.

Перед закрытием проект, классификатор или чертеж проекта необходимо **Сохранить**. Если документ не был сохранен, программа запросит подтверждение на его сохранение.

*Для выхода из программы воспользуйтесь командой Файл/Выход.*

<span id="page-130-2"></span>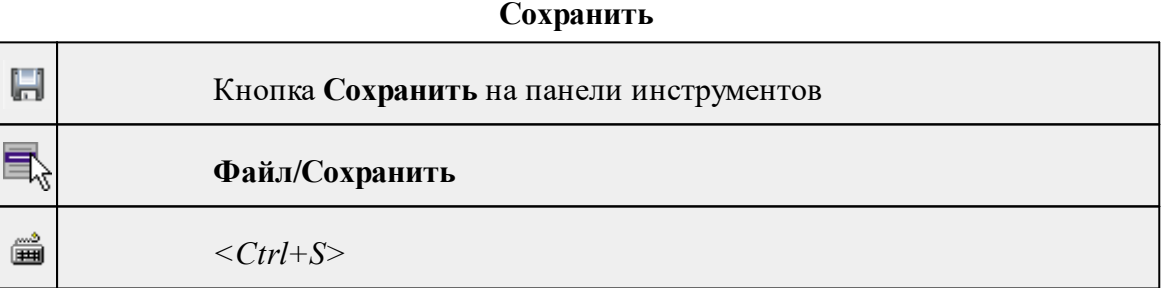

Команда сохраняет открытый проект, чертеж проекта или классификатор.

Чтобы сохранить существующий открытый документ:

· В меню **Файл** выберите команду **Сохранить.**

Если документ новый, вызывается диалоговое меню [Сохранить](#page-130-3) как.

*Перед выходом из программы на все несохраненные проекты, чертежи и классификаторы система предложит сохранить их.*

### **Сохранить как...**

```
口
```
Кнопка **Сохранить как...** на панели инструментов

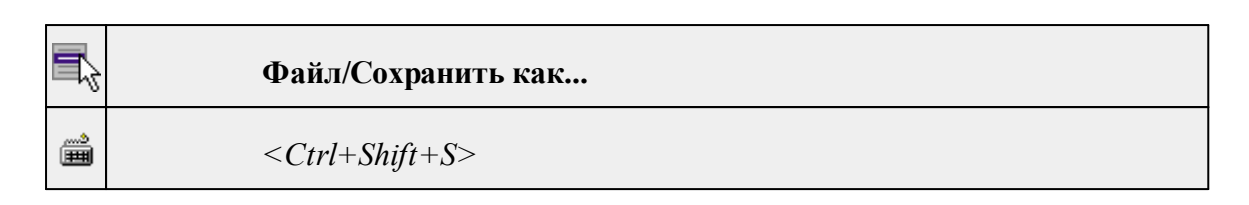

Команда сохраняет новый проект, классификатор, чертеж проекта или создает копию существующего документа под другим именем.

- · В меню **Файл** выберите команду **Сохранить как**.
- · В открывшемся окне диалога в поле **Имя файла** укажите или измените имя сохраняемого проекта.

*Примечание: Слишком длинные имена файлов будут отображены в окнах диалога не полностью.*

· Запустите процесс сохранения, нажав кнопку **Сохранить** или клавишу *<Enter>.*

Чтобы сохранить существующий проект, используйте команду **Файл/Сохранить**.

Чтобы сохранить одновременно все проекты, используйте команду **Файл/Сохранить все**.

### **Сохранить все**

<span id="page-131-0"></span>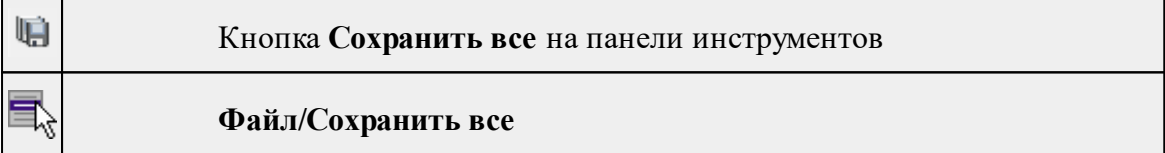

Команда сохраняет все открытые документы. Файл проекта сохраняется с расширением .\*dfs, файл классификатора сохраняется с расширением \*.cls4, файл чертежа сохраняется с расширением \*.ddr4.

- · В меню **Файл** выберите команду **Сохранить все**.
- · В открывшемся окне диалога в поле **Имя файла** укажите или измените имя сохраняемого документа.

*Примечание: Слишком длинные имена файлов будут отображены в окнах диалога не полностью.*

· Запустите процесс сохранения, нажав кнопку **Сохранить**.

Чтобы сохранить существующий проект, используйте команду **Файл/Сохранить**.

Чтобы сохранить проект под другим именем, используйте команду **Файл/Сохранить как.**

### **Импорт**

<span id="page-132-0"></span>Темы раздела:

- Импорт [проектов](#page-132-1) КРЕДО
- · [Импорт](#page-132-2) растров
- Импорт [DXF/DWG](#page-133-0)
- Импорт [TopoXML](#page-133-1) (\*xml)
- Импорт точек по [шаблону](#page-134-1)

### **Импорт проектов КРЕДО**

<span id="page-132-1"></span>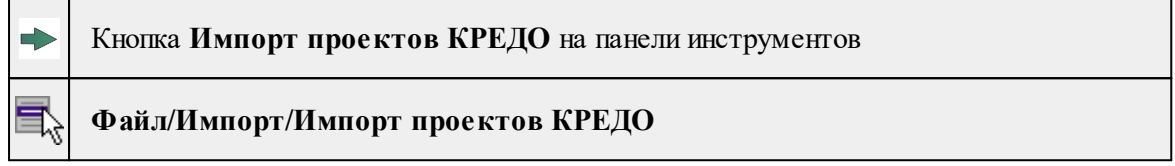

Команда импортирует данные из файлов форматов **GDS, GDS4, GDS5 и NIV, NIV3**.

- Выберите команду. Откроется диалоговое окна импорта данных.
- В открывшемся окне **Импорт измерений** выберите нужный файл. Если имя не представлено в списке, то измените диск или папку либо введите имя файла с указанием полного пути в поле **Имя файла**.
- Настройте параметры импортируемых данных (См. подробнее Импорт проектов Кредо).
- Нажмите **Импорт**. В окне **План** отобразятся импортированные данные.

### **Импорт растров**

<span id="page-132-2"></span>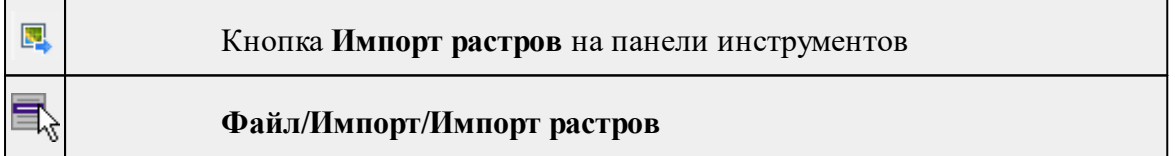

Команда предназначена для подгрузки растровых подложек при проектировании сетей, просмотра, анализа и привязки проектов к существующей местности.

Откройте окно **Фрагменты**, если оно было закрыто (меню **Вид**).

- · Для подгрузки растра выберите команду **Импорт растров** меню **Файл/Импорт.**
- · В окне **Импорт** растровых изображений в списке **Тип файлов** укажите нужный формат.
- · Выберите нужный файл и нажмите кнопку **Открыть.**
- · После загрузки имена фрагментов, если файл состоит из нескольких фрагментов, или имена подгруженных растровых подложек появятся в окне **Фрагменты**.

· Для включения или отключения видимости фрагмента в графическом окне установите или снимите флажок в колонке **Видимость** напротив нужного фрагмента из списка.

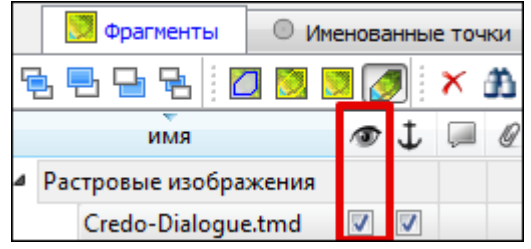

- Флажок Блокировка Флажок **Блокировка** устанавливает/снимает блокировку растровых фрагментов, колонка **Комментарии** служит для ввода комментариев, в колонке Вложения можно прикрепить к растровой подложке один или нескольких файлов.
- · Для удаления выбранного фрагмента выполните команду **Удалить** контекстного меню таблицы **Растровые подложки.**

### **Импорт DXF/DWG**

<span id="page-133-0"></span>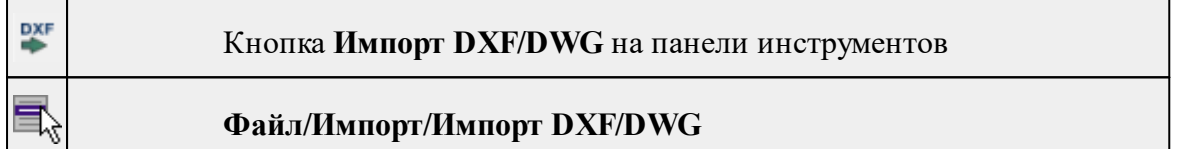

Команда импортирует данные из файлов форматов **DXF/DWG.**

- Выберите команду.
- В открывшемся окне **Импортировать DXF/DWG** выберите нужный файл. Если имя не представлено в списке, то измените диск или папку либо введите имя файла с указанием полного пути в поле Имя файла.
- Нажмите **Открыть**. В окне **План** отобразятся импортированные данные.

Никаких настроек не требуется. Программа выполнит импорт полилиний и блоков.

В результате импорта полилиний будут созданы ЛТО. Параметры полилинии (слой, тип линии) будут записаны как код объекта.

В результате импорта блоков будут созданы ТТО с символом на основе блока. Имя блока будет записано как код объекта.

Однотипные объекты (ТТО и ЛТО, имеющие одинаковый код) могут быть быстро выбраны командой <sup>ВА</sup> Выбрать подобные контекстного меню. Таким образом, выбирая объекты с одинаковым кодом им можно при необходимости присвоить код ТО из классификатора.

### **Импорт TopoXML (\*xml)**

<span id="page-133-1"></span>짼

Кнопка **Импорт TopoXML (\*xml**) на панели инструментов

### **Файл/Импорт/Импорт TopoXML (\*xml)**

Команда предназначена для импорта данных КРЕДО из файла в формате **TopoXML.**

- · Выберите команду.
- · В открывшемся окне **Импортировать TopoXML** выберите нужный файл и нажмите кнопку **Открыть**.
- · После импорта откроется диалоговое окно с сообщением о завершении импорта. По нажатию на кнопку **Отчёт** раскрывается отчёт о результатах импорта. Чтобы закрыть окно нажмите **ОК.**

<span id="page-134-1"></span>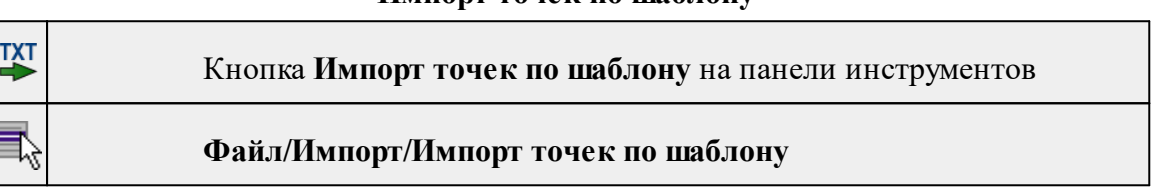

**Импорт точек по шаблону**

Команда предназначена для импорта координат пунктов из текстового файла.

Импорт выполняется при помощи утилиты импорта в соответствии с шаблонами, настроенными пользователем.

- · Выберите команду.
- · Откроется окно **Импорт точек по шаблону**, в котором настройте параметры шаблона и выполните импорт.

### **Веб-карты**

<span id="page-134-0"></span>Темы раздела:

- Выбрать [источник](#page-134-2)
- [Добавить](#page-135-0) WMS источник
- [Добавить](#page-135-1) WFS источник
- Импорт в [проект...](#page-136-0)
- · [Трансформировать](#page-137-0)
- · Сбросить [трансформацию](#page-138-2)

### **Выбрать источник**

<span id="page-134-2"></span>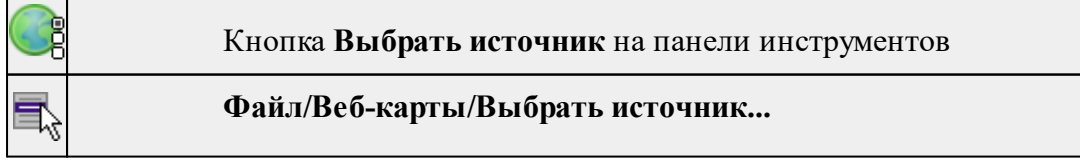

Команда предназначена для выбора источника картматериала, отображаемого в окне **План**. Программа позволяет загрузить несколько источников в проект одновременно.

- · Вызовите команду.
- · Выберите источник(-и) картматериала или снимка(-ов) из списка.
- · Картматериал загрузится из выбранного источника и отобразится в окне **План.**

*Примечание: Отключить загрузку и отображение картматериалов можно при помощи фильтра [видимости](#page-72-0) или в окне Веб-карты.*

### См. также

Загрузка данных [картографических](#page-51-0) веб-сервисов

### **Добавить WMS источник**

<span id="page-135-0"></span>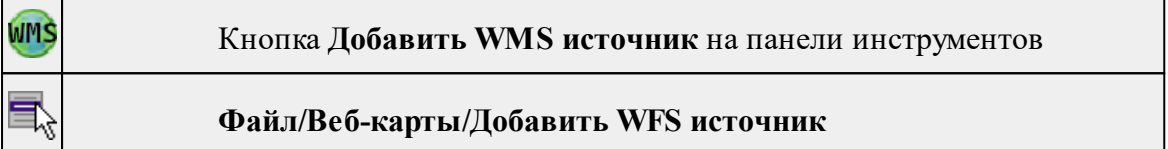

Команда предназначена для выбора сервера WMS для отображения в окне **План**.

Команда доступна при наличии в геодезической библиотеке провайдеров веб-карт WMS.

- Вызовите команду.
- Выберите источник(-и) веб-карт из списка.
- Веб-карта добавится в таблицу Веб-карты.
- Картматериал загрузится из выбранного источника и отобразится в окне **План.**

*Примечание: Отключить загрузку и отображение картматериалов можно при помощи фильтра видимости или в окне Веб-карты.*

### См. также

Загрузка данных [картографических](#page-51-0) веб-сервисов

### **Добавить WFS источник**

<span id="page-135-1"></span>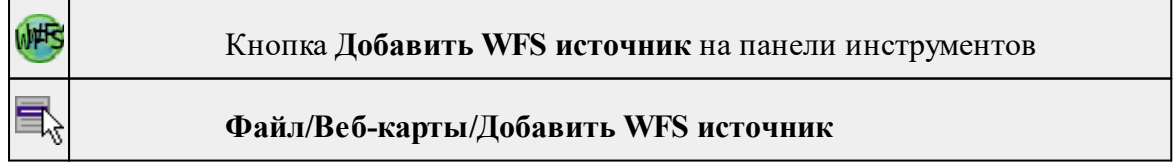

Команда предназначена для выбора сервера WFS для отображения в окне **План**. Команда доступна при наличии в геодезической библиотеке провайдеров веб-карт WFS.

- Вызовите команду.
- Выберите источник(-и) веб-карт из списка.
- Веб-карта добавится в таблицу Веб-карты.
- Картматериал загрузится из выбранного источника и отобразится в окне План.

*Примечание: Отключить загрузку и отображение картматериалов можно при помощи фильтра видимости или в окне Веб-карты.*

### См. также

Загрузка данных [картографических](#page-51-0) веб-сервисов

### **Импорт в проект...**

<span id="page-136-0"></span>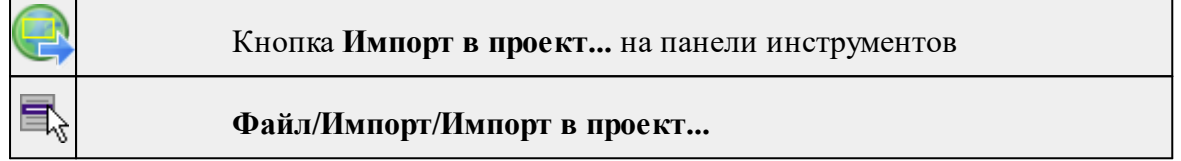

Команда предназначена для создания растровых изображений из загруженных снимков веб-карт местности. Чтобы воспользоваться командой необходимо предварительно Выбрать [источник](#page-134-2) веб-карт.

- · Задайте необходимый масштаб отображения снимка веб-карты в окне **План.**
- · Выберите команду **Импорт в проект**. Откроется диалоговое окно **Сохранение области в проект**, дающее возможность настроить уровень детализации изображения.

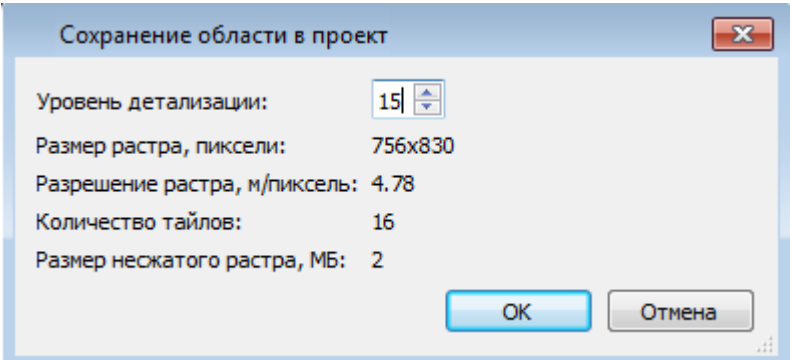

- · Укажите необходимый уровень детализации и нажмите **OК.**
- · После выполнения команды в окне **План** появится растровое изображение в соответствии с выбранной детализацией. Имя растра отобразится в окне **Фрагменты**.
- · Для включения или отключения видимости фрагмента в графическом окне установите или снимите флажок в колонке **Видимость** напротив нужного фрагмента из списка.
- · Флажок колонки **Блокировка** устанавливает/снимает блокировку растровых фрагментов, колонка **Комментарии** служит для ввода комментариев, в колонке **Вложения** можно прикрепить к растру один или нескольких файлов.
- · Для удаления выбранного фрагмента выполните команду **Удалить** контекстного меню таблицы **Растровые изображения.**

### См. также

Загрузка данных [картографических](#page-51-0) веб-сервисов

### **Трансформировать**

<span id="page-137-0"></span>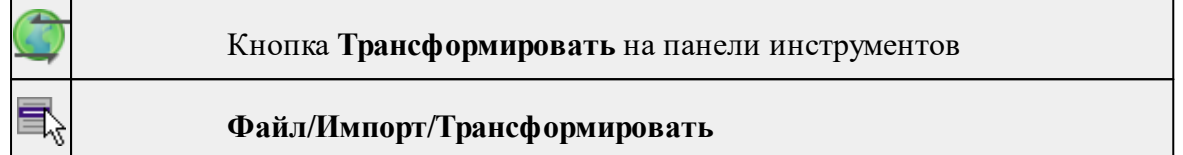

Команда позволяет выполнить привязку растрового изображения к снимку вебкарты. Данная функция будет полезна при отсутствии точных координат и наличии хорошо различимых объектов на карте.

По умолчанию, команда неактивна. Выбор команды возможен после того, как будет указан источник веб-карт.

Работа в окне **План.**

· Выберите команду. Появится подсказка.

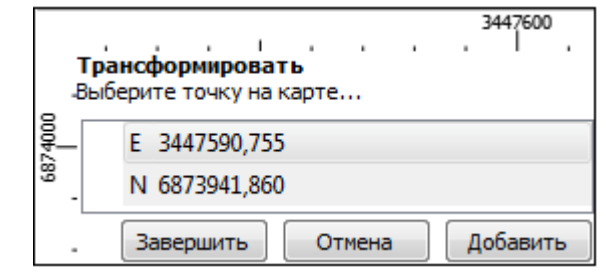

- · Укажите точку (узел ТО или контур на растре), различимую на веб-карте, и нажмите левую кнопку мыши (*ЛКМ*). Веб-карта перейдет в режим перемещения.
- · При помощи курсора совместите точки на веб-карте и растре. Нажмите *ЛКМ.*

*Примечание: Для быстрого перемещения от точки привязки на карте к растру используйте комбинацию клавиш <Ctrl+двойное нажатие колесом мыши>.*

- · В месте позиционирования курсора отобразится точка привязки.
- · Если для достижения удовлетворительного результата необходимо более одной точки привязки следует, не выходя из режима трансформации, повторить вышеописанные шаги. Максимальное число точек привязки 4. Правым кликом мыши можно отменить построение последней точки привязки.
- · Чтобы выйти из режима трансформации с сохранением результата нажмите кнопку Завершить.

· Для отмены результата трансформации нажмите кнопку **Отмена**, клавишу <*Esc*> или нажимайте правую кнопку мыши до выхода из режима трансформации.

См. также

Загрузка данных [картографических](#page-51-0) веб-сервисов

### **Сбросить трансформацию**

<span id="page-138-2"></span>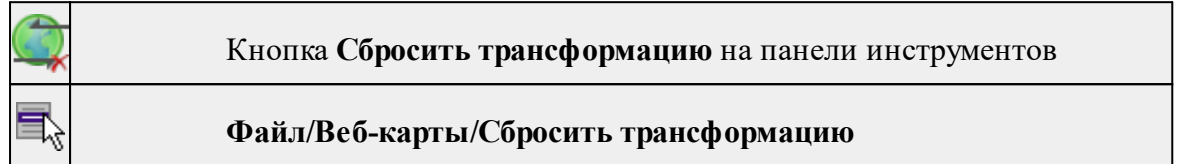

Команда предназначена для удаления привязки объекта к точкам веб-карты. При этом облако точек перемещается в начальное местоположение на веб-карте.

*Примечание: Показать все на панели инструментов или выполните двойное нажатие на колесо мыши.*

См. также

Загрузка данных [картографических](#page-51-0) веб-сервисов

### **Экспорт**

<span id="page-138-1"></span>Темы раздела:

- Экспорт [DXF/DWG](#page-138-0)
- Экспорт [TopoXML](#page-140-0) (\*xml)
- Экспорт [MIF/MID](#page-140-1)

### **Экспорт DXF/DWG**

<span id="page-138-0"></span>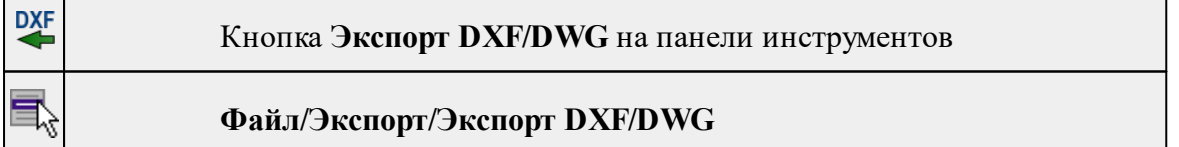

Команда сохраняет данные в файл формата **DXF/DWG.**

Экспортируются все пункты и тематические объекты проекта, независимо от установленных фильтров видимости и выбора.

- · Для экспорта выберите в меню **Файл/Экспорт** команду **DXF/DWG**.
- · Откроется диалоговая панель **Настройки экспорта** в **DXF/DWG**:

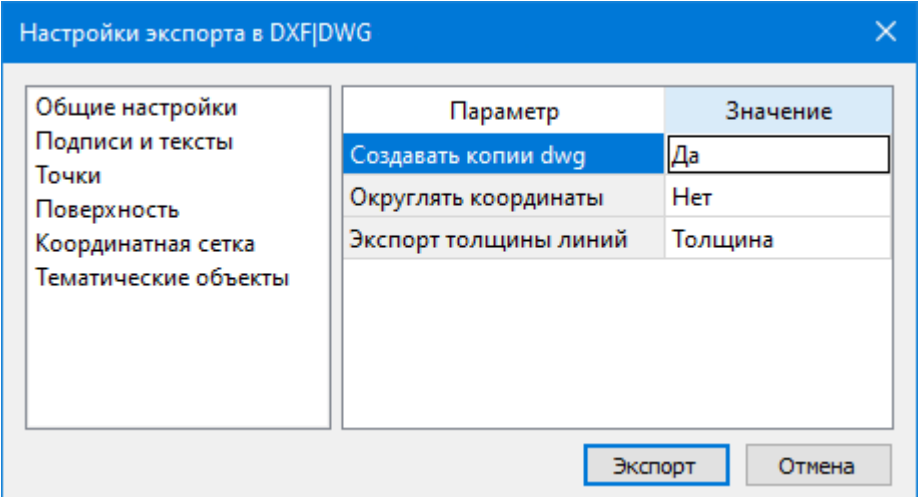

· Окно настроек разделено на две части: в левой части находится список элементов, для которых необходимо настроить параметры для экспорта, а в правой части непосредственно сами параметры.

В соответствующих разделах диалога **экспорта в DXF** выполните следующее:

- **Общие настройки**. Настройте необходимость создания копий DWG в этом случае копии всех использующихся при экспорте внешних файлов, с помощью которых могут передаваться условные знаки тематических объектов и точек будут сохранены в отдельной папке с именем и по пути создаваемого в результате экспорта файла DXF.
- **Подписи и тексты**. Установите значение По проекту если подписи объектов (точек, размеров) должны отображаться аналогично настройкам проекта, либо Настроить при необходимости изменить параметры шрифта.
- **Точки**. Выберите нужный тип элемента (точка, блок, внешняя ссылка или импорт блока из dxf), которым должны быть переданы точки, после чего уточните параметры отображения элемента. Кроме этого в случае использования ссылки или блока уточните необходимость передачи атрибутивной информации (имя, отметка).
- **Поверхность**. Настройте необходимость создания 3D граней поверхности при экспорте.
- **Координатная сетка**. Выберите тип элемента, которым необходимо передать сетку – Полилиния, Внешняя ссылка (dwg) или Импорт блока из \*.dxf. В первом случае параметры линии всегда соответствуют настройкам проекта, а во втором необходимо выбрать файл DWG, в котором содержится необходимый УЗ.
- **Тематические объекты**. Экспорт УЗ тематических объектов производится в соответствии с настройками Классификатора, в котором для каждого объекта можно задать имя слоя, в который будут передаваться объекты, и, в зависимости от типа объекта (точечный, линейный или площадной), параметры их отображения. В данном разделе необходимо выбрать нужную схему соответствия, созданную в Классификаторе, и необходимость передачи атрибутивной информации объектов.

Нажмите кнопку **Экспорт**, после чего в открывшемся диалоге задайте путь и имя файла DXF. Далее нажмите кнопку **Сохранить** для экспорта или **Отмена** для отказа.

### **Экспорт TopoXML (\*xml)**

<span id="page-140-0"></span>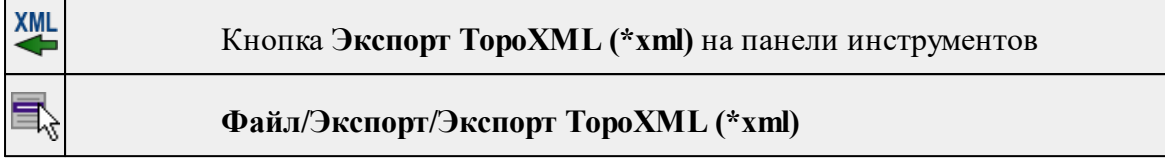

Команда экспортирует TopoXML в файл.

- · Выберите команду.
- · В открывшемся диалоговом окне **Настройки экспорта в TopoXML** задайте необходимые параметры и нажмите **Экспорт.**

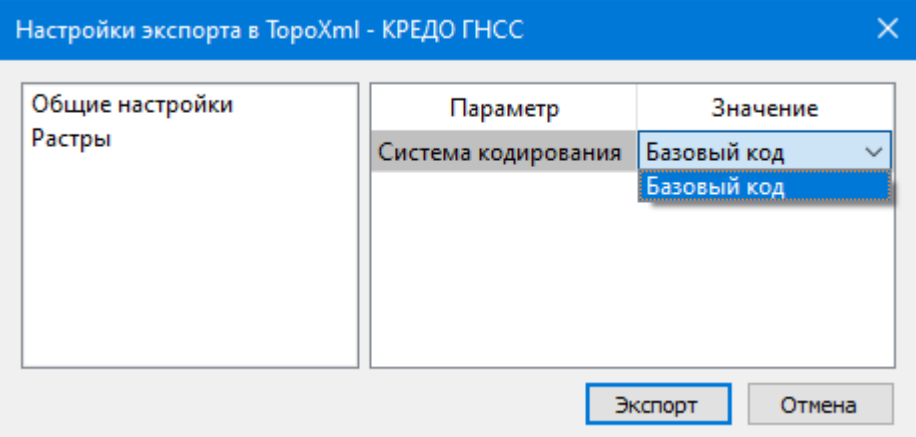

Откроется окно **Сохранить модель как**.

· Выберите папку, введите имя экспортируемого файла и нажмите кнопку **Сохранить для экспорта** или **Отмена для отказа.**

### **Настройки экспорта TopoXML**

Окно настроек разделено на две части: в левой части находится список элементов, для которых необходимо настроить параметры для экспорта, а в правой части непосредственно сами параметры.

## · **Общие настройки**

В данном разделе пользователю доступен выбор системы кодирования (Базовый код, Упрощенная СПК, Credo III).

## · **Растры**

В разделе настраивается экспорт растров проекта при экспорте TopoXML. Если выбрать <*Да*>, при экспорте TopoXML будут экспортироваться растры проекта в формате CRF (КРЕДО).

### **Экспорт MIF/MID**

<span id="page-140-1"></span>**MIF** 

### Кнопка **Экспорт MIF/MID** на панели инструментов

### **Файл/Экспорт/MIF/Экспорт MID**

Команда сохраняет данные в файлы формата MIF/MID.

Экспортируются все пункты и тематические объекты проекта, независимо от установленных фильтров видимости и выбора.

- · Выберите в меню **Файл/Экспорт** команду MIF/MID.
- · Откроется диалоговая панель **Настройки экспорта** в MIF/MID:

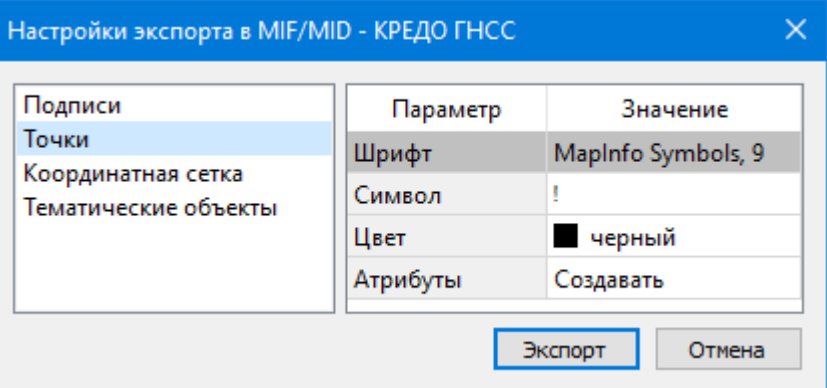

· Окно настроек разделено на две части: в левой части находится список элементов, для которых необходимо настроить параметры для экспорта, а в правой части непосредственно сами параметры.

### **Настройки экспорта MIF/MID**

- **Подписи**. Установите значение По проекту если подписи объектов должны отображаться аналогично настройкам проекта, либо Настроить при необходимости изменить параметры шрифта.
- **Точки**. Выберите нужный шрифт и символ УЗ, которым должны отображаться точки, а также необходимость создания атрибутивной информации (имя, отметка).
- **Координатная сетка**. Выберите тип элемента, которым необходимо передать сетку – Полилиния или Символ. В первом случае параметры линии всегда соответствуют настройкам проекта, а во втором необходимо выбрать шрифт и символ.
- **Тематические объекты**. Экспорт УЗ тематических объектов производится в соответствии с настройками Классификатора - для каждого объекта можно задать имя файла, в который будут передаваться объекты, в зависимости от типа (точечный, линейный или площадной) параметры отображения. В данном разделе необходимо выбрать нужную схему соответствия и необходимость передачи атрибутивной информации объектов.

### **Свойства проекта**

Кнопка **Свойства проекта** на панели инструментов

<span id="page-141-0"></span>矚

# **Файл/Свойства проекта**

Команда вызывает диалог [Свойства](#page-30-0) проекта для настройки параметров работы с проектом.

• Выберите команду.

• В открывшемся диалоге задайте необходимые параметры. Нажмите **ОК.**

### **Геодезическая библиотека**

<span id="page-142-1"></span>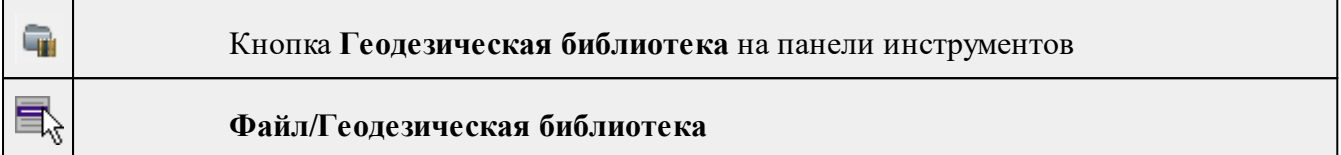

Команда открывает диалог Библиотека [геодезических](#page-40-0) данных, позволяющий ввести необходимые параметры для используемых в проекте систем координат и высот, эллипсоидов, планшетных сеток и т.д. Данные, хранящиеся в библиотеке являются общими для всех проектов.

### **Классификатор**

<span id="page-142-2"></span>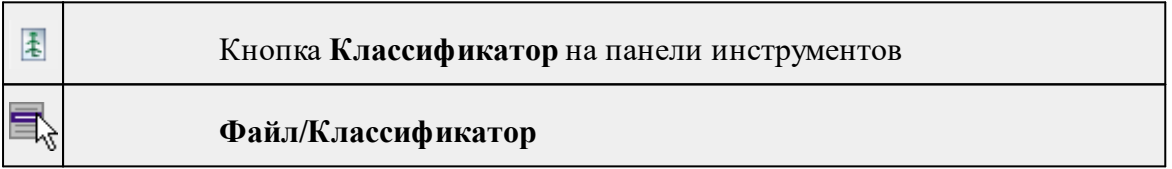

Команда открывает классификатор, который используется по умолчанию в текущем проекте.

## См. также

Работа с [Классификатором](#page-102-0)

### **Параметры программы**

<span id="page-142-0"></span>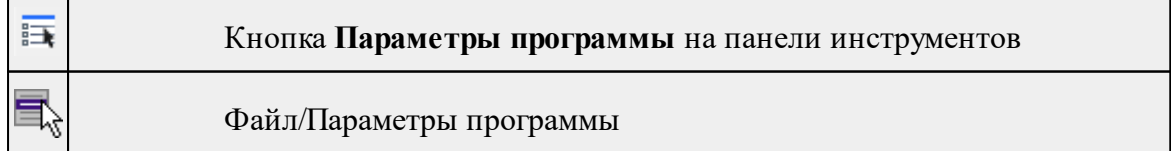

Команда вызывает диалог Параметры [программы](#page-27-0) в котором можно установить настройки цветов, отображения, выполнить настройки для таблиц и общие настройки.

<span id="page-143-1"></span>Диалог содержит разделы: Общие настройки, Горячие клавиши, План, 3D-вид, Представление таблиц, Прокси.

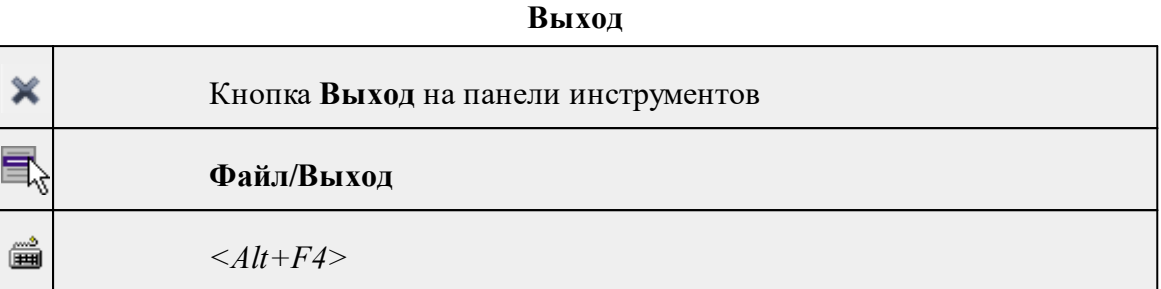

Команда осуществляет выход из программы с запросом на сохранение изменений в проектах, классификаторах или чертежах, если оно требуется.

• Чтобы завершить работу с программой, выберите команду **Выход.**

### **Меню Правка**

<span id="page-143-0"></span>Темы раздела:

- · [Отменить](#page-143-2)
- [Вернуть](#page-144-0)
- · [Копировать](#page-144-1)
- [Вырезать](#page-144-2)
- · [Вставить](#page-145-1)
- · [Удалить](#page-145-0)
- · [Отключить](#page-146-0)
- · [Восстановить](#page-146-1)
- · [Пометить](#page-147-0)
- · Снять [пометку](#page-147-1)
- Выбрать [помеченные](#page-147-2)
- · Снять все [пометки](#page-148-0)
- Выбрать [подобные](#page-148-1)
- · Поиск [объектов](#page-148-2)

### **Отменить**

<span id="page-143-2"></span>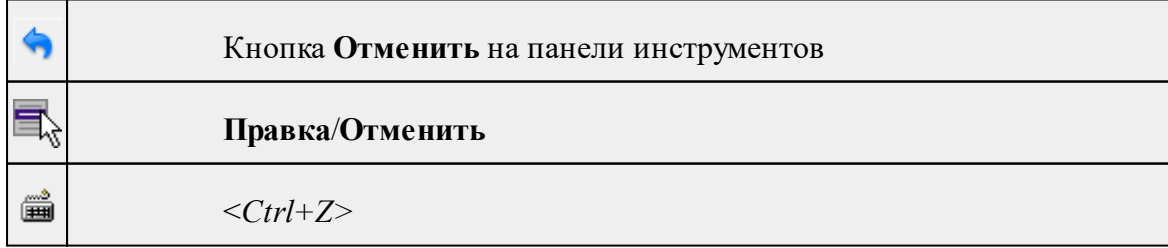
Команда отменяет последнее выполненное действие.

· Вызовите команду.

Можно последовательно отменить несколько действий.

Если отменить последнее действие невозможно, команда становится недоступной.

# **Вернуть**

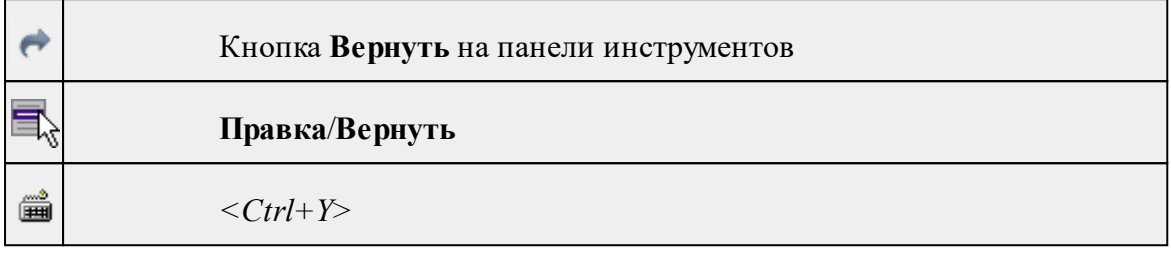

Возвращает действия, отмененные командой **Правка/Отменить.**

· Вызовите команду.

Если вернуть действие невозможно, команда становится недоступной.

# **Копировать**

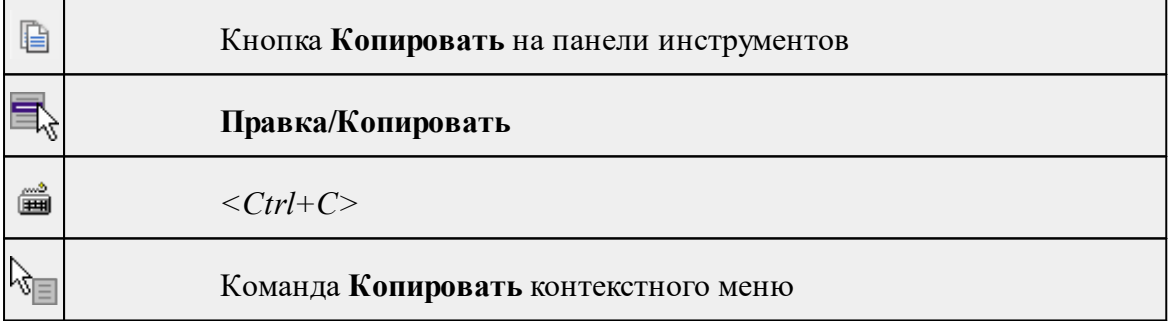

Команда копирует выделенные элементы в буфер обмена для вставки в другой проект.

- · Выделите элементы, которые необходимо скопировать.
- · Вызовите команду. Копия элементов будет помещена в буфер обмена.
- Укажите место для вставки и воспользуйтесь командой **Вставить.**

# **Вырезать**

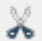

Кнопка **Вырезать** на панели инструментов

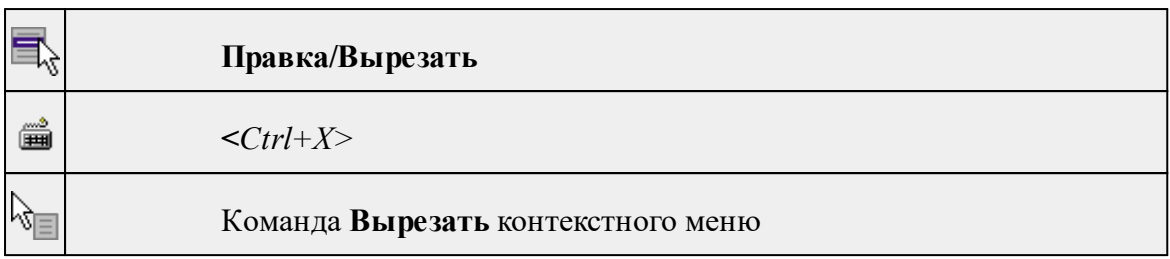

Команда удаляет выбранный объект из текущего документа и помещает его в буфер обмена.

- · Выберите объект.
- · Вызовите команду.

Вырезанный объект хранится в буфере обмена пока вы не поместите туда другое содержимое (вырезав или скопировав что-либо).

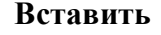

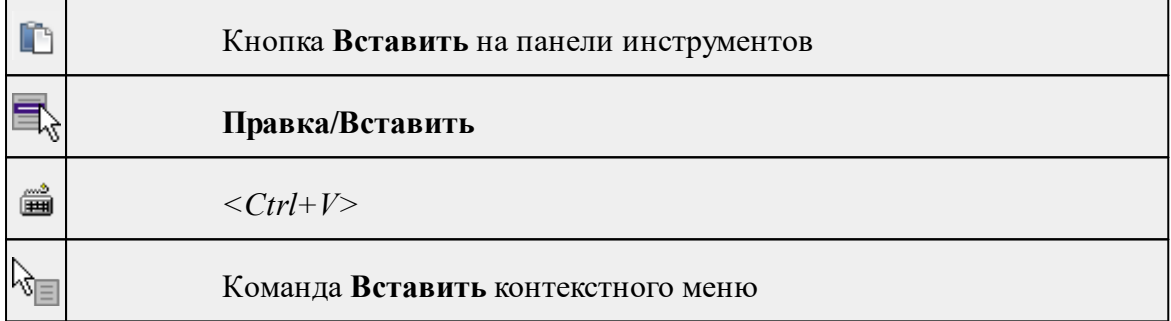

Команда вставляет из буфера обмена скопированные в него элементы. Команда доступна только в том случае, если буфер обмена содержит данные.

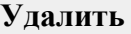

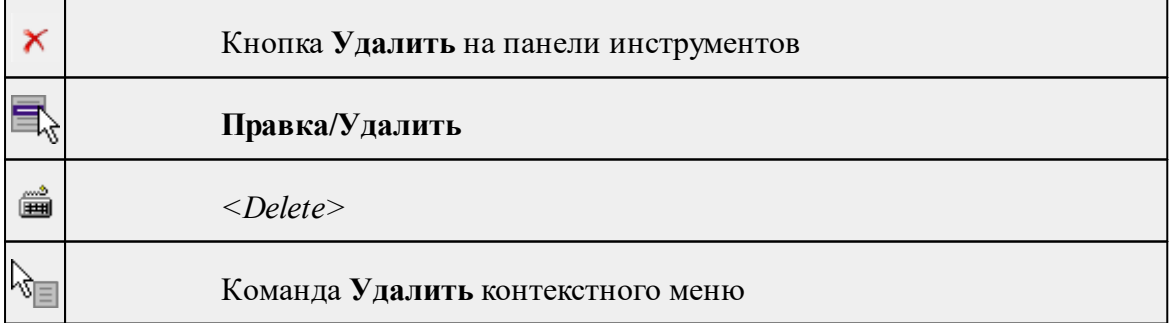

Команда предназначена для удаления выделенного элемента.

- · Выделите удаляемые объекты.
- · Вызовите команду.

· Подтвердите свой выбор, ответив на появившийся запрос <*Да*> или откажитесь от удаления, нажав на кнопку <*Нет*>.

#### **Отключить**

<span id="page-146-0"></span>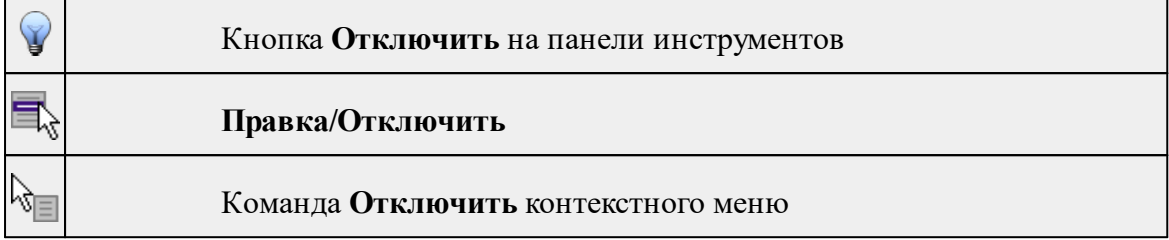

Команда предназначена для временного отключения выделенных элементов в таблицах и графическом окне. Отключенные элементы не будут участвовать в предварительной обработке и уравнивании.

- · Выделите элементы, которые необходимо исключить из расчета. (См. Отключение и [восстановление](#page-24-0) данных)
- · Выберите команду **Отключить** меню **Правка.** Можно выбрать команду **Отключить из контекстного меню,** вызываемого правой клавишей мыши, когда курсор находится в области табличных данных.

Отключенные элементы в графическом окне и строки в таблице, содержащие данные по этим элементам, выделятся цветом отключенных пунктов и связей в соответствии с установками, заданными в диалоге Параметры [программы](#page-27-0) **(Файл/Параметры программы**).

## **Восстановить**

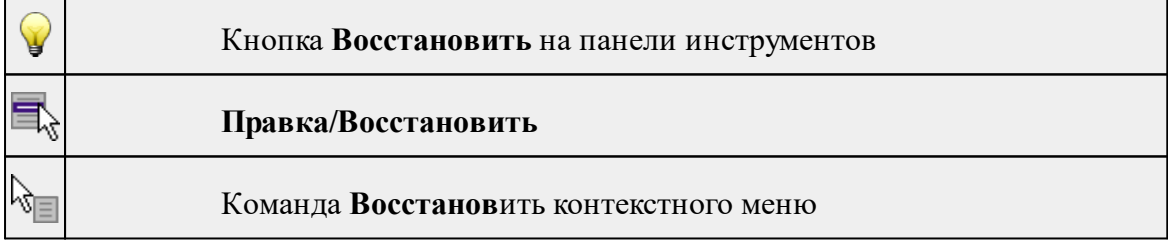

Команда предназначена для восстановления отключенных с помощью команды [Отключить](#page-146-0) элементов в таблицах и графическом окне.

· Выберите команду Восстановить меню Правка. Можно выбрать команду Восстановить из контекстного меню, вызываемого правой клавишей мыши, когда курсор находится в области табличных данных.

Восстановленные элементы будут участвовать в предварительной обработке и уравнивании.

См. также

Отключение и [восстановление](#page-24-0) данных

### **Пометить**

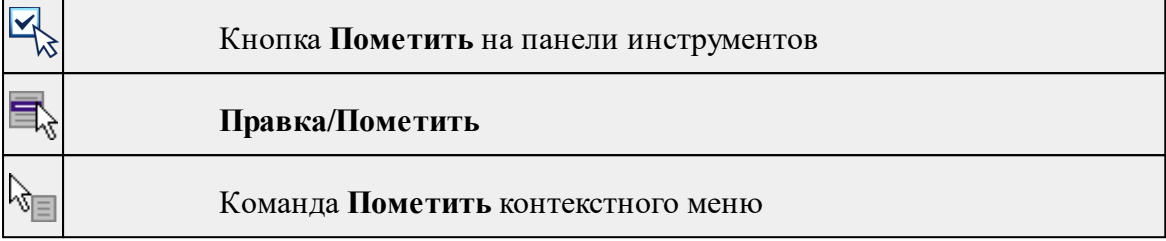

Команда помечает все выделенные элементы.

· Выберите команду Пометить меню **Правка**. В таблицах элементы помечаются значком.

*Примечание: Команду Пометить можно выбрать из контекстного меню, вызываемого правой клавишей мыши, когда курсор находится в области табличных данных.*

См. также Работа с [помеченными](#page-23-0) данными

# **Снять пометку**

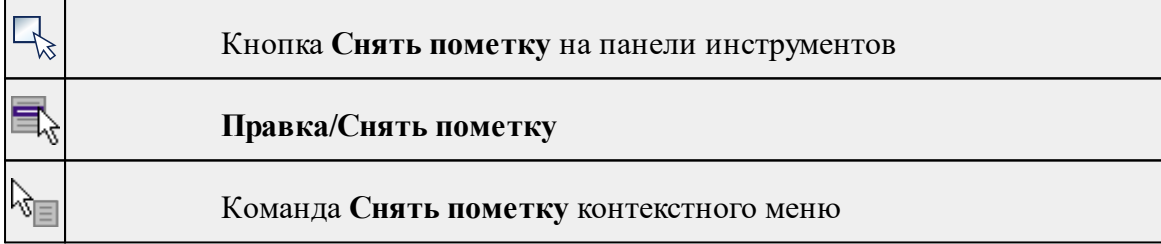

Команда снимает пометки с помеченных элементов таблицы.

· Выберите команду **Снять пометку** меню **Правка.**

См. также

Работа с [помеченными](#page-23-0) данными

# **Выбрать помеченные**

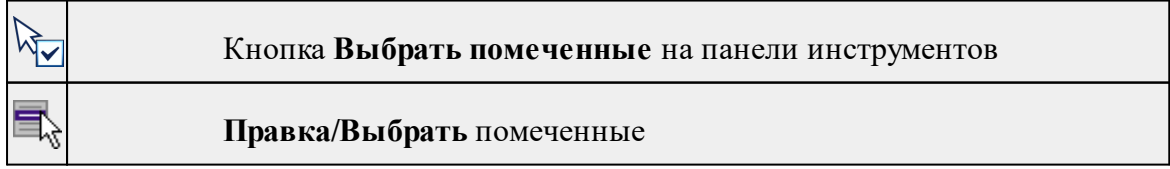

# Команда **Выбрать** помеченные контекстного меню

Команда выбирает все помеченные элементы.

√ो≡

· Выберите команду **Выбрать** помеченные меню **Правка**. (В таблицах элементы помечены значком).

*Примечание: Команду Выбрать помеченные можно вызвать из контекстного меню, вызываемого правой клавишей мыши, когда курсор находится в области табличных данных.*

Команда удобна тем, что помечать можно разнотипные данные в разных таблицах, а затем все помеченные данные выбрать с помощью одной команды для дальнейших действий с этими данными.

# **Снять все пометки**

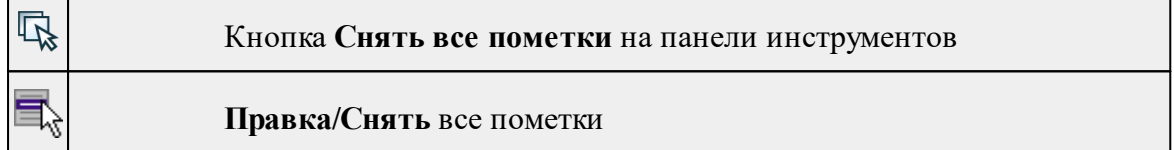

Команда снимает все пометки со всех помеченных элементов проекта.

· Выберите команду **Снять все пометки** меню **Правка.**

# **Выбрать подобные**

<span id="page-148-0"></span>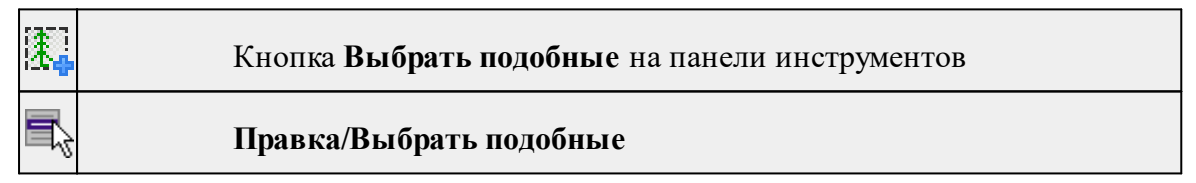

Команда выбирает все элементы такого же типа (а для некоторых элементов и с такими же свойствами) как у текущего набора выбранных элементов.

# **Порядок работы**

- · Выберите один или несколько объектов.
- · Вызовите команду.
- · Все подобные тематические объекты будут выделены автоматически.

# **Поиск объектов**

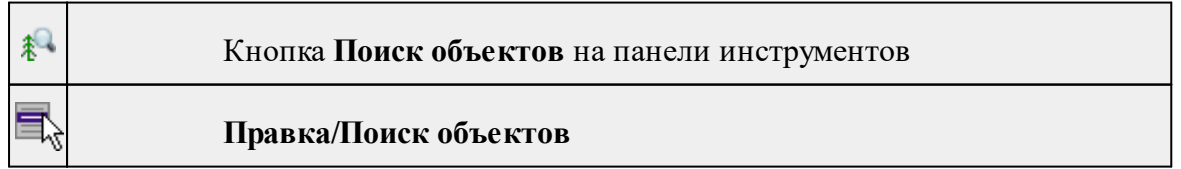

Команда позволяет выбрать или исключить из выбранного объекты с определенными свойствами.

# **Порядок работы**

- · Вызовите команду.
- · В диалоге настройте поиск:

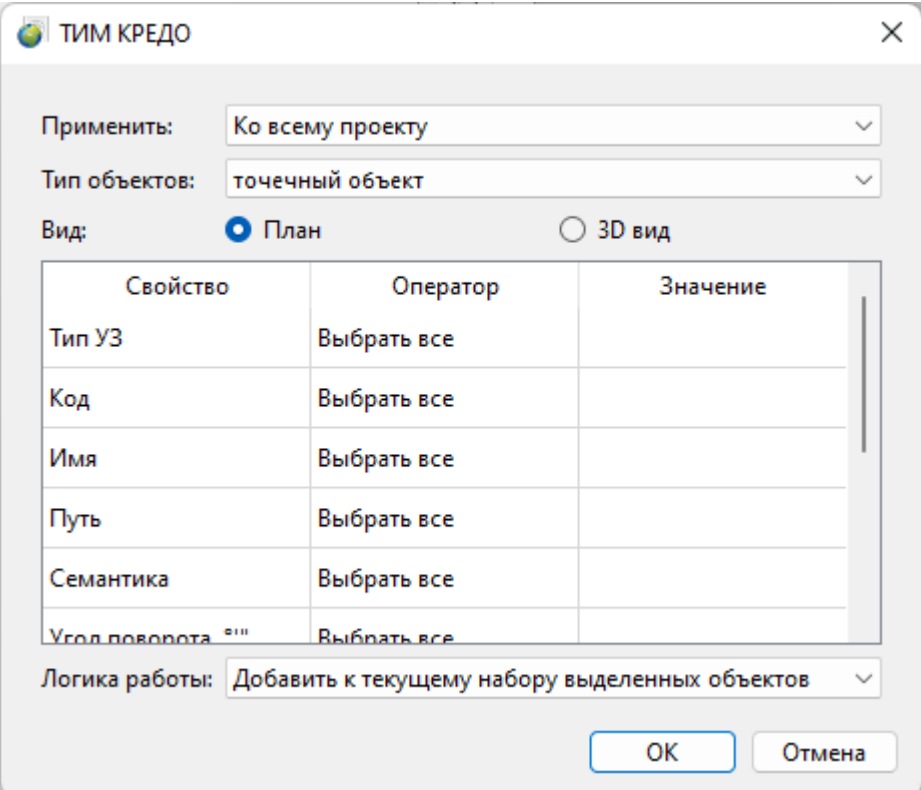

- o **Применить** искать по всему проекту или только среди выбранных объектов;
- o **Тип объектов** выберите тип искомых объектов;
- o **Вид** выберите, в каком окне осуществлять поиск;
- o В таблице настройте значения свойств искомых объектов;
- o **Логика работы** добавить объекты к выбранным, исключить или выбрать только найденные объекты.
- · Для подтверждения выбора нажмите **OK**. Для сброса нажмите **Отмена**.

См. также

Выбрать [подобные](#page-148-0)

# **Меню Вид**

Меню **Вид** содержит команды управления отображением окон и вкладок в группах вкладок, а также команды выбора и настройки конфигурации. Выбор команды включает видимость соответствующего окна – значок для соответствующего окна находится в "нажатом" состоянии. Повторный выбор команды отключает видимость окна.

*Примечание: Выбор верхней строки меню Вид (пунктирная линия) переводит меню в режим диалогового окна, в котором можно включить или отключить видимость сразу нескольких окон.*

# **Меню Расчеты**

Темы раздела:

- [Обновить](#page-150-0) модель
- <u>[Анализ](#page-150-1) сети</u>
- · [Протокол](#page-151-0)
- · [Монитор](#page-151-1)
- · [Параметры...](#page-152-0)
- · [Пропущенные](#page-152-1) данные
- Задать новые [координаты](#page-153-0)
- Вычисление отметок [перезаложенных](#page-153-1) марок
- [Восстановить](#page-154-0) координаты наблюдений
- [Создать](#page-154-1) пункт на плане
- · Линия [профиля](#page-155-0)
- · Пара [пунктов](#page-156-0)
- Контур [объекта](#page-157-0)

#### **Обновить модель**

<span id="page-150-0"></span>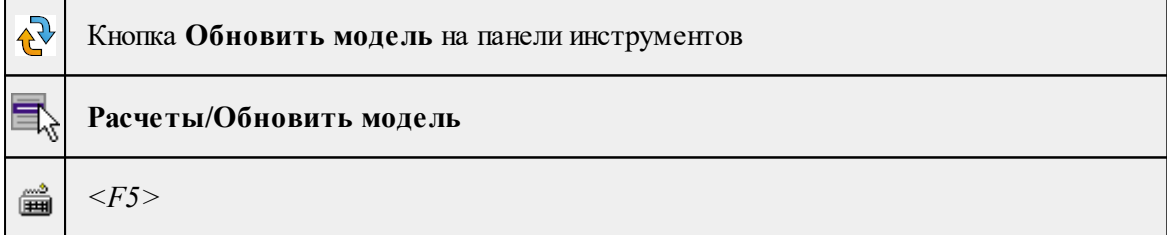

Команда обновляет модель:

<span id="page-150-1"></span>囗

- · Синхронизирует таблицы **Пункты** и **Наблюдения**
- · Перестраивает модель деформаций в окне **План**.

Вызовите команду из меню **Расчеты** или нажмите кнопку *<F5>.*

#### **Анализ сети**

Кнопка **Анализ сети** на панели инструментов

# **Расчеты/Анализ сети**

Команда запускает комплексный расчет и анализ сети контрольных пунктов и марок на превышение допустимых смещений.

- · Вызовите команду. Команда выполняет анализ координат исходных пунктов, анализ устойчивости плановых координат, анализ устойчивости высотных отметок.
- · На экране отображается монитор выполнения анализа сети.

Если результаты анализа сети нужно вывести на печать или сохранить в файл, нажмите кнопку **Протокол**. Откроется html-файл с результатами расчета, который можно распечатать, либо сохранить на диске.

Чтобы закрыть окно монитора, нажмите кнопку **Готово**.

См. также

Расчет [устойчивости](#page-83-0) контрольных пунктов

# **Протокол**

<span id="page-151-0"></span>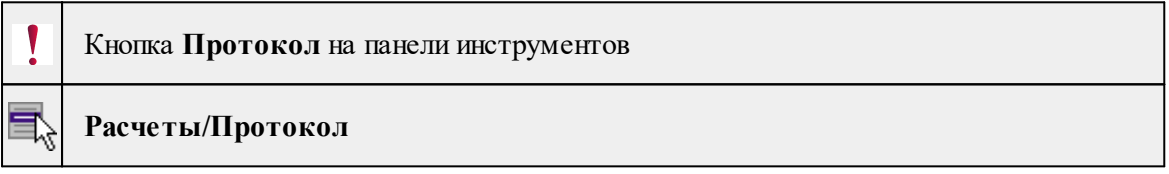

Команда предназначена для просмотра протокола результатов выполнения команды [Анализ](#page-150-1) сети.

Просмотр протокола также можно вызвать с помощью кнопки **Протокол** в окне монитора **Анализа сети**.

Протокол представляет собой гипертекстовый документ, содержащий гиперссылки для вызова ведомостей, сформированных по результатам данного расчета, и гиперссылки на участвующие в данном расчете пункты, циклы, которые содержат ошибки. С помощью гиперссылок может быть осуществлен переход к соответствующим строкам таблицы.

При необходимости протокол можно сохранить в формате HTML или отправить на печать.

- · В меню **Расчеты** выберите команду **Протокол**.
- · Откроется окно просмотра, содержащее статистику проведения **Анализа сети.**

*Примечание: Если операция Анализ сети не выполнялась, то команда Протокол недоступна для выбора.*

# **Монитор**

Кнопка **Монитор** на панели инструментов

<span id="page-151-1"></span> $\frac{6}{6}$ 

# **Расчеты/Монитор**

Команда предназначена для отображения на экране панели монитора анализа сети.

В ходе выполнения процесса анализа сети на экране появляется панель монитора данного расчета, на которой отображаются этапы анализа сети и результаты выполнения каждого этапа.

Для повторного просмотра результатов анализа сети выберите команду **Расчеты/Монитор.**

# **Параметры...**

<span id="page-152-0"></span>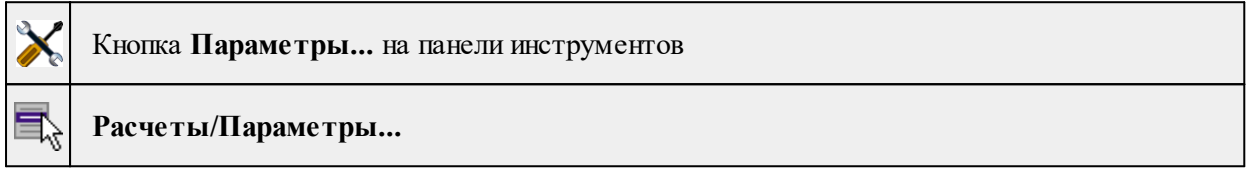

Команда предназначена для настройки параметров метода [Анализ](#page-150-1) сети.

Выберите в меню **Расчеты** команду **Параметры.**

Откроется диалог [Свойства](#page-30-0) проекта, раздел **Расчеты/Параметры**.

Введите необходимые параметры.

Нажмите кнопку **ОК** для закрытия панели с сохранением настроек или **Отмена** – для отказа от сделанных настроек.

# **Пропущенные данные**

<span id="page-152-1"></span>Кнопка **Пропущенные данные** на панели инструментов  $\overline{a}$ 

# **Расчеты/Пропущенные данные**

Команда позволяет выполнить расчет пропущенных наблюдений в циклах. Расчет выполняется путем аппроксимации данных по всем циклам выбранной функцией и получения значения функции на время. Возможно вычисление как пропущенных данных в циклах в середине наблюдений (пропущенные данные), так и в первом или последнем циклах (прогнозные данные).

Для вычисления доступны все реализованные аппроксимирующие функции (линейная, квадратическая, периодическая, показательная или полиномиальная) и автоматический выбор наиболее достоверной.

· Вызовите команду. Появится диалоговое окно.

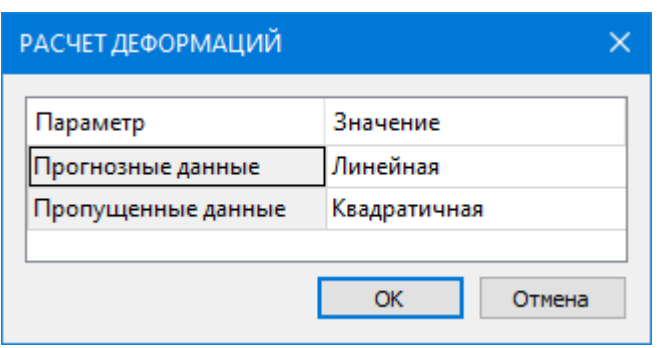

- · Настройте параметры и нажмите кнопку **ОК.**
- · На экране отображается монитор выполнения расчета пропущенных данных. Созданные в результате расчета наблюдения будут отображаться в таблице **Наблюдения** курсивом и в их свойствах будет отображаться тип *«Вычислено».*

#### **Задать новые координаты**

<span id="page-153-0"></span>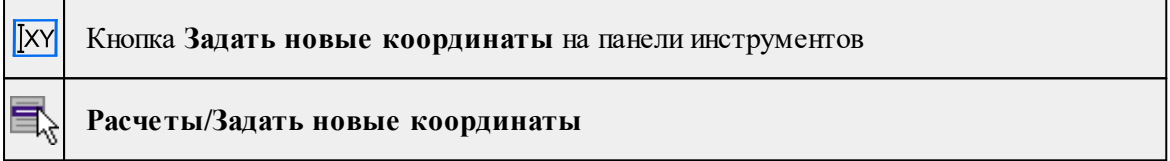

Команда позволяет сместить выбранные наблюдения по координатам X, Y, Z. Основное назначение команды – смещение ранее выполненных наблюдений при перезакладке марки (пункта).

Для выполнения смещения выберите наблюдения в циклах, которые необходимо сместить. Для этого удобно воспользоваться группировкой **H** To пунктам" в таблице **Наблюдения**. После вызова команды появится окно, в котором можно ввести новые значения координат для наблюдения (если выбрано одно наблюдение) или значение смещений по осям.

После выполнения команды в смещенных наблюдениях будет добавлен комментарий с информацией о том, что наблюдение смещено с указанием значения смещения.

#### **Вычисление отметок перезаложенных марок**

<span id="page-153-1"></span>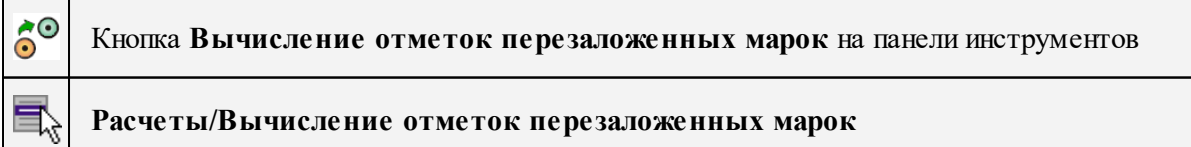

Команда позволяет интерактивно вычислять отметки перезаложенных марок с учетом коэффициента корреляции.

*Руководство пользователя к версии 2024.1*

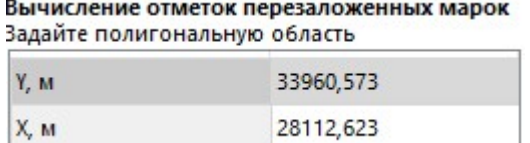

#### Работа в окне **План**:

- Запустите команду.
- Выберите перезаложенный пункт (марку, которая перезаложена и затем выбираем контуром марки для которых вычисляем коэффициенты парной корреляции).
- Задайте полигональную область внутри которой захватите пункты по которым будет вычислена парная корреляция.

Результатом является создание протокола, журнала с вычислением коэффициента корреляции, который в дальнейшем будет учитываться при вычислении отметки перезаложенного пункта.

Значение коэффициента парной корреляции в программе - 0,75.

Коэффициент парной корреляции можно задать в окне [Свойства](#page-31-0) проекта/ Расчеты/ [Параметры](#page-31-0)**.**

Корреляция считается высокой при значении вычисленного коэффициента в пределах 0.70 (0.80) – 1.00.

# **Восстановить координаты наблюдений**

<span id="page-154-0"></span>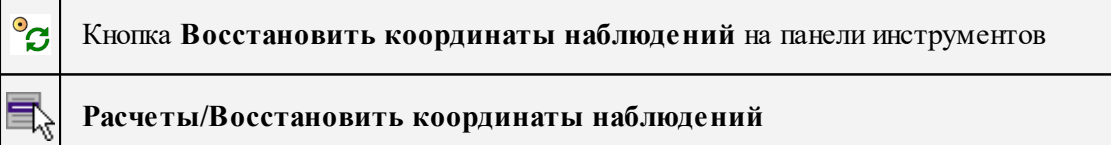

Команда позволяет задать плановые координаты наблюдений для начального цикла в случаях, когда плановые координаты отсутствуют в начальном цикле, но имеются в одном из последующих. Задание плановых координат для наблюдений начального цикла необходимо для корректной работы расчетных функций.

*Примечание: Если при вызове команды были выбраны один или несколько пунктов, будет выведен запрос о применении команды ко всем или только выделенным элементам.*

## **Создать пункт на плане**

```
\odot^*
```
Кнопка **Создать пункт на плане** на панели инструментов

e, **Расчеты/Создать пункт на плане**

Команда предназначена для создания пункта в плане.

# Выберите в меню **Расчеты** команду **Создать пункт**.

По нажатию кнопки создается пункт в плане с возможным выбором размерности (деформационной, осадочной, деформационно-осадочной).

Выход из режима осуществляется с помощью команды контекстного меню *Выйти* либо нажатием клавиши *<Esc>*.

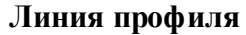

<span id="page-155-0"></span>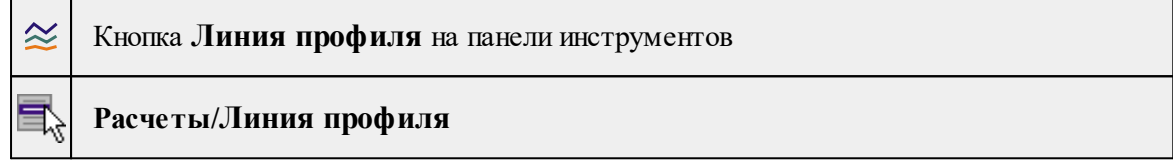

Команда строит в окне **План** модельный элемент *Линия профиля*. Линия профиля может быть построена только по пунктам (маркам или контрольным точкам).

· Вызовите команду.

**Примечание:** *После вызова команды в левом верхнем углу окна План отображается текст-подсказка, указывающая следующий шаг построения.*

· Левой клавишей мыши задайте пункты, через которые должна проходить линия профиля или укажите линейный объект, определяющий линию профиля.

**Примечание:** *Линия профиля должна проходить только через пункты (марки и контрольные точки). Для захвата доступны линейные объекты, проходящие только через пункты. Линейные объекты, у которых хотя бы один узел построен не по пункту, не захватываются.*

- · Клик правой клавишей мыши в ходе построения отменяет последнее определение узла линии.
- · Завершение построения линии профиля повторный левый клик по последнему узлу.
- · Клик правой клавишей мыши после завершения построения завершает работу команды.

*Руководство пользователя к версии 2024.1*

Каждая созданная линия профиля заносится в таблицу Линии профилей с именем, составленными из имён первой, второй и последней точек линии (Пример: 1, 7, ... , 16).

Редактирование линии профиля

- · Можно отредактировать параметры объекта в окне **Свойства**. Список параметров совпадает со списком столбцов таблицы Линии [профилей](#page-60-0).
- · При интерактивном редактировании линии профиля можно удалять узлы линии профиля и, захватив узел, перетащить его с одного пункта на другой.
- · Отключенные пункты исключаются из расчётов и таблицы **Линии профилей**. Таким образом, если это был начальный или конечный пункт, линия профиля "укоротится", если же пункт был между начальным и конечным пунктами линии, график не будет проходить через этот пункт. Если у линии профиля остался только один включенный пункт, поля, значения для которых не удалось рассчитать, остаются пустыми.

Выход из режима осуществляется с помощью команды контекстного меню *Выйти* либо нажатием клавиши *<Esc>*.

#### **Пара пунктов**

<span id="page-156-0"></span>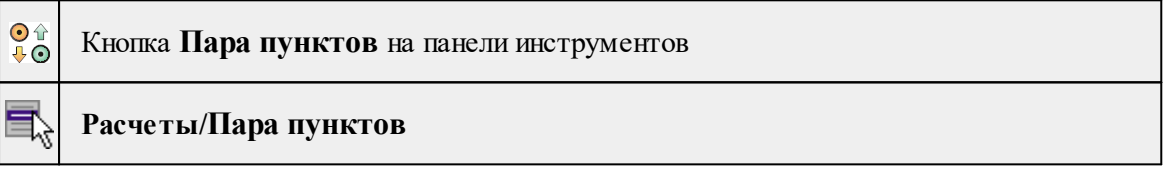

Команда предназначена для анализа взаимного перемещения пар марок, контрольных точек и прочих объектов, наблюдаемых циклически, и позволяет задавать такие пары для последующей работы с ними.

- · Выберите в меню **Построения** команду **Пара пунктов**. Активизируется или откроется (если не было открыто) окно Пары [пунктов.](#page-58-0)
- · В окне **План** последовательно выберите пары объектов, взаимное смещение которых необходимо проконтролировать.
- · В таблице окна **Пары пунктов** добавляются строки по мере создания пар пунктов в окне **План**. То есть каждой создаваемой паре пунктов соответствует строка в таблице.

# **В таблице:**

Продольный сдвиг (0) – продольный сдвиг относительно нулевого цикла;

Поперечный сдвиг (0) – поперечный сдвиг относительно нулевого цикла;

Продольный сдвиг (i-1) – продольный сдвиг относительно предыдущего цикла;

Поперечный сдвиг (i-1) – поперечный сдвиг относительно предыдущего цикла.

· При этом для выбранных пар сразу же вычисляются расстояние между ними и величины сдвигов по отношению к начальному и предыдущему циклам.

Выход из режима осуществляется с помощью команды контекстного меню *Выйти* либо нажатием клавиши *<Esc>*.

# **Контур объекта**

<span id="page-157-0"></span>Команда позволяет создать контур объекта. Команда работает аналогично [Ситуация/Создать](#page-170-0) площадной объект.

См. также

Расчет деформаций зданий и [сооружений.](#page-87-0) Контур объекта.

# **Меню Координатная геометрия**

Темы раздела:

- $\bullet$   $\underline{\text{O6mep}}$
- · [Створ-перпендикуляр](#page-158-0)
- <u>[Линейная](#page-159-0) засечка</u>
- · [Полярная](#page-160-0) засечка
- · [Проекция](#page-161-0)
- · [Пересечение](#page-161-1)
- [Сетка](#page-162-0) точек
- · [Пересчитать](#page-162-1)

## **Обмер**

<span id="page-157-1"></span>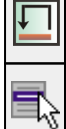

Кнопка **Обмер** на панели инструментов

# **Координатная геометрия/Обмер**

Команда позволяет последовательно создавать точки, располагающиеся под прямым углом к предыдущему звену и на заданном расстоянии от него – т.е. фактически последовательно строится ломаная, звенья которой располагаются под углом, кратным 90<sup>°</sup> по отношению к предыдущему звену. При этом ориентирное направление задается двумя пунктами, уже существующими в проекте – это могут быть как пункты ПВО, так и точки тахеометрии.

Данное построение очень похоже на теодолитный ход, только углы всегда кратны 90 , а расстояния могут быть любыми.

- · Вызовите команду. При этом автоматически:
- Открывается (если было закрыто) или активизируется (если было открыто) окно **Обмеры.**
	- Создается новая строка в таблице Обмеры.
- Фокус переводится на первую строку таблицы **Точки обмера**.
- По умолчанию включается интерактивный режим.
- · Определите первую опорную точку указанием точки в графическом окне.
- · Определите вторую опорную точку. В графическом окне за курсором тянется луч от первой опорной точки.
- · Определите направление и расстояние по нему для первой определяемой точки. При этом в графическом окне отрисовывается связь между опорными точками. В графическом окне за курсором тянется луч вокруг второй опорной точки. После указания точки (клика) значение расстояния можно отредактировать в таблице **Точки обмера**.
- · Определите направление и расстояние для следующей точки относительно предыдущей.
- · Выход из построения осуществляется по правой клавише мыши. Выдается запрос Завершить построение? с кнопками *Да* и *Нет.*

Построение работает с двумя связанными таблицами:

- 1. Таблица **Обмеры**, состоящая из нескольких столбцов:
- номер обмера (заполняется автоматически),
- точки створа (заполняется автоматически),
- примечания.
- 2. Таблица **Точки обмера**, включающая 2 опорные точки (2 строки таблицы), а далее строки с определяемыми точками, включающие следующую информацию:
- имя
- угол
- расстояние
- Н
- код УЗ
- координаты точки (N, E).

#### **Створ-перпендикуляр**

<span id="page-158-0"></span>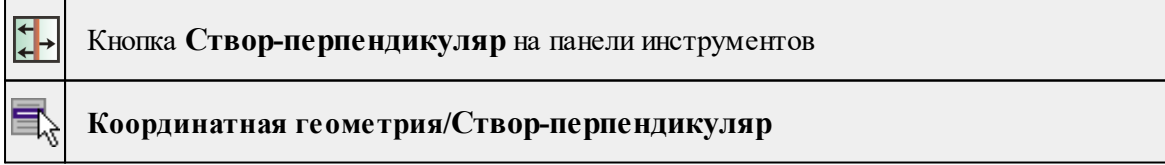

Команда позволяет создавать точки по расстояниям, откладываемым от точки вдоль и по нормали от створа. Т.е. направление задается выбором двух точек, а положение определяемых точек рассчитывается по расстоянию в створе и расстоянию по нормали от него. Построение очень похоже на [обмер,](#page-157-1) но в отличие от него направление не меняется, а всегда остается исходным, соответственно положение всех точек рассчитывается относительно него.

Построение работает с двумя связанными таблицами:

Створы - таблица полностью аналогична таблице **Обмеры.**

Точки створа - таблица аналогична таблице **Точки обмера**, но вводятся два расстояния - по створу от последней опорной точки, от створа.

# **Порядок работы:**

- · Вызовите команду. При этом автоматически:
- создается новая строка в таблице **Створы**;
- фокус переводится на первую строку таблицы **Точки створа;**
- включается интерактивный режим.
- · Определите первую опорную точку вводом в таблицу либо указанием в графическом окне.
- · Определите вторую опорную точку. При этом в графическом окне строится бесконечная прямая, проходящая через первую опорную точку и текущее положение курсора.
- · В окне **Свойства** введите расстояния для определяемых точек **Расстояние от створа** и **Расстояние по створу** либо укажите положение определяемых точек интерактивно в3 графическом окне.
- · Аналогично задайте остальные точки створа либо выйдите из построения по правому клику мыши.

См. также [Обмер](#page-157-1)

#### **Линейная засечка**

<span id="page-159-0"></span>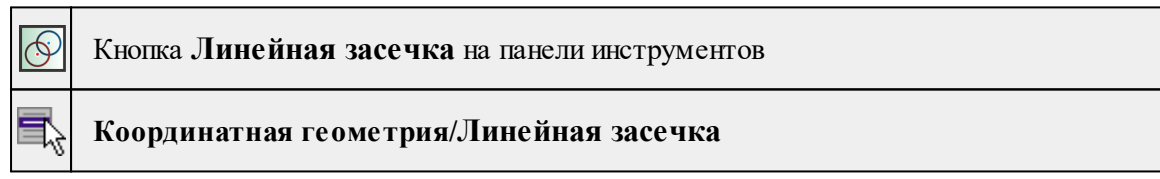

Команда предназначена для определения координат одной точки по известным расстояниям относительно нескольких других (двух и более) точек. Это построение работает с двумя связанными таблицами. В таблице Точки ориентирования и выноса отображаются параметры определяемой точки (имя, координаты, СКО, примечания), в таблице Опорные точки - собственно, опорные точки и расстояния от них.

Порядок работы:

- · Вызовите команду.
- · Определите первую опорную точку и расстояния до определяемой точки одним из способов:
- вводом в таблицу,
- интерактивно в графическом окне.
- · При этом автоматически:
- создается новая строка в таблице **Засечки;**
- фокус переводится на первую строку таблицы **Точки засечки**;
- включается интерактивный режим
- · Если точка задается интерактивно, то после выбора точки расстояние до первой опорной точки можно указать в таблице окна **Свойства**, либо интерактивно кликом в графическом окне. После определения расстояния его можно редактировать в окне **Свойства**, в графическом окне отображается окружность заданного радиуса.
- · Определите вторую опорную точку и расстояние до определяемой точки полностью аналогично определению первой точки.
- · После ввода расстояния от второй точки строится окружность и рассчитываются координаты определяемой точки исходя из того, что она находится слева от направления "первая-вторая опорные точки". Координаты точки выводятся в таблицу **Точки засечки**.
- · Аналогично определению предыдущих точек задайте следующую опорную точку и расстояния до определяемой точки. После ввода очередного расстояния рассчитывается положение определяемой точки, при этом в качестве предварительных координат используется центр тяжести опорных точек.

*Примечание: Если нет решения в процессе построения, это будет видно по отсутствию координат определяемой точки, если нет решения при выполнении предобработки/уравнивания, то соответствующее сообщение появится в журнале монитора процесса и протоколе.*

# **Полярная засечка**

<span id="page-160-0"></span>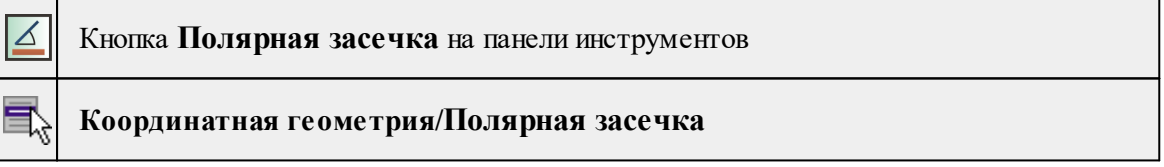

Команда позволяет создавать точку по расстоянию от точки и углу от исходного направления, либо по дирекционному направлению.

- · Вызовите команду.
- · В окне **Свойства** в группе Построение задайте режим построения: Отн. точки ориентирования /Дир. угол.
- · В графическом окне укажите **Точку станции**. В окне **Свойс**тва отображается информация о задаваемых точках. Если указываются новые точки, можно отредактировать их имена и координаты.
- · Если выбран режим построения Отн. точки ориентирования, в окне **План** задайте точку ориентирования. За курсором тянется луч, являющийся опорным лучом засечки.
- · Укажите Точку цели. При необходимости в окне свойств отредактируйте угол засечки - параметры Угол1 или Угол2 и расстояние.
- · В группе параметров **Точечный объект** укажите необходимость создания ТО параметр Создавать ТО - *Да/Нет*. Если значение параметра указано *Да,* выберите ТО в окне диалога.

## **Проекция**

<span id="page-161-0"></span>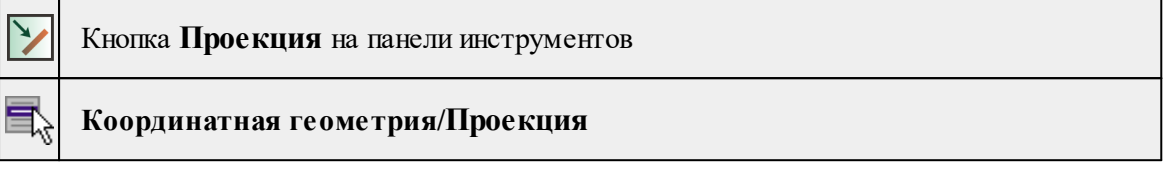

Команда позволяет создавать точки по нормали на исходную линию, которая может быть задана двумя точками, имеющейся прямой, либо являться связью между двумя точками.

- · Вызовите команду.
- · В графическом окне (окне **План**) укажите линию, на которую будет проецироваться точка, или укажите первую точку линии.
- · Если указана первая точка линии, укажите вторую точку линии. В окне свойств отображаются имена и координаты точек, которые можно отредактировать.
- · Укажите проецируемую точку. За курсором тянется луч по нормали к построенной прямой. Необходимо зафиксировать положение нормали - указать исходную точку. На пересечении нормали и построенной линии создастся точка проекции. В окне Свойства отобразятся координаты исходной точки и точки проекции.
- · В группе параметров **Точечный объект** укажите необходимость создания ТО параметр Создавать ТО - *Да/Нет*. Если значение параметра указано *Да*, выберите ТО в окне диалога **Точечный объект**.

#### **Пересечение**

<span id="page-161-1"></span>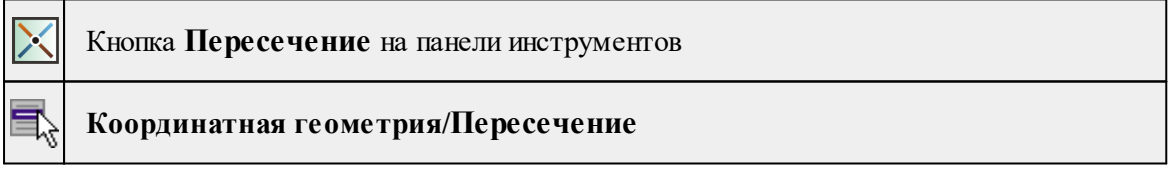

Команда находит точку пересечения между двумя линиями. Линии могут задаваться либо захватом существующих линий, либо указанием точек (произвольных или существующих), через которые данная линия проходит.

- · Вызовите команду.
- · Одним из способов задайте линию 1 и линию 2.
- · Имена и координаты точек, определяющих линии 1 и 2 можно отредактировать в окне **Свойства.**
- · На пересечении линий создастся точка, имя которой можно отредактировать параметр **Пересечение**.
- · В группе параметров Точечный объект укажите необходимость создания ТО параметр Создавать ТО - *Да/Нет*. Если значение параметра указано *Да*, выберите ТО в окне диалога **Точечный объект.**

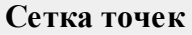

<span id="page-162-0"></span>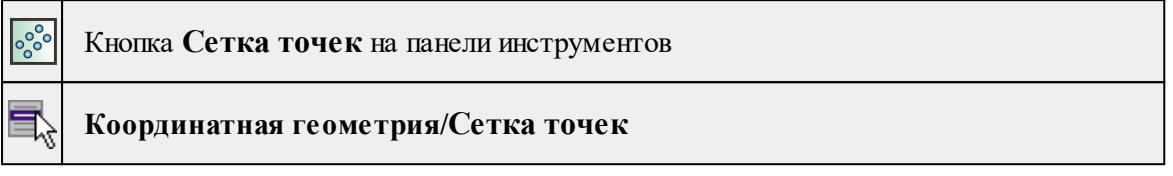

Команда позволяет создавать группу точек с заданным шагом.

- · Вызовите команду.
- · В окне свойств задайте параметры создаваемой сетки:

- Шаг по оси 1, Шаг по оси 2 - шаг сетки в единицах измерения, заданных в **Свойствах проекта/Единицы измерения.**

- Количество по оси 1, Количество по оси 2 количество точек сетки по осям.
- Направление нумерации выберите значение из выпадающего списка.
- · Укажите точку верхнего левого угла сетки точек Точка 1.
- · Укажите точку верхнего правого угла сетки точек Точка 2.
- · Точки могут быть либо созданы новые, либо указаны существующие. Если захватываются существующие точки, их имена и координаты не редактируются. Если Точка 1 создана произвольно, ее имя и координаты можно отредактировать. После указания Точки 2 можно отредактировать дирекционный угол.
- · В группе параметров Точечный объект укажите необходимость создания ТО параметр Создавать ТО - *Да/Нет*. Если значение параметра указано *Да*, выберите ТО в окне диалога **Точечный объект.**

#### **Пересчитать**

<span id="page-162-1"></span>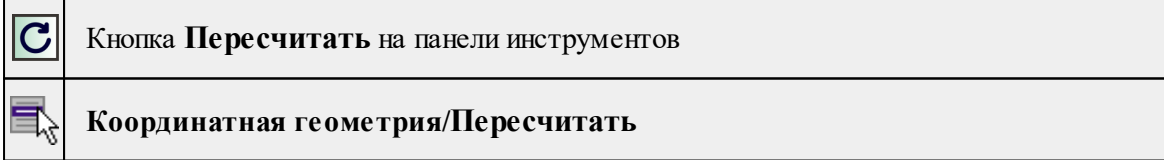

Команда позволяет произвести перерасчет созданной координатной геометрии.

· Вызовите команду. Расчет произойдет автоматически. Дополнительных настроек не требуется.

# **Меню Поверхность**

Команды меню **Поверхность** позволяют строить и модифицировать деформационную поверхность, то есть поверхность, Z-координата которой в данной точке зависит от выбранного типа поверхности.

Деформационная поверхность может отображать: смещение за период, скорость осадки, кривизну, дилатацию, растяжение, сжатие.

Темы раздела:

- Создать [поверхность](#page-163-0)
- · Создать [поверхность](#page-163-1) в контуре
- Вырезать [внутренний](#page-164-0) контур
- [Структурная](#page-165-0) линия
- Настройка градиента [поверхности](#page-166-0)

#### **Создать поверхность**

<span id="page-163-0"></span>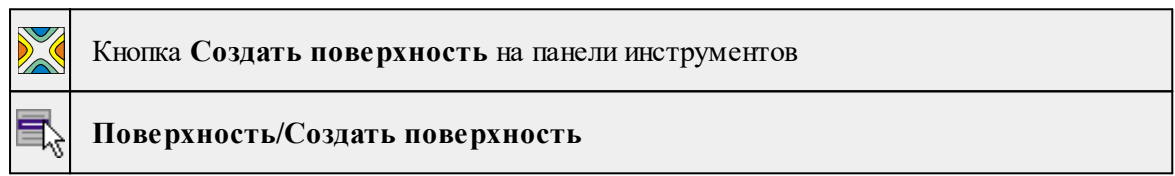

Команда строит поверхность в контуре "по умолчанию", то есть в прямоугольном контуре, охватывающем все пункты и марки, содержащиеся в активном блоке.

- · Выберите команду.
- · В окне **План** в активном блоке создаётся прямоугольный контур поверхности, в который попадают все пункты блока. В созданном контуре по всем пунктам строится деформационная поверхность с параметрами по умолчанию.

При необходимости, выбрав контур поверхности можно:

- · Отредактировать параметры контура в окне **Свойства**;
- · Удалить поверхность с помощью кнопки *<Delete>*;
- · Отредактировать поверхность путём перемещения и изменения геометрии её контуров (См. Операции с [поверхностями](#page-67-0) и контурами поверхностей).

Кроме этого, в поверхности можно вырезать внутренние контуры (См. команду Вырезать [внутренний](#page-164-0) контур), удалить внутренние контуры.

## **Создать поверхность в контуре**

<span id="page-163-1"></span>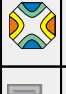

Кнопка **Создать поверхность в контуре** на панели инструментов

**Поверхность/Создать поверхность в контуре**

Команда строит поверхность по любому существующему или построенному в активном блоке замкнутому контуру.

*Примечание: Контур поверхности при этом создаётся как копия существующего контура.*

- · Выберите команду.
- · После вызова команды в левом верхнем углу окна **План** отображается текстподсказка, указывающая следующий шаг построения.
- · Захватите существующий контур, в котором нужно построить поверхность (площадной или замкнутый линейный объект), либо постройте замкнутый контур.
- · Если контур корректен, по нему создаётся контур поверхности, в котором строится поверхность с параметрами по умолчанию.

При необходимости, выбрав контур поверхности можно:

- · Отредактировать параметры контура в окне **Свойства**;
- · Удалить поверхность с помощью кнопки *<Delete>*.
- · Отредактировать поверхность путём перемещения и изменения геометрии её контуров (См. Операции с [поверхностями](#page-67-0) и контурами поверхностей).

Кроме этого, в поверхности можно вырезать внутренние контуры (См. команду Вырезать [внутренний](#page-164-0) контур), удалить внутренние контуры.

#### **Вырезать внутренний контур**

<span id="page-164-0"></span>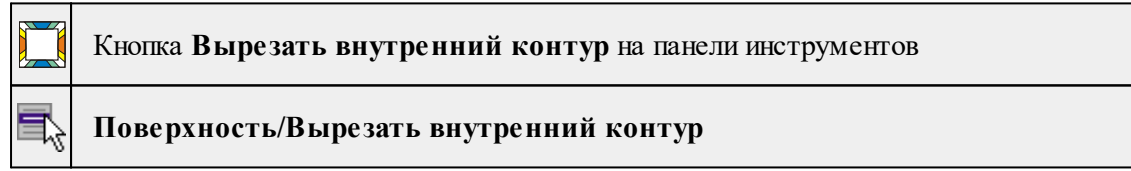

Команда вырезает поверхность внутри контура.

· Выберите команду.

*Примечание: После вызова команды в левом верхнем углу окна План отображается текст-подсказка, указывающая следующий шаг построения.*

- · Захватите существующий контур (площадной или замкнутый линейный объект) либо постройте замкнутый контур.
- · Если контур корректен, внутри контура "вырезается" поверхность.
- · Если в активном блоке отсутствует поверхность, команда неактивна.

# См. также

Операции с [поверхностями](#page-67-0) и контурами поверхностей

# **Структурная линия**

<span id="page-165-0"></span>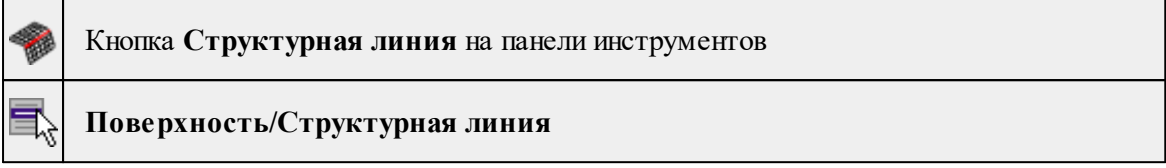

Команда предназначена для ограничения влияния движения смежных участков поверхности друг на друга.

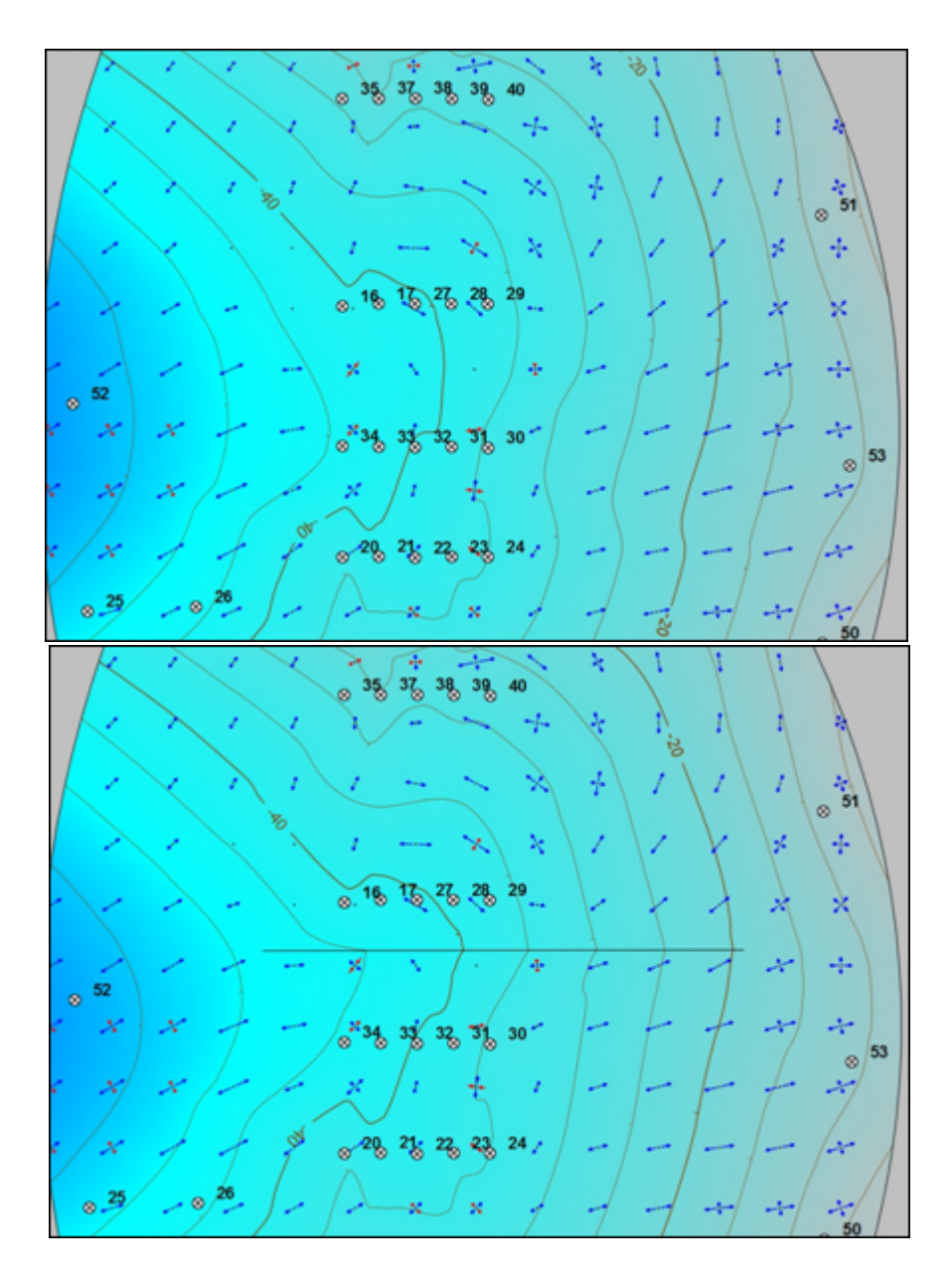

Структурные линии могут создаваться как по точкам (маркам), по которым создана поверхность, так и с захватом линий существующих построений или по местоположению курсора.

· Выберите команду. После вызова команды в левом верхнем углу окна **План** отображается текстовая подсказка, указывающая следующий шаг построения.

## **Настройка градиента поверхности**

<span id="page-166-0"></span>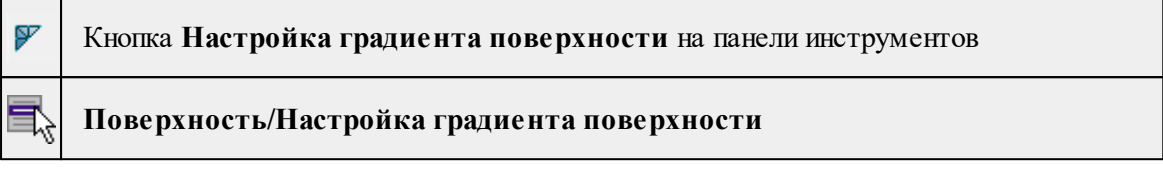

Команда настраивает градиент построенной поверхности.

- · Выберите команду.
- · В открывшемся окне настройте градиент цветовой гаммы. Подробнее о настройках градиента см. [Настройка](#page-100-0) градиента.

# **Меню Ситуация**

Темы раздела:

- [Создать](#page-166-1) объект
- <u>[Изменить](#page-174-0) объект</u>
- <u>[Изменить](#page-179-0) узлы</u>
- <u>Разбить [объекты](#page-182-0)</u>
- <u>[Объединить](#page-184-0) объекты</u>
- [Выбрать](#page-186-0) точки вдоль линии
- <u>[Создать](#page-186-1) точки по линии</u>
- · Фильтр [коротких](#page-187-0) ЛТО

# **Создать объект**

<span id="page-166-1"></span>Темы раздела:

- Создать [точечный](#page-167-0) объект
- Создать [линейный](#page-168-0) объект
- Создать [площадной](#page-170-0) объект
- Создать площадной объект по [внутренней](#page-171-0) точке
- ТО по [существующему](#page-172-0)
- <u>ЛТО по [эквидистанте](#page-173-0)</u>

## **Создать точечный объект**

<span id="page-167-0"></span>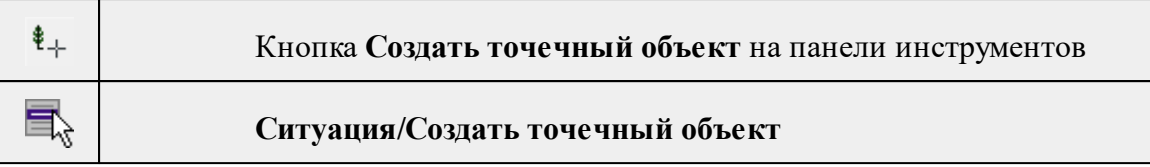

Команда позволяет создавать новый точечный объект, а также создавать объект по существующим точкам или узлам ТО.

При создании ТО по точке узел привязки объекта получит высоту из точки, по которой он создан.

Для создания нового точечного объекта в окне **План** достаточно одним из способов вызвать команду. В открывшемся окне задать необходимые параметры объекта и в нужном месте указать местоположение точки при помощи курсора мыши левым щелчком.

Выход из режима осуществляется командой контекстного меню **Выйти** либо нажатием клавиши *<Esc>*.

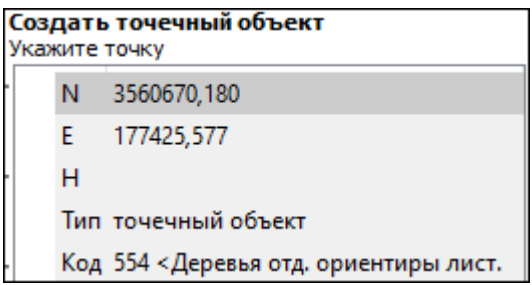

# **Параметры объекта:**

<sup>ь</sup>**Тип**. По умолчанию задан тип объекта - точечный.

<sup>ь</sup>**Код**. Необходимо выбрать код условного знака объекта из библиотеки.

Для удаления точечного объекта нужно выбрать объект левой клавишей мыши и нажать клавишу <*Delete*> .

# **Удаление группы точечных объектов производится одним из следующих способов:**

- 1. Выберите точечный объект левой клавишей мыши, затем правым щелчком мыши вызовите контекстное меню и нажмите Выбрать подобные. Команда выделит в рамку группу точечных объектов. При помощи клавиши <*Delete*> удалите выбранные объекты.
- 2. На панели инструментов выберите Выбрать рамкой или ВЫБрать контуром. Выделите необходимые для удаления точечные объекты и при помощи клавиши <*Delete*> удалите их.

После построения объекта его также можно изменить.

Для того, чтобы изменить объект, необходимо его выделить и перейти в окно **Свойства.**

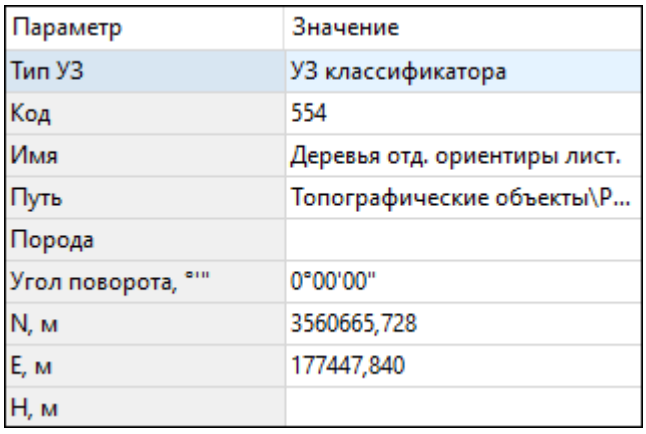

Параметры точечного объекта, настраиваемые в окне **Свойства**, меняются в зависимости от **Типа УЗ** и **Кода объекта**.

# См. также

Работа с [тематическими](#page-63-0) объектами в окне План

## **Создать линейный объект**

<span id="page-168-0"></span>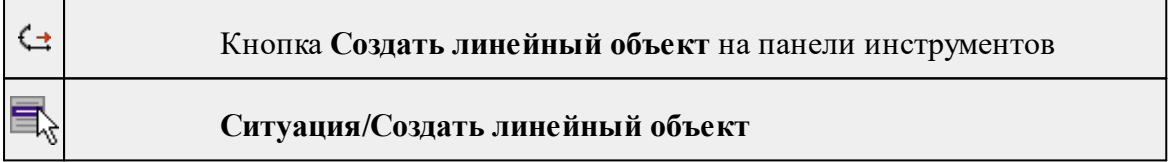

Команда позволяет создавать новый линейный объект, а также создавать объект по существующим точкам или узлам ТО.

При создании ТО по точкам узлы объекта получат высоты из точек, по которым он создан.

Для создания нового линейного объекта в окне **План** достаточно одним из способов вызвать команду. В открывшемся окне указать необходимые параметры объекта, в нужном месте задать начальную точку при помощи курсора мыши левым щелчком и далее последовательно указывать разные точки на плоскости. Завершая построение, конечную точку необходимо обозначить двойным щелчком левой кнопки мыши. В итоге получится полилиния, которая будет состоять из нескольких отрезков.

*Примечание. При построении ЛТО доступны команды контекстного меню построений ТО.*

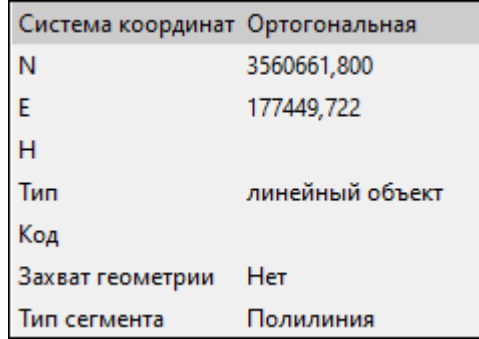

# **Параметры объекта:**

• **Система координат**. Предусмотрено две системы координат: Полярная и Ортогональная. При вводе дирекционного угла, расстояния или одной из координат задается геометрическое ограничение положения следующего узла. Для отмены ограничения необходимо удалить введенные значения из поля ввода.

*Примечание. По умолчанию указать первую точку возможно только посредством ортогональной системы координат.*

- **Тип**. Указывается тип объекта построений.
- **Код**. Необходимо выбрать код условного знака объекта из библиотеки.
- **Захват геометрии**. С помощью данного параметра можно упростить построение нового объекта путем копирования геометрии необходимой части уже существующего линейного объекта, если такой контур нужно повторить. При построении объекта нужно курсором мыши указать начальную и конечную точки геометрии объекта.
- **Тип сегмента**. Необходимо выбрать тип строящегося сегмента: **Полилиния, Сглаженная полилиния** или **Дуга.**

При необходимости удаления нескольких узлов можно воспользоваться командой

# [Удалить](#page-181-0) узлы.

Выход из режима осуществляется командой контекстного меню **Выйти** либо нажатием клавиши <*Esc*>.

После построения объекта его также можно изменить.

Для того, чтобы изменить объект необходимо его выделить и перейти в окно **Свойства**.

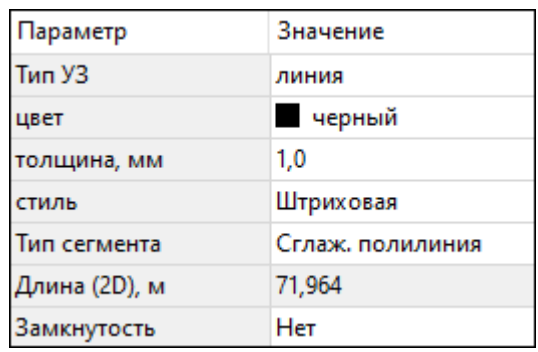

Например, на данной вкладке можно поменять тип сегмента и сделать объект более сглаженным, выбрав тип сегмента Сглаженная полилиния или изменить сегмент на **Дугов**ой. Кроме того, можно поменять код условного знака объекта и определить замкнутость/разомкнутость объекта.

**Линейный объект** может использоваться как элемент оформления, а также как объект классификатора.

См. также

Работа с [тематическими](#page-63-0) объектами в окне План

#### **Создать площадной объект**

<span id="page-170-0"></span>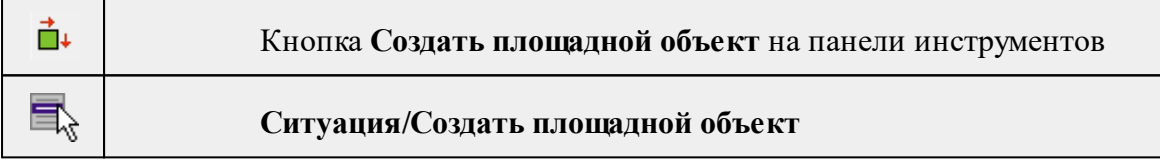

Команда позволяет создавать новый площадной объект, а также создавать объект по существующим точкам или узлам ТО.

При создании **ТО** по точкам узлы объекта получат высоты из точек, по которым он создан. При создании в произвольном месте на плане – отметки будет получены из текущей модели рельефа.

Действие команды аналогично действию команды **Садать [линейный](#page-168-0) объект**.

В параметрах построения площадного объекта необходимо выбрать тип объекта построения: площадной объект или внутренний контур. Внутренний контур позволяет вырезать контур внутри площадного объекта. К нему применимы стандартные методы интерактивного редактирования. (См. Интерактивные методы [редактирования](#page-70-0) [графических](#page-70-0) элементов), а также внутренний контур может свободно перемещаться с помощью команды  $\left|\frac{1}{2} \right|$  [Перемещение](#page-188-0) с базовой точкой.

**Площадной объект** может использоваться как элемент оформления, а также как объект классификатора.

## См. также

Работа с [тематическими](#page-63-0) объектами в окне План

# **Создать площадной объект по внутренней точке**

<span id="page-171-0"></span>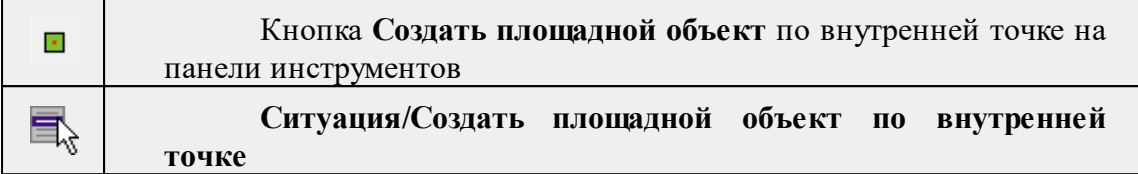

Команда позволяет создавать площадной объект внутри существующего контура. Границами контура выступают линейные объекты. Построение можно производить как по замкнутому, так и по разомкнутому контуру.

Создание площадного объекта по внутренней точке предусмотрено только в окне **План**.

- **Выберите команду**. В открывшемся окне задайте параметры создаваемого объекта.
- Левой клавишей мыши укажите точку внутри существующего контура. Создание площадного объекта произойдет автоматически.

Для построения площадного объекта по разомкнутому контуру необходимо настроить параметр **Допуск незамыкания** и Точность между узлами.

Выход из режима осуществляется командой контекстного меню **Выйти** либо нажатием клавиши <*Esc*>.

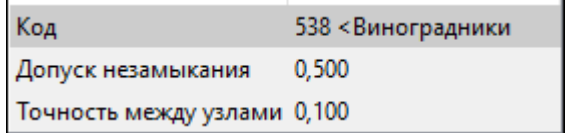

- **Код**. Необходимо выбрать код условного знака объекта из библиотеки.
- **Допуск незамыкания**. Необходимо указать расстояние, в пределах которого допускается незамыкание контура.
- **Точность между узлами**. Указывается значение, в пределах которого устраняется наложение узлов.

После построения объекта его также можно изменить.

Для того, чтобы изменить объект необходимо его выделить и перейти в окно **Свойства.**

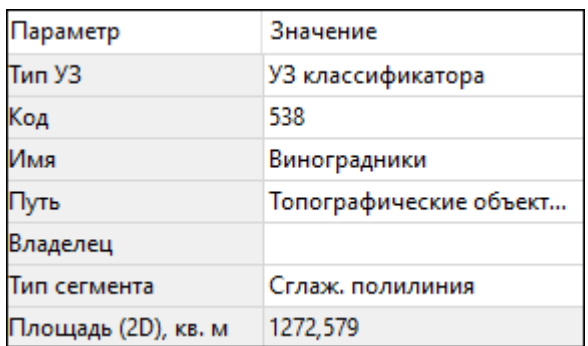

Например, на данной вкладке можно поменять код условного знака объекта, тип сегмента и сделать объект более сглаженным, выбрав тип сегмента **Сглаженная полилиния** или изменить сегмент на **Дуговой**.

Параметры площадного объекта, настраиваемые в окне **Свойства**, меняются в зависимости от **Типа УЗ** и **Кода объекта.**

Площадной объект может использоваться как элемент оформления, а также как объект классификатора.

# См. также

Работа с [тематическими](#page-63-0) объектами в окне План

## **ТО по существующему**

<span id="page-172-0"></span>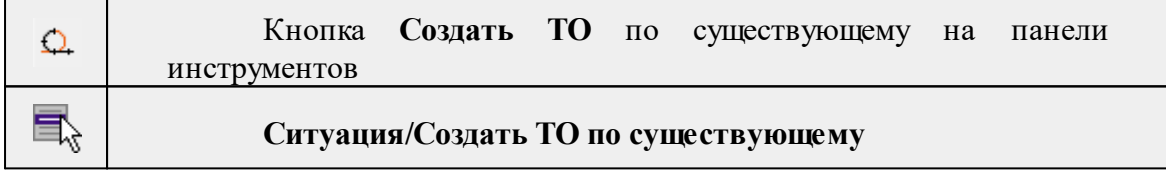

Команда позволяет создать тематические объекты (ТО) по узлам существующих линейных и площадных объектов.

Например, по точкам контура здания создать площадной объект или по точкам ЛЭП создать столбы.

# **Работа в окне План.**

• Выберите команду. После вызова команды (если не выбран ЛТО или ПТО) появляется подсказка "Выберите ЛТО или ПТО".

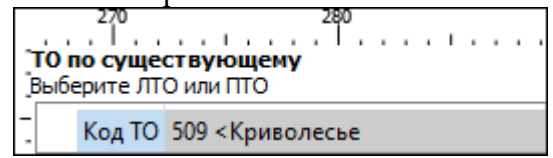

• В окне задайте код **ТО** либо нажмите **Выбрать** и в открывшемся диалоговом окне **Выбрать УЗ** классификатора укажите необходимый **ТО** и нажмите **ОК**.

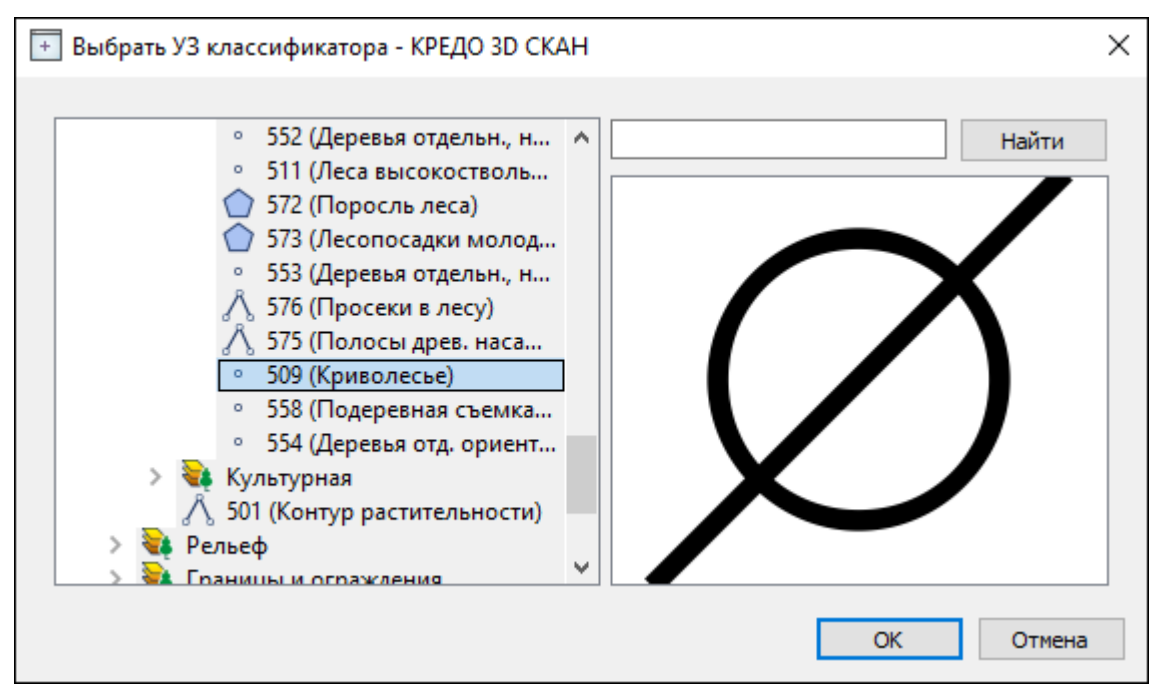

*Примечание: Для выбора доступны условные знаки точечных, линейных и площадных объектов.*

• Укажите **ЛТО** или **ПТО**. Созданный **ТО** отобразится в окне **План**.

В случае, Если **ЛТО** имеет незамкнутый контур, то команда автоматически замыкает контур и устанавливает границы, внутри которых строится площадной объект.

Выход из режима осуществляется командой контекстного меню *Выйти* либо нажатием клавиши <*Esc*>.

См. также

Работа с [тематическими](#page-63-0) объектами в окне План

# **ЛТО по эквидистанте**

<span id="page-173-0"></span>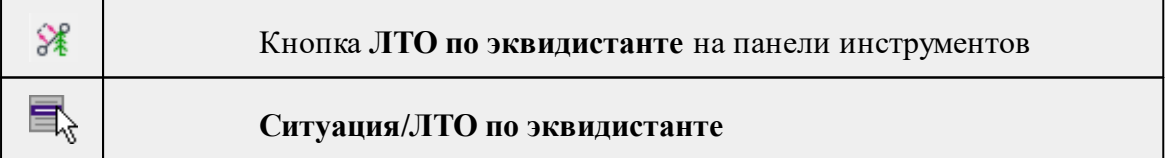

Команда предназначена для создания эквидистант (равноудаленных линий) ранее созданных ЛТО.

# **Работа в окне План.**

· Выберите команду в меню **Ситуация**, укажите линейный объект.

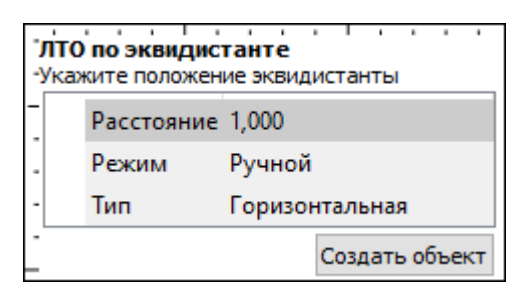

· В появившемся окне настройте параметры:

# **Режим:**

- <sup>ь</sup>**Ручной** эквидистанта строится по заданному расстоянию. Необходимо указать значение величины переноса линии для параметра Расстояние. Допускается ввод как положительных, так и отрицательных значений.
- <sup>ь</sup>**Интерактивный** эквидистанта строится <sup>в</sup> интерактивном режиме.
- · Для создания эквидистанты нажмите пробел или кнопку **Создать объект**.

# *Примечание: В программе доступен только один тип эквидистанты -*

*Горизонтальная.*

При создании эквидистанты в интерактивном режиме необходимо указать опорный сегмент ЛТО. Опорный сегмент указывается для вычисления расстояния от положения курсора до исходного **ЛТО**. Изменить опорный сегмент можно также при построении.

В ручном режиме каждая последующая эквидистанта будет строиться от последней созданной.

При построении эквидистанты доступны команды контекстного меню построений ТО построений.

Выход из режима осуществляется командой контекстного меню Выйти либо нажатием клавиши <*Esc*>.

См. также

Работа с [тематическими](#page-63-0) объектами в окне План

# **Изменить объект**

<span id="page-174-0"></span>Темы раздела:

- [Изменить](#page-175-0) тип ЛТО
- · [Обратить](#page-175-1) ЛТО
- · [Продолжить](#page-176-0) ЛТО
- · [Замкнуть](#page-177-0) ЛТО
- [Изменить](#page-178-0) тип сегмента ЛТО

# **Изменить тип ЛТО**

<span id="page-175-0"></span>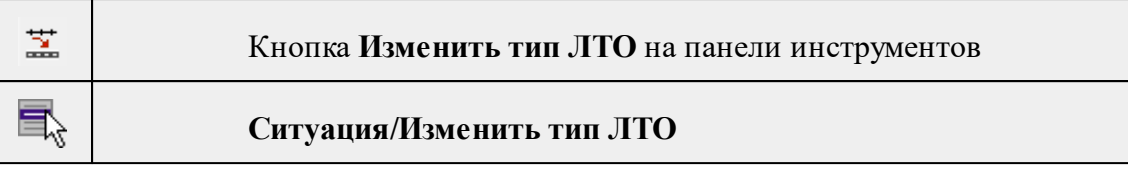

Команда позволяет изменить тип ранее созданного линейного ТО.

Работа в окне **План.**

• Выберите команду. Появится окно выбора типа **ЛТО**.

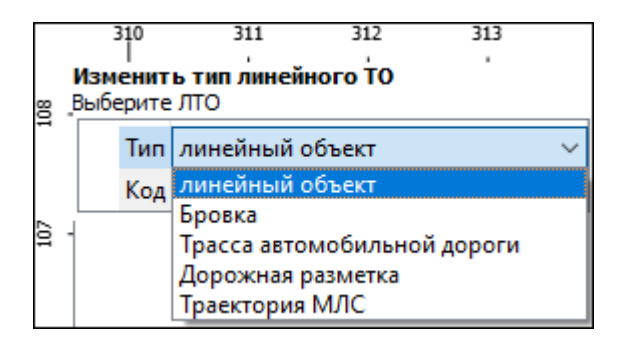

- Выберите необходимый тип **ЛТО** из списка.
- Укажите линейный объект, которому требуется сменить тип.

Выход из режима осуществляется командой контекстного меню Выйти либо нажатием клавиши <*Esc*>.

См. также

Работа с [тематическими](#page-63-0) объектами в окне План

# **Обратить ЛТО**

<span id="page-175-1"></span>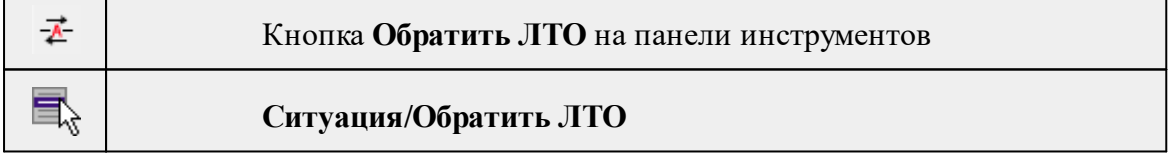

Команда изменяет направление ранее созданного ЛТО. Предназначена для несимметричных линий (например, заборов или трубопроводов (водопровод, канализация, газопровод, теплотрасса и др.).

# **Работа в окне План.**

• Выберите команду.

Если ЛТО не выбран, клик по ЛТО в окне План меняет его направление. Если ЛТО выбран, вызов команды меняет его направление. В обоих случаях команда остается активна и можно обращать другие ЛТО.

Также возможно применение команды к нескольким ЛТО одновременно. Для этого:

- Выберите необходимые линейные объекты при помощи левой кнопки мыши и зажатой клавиши <*Ctrl*> либо <*Shift*>.
- Примените команду.

*Примечание: Для быстрого и удобного выбора нескольких ЛТО можно настроить [Фильтры](#page-71-0) выбора.*

Выход из режима осуществляется командой контекстного меню **Выйти** либо нажатием клавиши <*Esc*>.

Удалить выделенный объект можно клавишей <*Delete*>.

См. также

Работа с [тематическими](#page-63-0) объектами в окне План

# **Продолжить ЛТО**

<span id="page-176-0"></span>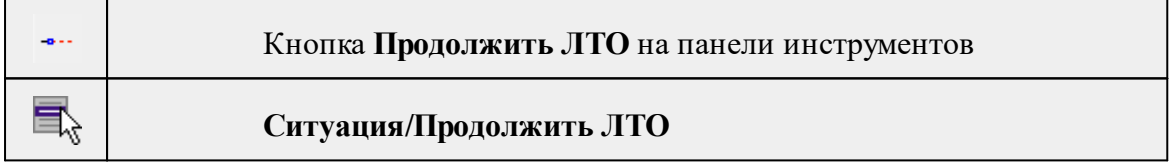

Команда позволяет продолжить существующий ЛТО.

• Выберите команду.

После вызова команды (если не выбран **ЛТО**) появляется подсказка "**Укажите ЛТО**".

- После выбора ЛТО в окне **План** или сразу после вызова команды, если ЛТО выбран, появляется подсказка "Укажите крайнюю точку", при этом крайние точки выбранного **ЛТО** меняют вид.
- Настройте необходимые параметры.

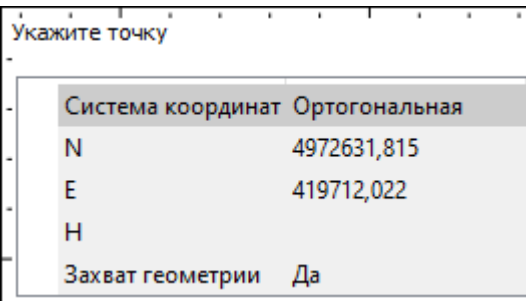

• Укажите точку с той стороны ЛТО, с которой необходимо его продолжить. После выбора точки включается режим создания полилинии, в области подсказки верхней части окна План отображаются текущие координаты курсора и расстояние создаваемого сегмента полилинии.

Продолжать ЛТО можно как интерактивно, указывая положение новых точек в окне План, так и путем ввода значения координат или угла и расстояния в соответствующих полях.

*Примечание. При построении ЛТО доступны команды контекстного меню построений ТО.*

# **Параметры объекта:**

- **Система координат**. Предусмотрено две системы координат: Полярная и Ортогональная. Выбор системы координат позволяет более точно построить необходимый объект по заданным параметрам. Например, выбрав полярную СК, ЛТО можно построить с заданным радиусом и (или) углом. При выборе ортогональной СК можно ограничить построение в пределах указанной области.
- **Захват геометрии**. С помощью данного параметра можно упростить построение нового объекта путем копирования геометрии необходимой части уже существующего линейного объекта, если такой контур нужно повторить. При построении объекта нужно курсором мыши указать начальную и конечную точки геометрии, которую нужно повторить.

Выход из режима осуществляется командой контекстного меню **Выйти** либо нажатием клавиши <*Esc*>.

Удалить выделенный объект можно клавишей <*Delete*>.

См. также

Работа с [тематическими](#page-63-0) объектами в окне План

# **Замкнуть ЛТО**

<span id="page-177-0"></span>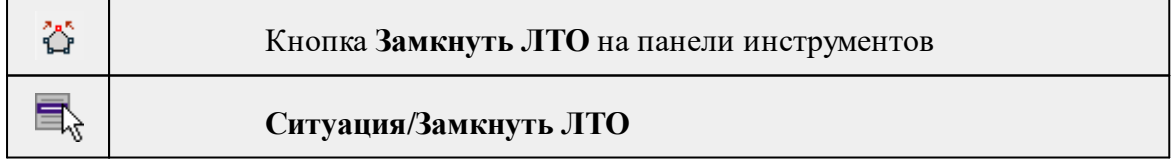

Команда позволяет замкнуть существующий ЛТО. Замыкание предполагает соединение первой и последней точки **ЛТО** линейным сегментом.

Работа в окне **План**.

• Выберите команду. После вызова команды (если не выбран ЛТО) появляется подсказка "**Выберите ЛТО**".

• Если **ЛТО** не выбран, клик по **ЛТО** в окне **План** его замыкает. Команда остается активна, и можно замыкать другие **ЛТО**. Если **ЛТО** выбран, вызов команды его замыкает.

Также возможно применение команды к нескольким **ЛТО** одновременно. Для этого:

- Выберите необходимые линейные объекты при помощи левой кнопки мыши и зажатой клавиши <*Ctrl*> либо <*Shift*>.
- Примените команду.

*Примечание: Для быстрого и удобного выбора нескольких ЛТО можно настроить [Фильтры](#page-71-0) выбора.*

Выход из режима осуществляется командой контекстного меню **Выйти** либо нажатием клавиши <*Esc*>.

См. также

Работа с [тематическими](#page-63-0) объектами в окне План

#### **Изменить тип сегмента ЛТО**

<span id="page-178-0"></span>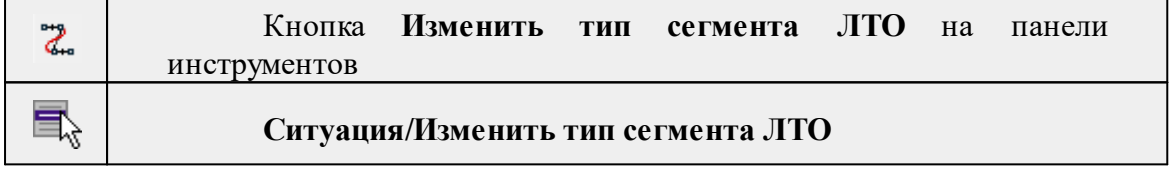

Команда позволяет изменить тип сегмента ранее созданного линейного ТО.

# Работа в окне **План**.

• Выберите команду. Появится окно изменения сегмента **ЛТО**.

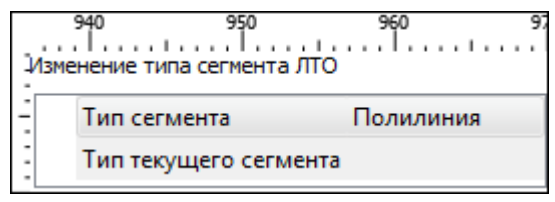

При наведении курсора на сегмент **ЛТО** в окне отобразится его текущий тип. Сегмент ограничен узлами **ЛТО**. При необходимости создайте дополнительные узлы на поверхности линейного объекта, чтобы увеличить количество сегментов.

- Из выпадающего списка Тип сегмента выберите тип на который требуется сменить существующий сегмент (**Полилиния, Сглаж. полилиния и Дуга)**.
- В окне **План** укажите сегмент **ЛТО**, которому требуется сменить тип.

Выход из режима осуществляется командой контекстного меню **Выйти** либо нажатием клавиши <*Esc*>.

См. также

Работа с [тематическими](#page-63-0) объектами в окне План

## **Изменить узлы**

<span id="page-179-0"></span>Темы раздела:

- · [Сгустить](#page-179-1) узлы ЛТО
- · [Упростить](#page-180-0) ЛТО
- [Выпрямить](#page-181-1) контуры
- <u>[Удалить](#page-181-0) узлы</u>
- [Редактировать](#page-182-1) высоты узлов

# **Сгустить узлы ЛТО**

<span id="page-179-1"></span>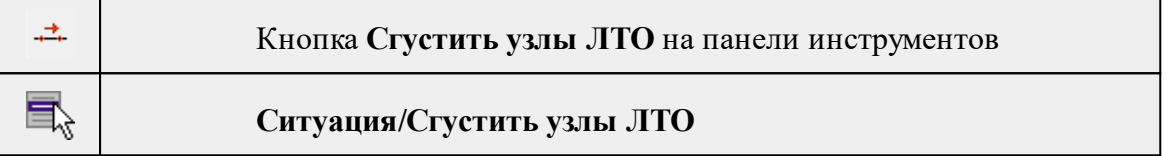

Команда позволяет создавать узлы с заданным шагом на ранее созданном линейном объекте.

Работа в окне **План**.

- Выберите объект.
- Выберите команду. Появится диалоговое окно ввода шага генерируемых узлов.

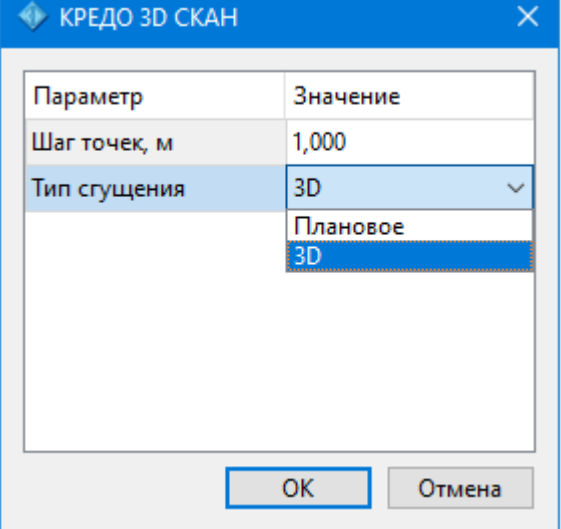

• Введите требуемое значение и нажмите **OК**.

*Примечание: Для просмотра созданных узлов необходимо выделить ЛТО.*

Также возможно применение команды к нескольким ЛТО одновременно. Для этого:
- Выберите необходимые линейные объекты при помощи левой кнопки мыши и зажатой клавиши <*Ctrl*> либо <*Shi*ft>.
- Примените команду.

*Примечание: Для быстрого и удобного выбора нескольких ЛТО можно настроить [Фильтры](#page-71-0) выбора.*

Количество созданных узлов зависит от заданного шага и длины самого ЛТО. Чем ниже значение шага вы установите, тем большее количество узлов будет создано. Повторное применение команды на одном и том же ЛТО, но с меньшим шагом приведет к увеличению узлов.

*Выход из режима осуществляется командой контекстного меню Выйти либо нажатием клавиши <Esc>.*

См. также

Работа с [тематическими](#page-63-0) объектами в окне План

#### **Упростить ЛТО**

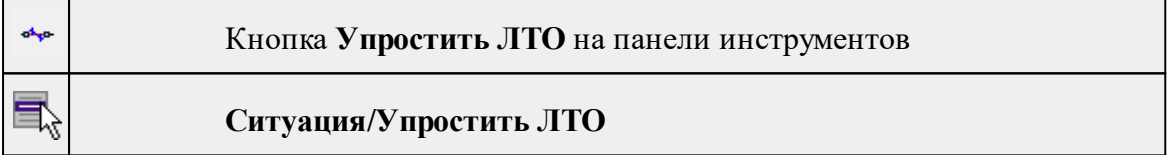

Команда позволяет удалить лишние узлы у линейных объектов для упрощения их геометрии в пределах требуемой точности. Предназначена для упрощения объектов, созданных автоматизированными методами.

## **Работа в окне План.**

• Выберите команду. Появится диалоговое окно ввода необходимых параметров.

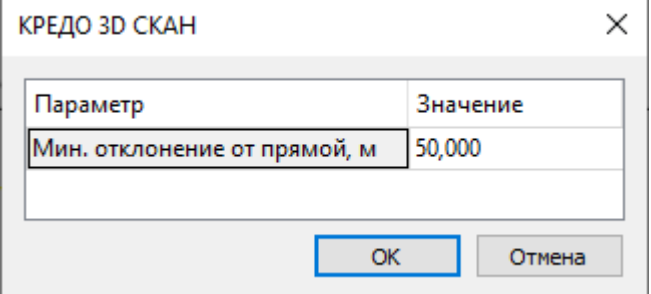

- Введите требуемое значение и нажмите **OК**.
- Укажите **ЛТО**.

#### **Описание параметров:**

• Мин. отклонение от прямой – задает порог отклонения точек узлов линейного объекта, при котором узел не будет удален.

Также возможно применение команды к нескольким ЛТО одновременно. Для этого:

- Выберите необходимые линейные объекты при помощи левой кнопки мыши и зажатой клавиши <*Ctrl*> либо <*Shift*>.
- Примените команду.

Отдельные узлы также можно удалить выбрав команду Удалить узел в контекстном меню узла ЛТО.

См. также

Работа с [тематическими](#page-63-0) объектами в окне План

#### **Выпрямить контуры**

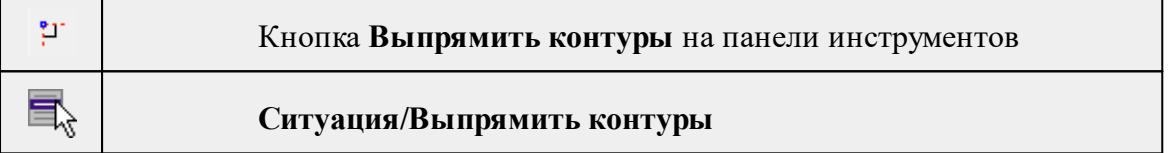

Команда позволяет создать прямой угол контура линейного объекта, при условии, что контур **ЛТО** близок к прямому углу. Команда применима для замкнутых и незамкнутых **ЛТО**.

- Работа в окне **План**.
- Выберите команду.
- Укажите **ЛТО**.

Выход из режима осуществляется командой контекстного меню **Выйти** либо нажатием клавиши <*Esc*>.

См. также

Работа с [тематическими](#page-63-0) объектами в окне План

#### **Удалить узлы**

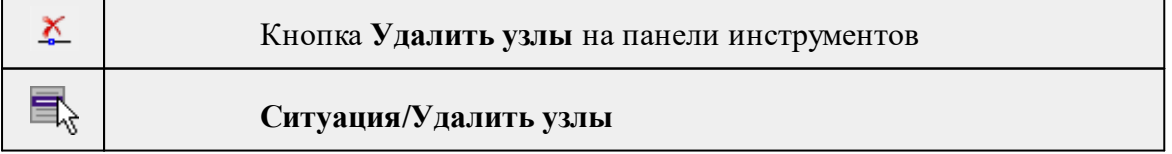

Команда позволяет удалить несколько узлов уже созданного линейного или площадного объекта.

## **Работа в окне План.**

- Выберите команду.
- После вызова команды появится подсказка "Выберите элемент".
- После выбора объекта в окне План появится подсказка "Выберите узел".
- Укажите узлы линейного или площадного объекта, которые нужно удалить.

Выход из режима осуществляется командой контекстного меню **Выйти** либо нажатием клавиши <*E*sc>.

Работа с командой предусмотрена как в окне **План**, так и в **3D окне**.

См. также

Работа с [тематическими](#page-63-0) объектами в окне План

#### **Редактировать высоты узлов**

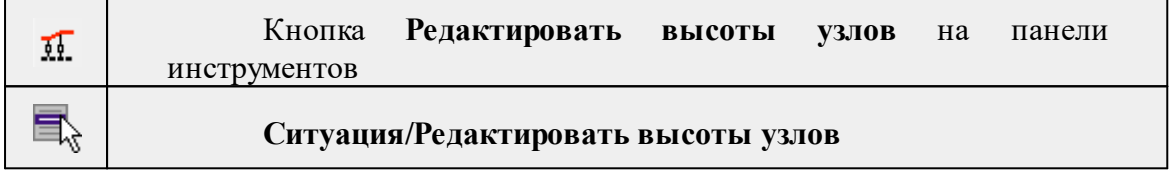

Команда отображает высоты узлов **ЛТО** и позволяет их корректировать.

- · Выберите **ЛТО.**
- · Вызовите команду. В **окне План** появится окно-подсказка.
- $\checkmark$ Клик левой кнопкой мыши по узлу позволяет редактировать высоту выбранного узла.

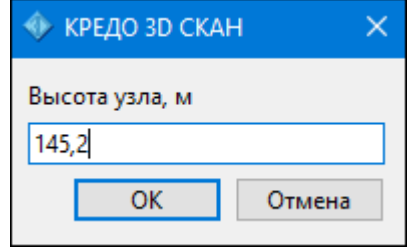

<sup>ь</sup>Клик левой кнопкой мыши по **ЛТО** позволяет редактировать высоты всех узлов выбранного **ЛТО**.

## **Разбить объекты**

Темы раздела:

- · [Разрезать](#page-183-0) ЛТО
- <u>[Разбить](#page-183-1) на прямые участки</u>

## **Разрезать ЛТО**

<span id="page-183-0"></span>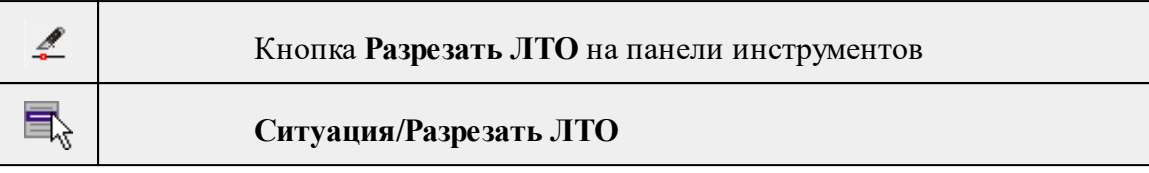

Команда позволяет разрезать существующий ЛТО.

Работа в окне **План**.

• Выберите команду.

После вызова команды (если не выбран ЛТО) появляется подсказка "**Укажите ЛТО**".

- После выбора ЛТО в окне План или сразу после вызова команды, если ЛТО выбран, появляется подсказка "**Укажите точку разреза**".
- После указания точки разреза произойдет разделение ЛТО на два объекта. В качестве точки разреза может быть указана существующая точка (узел ЛТО).

Выход из режима осуществляется командой контекстного меню **Выйти** либо нажатием клавиши <*Esc*>.

Удалить выделенный объект можно клавишей <*Delete*>.

Разрезать ЛТО в выбранном узле можно при помощи команды Разрезать контекстного меню узла ЛТО .

См. также

Работа с [тематическими](#page-63-0) объектами в окне План

## **Разбить на прямые участки**

<span id="page-183-1"></span>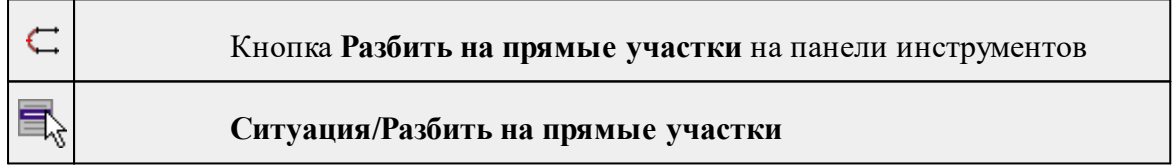

Команда позволяет разбить линейный объект сложной геометрии на относительно прямолинейные участки. Критерии прямолинейности задаются параметром алгоритма. Предназначена в первую очередь для работы с траекториями мобильных сканирующих систем.

## **Работа в окне План.**

- Выберите команду.
- После вызова команды появится окно "Разбить на прямые участки". При необходимости можно указать необходимые значения.

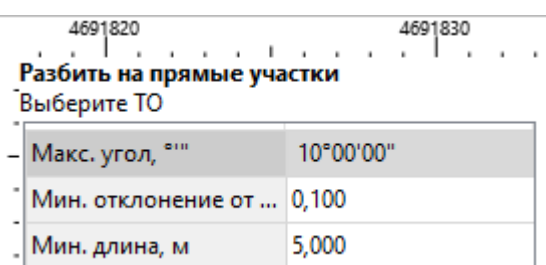

Работа с командой предусмотрена как в окне **План**, так и в **3D окне**.

*Выход из режима осуществляется командой контекстного меню Выйти либо нажатием клавиши <Esc>.*

См. также

Работа с [тематическими](#page-63-0) объектами в окне План

#### **Объединить объекты**

Темы раздела:

- · [Сшить](#page-184-0) ЛТО
- · Сшить ЛТО по [расстоянию](#page-185-0)

## **Сшить ЛТО**

<span id="page-184-0"></span>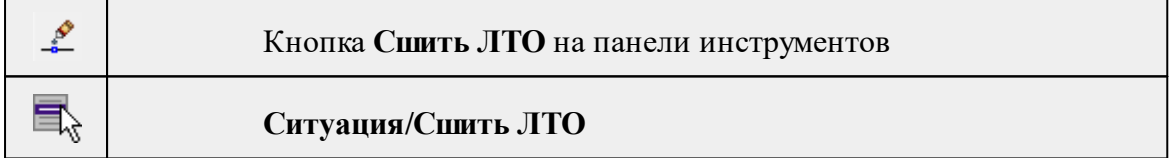

Команда позволяет объединить два ЛТО в один.

Работа в окне **План**.

- Выберите команду.
- После вызова команды (если не выбран ЛТО) появляется подсказка "**Укажите первый ЛТО**".
- После выбора ЛТО в окне плана или сразу после вызова команды, если ЛТО выбран, появляется подсказка "**Укажите второй ЛТО**", при этом крайние точки выбранного ЛТО меняют вид.

## **Дальнейшие действия по сшивке имеют два сценария:**

1. Если второй ЛТО имеет общую точку с выбранным, клик по нему приведет к сшивке его с первым.

2. Если второй ЛТО не имеет общей точки с первым, то после указания второго ЛТО произойдет объединение объектов по кратчайшему пути (между концами, расположенными друг к другу ближе).

Выход из режима осуществляется командой контекстного меню **Выйти** либо нажатием клавиши <*Esc>*.

Удалить выделенный объект можно клавишей <*Delete*>.

## См. также

Работа с [тематическими](#page-63-0) объектами в окне План

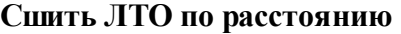

<span id="page-185-0"></span>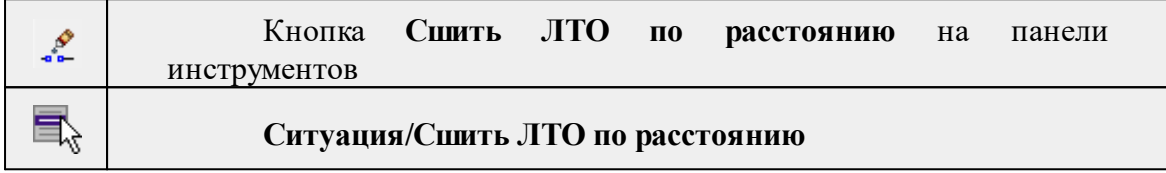

Команда позволяет автоматически сшить линейные объекты (**ЛТО и бровки**) по расстоянию между конечными узлами.

• Выберите команду. Появится диалоговое окно **Сшить ЛТО по расстоянию.**

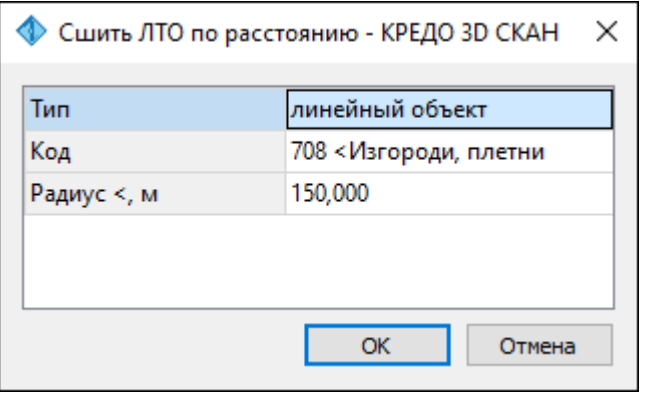

- Укажите тип сшиваемых объектов (линейный объект или бровка), для ЛТО выберите код и задайте радиус, в пределах которого концы линий будут соединены.
- Нажмите **ОК**. Все линии, удовлетворяющие условию, будут сшиты.

См. также

Работа с [тематическими](#page-63-0) объектами в окне План

#### **Выбрать точки вдоль линии**

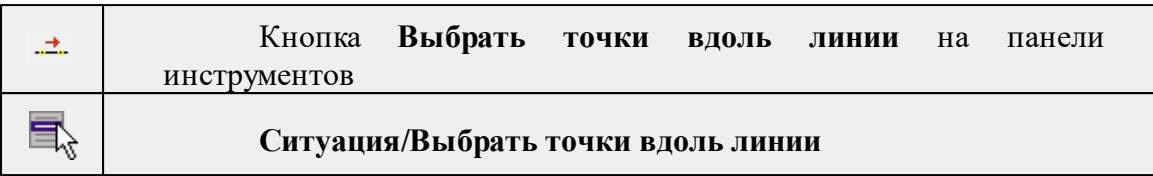

Команда позволяет выбрать точки вдоль ЛТО.

*Примечание: Программа выделяет точки, созданные с помощью команды [Создать](#page-186-0) [точки](#page-186-0) по линии.*

- · Выберите линейный тематический объект.
- · Вызовите команду.
- · Все точки будут выделены автоматически.

#### **Создать точки по линии**

<span id="page-186-0"></span>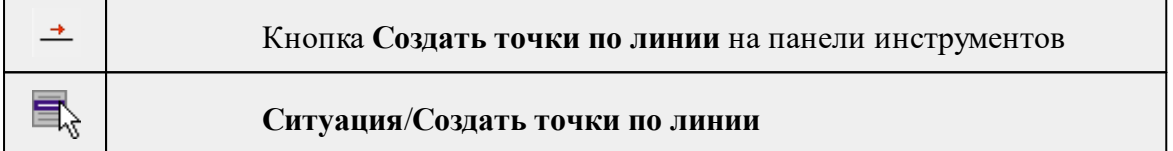

Команда позволяет создавать точки в узлах ранее созданного линейного объекта. Работа в окне План.

- Выберите команду. Появится окно-подсказка.
- Укажите объект.
- Точки будут созданы автоматически и отобразится в окне **План.**

Также возможно применение команды к нескольким ЛТО одновременно. Для этого:

- Выберите необходимые линейные объекты при помощи левой кнопки мыши и зажатой клавиши <*Ctrl*> либо <*Shift*>.
- Примените команду.

## *Примечание: Для быстрого и удобного выбора нескольких ЛТО можно настроить [Фильтры](#page-71-0) выбора.*

Выход из режима осуществляется командой контекстного меню Выйти либо нажатием клавиши <*Esc*>.

См. также

Работа с [тематическими](#page-63-0) объектами в окне План

#### **Фильтр коротких ЛТО**

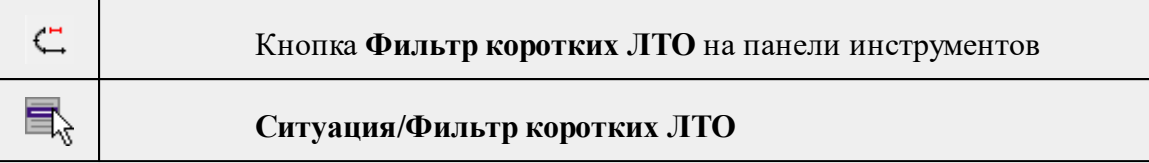

Команда позволяет найти линейные объекты, длина которых меньше заданной.

• Выберите команду. Появится диалоговое окно Фильтр коротких **ЛТО**.

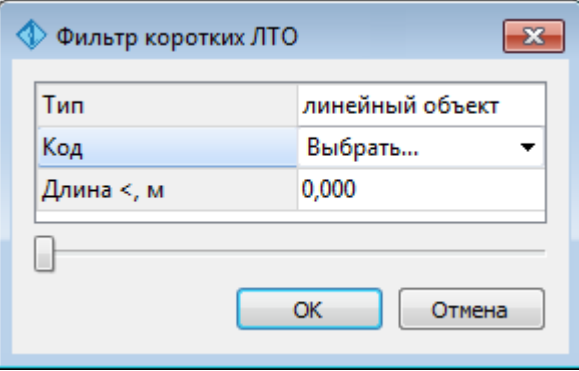

• В открывшемся необходимо выбрать тип линейных объектов, для **ЛТО** выбрать код и задать минимальную длину.

В нижней части диалога находится «ползунок», перемещение которого изменяет значение минимальной длины. Все линейные объекты, длина которых меньше пороговой выделяются. Таким образом, перемещая «ползунок» и анализируя результат, можно подобрать нужное значения параметра.

• Нажмите **ОК**. После выполнения команды объекты остаются выбранными, их можно удалить или вырезать.

Прерывание команды производится клавишей <*Esc*>.

#### См. также

Работа с [тематическими](#page-63-0) объектами в окне План

## **Меню Интерактивы**

Темы раздела:

- · [Перемещение](#page-188-0) с базовой точкой
- Линейная [трансформация](#page-188-1) по 2 точкам
- Линейная [трансформация](#page-189-0) по 3 точкам
- [Вращение](#page-190-0) с базовой точкой
- [Масштабирование](#page-190-1) с базовой точкой
- [Измерения](#page-191-0)
- Перейти к [следующему](#page-192-0) элементу
- · Перейти к [предыдущему](#page-192-1) элементу
- <u>[Установить](#page-192-2) элементы для обхода</u>

<span id="page-188-0"></span>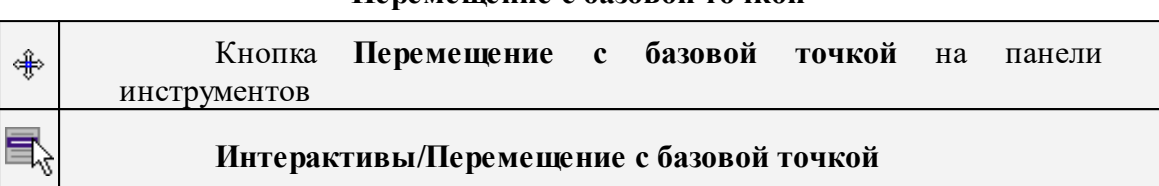

#### **Перемещение с базовой точкой**

Команда позволяет интерактивно перемещать объекты, при этом в качестве базовой точки перемещения может быть выбран любой узел объекта или произвольная точка.

Работа в окне **План**:

- Выберите объект.
- Запустите команду.
- Укажите базовую точку объекта. Перемещение объекта осуществляется как интерактивным способом, так и путем ввода параметров.

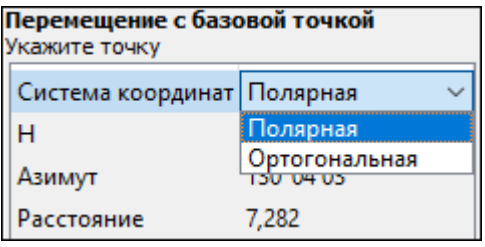

• Переместите объект.

## **Система координат.**

Предусмотрено две системы координат: Полярная и Ортогональная.

Выбор системы координат позволяет более точно переместить необходимый объект по заданным параметрам.

При интерактивном перемещении для точного позиционирования перемещаемого объекта работает привязка к существующим точкам и узлам как базовой точки перемещения, так и узлов объекта (при их наличии).

*Выход из режима осуществляется командой контекстного меню Выйти либо нажатием клавиши <Esc>.*

#### **Линейная трансформация по 2 точкам**

<span id="page-188-1"></span>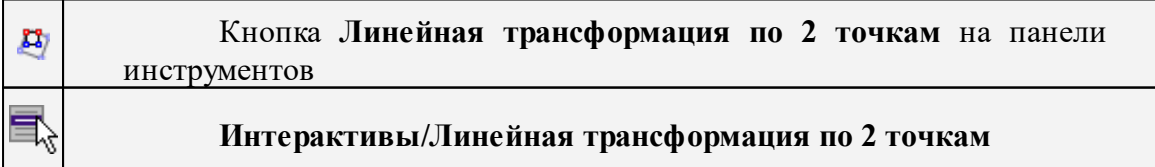

Команда позволяет интерактивно редактировать объекты, используя один из режимов: вращение, масштабирование или вращение+масштабирование.

· Выберите объект и вызовите команду.

Появится окно-подсказка, в котором необходимо указать режим редактирования.

.<br>Линейная трансформация по 2 точкам Выберите точку #1 на объекте 2351501,431 F N 5225059,374 Ĥ Режим Вращение+Масштабирование OK Отмена

- · Укажите точку объекта, относительно которой будет осуществляться редактирование, затем точку модели.
- · Укажите вторую точку объекта и отредактируйте его в соответствии с выбранным режимом.

*Выход из режима осуществляется командой контекстного меню Выйти либо нажатием клавиши <Esc>.*

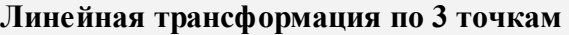

<span id="page-189-0"></span>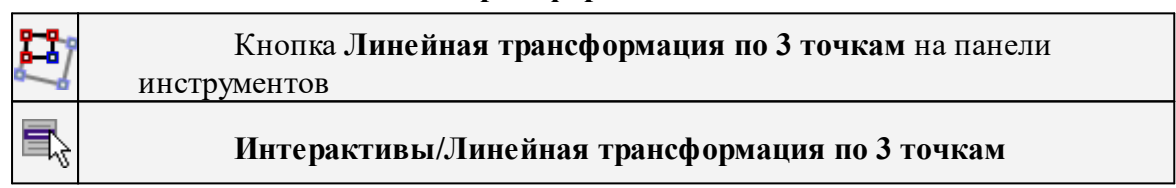

Команда позволяет интерактивно редактировать объекты, используя один из режимов: вращение, вращение + пропорциональное масштабирование, вращение + непропорциональное масштабирование, вращение + непропорциональное масштабирование + сдвиг.

· Выберите объект и вызовите команду.

Появится окно-подсказка, в котором необходимо указать режим редактирования.

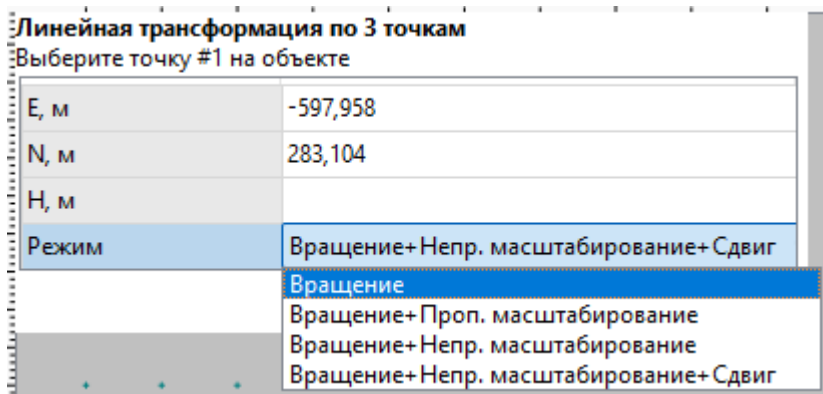

- · Укажите точку объекта, относительно которой будет осуществляться редактирование, затем точку модели.
- · Укажите вторую точку объекта, затем точку модели.
- · Укажите третью точку объекта и отредактируйте его в соответствии с выбранным режимом.

<span id="page-190-0"></span>*Выход из режима осуществляется командой контекстного меню Выйти либо нажатием клавиши <Esc>.*

## **Вращение с базовой точкой**

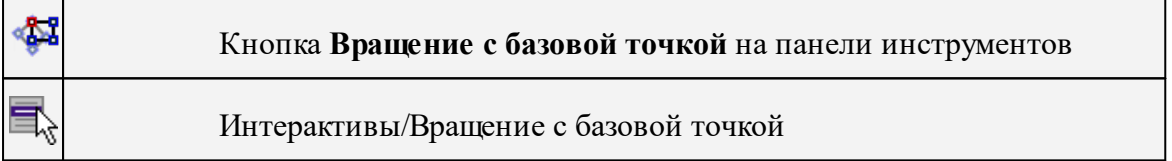

Команда позволяет интерактивно вращать объекты, при этом в качестве базовой точки может быть выбран любой узел объекта или произвольная точка.

Работа в окне **План**:

- Выберите объект.
- Запустите команду.
- Укажите точку объекта, относительно которой будет осуществляться вращение.
- Укажите вторую точку объекта и поверните объект в нужном направлении.
- Подтвердите действие нажатием левой клавиши мыши.

*Выход из режима осуществляется командой контекстного меню Выйти либо нажатием клавиши <Esc>.*

## **Масштабирование с базовой точкой**

<span id="page-190-1"></span>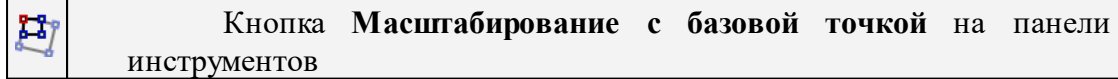

## **Интерактивы/Масштабирование с базовой точкой**

Команда позволяет интерактивно изменять размеры объекта, при этом в качестве базовой точки может быть выбран любой узел объекта или произвольная точка.

## Работа в окне **План**:

- Выберите объект.
- Запустите команду.
- Укажите точку объекта, относительно которой будет осуществляться масштабирование.
- Укажите вторую точку объекта и переместите курсор для изменения размера объекта.
- Подтвердите действие нажатием левой клавиши мыши.

*Выход из режима осуществляется командой контекстного меню Выйти либо нажатием клавиши <Esc>.*

#### **Измерения**

<span id="page-191-0"></span>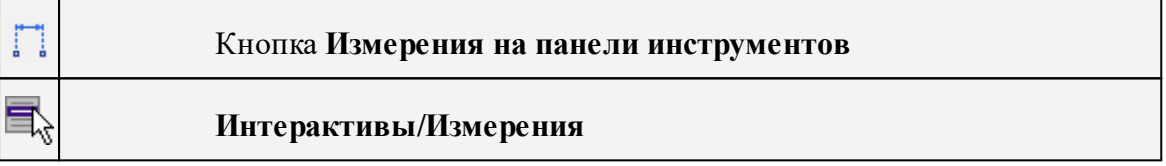

Команда позволяет измерять расстояние и дирекционный угол между точками модели, узлами объектов или произвольными точками. При измерении расстояния между объектами с высотой (отметкой) дополнительно рассчитывается превышение, вертикальный угол и наклонное расстояние.

Работа в окне **План**:

- · Выберите команду
- · В открывшемся окне укажите режим: **Расстояние** или **Угол.**

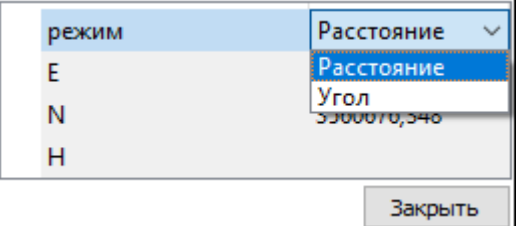

· Укажите две точки между которыми необходимо выполнить измерения.

*Выход из режима осуществляется командой контекстного меню Выйти либо нажатием клавиши <Esc>.*

#### **Перейти к следующему элементу**

<span id="page-192-0"></span>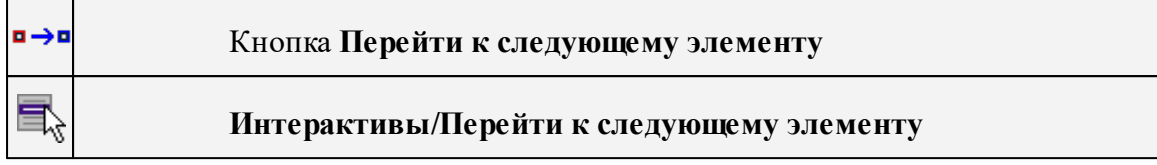

#### Выполняет переход к предыдущему элементу из установленных для обхода.

<span id="page-192-1"></span>*Выход из режима осуществляется командой контекстного меню Выйти либо нажатием клавиши <Esc>.*

#### **Перейти к предыдущему элементу**

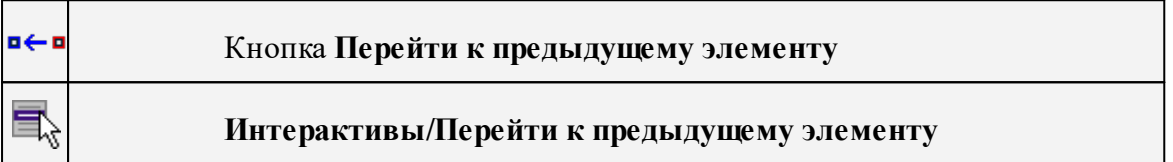

Выполняет переход к следующему элементу из установленных для обхода.

<span id="page-192-2"></span>*Выход из режима осуществляется командой контекстного меню Выйти либо нажатием клавиши <Esc>.*

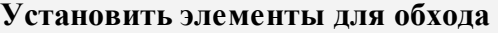

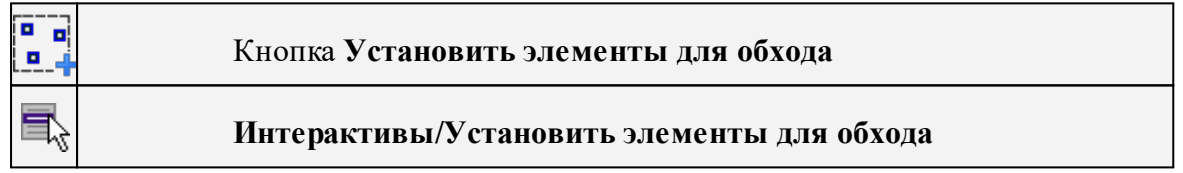

Команда позволяет установить текущий набор выбранных элементов для последующего обхода.

Сценарий обхода удобен для проверки объектов созданных, к примеру, в результате автоматического распознавания объектов.

Набор для установки может выбираться поэлементно, с использованием группового выбора рамкой/контуром с учетом фильтра выбора или командой выбрать Выбрать [подобные.](#page-148-0)

*Выход из режима осуществляется командой контекстного меню Выйти либо нажатием клавиши <Esc>.*

#### **Меню Оформление**

Темы раздела:

- · [Текст](#page-193-0)
- · [Отрезок](#page-194-0)
- · [Полилиния](#page-195-0)
- · [Эллипс](#page-195-1)
- · [Окружность](#page-197-0)
- · [Прямоугольник](#page-197-1)
- <u>[Многоугольник](#page-198-0)</u>
- Значение [деформации](#page-199-0)
- <u>[Отклонение](#page-199-1) от цикла</u>
- [Смещение](#page-200-0) по осям
- · [Подписи](#page-200-1)
- <u>Узел [координатной](#page-204-0) сетки</u>
- [Дилатация](#page-205-0)
- [Вращение](#page-205-1)
- [Координатная](#page-206-0) ось

#### **Текст**

<span id="page-193-0"></span>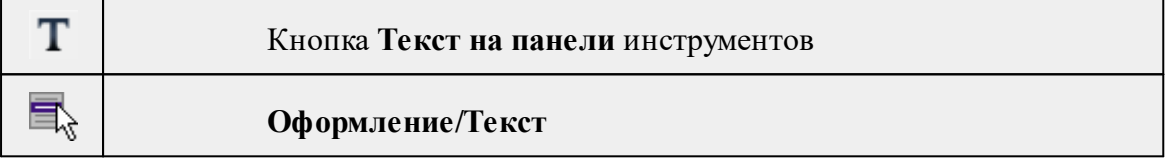

Команда вставляет текст в окно **План**.

· Вызовите команду.

Укажите место в графическом окне, куда необходимо вставить текст. Вставленный текст можно редактировать интерактивно или в окне **Свойства**, дважды кликнув в области значения параметра **Текст**.

- · Если необходимо ввести многострочный текст, в режиме редактирования текста в конце каждой строки нажмите клавишу <*Enter*>.
- · В окне **Свойства** отредактируйте параметры текста:

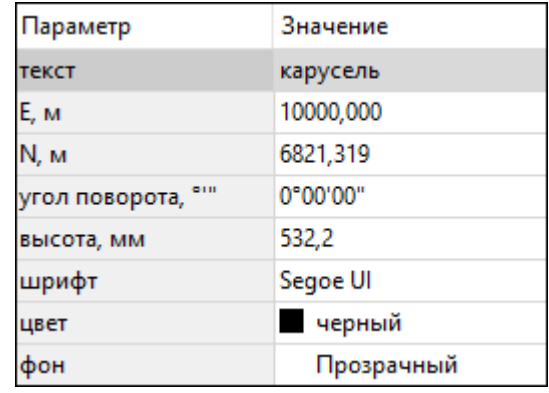

- **координаты E, N** введите с клавиатуры координаты центра объекта **Текст**;
- **угол поворота текста в градусах** введите с клавиатуры;
- **высота текста в миллиметрах** введите с клавиатуры;
- **шрифт** вызывается стандартный диалог выбора шрифта;

– **цвет, фон** – вызывается стандартный диалог выбора цвета.

· Для редактирования положения текста выберите текст в графическом окне. При этом у объекта **Текст** отображаются управляющие элементы. Положение текста меняется стандартными [интерактивными](#page-70-0) методами, позволяющими выполнить масштабирование, перемещение и поворот.

*Выход из режима осуществляется командой контекстного меню Выйти либо нажатием клавиши <Esc>.*

*Удалить выделенный текст можно клавишей <Delete>.*

## **Отрезок**

<span id="page-194-0"></span>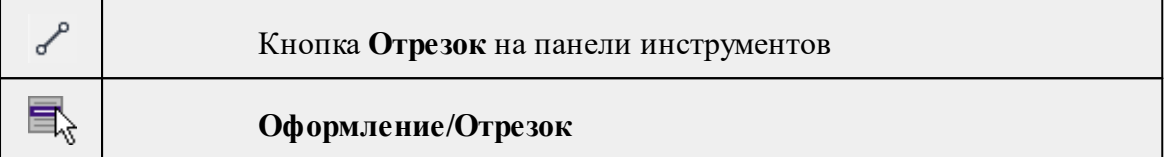

Команда предназначена для построения отрезка произвольного направления и произвольной длины в окне **План**.

- · Вызовите команду.
- · Левой клавишей мыши задайте положение начала отрезка.
- · Задайте положение конца отрезка. Для завершения построения без сохранения объекта нажмите клавищу <Esc> или выполните правый клик мыши.
- · В окне **Свойства** отредактируйте параметры созданного объекта:

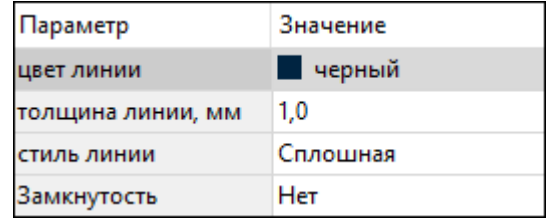

- **цвет линии** вызывается стандартный диалог выбора цвета;
- **толщина линии** задайте с клавиатуры толщину линии;
- **стиль линии** выберите необходимое значение из выпадающего списка.

Редактирование положения объектов производится [стандартными](#page-70-0) [интерактивными](#page-70-0) методами, позволяющими выполнить масштабирование, перемещение и поворот, а также изменить положение вершин границы объекта.

## *Примечание: При построении в интерактивном режиме доступны команды контекстного меню построений ТО.*

*Выход из режима осуществляется командой контекстного меню Выйти либо нажатием клавиши <Esc>.*

*Удалить выделенный объект можно клавишей <Delete>.*

#### **Полилиния**

<span id="page-195-0"></span>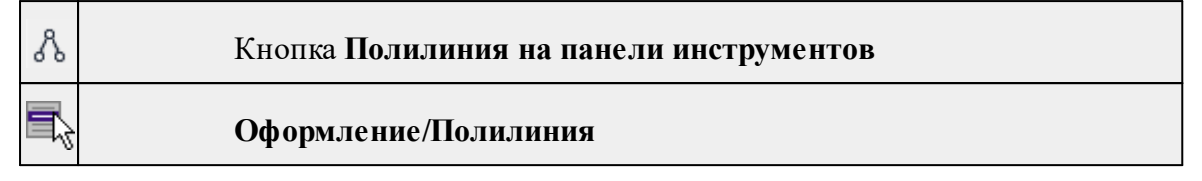

Команда строит ломаную линию в окне **План.**

- · Вызовите команду.
- · Левой клавишей мыши задайте положение начала ломаной.
- · Последовательно задавайте положение следующих точек ломаной.
- · Чтобы завершить построение ломаной, выберите последнюю указанную точку.

*Примечание: При построении в интерактивном режиме доступны команды контекстного меню построений ТО.*

*Выход из режима осуществляется командой контекстного меню Выйти либо нажатием клавиши <Esc>.*

В окне **Свойства** отредактируйте параметры созданного объекта.

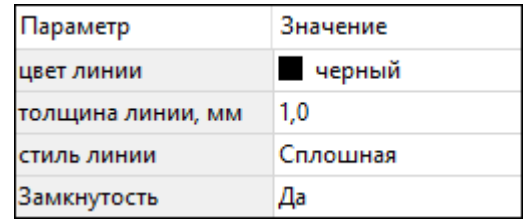

– **Цвет линии** – вызывается стандартный диалог выбора цвета.

– **Толщина линии** – задайте с клавиатуры толщину линии.

– **Стиль линии** – выберите необходимое отображение полилинии: Сплошная, Штриховая, Пунктирная, Штрихпунктирная.

– **Замкнутость** – позволяет замкнуть/разомкнуть построенную полилинию.

**Редактирование положения объектов** производится [стандартными](#page-70-0) [интерактивными](#page-70-0) методами, позволяющими выполнить масштабирование, перемещение и поворот, а также изменить положение вершин границы объекта.

*Удалить выделенный объект можно клавишей <Delete>.*

**Эллипс**

<span id="page-195-1"></span>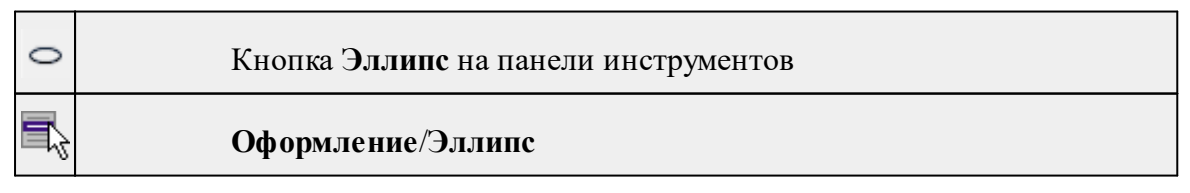

Команда строит эллипс в окне **План**.

- · Вызовите команду.
- · Левой клавишей мыши задайте положение центра эллипса.
- · Перемещайте курсор в сторону от центра эллипса, пока эллипс не примет необходимый вид. Повторный клик мыши завершит построение эллипса.
- · В окне **Свойства** отредактируйте параметры созданного объекта:

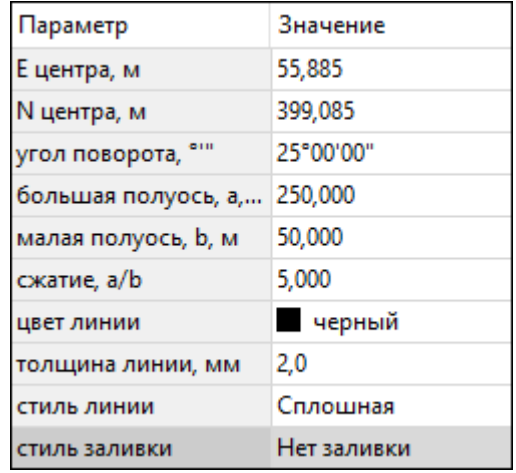

<sup>ь</sup>**<sup>E</sup> центра, <sup>N</sup> центра** – координаты центра эллипса;

<sup>ь</sup>**Угол поворота** – задайте <sup>с</sup> клавиатуры угол поворота эллипса;

<sup>ь</sup>**Большая полуось, <sup>a</sup>** – введите <sup>с</sup> клавиатуры длину большой полуоси эллипса;

<sup>ь</sup>**Малая полуось, <sup>b</sup>** – введите <sup>с</sup> клавиатуры длину малой полуоси эллипса;

*Примечание: Отрезки, проведённые из центра эллипса к вершинам на большой и малой осях называются, соответственно, большой и малой полуосью эллипса, и обозначаются a и b.*

- <sup>ь</sup>**Сжатие, a/b** соотношение между длинами большой <sup>и</sup> малой полуосей эллипса;
- <sup>ь</sup>**Цвет лин**ии вызывается стандартный диалог выбора цвета;
- <sup>ь</sup>**Толщина линии** задайте <sup>с</sup> клавиатуры толщину линии;
- <sup>ь</sup>**Стиль линии** выберите необходимое отображение линии эллипса: Сплошная, Штриховая, Пунктирная, Штрихпунктирная;
- <sup>ь</sup>**Стиль заливки** выберите необходимое значение заливки из выпадающего списка.

*Примечание: Единицы измерения вводимых длин задаются в диалоге Свойства проекта.*

Редактирование положения объектов производится [стандартными](#page-70-0) [интерактивными](#page-70-0) методами, позволяющими выполнить масштабирование, перемещение и поворот.

*Выход из режима осуществляется командой контекстного меню Выйти либо нажатием клавиши <Esc>.*

*Удалить выделенный объект можно клавишей <Delete>.*

#### **Окружность**

<span id="page-197-0"></span>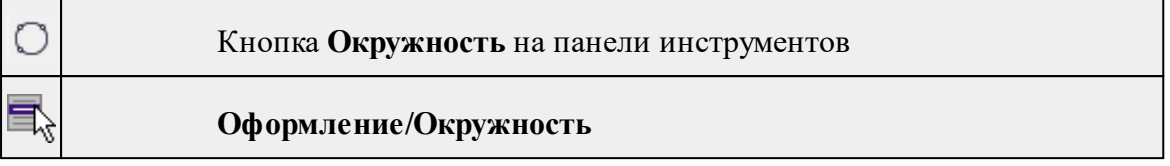

Команда строит окружность по двум точкам в окне План.

- · Вызовите команду.
- · Левой клавишей мыши последовательно укажите три точки дуги окружности.
- · В окне **Свойства** отредактируйте параметры созданного объекта (зависят от типа построения).

**Свойства объекта:**

- <sup>ь</sup>**<sup>E</sup> центра, <sup>N</sup> центра** координаты центра окружности;
- <sup>ь</sup>**Радиус, <sup>м</sup>** введите <sup>с</sup> клавиатуры;
- <sup>ь</sup>**Цвет линии** вызывается стандартный диалог выбора цвета;
- <sup>ь</sup>**Толщина линии** задайте <sup>с</sup> клавиатуры толщину линии;
- <sup>ь</sup>**Стиль линии** выберите необходимое значение из выпадающего списка;
- <sup>ь</sup>**Стиль заливки** выберите необходимое значение из выпадающего списка.

*ВНИМАНИЕ! Если Режим = Дуга, Сектор или Хорда, обязательно должны быть заданы значения параметров Угол начала и Угол конца.*

Редактирование положения объектов производится [стандартными](#page-70-0) [интерактивными](#page-70-0) методами, позволяющими выполнить масштабирование, перемещение и поворот.

*Выход из режима осуществляется командой контекстного меню Выйти либо нажатием клавиши <Esc>.*

*Удалить выделенный объект можно клавишей <Delete>.*

#### **Прямоугольник**

<span id="page-197-1"></span>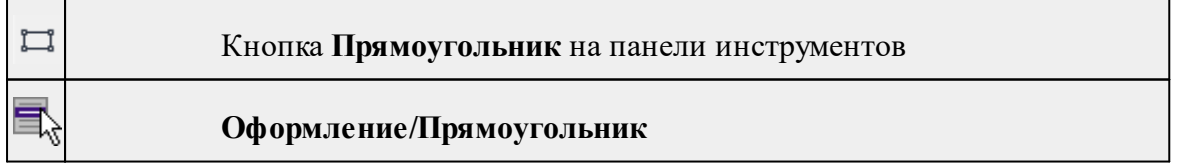

Команда предназначена для построения прямоугольника произвольных размеров в окне План.

· Вызовите команду.

- $\bullet$  Левой клавишей мыши задайте положение левой верхней вершины прямоугольника.
- · Задайте направление стороны прямоугольника.
- · Укажите правую нижнюю вершину прямоугольника.
- · В окне **Свойства** отредактируйте параметры созданного объекта

**Свойства объекта:**

- <sup>ь</sup>**Цвет линии** вызывается стандартный диалог выбора цвета;
- <sup>ь</sup>**Толщина линии** задайте <sup>с</sup> клавиатуры толщину линии;
- <sup>ь</sup>**Стиль линии** выберите необходимое отображение полилинии: Сплошная, Штриховая, Пунктирная, Штрихпунктирная;
- <sup>ь</sup>**Стиль заливки** выберите необходимое значение из выпадающего списка.

Редактирование положения объектов производится [стандартными](#page-70-0) [интерактивными](#page-70-0) методами, позволяющими выполнить масштабирование, перемещение и поворот, а также изменить положение вершин границы объекта.

*Выход из режима осуществляется командой контекстного меню Выйти либо нажатием клавиши <Esc>. Удалить выделенный объект можно клавишей <Delete>.*

#### **Многоугольник**

<span id="page-198-0"></span>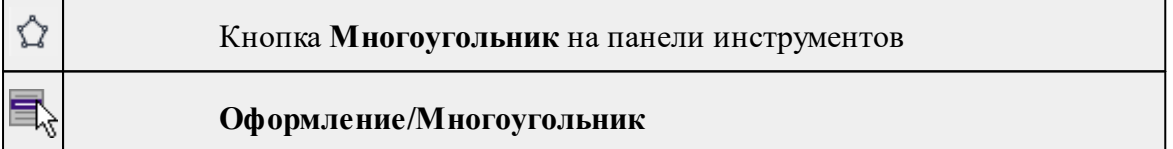

Команда строит многоугольник в окне **План**.

- · Вызовите команду.
- · Левой клавишей мыши определите начальный узел многоугольника.
- · Затем последовательно укажите положение остальных вершин многоугольника.
- · Для завершения построения обозначьте конечную точку двойным щелчком или еще раз выберите первую/последнюю созданную вершину.
- · При необходимости в окне **Свойства** отредактируйте параметры созданного объекта.

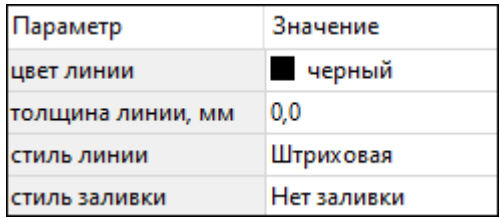

- **Цвет линии** вызывается стандартный диалог выбора цвета;
- **Толщина линии** задайте с клавиатуры толщину линии;

– **Стиль линии** – выберите необходимое значение из выпадающего списка;

– **Стиль заливки** – выберите необходимое значение из выпадающего списка.

Редактирование положения объектов производится [стандартными](#page-70-0) [интерактивными](#page-70-0) методами, позволяющими выполнить масштабирование, перемещение и поворот, а также изменить положение вершин границы объекта.

*Выход из режима осуществляется командой контекстного меню Выйти либо нажатием клавиши <Esc>.*

*Удалить выделенный объект можно клавишей <Delete>.*

## **Значение деформации**

<span id="page-199-0"></span>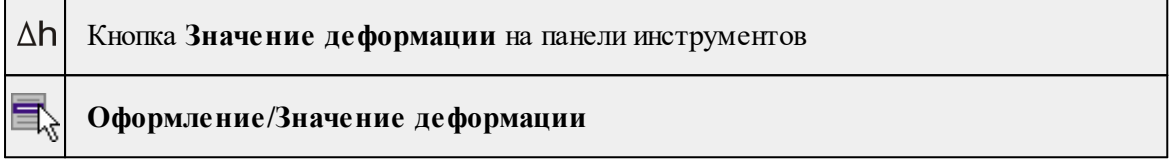

Команда создает для выбранных марок подпись, содержащую значение вертикального смещения марки по отношению к начальному циклу.

- · Выберите команду.
- · Клавишей *<Пробел>* выберите режим выбора точек, для которых необходимо создать подпись значения деформации. Выберите точки.
- · Для выбранных точек создадутся подписи, указывающие значения вертикальных смещений по отношению к начальному циклу.
- · Единицы измерения и точность представления для подписей деформаций соответствуют настройкам, заданным в [Свойствах](#page-30-0) проекта.
- · Выход из режима осуществляется с помощью команды контекстного меню **Выйти** либо нажатием клавиши *<Esc>*.

Параметры шрифта одинаковы для всех подписей данного типа, созданных в проекте, и настраиваются в диалоге Параметры [программы.](#page-27-0)

#### **Отклонение от цикла**

<span id="page-199-1"></span>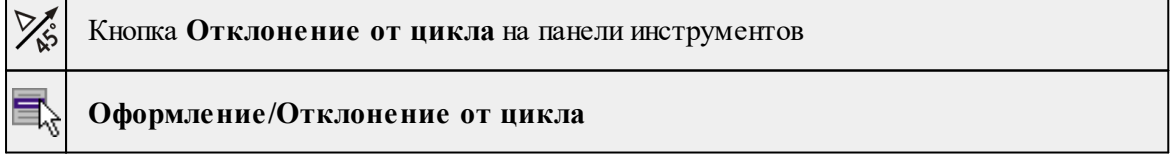

Команда создает для выбранных марок подписи, содержащие абсолютное значение и азимут смещения марок от нулевого до текущего цикла.

- · Выберите команду.
- · Клавишей *<Пробел>* выберите режим выбора точек, для которых необходимо создать подпись отклонения от цикла. Выберите точки.
- · Для выбранных точек создадутся векторы, указывающие азимут смещения марок, и подписи с абсолютным значением смещения от нулевого до текущего циклов.
- · При необходимости измените параметры созданной подписи в окне **Свойства** введите значения единиц измерения, точности представления, текста до и после значений координат, а также параметры линий выноски.
- · Для того, чтобы отредактировать параметры уже созданной ранее подписи, кликните мышью по подписи. В окне **Свойства** отобразятся параметры данной подписи.
- · Выход из режима осуществляется с помощью команды контекстного меню **Выйти** либо нажатием клавиши *<Esc>*.

Параметры шрифта одинаковы для всех подписей данного типа, созданных в проекте, и настраиваются в диалоге Параметры [программы.](#page-27-0)

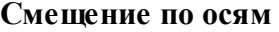

<span id="page-200-0"></span>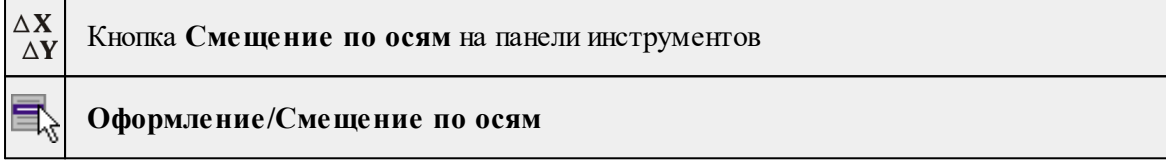

Команда создает для выбранных марок подписи, содержащие абсолютное значение смещения марок от нулевого до текущего цикла по осям X и Y.

- · Выберите команду.
- · Клавишей *<Пробел>* выберите режим выбора множества точек, для которых необходимо создать подпись смещения по осям.
- · Выберите точки.
- · Для выбранных точек создадутся векторы, указывающие, вдоль какой из осей произошло смещение марок, и подписи с абсолютным значением смещения от нулевого до текущего циклов.
- · При необходимости измените параметры созданной подписи в окне **Свойства** введите значения единиц измерения, точности представления, текста до и после значений координат, а также параметры линий выноски.
- · Для того, чтобы отредактировать параметры созданной ранее подписи, кликните мышью по подписи. В окне **Свойства** отобразятся параметры данной подписи.
- · Выход из режима осуществляется с помощью команды контекстного меню *Выйти* либо нажатием клавиши *<Esc>*.

<span id="page-200-1"></span>Параметры шрифта одинаковы для всех подписей данного типа, созданных в проекте, и настраиваются в диалоге Параметры [программы.](#page-27-0)

#### **Подписи**

Темы раздела:

• [Подпись](#page-201-0) объекта

- [Подпись](#page-202-0) отрезка
- [Подпись](#page-203-0) угла
- Создать подписи для всех [объектов](#page-204-1)

## **Подпись объекта**

<span id="page-201-0"></span>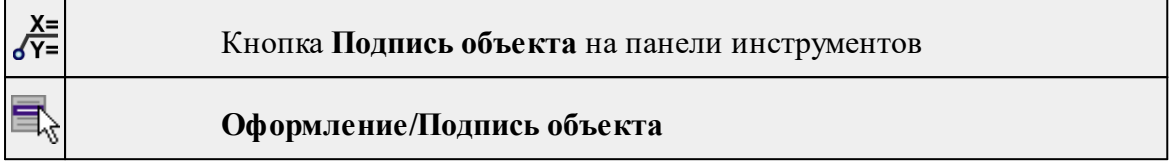

Команда позволяет создать подпись объекта в окне **План**. Подписать можно абсолютно любой объект.

· Выберите команду, появится окно-подсказка.

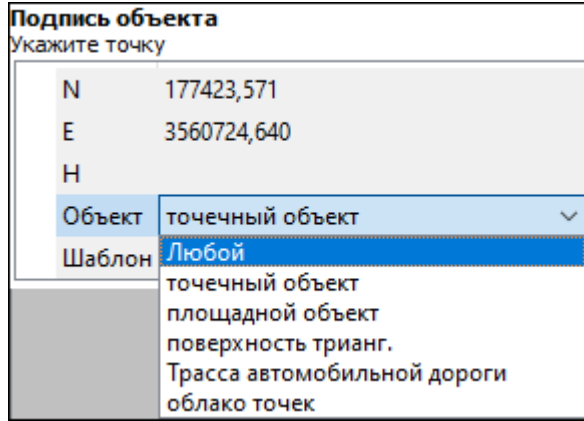

- · Выберите объект, для которого создается подпись. В зависимости от того, какие объекты присутствуют в проекте, можно ограничить выбор.
- · Настройте шаблон подписи или выберите существующий. При настройке шаблона подписи объекта в нем будут доступны все свойства подписываемого объекта, которые можно отобразить.

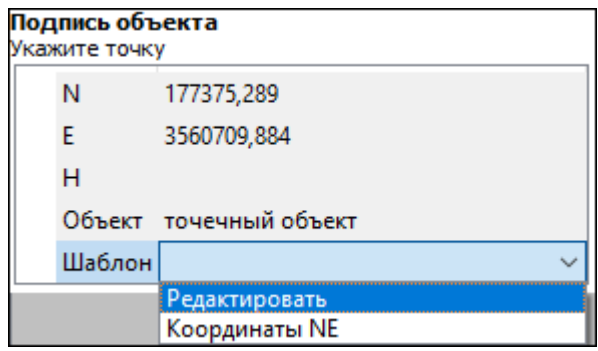

· Укажите местоположение подписи в окне.

При перемещении объекта, подпись перемещается вместе с ним, только если подпись связана с объектом геометрически, т.е. привязана к узлу объекта.

В окне **Свойства** отображается объект, для которого создана подпись и применен шаблон. При необходимости подпись можно изменить после её создания: отредактировать существующий шаблон или применить другой.

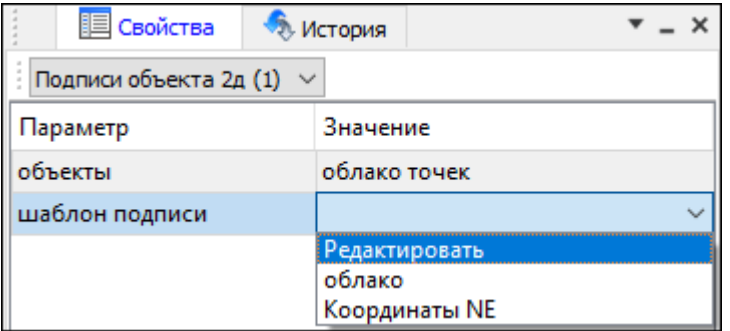

#### **Подпись отрезка**

<span id="page-202-0"></span>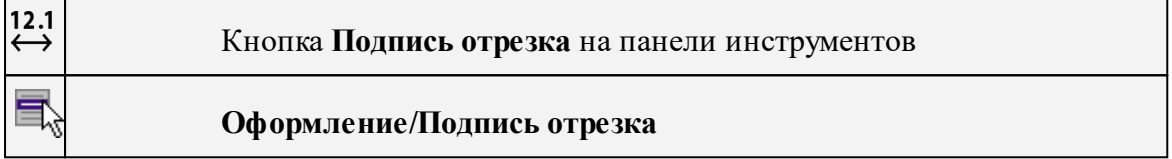

Команда позволяет создать подпись отрезка между двумя точками в окне **План**.

· Выберите команду. Появится окно-подсказка.

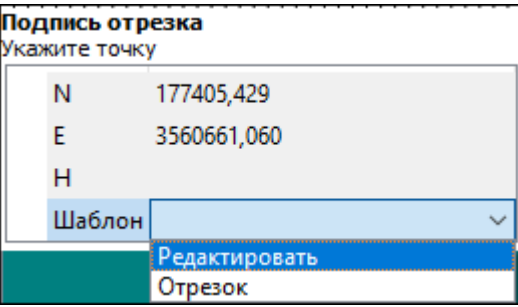

- · Настройте шаблон подписи или выберите существующий, см. подробнее раздел Работа с [редактором](#page-45-0) шаблонов подписей.
- · Последовательно выберите в графическом окне пару точек, между которыми необходимо создать подпись.
- · При необходимости измените параметры созданной подписи в окне **Свойства**.

В окне **Свойства** отображаются объекты, между которыми создана подпись, и примененный шаблон. При необходимости подпись можно изменить после её создания: отредактировать существующий шаблон или применить другой.

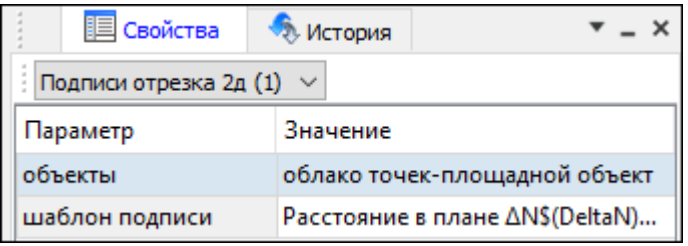

## **Подпись угла**

<span id="page-203-0"></span>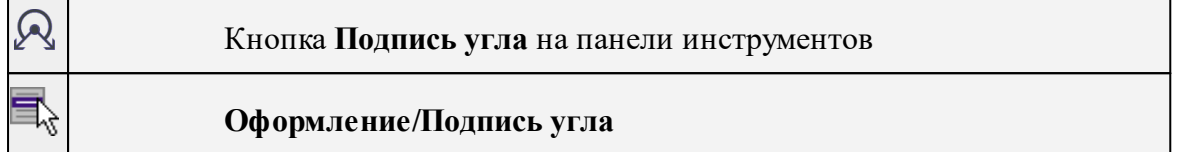

Команда позволяет создать подпись угла, созданного тремя точками в окне **План**.

· Выберите команду. Появится окно-подсказка.

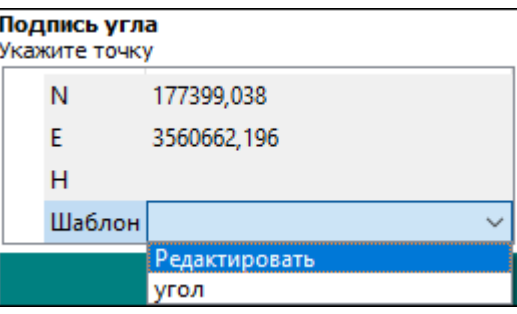

- · Настройте шаблон подписи или выберите существующий, см. подробнее раздел Работа с [редактором](#page-45-0) шаблонов подписей.
- · Последовательно выберите в графическом окне три точки, между которыми необходимо создать подпись угла.
- · При необходимости измените параметры созданной подписи в окне **Свойства**.

В окне **Свойства** отображаются объекты, между которыми создана подпись, и примененный шаблон. При необходимости подпись можно изменить после её создания: отредактировать существующий шаблон или применить другой.

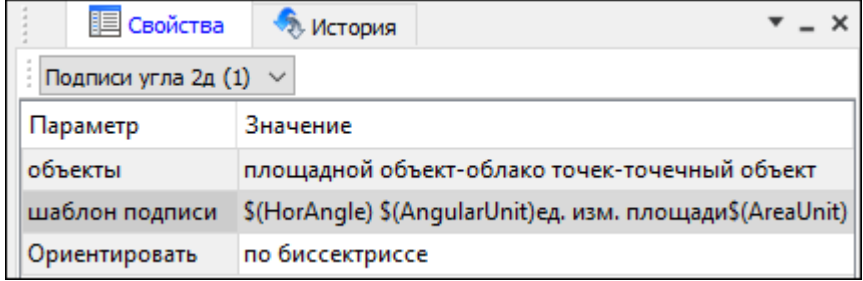

**Создать подписи для всех объектов**

<span id="page-204-1"></span>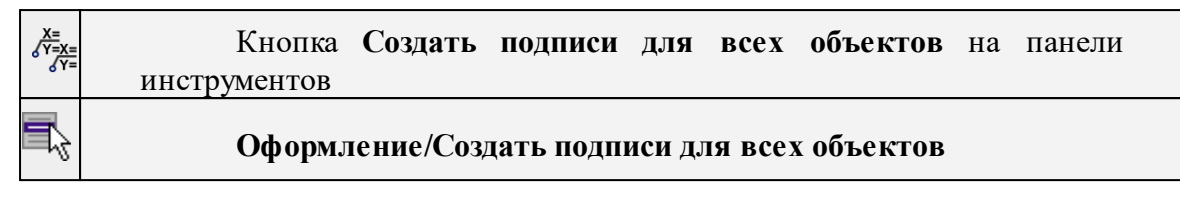

Команда позволяет создавать подписи для всех объектов одного типа в окне **План**.

· Выберите команду. Появится диалоговое окно.

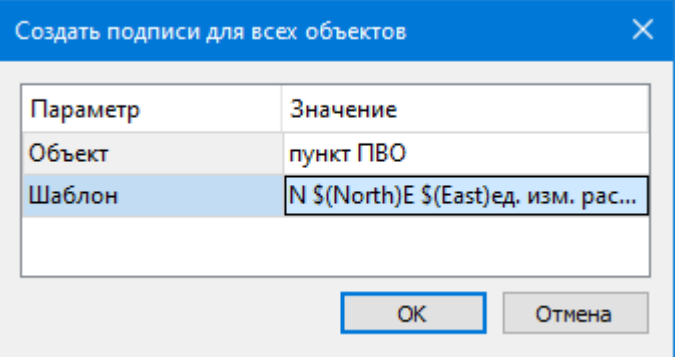

- · Настройте шаблон подписи или выберите существующий, см. подробнее раздел Работа с [редактором](#page-45-0) шаблонов подписей.
- · Выберите объект для подписи и нажмите **ОК**.
- · При необходимости измените параметры созданной подписи в окне **Свойства.**

В окне **Свойства** отображается объект, для которого создана подпись и примененный шаблон. При необходимости подпись можно изменить после её создания: отредактировать существующий шаблон или применить другой.

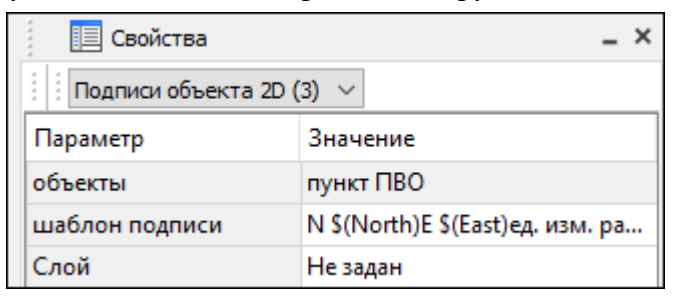

#### **Узел координатной сетки**

<span id="page-204-0"></span>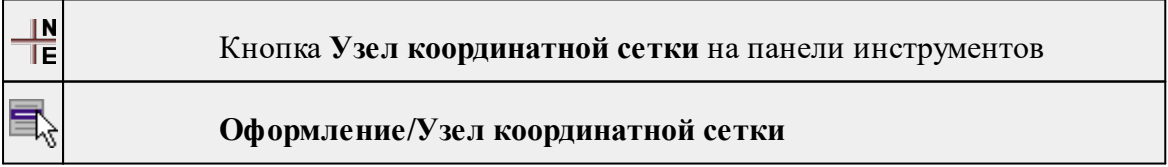

Команда предназначена для вывода подписи координат в узлах координатной сетки в окне **План.**

- · Выберите команду.
- · Выделите рамкой в графическом окне один или несколько крестов.
- · При необходимости измените параметры созданной подписи в окне **Свойства** введите значения текста до и после значений координат.
- · Также имеется возможность настроить представление и точность измерения. Для этого выберите <*Да*> из выпадающего списка **Специализировать представление**. Отобразятся дополнительные параметры, доступные для редактирования – **Точность представления и Единицы измерения**. Изменение настроек представления будет применено непосредственно для выбранного измерения. Для всех остальных измерений в проекте представление будет отображаться в соответствии с настройками заданными в **Свойствах проекта** (меню Файл/**Свойства проекта**).
- · Редактирование подписей производится стандартными методами интерактивного редактирования графических элементов.

Параметры шрифта одинаковы для всех подписей данного типа, созданных в проекте, и настраиваются в диалоге **Параметры программы.**

#### **Дилатация**

<span id="page-205-0"></span>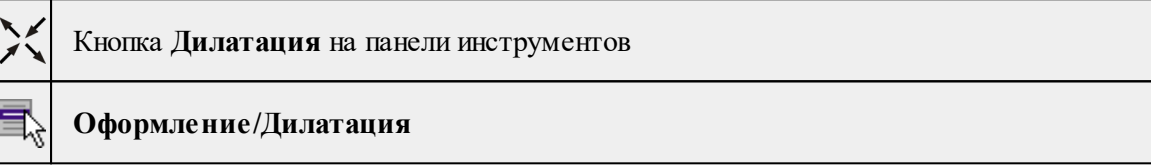

Команда создает подпись дилатации в окне **План**.

- · Выберите команду.
- · После вызова команды в левом верхнем углу окна **План** отображается текстподсказка, указывающая следующий шаг построения.
- · Клавишей <Пробел> выберите режим выбора точек, для которых необходимо создать подпись дилатации. Выберите точки.
- · Для выбранных точек создадутся подписи, содержащие значение дилатации и дирекционный угол оси дилатации.
- · При необходимости измените параметры созданной подписи в окне **Свойства** введите значения слоя, точности представления, текста до и после значений дилатации и угла, а также параметры линии выноски.
- · Для того, чтобы отредактировать параметры уже созданной ранее подписи, кликните мышью по подписи. В окне **Свойства** отобразятся параметры выбранного объекта.

<span id="page-205-1"></span>Параметры шрифта одинаковы для всех подписей данного типа, созданных в проекте, и настраиваются в диалоге Параметры [программы.](#page-27-0)

#### **Вращение**

Кнопка **Вращение** на панели инструментов

## **Оформление/Вращение**

Команда создает подпись вращения в окне **План**.

- · Выберите команду.
- · После вызова команды в левом верхнем углу окна **План** отображается текстподсказка, указывающая следующий шаг построения.
- · Клавишей *<Пробел>* выберите режим выбора точек, для которых необходимо создать подпись вращения. Выберите точки.
- · Для выбранных точек создадутся подписи с указанием угла планового вращения поверхности в данной точке.
- · При необходимости измените параметры созданной подписи в окне **Свойства** введите значения слоя, точности представления, текста до и после значения вращения, а также параметры линии выноски.
- · Для того, чтобы отредактировать параметры уже созданной ранее подписи, кликните мышью по подписи. В окне **Свойства** отобразятся параметры выбранного объекта.

Параметры шрифта одинаковы для всех подписей данного типа, созданных в проекте, и настраиваются в диалоге Параметры [программы.](#page-27-0)

#### **Координатная ось**

<span id="page-206-0"></span>Координатная ось позволяет создавать ортогональные, дуговые и радиальные координационные оси с цифровыми и буквенными обозначениями. Для оформления исполнительных.

Темы раздела:

- · [Ортогональная](#page-206-1)
- <u>[Радиальная](#page-207-0)</u>
- · [Дуговая](#page-208-0)
- · [Тиражировать](#page-208-1)

#### **Ортогональная**

<span id="page-206-1"></span>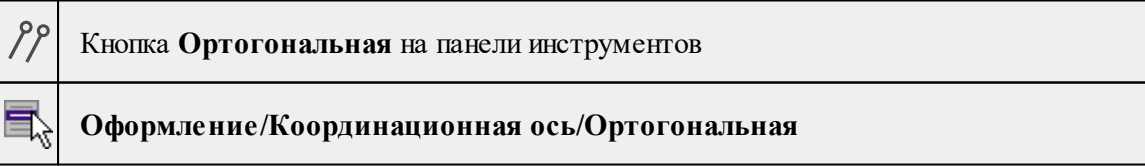

Команда строит ортогональную координационную ось. Ортогональные оси строятся по двум точкам: начало и конец оси.

· Выберите команду.

## **208** РАСЧЕТ ДЕФОРМАЦИЙ

*Примечание: После вызова команды в левом верхнем углу окна План отображается текст-подсказка, указывающая следующий шаг построения.*

- · Укажите точку начала оси. От точки начала к курсору тянется "резинка".
- · Укажите конечную точку оси.
- · Отредактируйте параметры ортогональной оси в окне Свойства.
- · Если нужно скопировать ось с заданным шагом, укажите шаг в области подсказок в верхнем левом углу окна План. При перемещении курсора в сторону от созданной оси параллельно ей строятся оси с заданным шагом. Левым кликом мыши укажите положение последней оси. В окне План построятся ортогональные оси с заданным шагом.

См. также

Команда [Тиражировать](#page-208-1)

#### **Радиальная**

<span id="page-207-0"></span>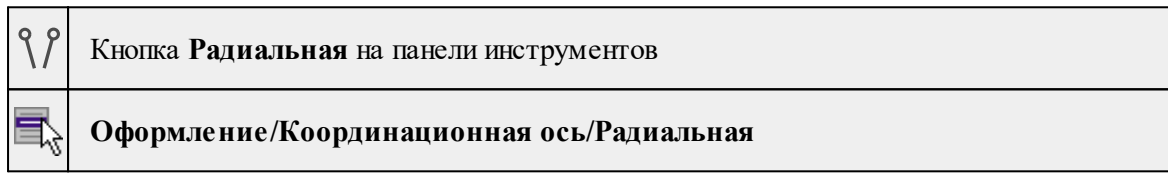

Команда строит радиальную координационную ось.

Радиальные оси строятся по трём точкам: центр системы осей, начало и конец оси (все три точки расположены на одной прямой).

Центр системы осей и начало или конец оси могут совпадать. Точка центра не может располагаться между точками начала и конца оси. Конец оси может располагаться между началом и центром.

· Выберите команду.

*Примечание: После вызова команды в левом верхнем углу окна План отображается текст-подсказка, указывающая следующий шаг построения.*

- · Задайте центр системы осей. От точки центра к курсору тянется "резинка".
- · Укажите точку начала оси. После указания точки начала оси по прямой, проходящей через точки центра и начала, к курсору тянется "резинка".
- · Укажите конечную точку оси. Ось построена.
- · В окне Свойства отредактируйте параметры оси.
- · В левом верхнем углу окна План отобразится группа параметров: Скопировать ось с заданным шагом аналогично команде Тиражировать. Введите угол для копирования радиальной оси и укажите мышью положение последней скопированной оси. Построенная ось будет "растиражирована" с интервалом, равным указанному углу.

См. также

Команда [Тиражировать](#page-208-1)

<span id="page-208-0"></span>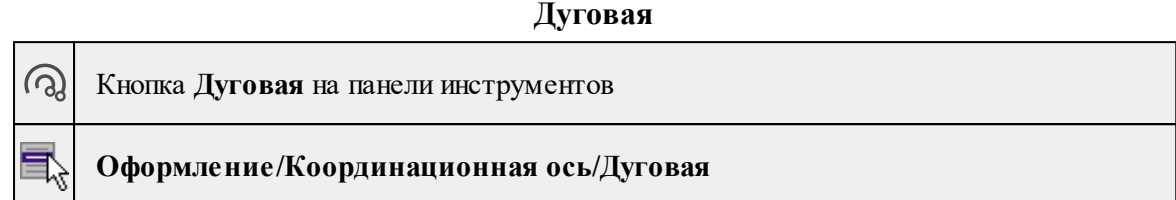

Команда строит дуговую координационную ось.

Дуговые оси строятся по трём точкам: центр системы осей, начало и конец оси (начало и конец оси лежат на окружности с радиусом, равным расстоянию от центра до начала оси). Центр системы осей и начало или конец оси не могут совпадать.

· Выберите команду.

*Примечание: После вызова команды в левом верхнем углу окна План отображается текст-подсказка, указывающая следующий шаг построения.*

- · Укажите точку центра окружности оси. От точки начала к курсору тянется "резинка".
- Укажите точку начала оси. От указанной точки по окружности с радиусом, равным расстоянию между центром системы осей и началом оси, к курсору тянется "резинка".
- · Укажите точку конца оси. В окне Свойства можно отредактировать параметры координационной оси: параметры подписи, выноски, координаты центра окружности, радиус и дирекционный угол оси, характеристики линии оси.
- · Если у дуговой оси начало и конец совпадают, то получается замкнутая дуговая ось (окружность).
- · В левом верхнем углу окна План отобразится группа параметров: Скопировать ось с заданным шагом аналогично команде Тиражировать. Введите шаг для копирования дуговой оси и укажите мышью положение последней скопированной оси. Построенная ось будет "растиражирована" с интервалом, равным указанному шагу.

## См. также

Команда [Тиражировать](#page-208-1)

#### **Тиражировать**

<span id="page-208-1"></span>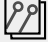

Кнопка **Тиражировать** на панели инструментов

**Оформление/Координационная ось/Тиражировать**

Команда тиражирует выбранную координационную ось.

- · Выберите команду.
- · Выберите координационную ось.
- · В левом верхнем углу окна План отображается полупрозрачное окно построения для ввода и редактирования параметров тиражирования:
- o Шаг дробное число (для ортогональных и дуговых осей) или угловая величина (для радиальной оси),
- o Имена осей строительные оси именуются цифрами и/или буквами.

*Примечание: Единицы измерения шага тиражирования (расстояния или углы) определяются в [Свойствах](#page-37-0) проекта.*

· Укажите мышью направление тиражирования и количество осей, кликнув по последней скопированной оси. Параметры новых осей наследуются от тиражируемой оси.

*Выход из режима осуществляется с помощью команды контекстного меню Выйти либо нажатием клавиши <Esc>.*

#### **Меню Чертежи**

Темы раздела:

- Создать контур [чертежа](#page-209-0)
- Создать лист [чертежа](#page-210-0)
- [Выпустить](#page-210-1) чертеж

#### **Создать контур чертежа**

<span id="page-209-0"></span>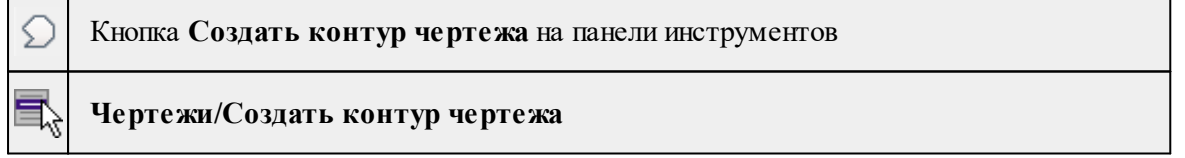

Команда предназначена для создания контура фрагмента чертежа произвольной формы в окне **План.**

Контуры фрагментов чертежа могут иметь сколь угодно сложную форму. Допускается пересечение контуров.

- · Выберите команду.
- · Указывая левой клавишей мыши вершины многоугольного контура, создайте контур.

Правым кликом мыши можно отменить последнее действие.

· Завершите операцию построения замыканием контура на первоначальную точку.

Отменить создание контура можно с помощью команды **Правка/Отменить** или кнопки **Отменить** на панели инструментов.

*Выход из построения производится клавишей <Esc>. Удалить выделенный контур можно клавишей <Delete>.*

См. также

Создание и [редактирование](#page-119-0) чертежа

#### **Создать лист чертежа**

<span id="page-210-0"></span>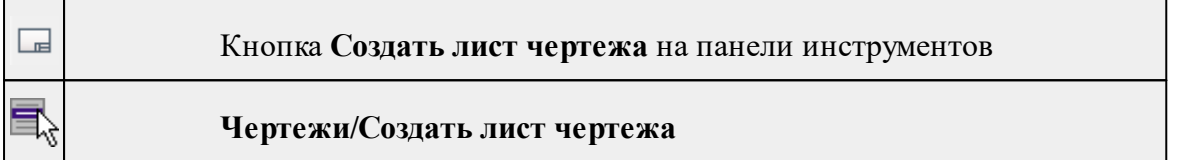

Команда создает фрагмент чертежа в соответствии с данными, заданными в шаблоне чертежа.

- · Выберите команду. Откроется диалоговое окно **Открыть шаблон чертежа.**
- · Задайте необходимые параметры и нажмите кнопку **Открыть**. Шаблон чертежа загрузится в окно **План**.
- · Укажите положение шаблона чертежа (при необходимости его можно развернуть). По этим данным определяется область, которую нужно передать в чертеж.

*Отменить создание области чертежа можно с помощью команды Правка/Отменить или кнопки Отменить на панели инструментов.*

*Выход из режима производится клавишей <Esc>.*

См. также

Создание и [редактирование](#page-119-0) чертежа

#### **Выпустить чертеж**

<span id="page-210-1"></span>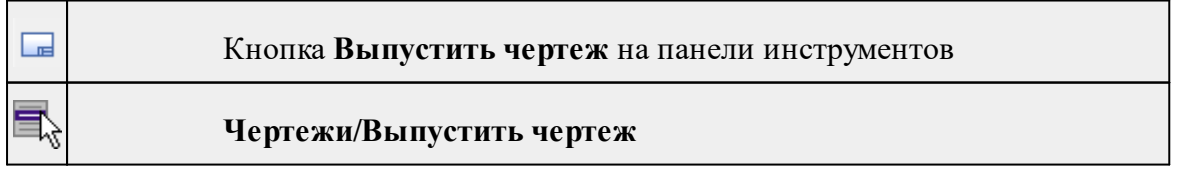

Команда предназначена для перехода в проект чертежа и передачи в него выбранного фрагмента либо листа чертежа.

## **212** РАСЧЕТ ДЕФОРМАЦИЙ

- Создайте <u>контур [чертежа](#page-210-0)</u> или <u>лист чертежа</u>.
- · Вызовите команду. Произойдет переход в проект **Чертеж**.

См. также

Создание и [редактирование](#page-119-0) чертежа

## **Меню Отчеты**

Темы раздела:

- <u>[Контрольные](#page-211-0) пункты</u>
- [Деформации](#page-211-1) и осадки
- [Сводный](#page-212-0) каталог (HTML)
- <u>[Шаблоны...](#page-212-1)</u>
- Редактор [шаблонов](#page-213-0)

#### **Контрольные пункты**

<span id="page-211-0"></span>**Отчеты/Контрольные пункты**

В группе ведомостей **Контрольные пункты** сгруппированы ведомости, относящиеся к сети контрольных пунктов: ведомость с каталогом координат и высот, ведомости и html-отчеты, в которых выводятся результаты анализа устойчивости КП.

Группа содержит следующие ведомости:

- · Ведомость координат и высот контрольных пунктов;
- · Отчет по устойчивости сети контрольных пунктов ( по отношению к начальному циклу);
- · Отчет по устойчивости сети (текущей) между смежными циклами.

#### **Деформации и осадки**

<span id="page-211-1"></span>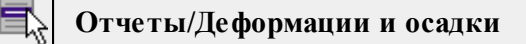

В группе ведомостей **Деформации** и осадки находятся настраиваемые (через шаблоны) ведомости основных деформационных параметров.

Группа содержит следующие ведомости:

• Ведомость осадок марок;

- · Ведомость осадок марок профиля;
- · Каталог координат и высот деформационных марок (форма 1);
- · Каталог координат и высот деформационных марок (форма 2);
- · Каталог координат и высот осадочных марок;
- · Ведомость кривизны применима только для точек, лежащих в одной плоскости;
- · Ведомость дилатаций.

## **Сводный каталог (HTML)**

# <span id="page-212-0"></span>**Отчеты/Сводный каталог (HTML)**

Группа ведомостей **Сводный каталог** формирует *html-отчеты*, в которых с максимальной точностью (числом знаков после запятой) выведены все рассчитываемые деформационные характеристики. Эти ведомости ориентированы в первую очередь на пользователей, желающих использовать результаты работы расчета деформаций в других программах. Например, загрузить html-файл в Excel (другими словами - экспортировать) и произвести там дополнительные расчеты.

Группа содержит следующие ведомости:

- · Сводный каталог деформационно-осадочных марок (форма 1);
- · Сводный каталог деформационно-осадочных марок (форма 2);
- · Сводный каталог осадочных марок.

## **Шаблоны...**

<span id="page-212-1"></span>**Отчеты/Шаблоны...**

Команда вызывает диалог **Шаблоны ведомостей**.

#### <u> В Шаблоны ведомостей - РАСЧЕТ ДЕФОРМАЦИЙ</u>

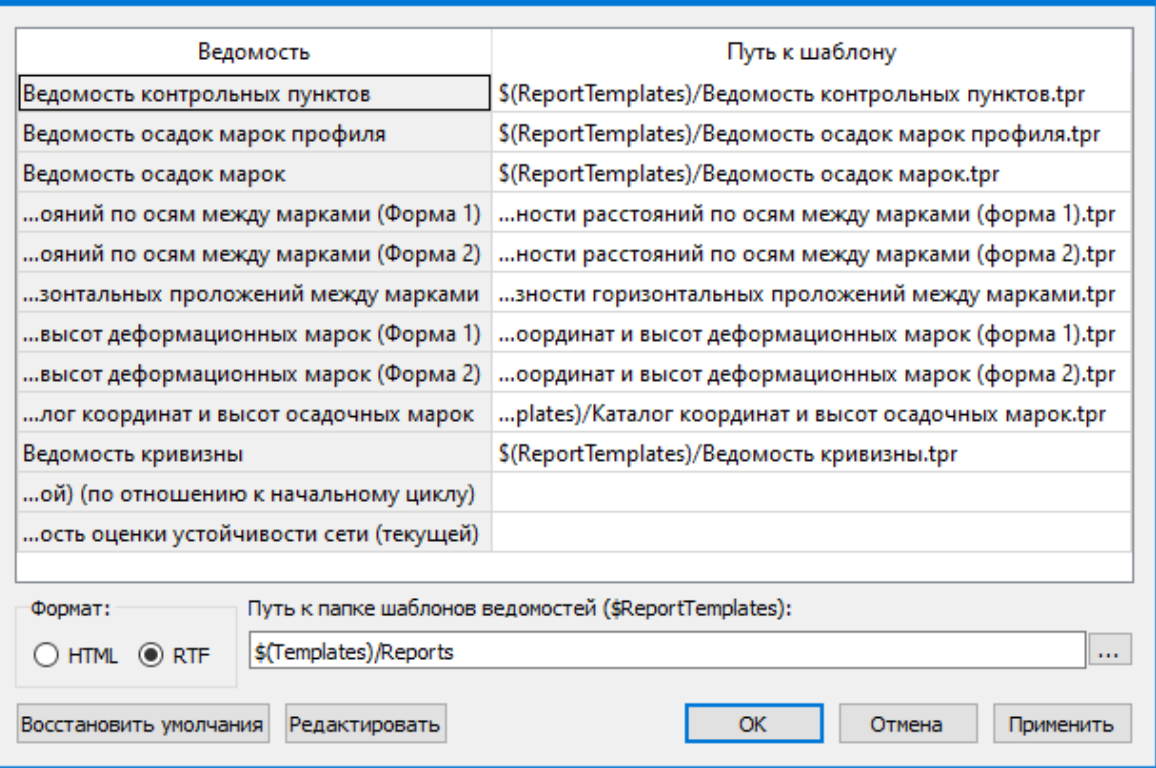

 $\times$ 

В левой части диалогового окна приведен перечень ведомостей, в правой части пути к шаблонам ведомостей.

В диалоге можно поменять пути к шаблонам ведомостей, которые по умолчанию хранятся в папке **Documents and Settings\...\Мои документы\CREDO РАСЧЕТ ДЕФОРМАЦИЙ\Templates\Reports.**

Укажите также формат генерации ведомостей: *HTML* или *RTF.*

По кнопке **Редактировать** вызывается **Редактор шаблонов** с загруженным шаблоном выбранной из списка ведомости. Для ознакомления с функциональными возможностями редактора воспользуйтесь командой **Справка** в **Редакторе шаблонов**.

#### **Редактор шаблонов**

<span id="page-213-0"></span>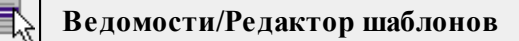

Команда дает возможность отредактировать шаблон и настроить все выходные документы в соответствии с нормативными требованиями, принятыми в организации пользователя.

- · Выберите команду. Откроется диалоговое окно **Редактор шаблонов.**
- · В меню **Файл** выберите команду **Открыть**, указажите путь к файлу шаблона, подлежащего редактированию и нажмите **Открыть**. В главном окне редактора отобразится шаблон ведомости.

Для создания собственного шаблона примените команду **Создать** меню **Шаблон.** Основные принципы формирования шаблона ведомости:

- · Шаблон ведомости состоит из областей.
- · Область содержит произвольное количество строк и столбцов. Строки и столбцы разбивают ведомость на прямоугольные ячейки.
- · Геометрическая структура каждой области создается при помощи функций рисования, стирания, перемещения границ, разбиения и объединения ячеек.
- · Ячейки ведомости выделяются для применения к ним различных команд. Допускается выделение нескольких ячеек одновременно, но только в пределах правильной прямоугольной области.

## *Примечание: Несколько рядом расположенных ячеек можно выделить, последовательно указывая их мышью и удерживая левую клавишу мыши ("протягивая" мышью по необходимым ячейкам).*

- · Каждая ячейка имеет 4 границы. Внешний вид границ (тип, толщина, цвет линии) настраивается.
- · Тип ячейки задается в панели **Свойства**.
- · Внешний вид ячейки (фон) и формат ее содержимого настраиваются.

*Примечание: Собственная справочная система вызывается в окне редактора.*

## **Меню Графики**

Темы раздела:

- · График развития [деформаций](#page-214-0) во времени...
- График развития осадок во [времени...](#page-215-0)
- График [скоростей](#page-216-0) осадок...
- График двух [переменных...](#page-217-0)
- График [абсолютных](#page-218-0) осадок...
- · График [пространственно-временных](#page-219-0) смещений и скоростей
- Профиль [подкранового](#page-220-0) пути...
- · [Деформация](#page-221-0) башенного сооружения

#### **График развития деформаций во времени...**

<span id="page-214-0"></span>

**Графики/График развития деформаций во времени...**

Команда строит график развития деформаций во времени.

· В окне **План** или **Пункты** выберите марки.

- · Вызовите команду.
- · После вызова команды появляется окно генерации графика.

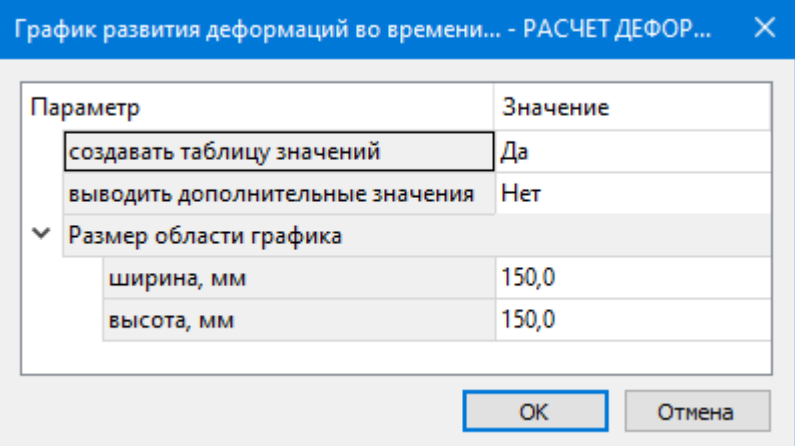

- · Отредактируйте параметры.
- · Нажмите кнопку **ОК**. В окне чертежа сформируется график.

## См. также

Графики, отчеты, [протоколы](#page-98-0)

#### **График развития осадок во времени...**

<span id="page-215-0"></span>**Графики/График развития осадок во времени...**

Команда строит график развития осадок во времени.

- · В окне **План** или **Пункты** выберите марки.
- · Вызовите команду.
- · После вызова команды появляется окно генерации графика.
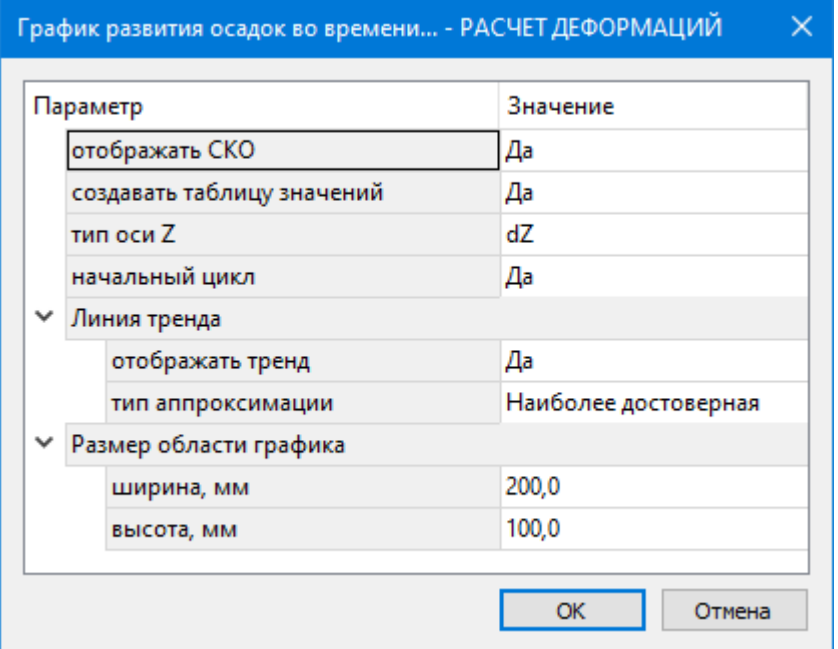

- · Отредактируйте параметры:
	- § Если параметр **Отображать СКО** = *Да*, то на графике отображается СКО положения марки в циклах.
	- § **Тип оси H** в выпадающем списке возможен выбор значений по оси Н или выбор параметра Sh (0) - при котором возможен отображения значений осадки.
	- § **Начальный цикл** позволяет отключить использование в расчете начального цикла. Это позволит избежать влияние нулевого значения осадки в начальном цикле на линию тренда в случае, если осадочные процессы происходили до начала наблюдений.
	- § Группа **Линия тренда**:
		- o если параметр **Отображать тренд** = *Да*, то программа рассчитывает линейную, квадратическую, периодическую, показательную или полиномиальную аппроксимацию движения марки во времени с оценкой достоверности и выбором наиболее достоверного закона;

Более подробно см. [Аппроксимация](#page-91-0) развития осадок во времени.

- o **Тип аппроксимации** выбирается из выпадающего списка.
- · Нажмите кнопку **ОК**. В окне чертежа сформируется график.

См. также

Графики, отчеты, [протоколы](#page-98-0)

#### **График скоростей осадок...**

**Графики/График скоростей осадок...**

Команда строит график изменения скоростей осадок во времени.

- · В окне **План** или **Пункты** выберите марки.
- · Вызовите команду.
- · После вызова команды появляется окно генерации графика.

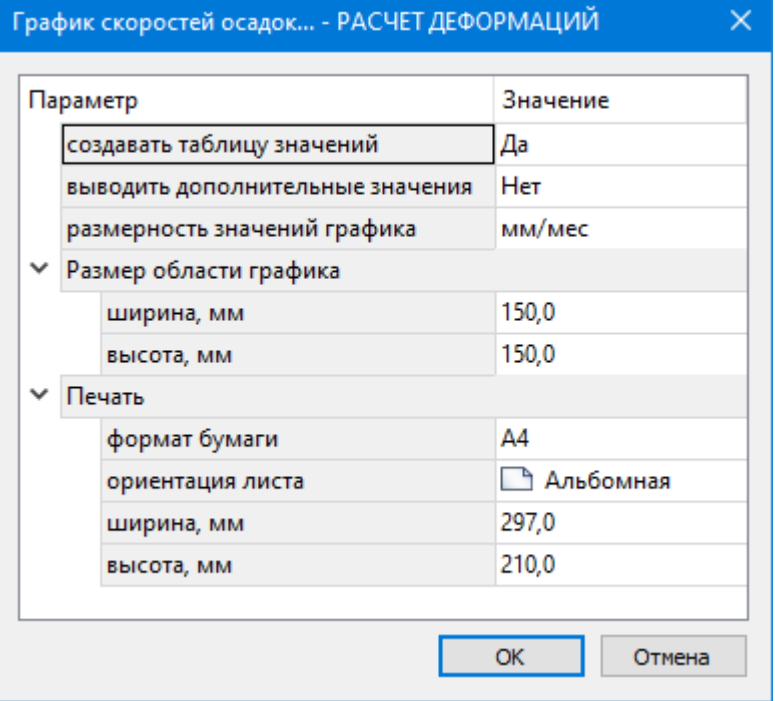

Отредактируйте **Параметры:**

- o **Размерность значений графика** позволяет настроить размерность значений (мм/мес, мм/год);
- o **Выводить дополнительные значения** позволяет при наличии в проекте дополнительных данных вывести их значения в таблице в графике (См. подробнее [Дополнительные](#page-40-0) данные).
- · Нажмите кнопку **ОК**. В окне **Чертеж** сформируется график.

См. также

Графики, отчеты, [протоколы](#page-98-0)

#### **График двух переменных...**

**Графики/График двух переменных...**

Команда строит график изменения во времени двух переменных.

- · В окне **План** или **Пункты** выберите марки.
- · Вызовите команду.
- · После вызова команды появляется окно генерации графика.

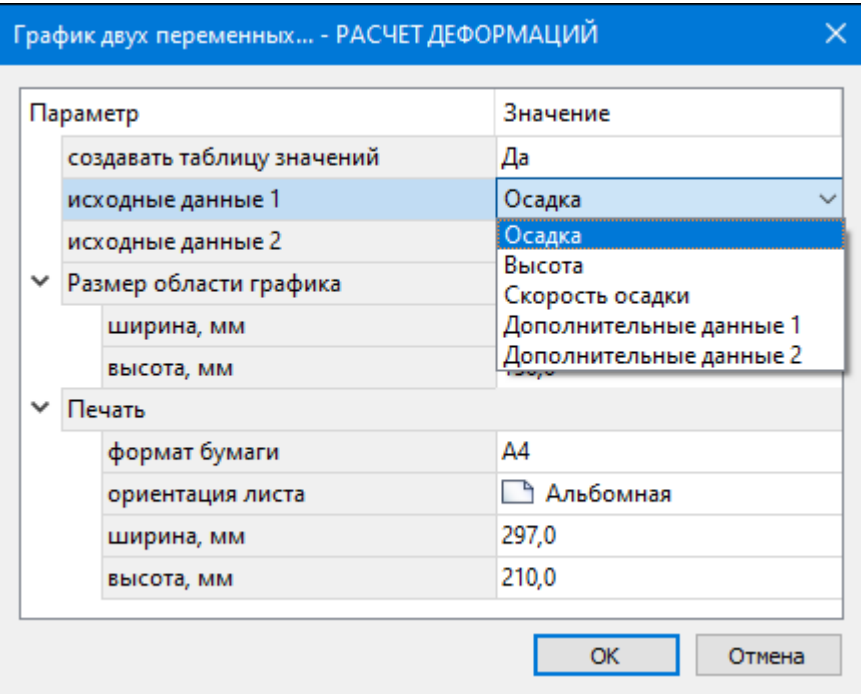

- · Настройте параметры для вывода графика. Возможен выбор осадки, скорости осадки, высоты и дополнительных данных (См. подробнее [Дополнительные](#page-40-0) [данные](#page-40-0)).
- · Нажмите кнопку **ОК**. В окне **Чертеж** сформируется график.

См. также Графики, отчеты, [протоколы](#page-98-0)

## **График абсолютных осадок...**

<span id="page-218-0"></span>**Графики/График абсолютных осадок...**

Команда строит график абсолютных осадок.

- · В окне Линии [профилей](#page-60-0) или **План** выберите линию (линии) профиля.
- · Вызовите команду.

*Примечание: После вызова команды в левом верхнем углу окна План отображается текст-подсказка, указывающая следующий шаг построения.*

· После вызова команды появляется окно генерации графика.

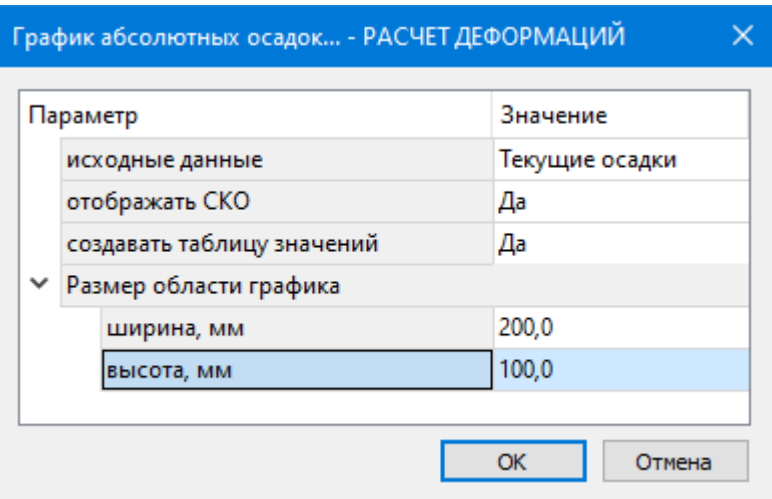

- · Выберите исходные данные для графика (циклы, по которым нужно строить график):
	- § **Текущие осадки** график строится по текущему и предыдущему циклу,
	- § **Суммарные осадки** график строится по текущему и нулевому циклу,
	- § **Все циклы** график строится по всем включенным циклам.
- · Отредактируйте параметры.
- · Нажмите кнопку **ОК**. В окне чертежа сформируется график.

См. также

Таблица Линии [профилей](#page-60-0)

Графики, отчеты, [протоколы](#page-98-0)

#### **График пространственно-временных смещений и скоростей**

**Графики/График пространственно-временных смещений и скоростей...**

Команда строит график пространственно-временных смещений и скоростей.

- · В окне Линии [профилей](#page-60-0) или **План** выберите линию (линии) профиля.
- · Вызовите команду.
- · В Графическом окне в выпадающем списке возможен выбор построения двух графиков - вертикальных смещений или скоростей вертикальных движений.
- · Результатом является получение чертежа с возможностью его редактирования.

См. также

Графики, отчеты, [протоколы](#page-98-0)

**Профиль подкранового пути...**

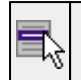

**Графики/Профиль подкранового пути...**

Команда вызывает окно генерации графика **Профиль подкранового пути** и по введенным параметрам строит график в окне чертежа.

· Вызовите команду.

**Примечание:** *После вызова команды в левом верхнем углу окна План отображается текст-подсказка, указывающая следующий шаг построения.*

- · Укажите левый и правый рельсы.
- · Откроется окно генерации графика:

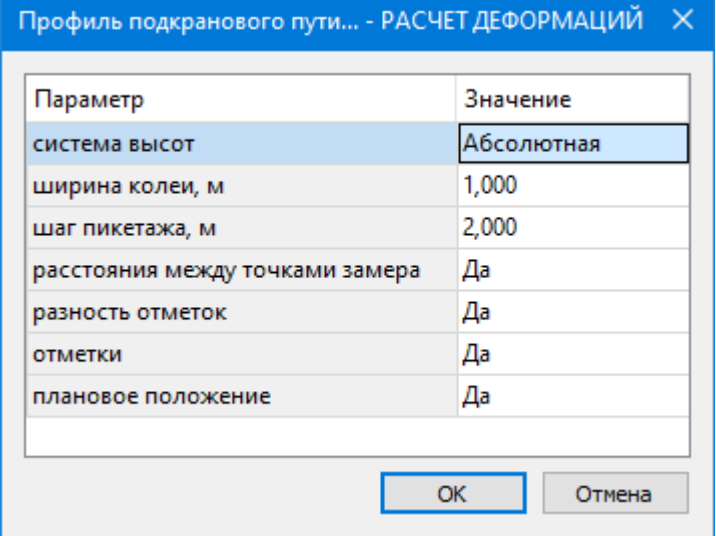

· Отредактируйте параметры:

o **Система высот**. Выбор значения из выпадающего списка:

*Абсолютная* – отметки головки рельса будут подписаны в соответствии со значениями высот,

*Условная* – за ноль принимается высшая или низшая точка пары рельсов.

- o **Ширина колеи**. Вводится паспортное значение ширины колеи, если оно известно. Оно необходимо для расчета отклонения рельсов от прямой линии. Если значение не будет введено, оно рассчитается автоматически как среднее расстояние между рельсами.
- · Нажмите кнопку **ОК**. В окне чертежа сформируется график.

См. также График [подкрановых](#page-97-0) путей

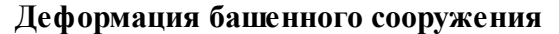

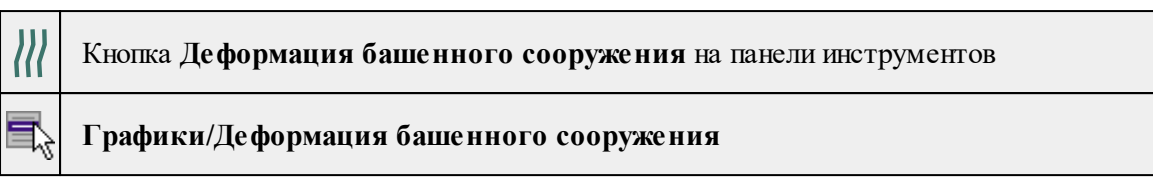

Команда выполняет расчет деформации башенного сооружения и вызывает окно генерации отчета для формирования графиков деформации.

- · Выберите команду.
- · Команда вызывает окно генерации отчета для формирования графиков деформаций башенного сооружения.

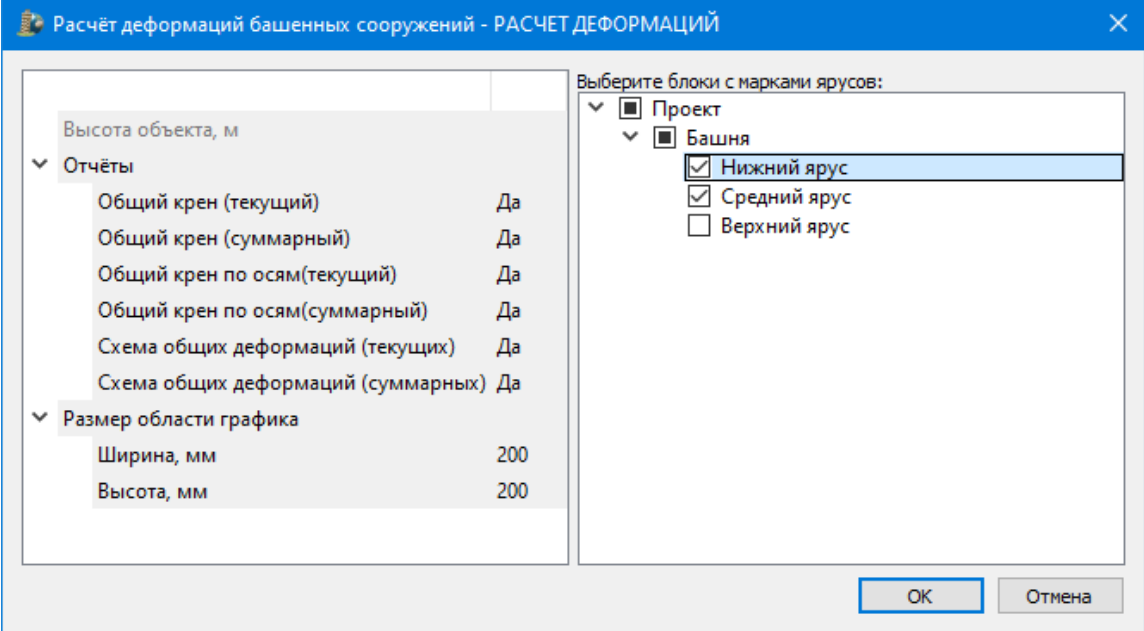

Окно генерации отчёта состоит из двух основных частей: дерева настройки параметров генерации отчёта и дерева блочной структуры проекта.

Настройте параметры формирования графиков:

- o Высота объекта доступна для редактирования только в том случае, когда для расчёта выбран только один блок.
- o В группе **Отчеты** выберите график, который нужно сформировать.
- o При необходимости можно изменить размер области графика и параметры печати.
- · Все полученные графики открываются в окне чертёжной модели.

## См. также

Расчет [деформаций](#page-94-0) башенных сооружений

## **Меню Окно**

<span id="page-222-3"></span>Темы раздела:

· Открытые [документы](#page-222-0)

#### **Открытые документы**

<span id="page-222-0"></span>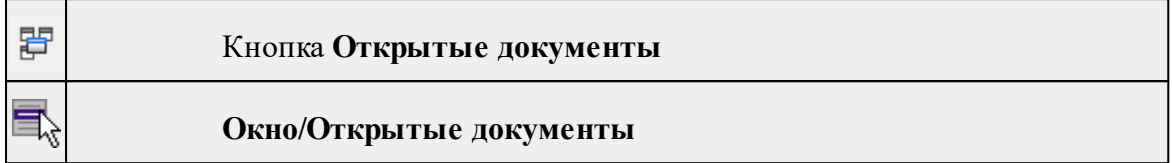

Команда выводит список открытых проектов, классификаторов и чертежей. Для перехода к требуемому документу выберите его имя из списка.

## **Меню Рабочая область**

<span id="page-222-4"></span>Темы раздела:

- [Конфигурации](#page-222-1)
- <u>Меню и [тулбары](#page-222-2)</u>
- <u>Лента [команд](#page-223-0)</u>
- · [Оформление](#page-223-1)
- <u>[Команды](#page-224-0)</u>

## **Конфигурации**

<span id="page-222-1"></span>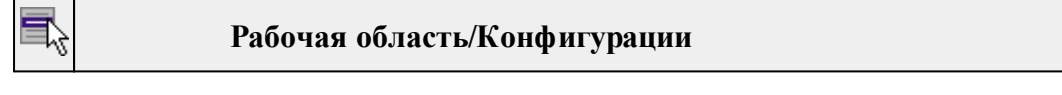

<span id="page-222-2"></span>Команда вызывает диалог [Конфигурации](#page-17-0) рабочей области для сохранения текущего размещения окон и панелей и для загрузки ранее сохраненной конфигурации рабочей области.

## **Меню и тулбары**

## **Рабочая область/Меню и тулбары**

С помощью команды окно приложения принимает классический вид.

Основные блоки классического интерфейса:

- · Главное меню программы (**Файл, Правка, Вид** и т.д.);
- · Панели инструментов главного окна;
- · Строка поиска, настройка рабочей области, справка;
- · Закрепленные вкладки (**Свойства**, **История** и т.д.);
- · Панели инструментов закрепленных вкладок;
- · Строка состояния.

#### **Лента команд**

# <span id="page-223-0"></span>**Рабочая область/Лента команд**

Команда устанавливает стиль интерфейса с лентой команд.

Основные блоки ленточного интерфейса:

- · Лента команд. Команды на ленте сгруппированы по вкладкам и группам.
- · Панель быстрого доступа располагается в левой части заголовка окна программы.

На панель быстрого доступа можно добавить все необходимые кнопки и свернуть ленту до заголовков. Таким образом, с программой удобно работать и на экранах с небольшим разрешением.

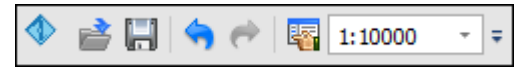

· Строка быстрого поиска команды расположена справа в строке главного меню (классический стиль) или в строке с заголовками вкладок ленты (лента команд).

Функция быстрого поиска команды позволяет найти необходимую команду по ее названию или по нескольким буквам, содержащимся в названии.

```
Поиск: Команда (Ctrl + Q)
                ۵
```
При вводе названия команды под полем появляется выпадающий список с командами, названия которых содержат введённый пользователем текст.

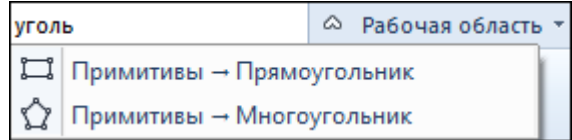

Выбор одного из пунктов выпадающего списка вызывает соответствующую команду.

#### **Оформление**

<span id="page-223-1"></span>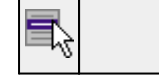

#### **Рабочая область/Оформление**

Команда переключает стили и оформление интерфейса.

Как к классическому, так и к ленточному стилю интерфейса может быть применено любое оформление. Исключение составляет Классическое оформление – оно может быть применено только к классическому стилю интерфейса.

Если активирован стиль интерфейса **Лента команд**, при выборе классического оформления стиль автоматически переключается на **Меню и тулбары**. При изменении стиля интерфейса с **Лента команд** на **Меню** и тулбары оформление автоматически переключается на **Классическое.**

#### **Команды**

<span id="page-224-0"></span>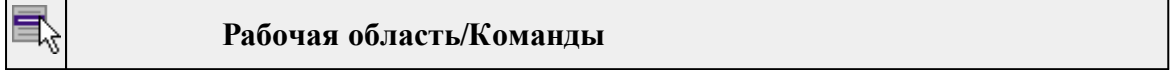

<span id="page-224-3"></span>Команда вызывает диалог [Команды](#page-12-0) для настройки ленты команд и панелей инструментов.

#### **Меню Справка**

Темы раздела:

- Вызов [справки](#page-224-1) (F1)
- · О [программе](#page-224-2)

#### **Вызов справки (F1)**

<span id="page-224-1"></span>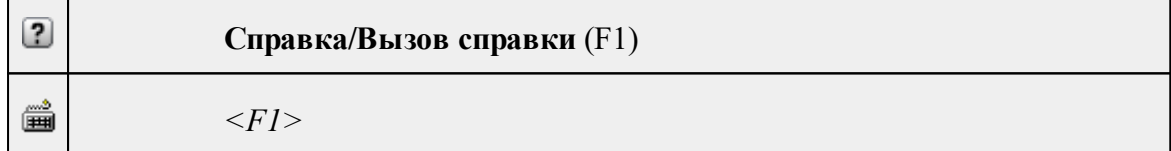

Команда отображает справку и полезные советы.

## · Выберите в меню **Справка** команду **Вызов справки (F1)**.

Для получения справки о нужной команде необходимо навести курсор на конкретную строку выпадающего меню и нажать клавишу *<F1>*. Если команда уже вызвана, для получения контекстной справки необходимо нажать клавишу *<F1>* вне зависимости от положения курсора.

#### **О программе**

<span id="page-224-2"></span>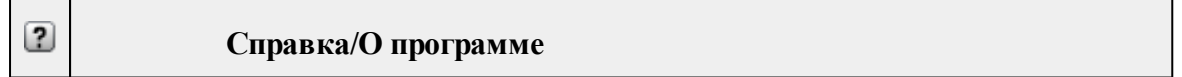

Команда открывает окно, в котором представлена ссылка на домашнюю страницу компании-разработчика, а также информация о номере версии программы, об авторских правах, названии организации.

*Чтобы закрыть окно информации о программе, нажмите на него или воспользуйтесь клавишей <Esc>.*

## **Контекстные меню**

Кроме команд главного меню, в системе доступны команды контекстных меню, которые можно вызвать нажатием правой клавиши мыши. При этом списки команд в меню различны в зависимости от окна, в котором показывается меню или выбранного элемента в окне.

Все команды контекстных меню присутствуют в главном меню проектов DFS и DDR4 или на локальных панелях инструментов рабочих окон.

• Команды контекстных меню таблиц

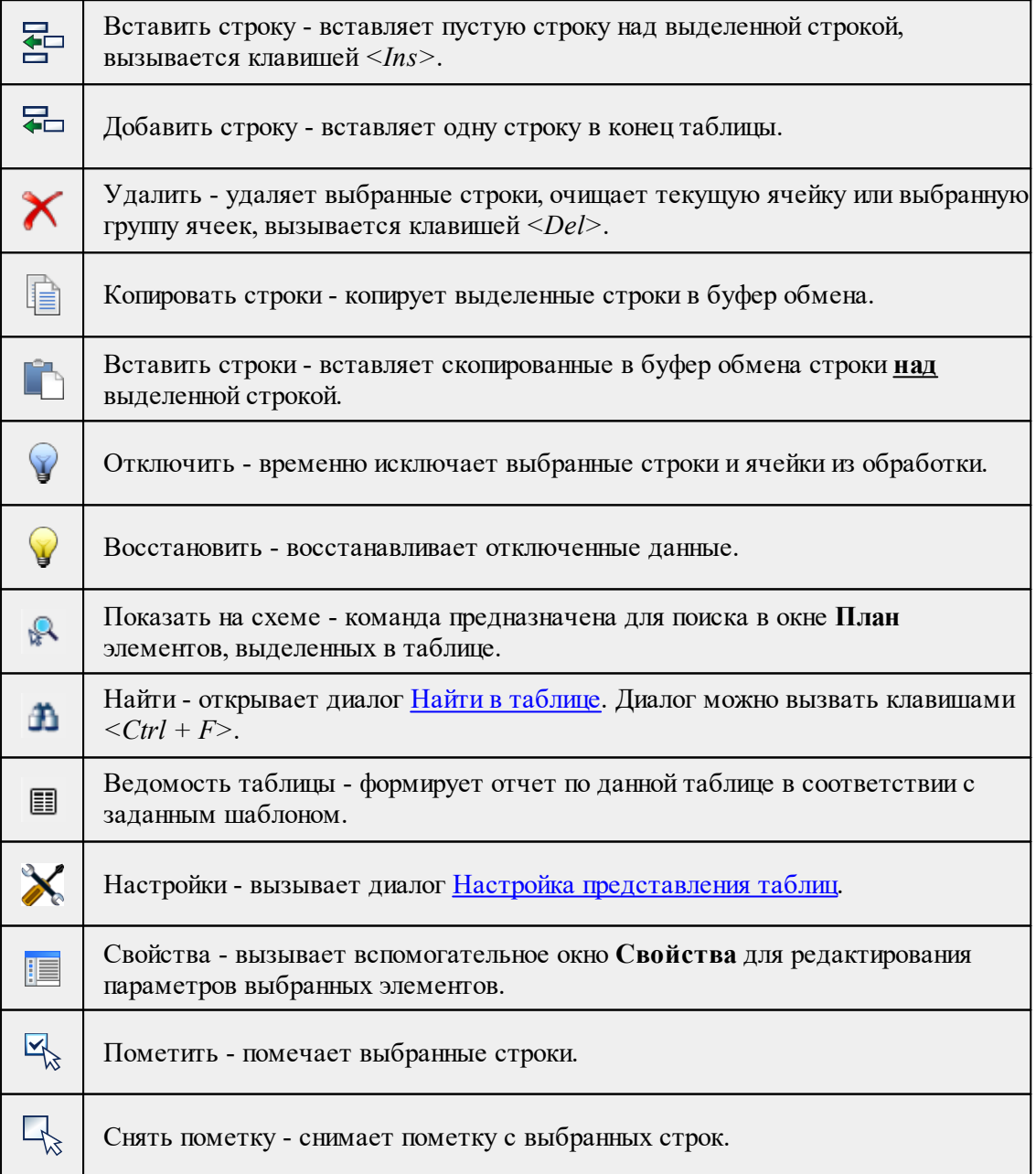

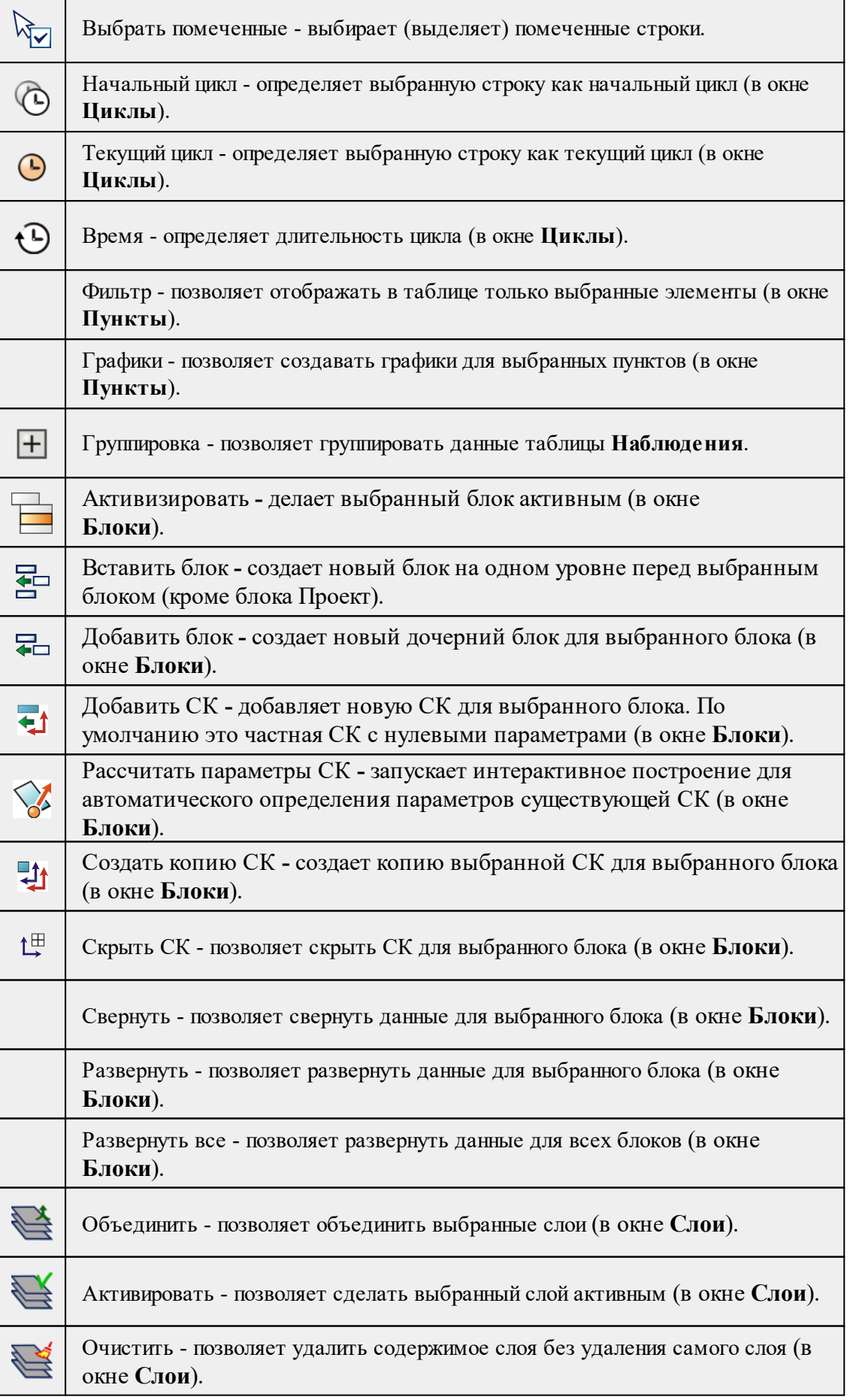

Ť.

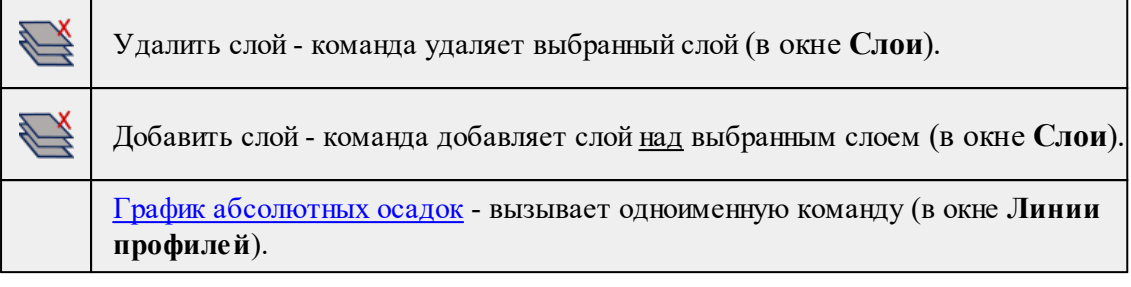

## • Команды контекстного меню окна План Выбрать рамкой - интерактивно выбирает группу элементов в графическом окне с помощью построения прямоугольной рамки. Рамка строится в El графическом окне при помощи произвольного указания курсором двух точек диагонали. Выбрать контуром - интерактивно выбирает группу элементов в графическом £⊾ окне с помощью построения произвольного контура. Контур строится в графическом окне при помощи произвольного указания точек курсором. Фильтр выбора - позволяет настроить или создать новый фильтр [выбора](#page-71-0) Y. элементов. Фильтр видимости - позволяет настроить или создать новый фильтр [видимости](#page-72-0)  $\overline{\mathbf{r}}$ элементов.

Список фильтров видимости (Координатная сетка, Веб-карты....).

IE Свойства проекта - открывает диалог **Свойства проекта**.

Добавить в блок - добавляет выделенные элементы в выбранный блок.

Удалить из блока - удаляет выделенные элементы из выбранного блока.

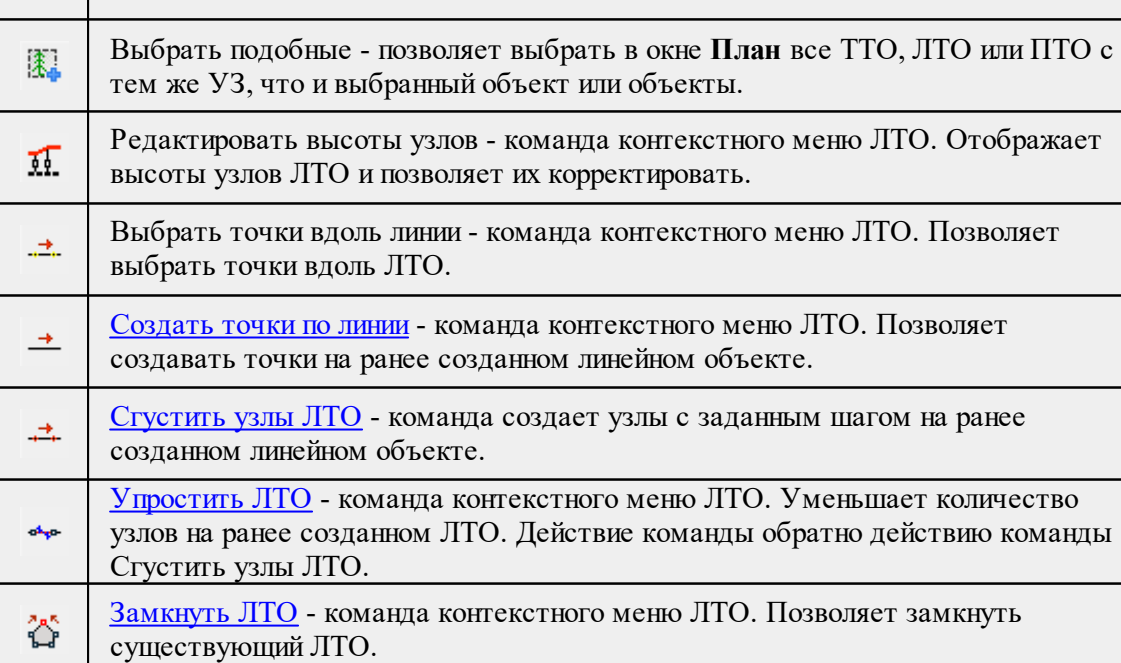

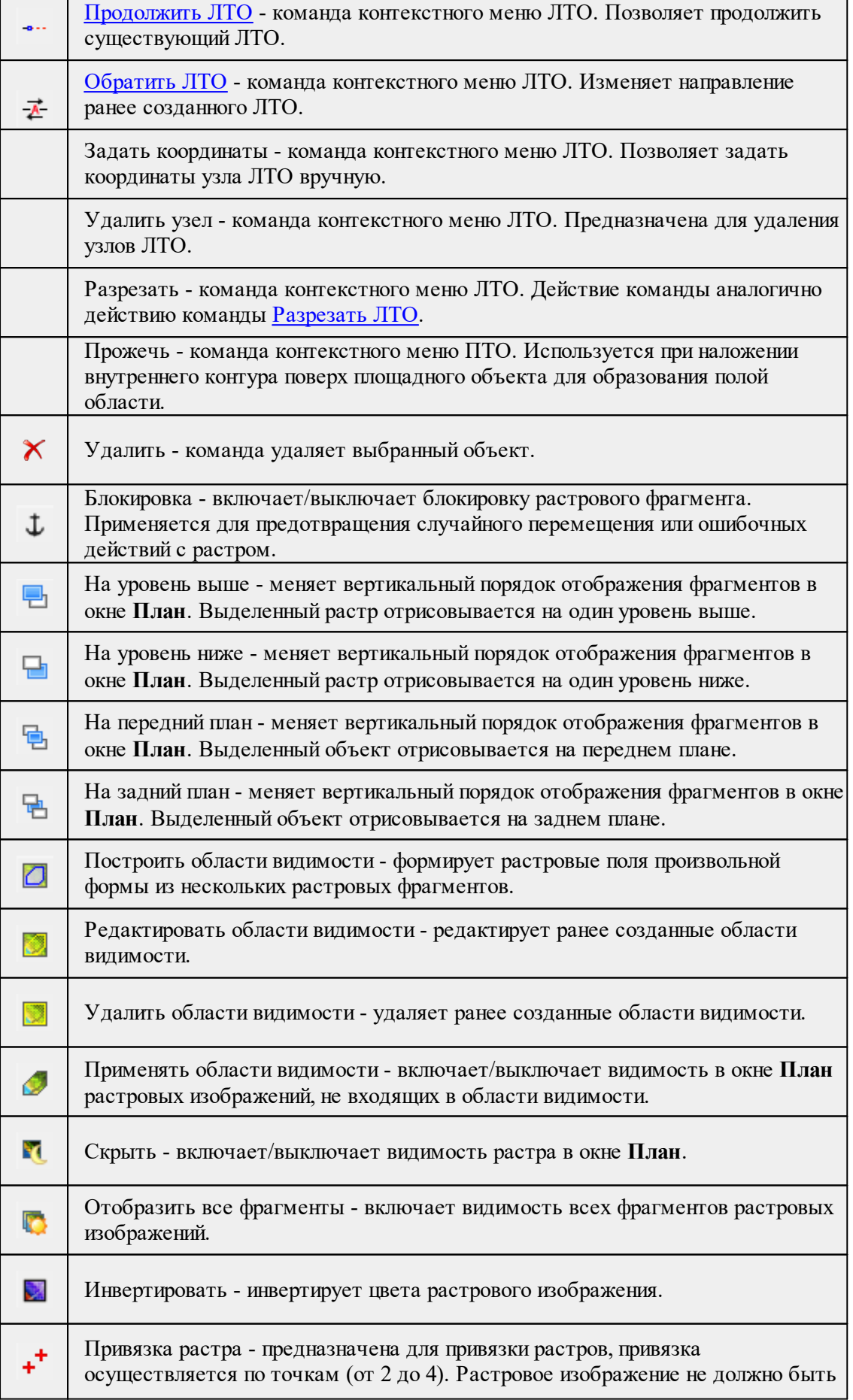

T

h

заблокировано.

• Команды контекстного меню построений ТО

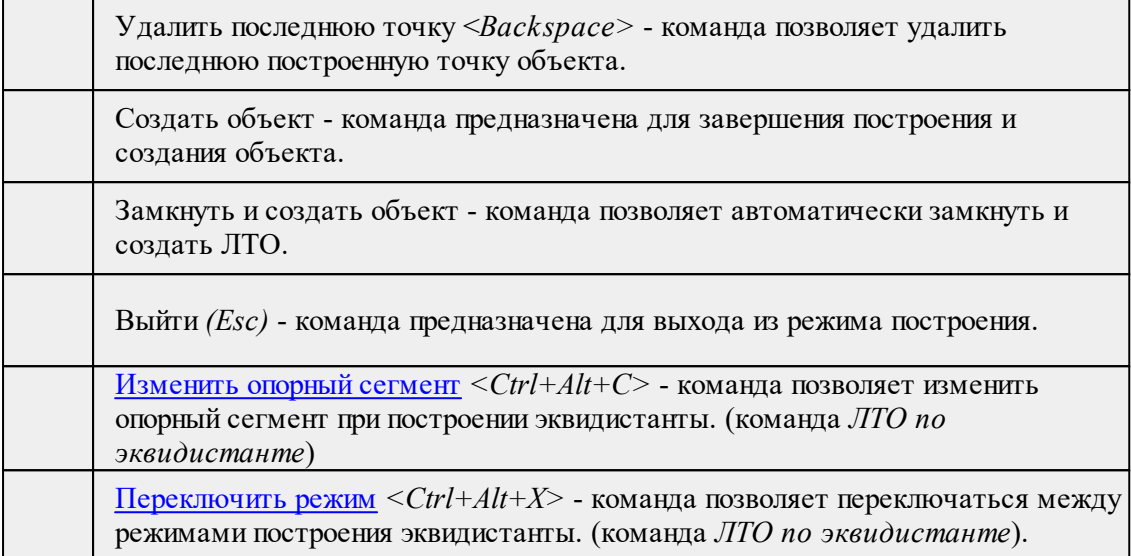

## **Команды оконных панелей инструментов**

Кроме команд главного и контекстных меню доступны команды, располагающиеся на панелях окон.

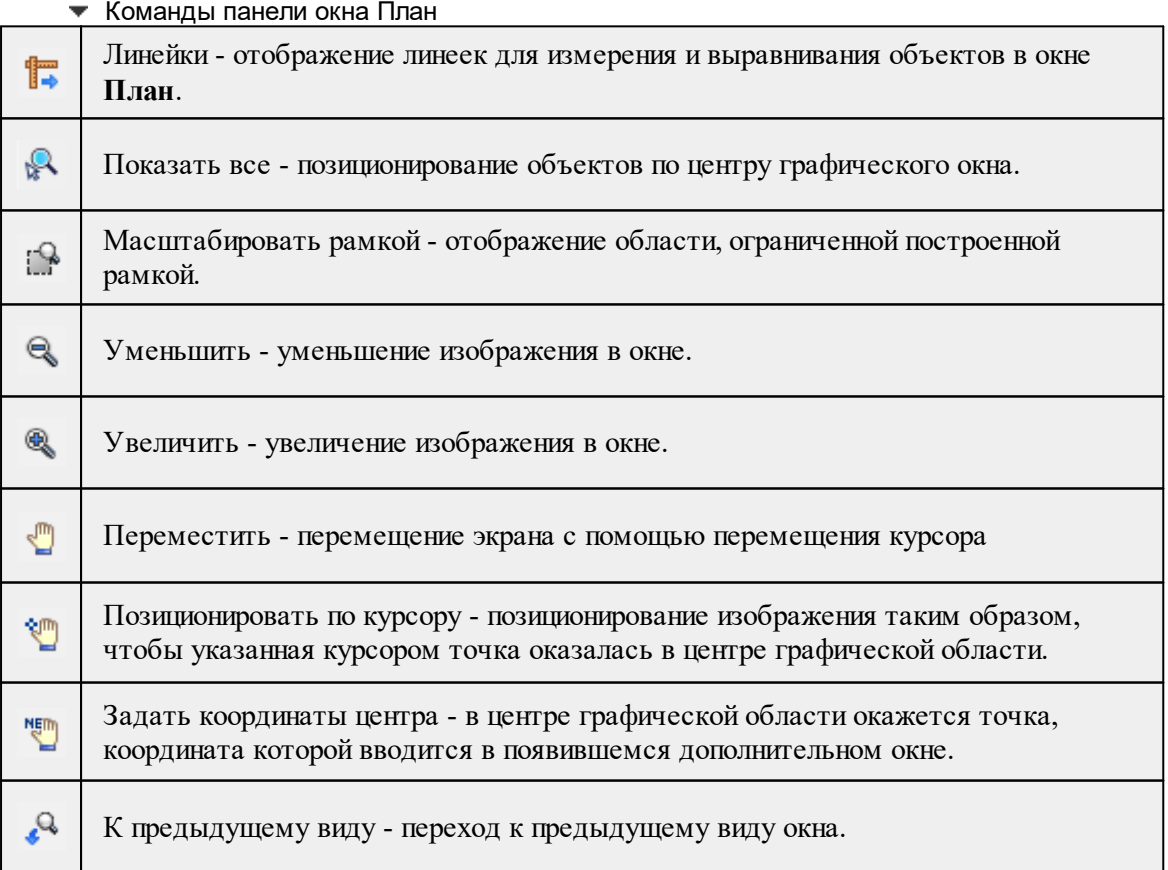

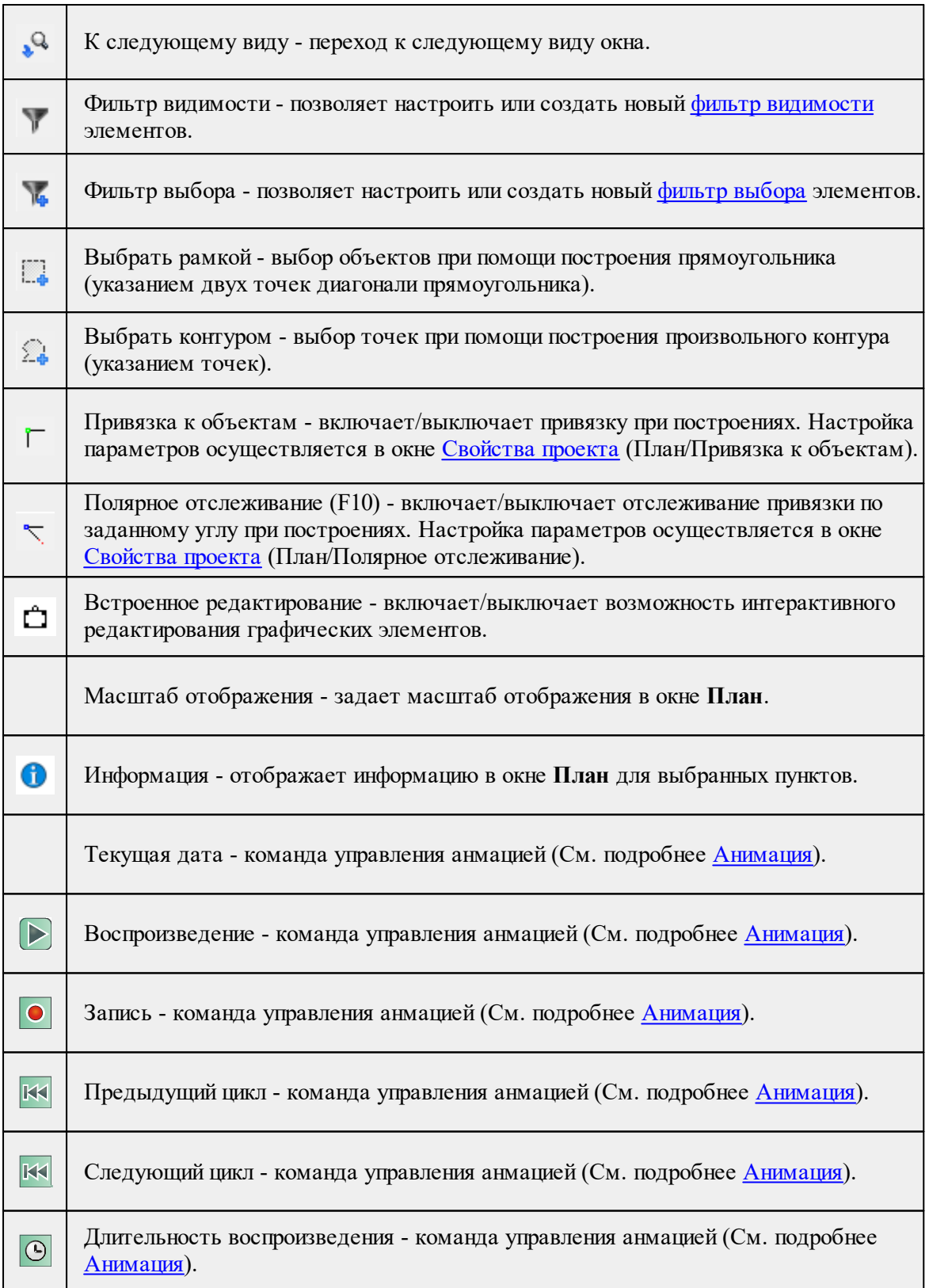

Команды панели окна 3D-вид

Вертикальный масштаб - выбор вертикального масштаба для более наглядного представления вертикальных смещений.

## **232** РАСЧЕТ ДЕФОРМАЦИЙ

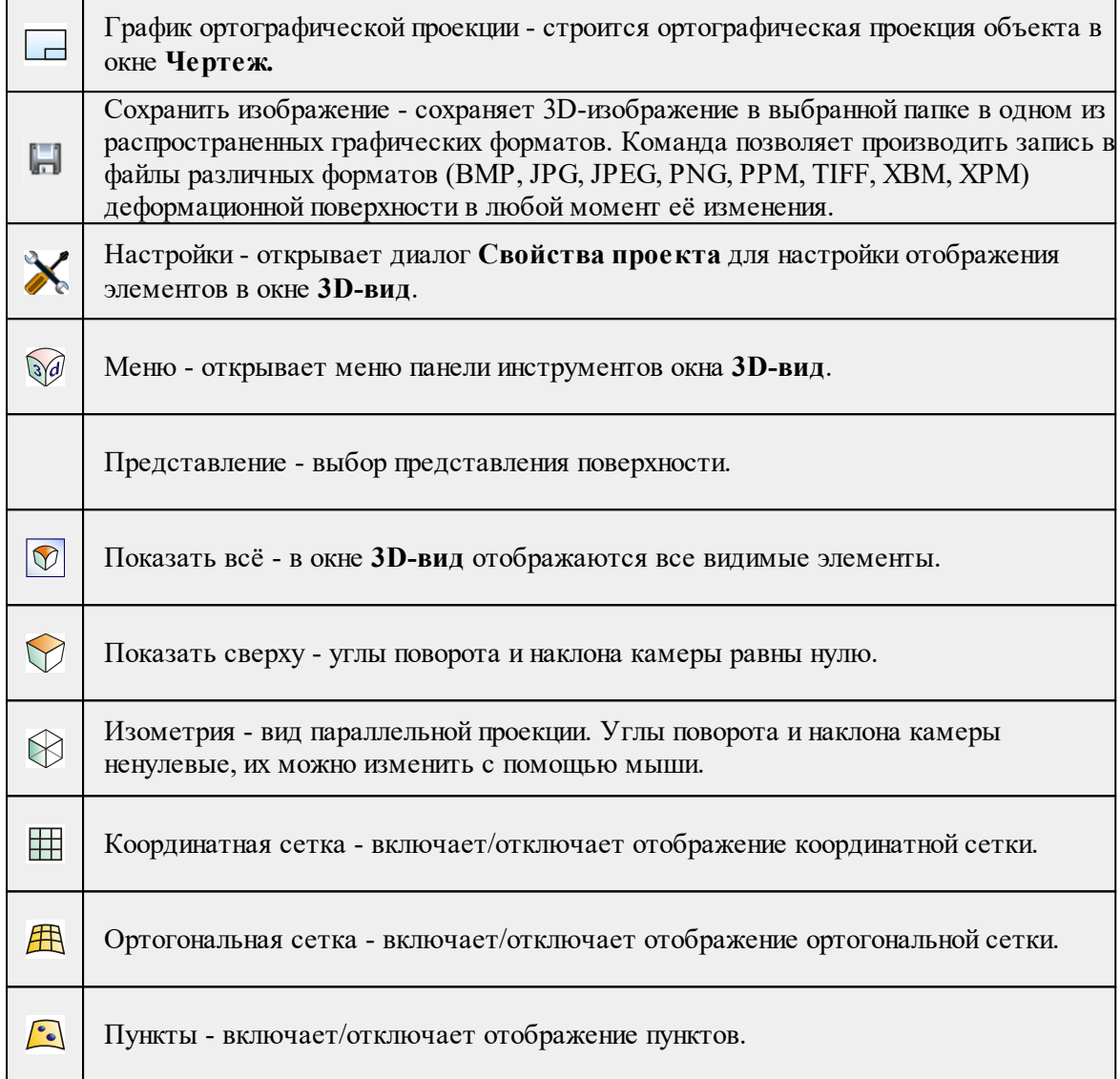

#### • Команды панели окна История

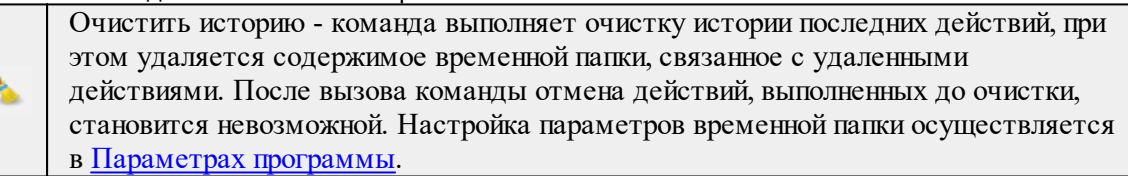

## **Команды главного меню (Чертеж)**

Темы раздела:

- <u>[Меню](#page-232-0) Файл</u>
- · Меню [Правка](#page-238-0)
- <u>[Меню](#page-244-0) Вид</u>
- · Меню [Примитивы](#page-244-1)
- <u>Меню [Объект](#page-250-0)</u>

- · [Меню](#page-222-3) Окно
- <u>Меню [Рабочая](#page-222-4) область</u>
- · Меню [Справка](#page-224-3)
- Панели [инструментов](#page-257-0)

## **Меню Файл**

<span id="page-232-0"></span>Темы раздела:

- <u>[Создать](#page-232-1)</u>
- · [Открыть](#page-129-0)
- [Недавние](#page-130-0) проекты
- · [Закрыть](#page-130-1)
- · [Сохранить](#page-130-2)
- [Сохранить](#page-130-3) как
- · [Сохранить](#page-131-0) все
- [Экспорт](#page-235-0) (окно Чертеж)
- · [Параметры](#page-235-1) страницы (окно Чертеж)
- [Раскладка](#page-236-0) на страницы (окно Чертеж)
- [Предварительный](#page-236-1) просмотр (окно Чертеж)
- · Печать (окно [Чертеж\)](#page-237-0)
- · Редактор [шаблонов](#page-237-1) (окно Чертеж)
- · [Выход](#page-143-0)

## **Создать**

<span id="page-232-1"></span>Темы раздела:

· [Чертеж](#page-129-1)

## **Чертеж**

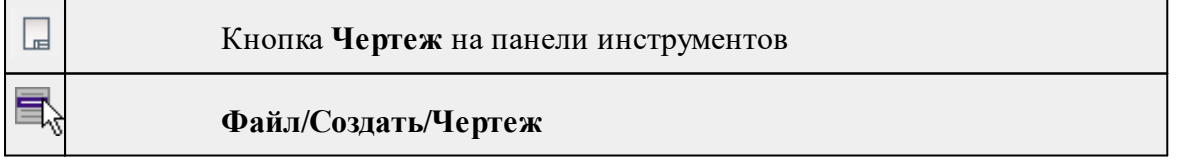

Команда создает новый чертеж.

## • В меню **Файл** выберите команду **Создать/Чертеж.**

После применения команды чертеж открывается в новом окне.

## См. также

[Подготовка](#page-116-0) и создание чертежей

#### **Открыть**

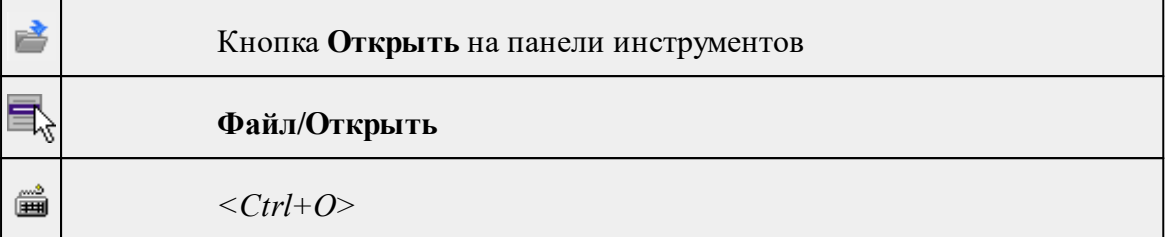

Команда открывает существующий проект, классификатор или чертеж.

- · Выберите в меню **Файл** команду **Открыть**.
- · В открывшемся окне диалога в списке **Тип файлов** укажите требуемый формат.
- · Выделите нужный файл. Если имя не представлено в окне диалога, измените диск или папку либо введите имя файла с указанием полного пути в поле **Имя файла**.
- · Откройте нужный файл, нажав кнопку **Открыть** или клавишу *<Enter>*.

## **Недавние проекты**

$$
\boxed{\blacksquare_{\text{c}}}\qquad \qquad \Phi \text{a} \text{b} \text{a} \text{b} \text{b}
$$

**Файл/Недавние проекты**

Команда представляет список последних проектов, классификаторов или чертежей, открывавшихся в программе.

Для повторного открытия документа выберите его имя из списка.

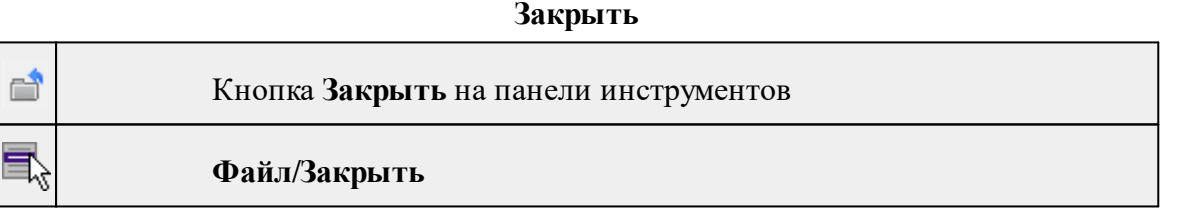

Команда закрывает текущий документ. Если закрывается последний документ, то завершается работа приложения.

· Выберите команду **Закрыть** в меню **Файл**.

Перед закрытием проект, классификатор или чертеж проекта необходимо **Сохранить**. Если документ не был сохранен, программа запросит подтверждение на его сохранение.

*Для выхода из программы воспользуйтесь командой Файл/Выход.*

## **Сохранить**

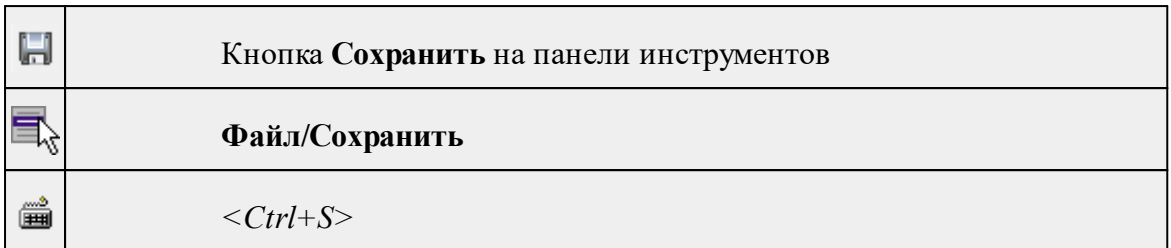

Команда сохраняет открытый проект, чертеж проекта или классификатор.

Чтобы сохранить существующий открытый документ:

## · В меню **Файл** выберите команду **Сохранить.**

Если документ новый, вызывается диалоговое меню [Сохранить](#page-130-3) как.

*Перед выходом из программы на все несохраненные проекты, чертежи и классификаторы система предложит сохранить их.*

## **Сохранить как**

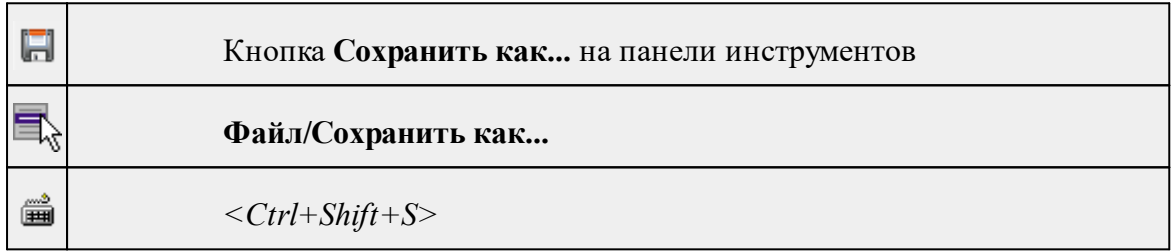

Команда сохраняет новый проект, классификатор, чертеж проекта или создает копию существующего документа под другим именем.

- · В меню **Файл** выберите команду **Сохранить как**.
- · В открывшемся окне диалога в поле **Имя файла** укажите или измените имя сохраняемого проекта.

*Примечание: Слишком длинные имена файлов будут отображены в окнах диалога не полностью.*

· Запустите процесс сохранения, нажав кнопку **Сохранить** или клавишу *<Enter>.*

Чтобы сохранить существующий проект, используйте команду **Файл/Сохранить**.

Чтобы сохранить одновременно все проекты, используйте команду **Файл/Сохранить все**.

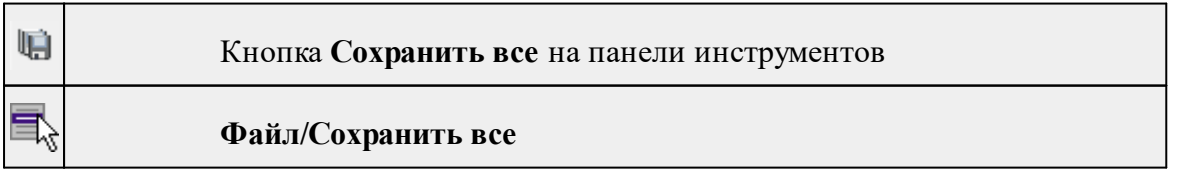

## **Сохранить все**

Команда сохраняет все открытые документы. Файл проекта сохраняется с расширением .\*dfs, файл классификатора сохраняется с расширением \*.cls4, файл чертежа сохраняется с расширением \*.ddr4.

- · В меню **Файл** выберите команду **Сохранить все**.
- · В открывшемся окне диалога в поле **Имя файла** укажите или измените имя сохраняемого документа.

*Примечание: Слишком длинные имена файлов будут отображены в окнах диалога не полностью.*

· Запустите процесс сохранения, нажав кнопку **Сохранить**.

Чтобы сохранить существующий проект, используйте команду **Файл/Сохранить**.

Чтобы сохранить проект под другим именем, используйте команду **Файл/Сохранить как.**

## **Экспорт (окно Чертеж)**

<span id="page-235-0"></span>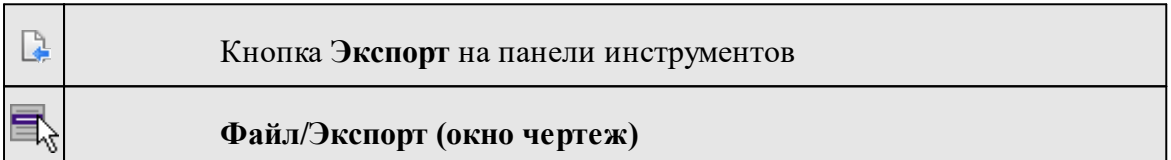

Команда предназначена для экспорта данных чертежа для последующей вставки в электронные отчеты или продолжения редактирования документа чертежа.

Экспорт производится в форматы **PDF, DXF, SVG**.

Экспорт в формат **PDF** производится с учетом текущей [раскладки](#page-236-0) чертежа на [страницы,](#page-236-0) в остальных форматах раскладка не учитывается.

- · Вызовите команду.
- · В открывшемся окне Экспорт укажите папку для экспортируемого файла, тип и имя файла.

#### **Параметры страницы (окно Чертеж)**

<span id="page-235-1"></span>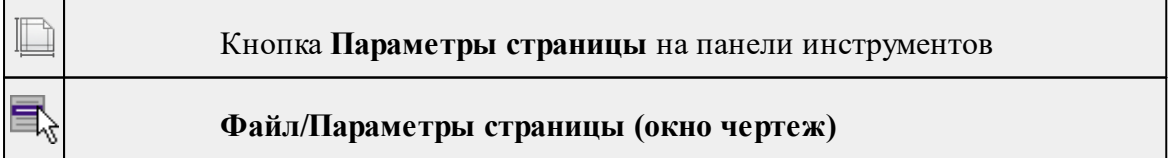

Команда предназначена для настройки параметров страницы чертежа. Команда доступна только в режиме компоновки чертежа.

Порядок работы:

· Вызовите команду.

- · Выполните настройки в открывшемся диалоге **Параметры страницы**:
	- Определите размер бумаги (при необходимости может быть задан произвольный).
	- Задайте подачу и ориентацию страницы.
	- Задайте отступы внутренней рамки.

Для выхода из диалога с сохранением изменений нажмите кнопку **ОК** . Для отказа от установленных настроек нажмите кнопку **Отмена**.

## **Раскладка на страницы (окно Чертеж)**

<span id="page-236-0"></span>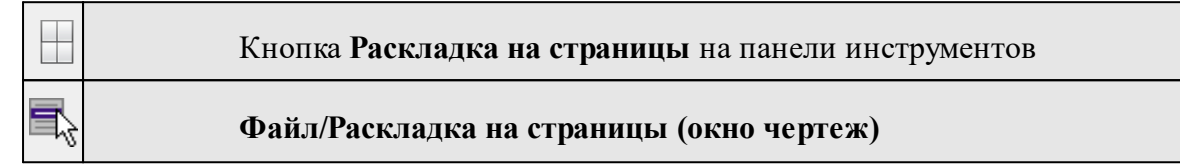

Команда меняет видимость сетки раскладки чертежа по печатаемым страницам. Размер страницы соответствует выбранному формату в [Параметрах](#page-235-1) страницы и зависит от размера непечатаемых полей.

## **Порядок работы:**

- · Вызовите команду. Границы сетки отображаются пунктирными линиями, а границы страниц отображаются голубыми линиями.
- · При необходимости отредактируйте параметры в окне **Свойства.**

Результат вывода страниц на печать можно увидеть, выбрав команду [Предварительный](#page-236-1) просмотр.

## **Предварительный просмотр (окно Чертеж)**

<span id="page-236-1"></span>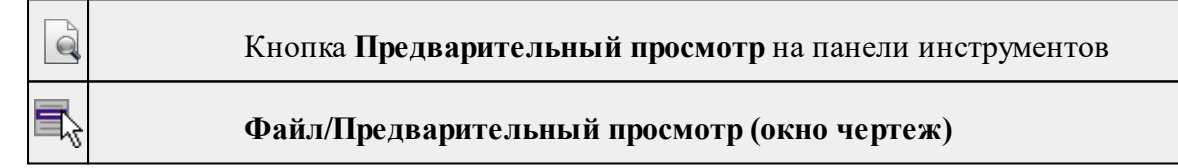

Команда дает представление о виде страницы чертежа при выводе на печать. Команда доступна только в режиме компоновки чертежа.

Для предварительного просмотра чертежа:

- · Вызовите команду.
- · Откроется окно предварительного просмотра чертежа.
- · Для просмотра многостраничного документа используйте кнопки **Следующая, Предыдущая** или клавиши <*PageUp*> и <*PageDown*>. Для просмотра всех страниц одновременно нажмите на кнопку Показать обзор всех страниц.

.

· Для масштабирования отображения нажмите кнопку **Увеличить** или **Уменьшить**. Изменение масштаба изображения не влияет на размер чертежа при печати.

Из окна предварительного просмотра доступна команда [Печать](#page-237-0) меню **Файл.**

Для выхода из режима предварительного просмотра нажмите кнопку **Закрыть**

## **Печать (окно Чертеж)**

<span id="page-237-0"></span>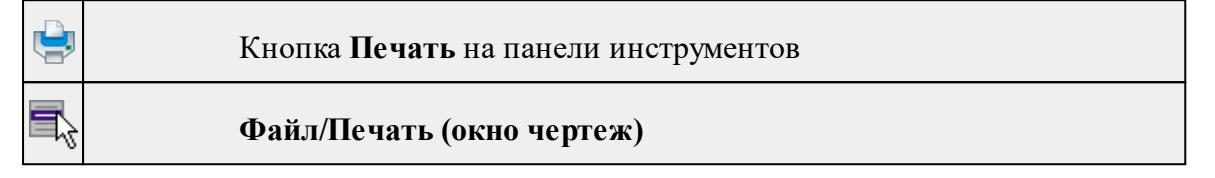

Команда предназначена для вывода на печать текущего чертежа. Команда доступна только в режиме компоновки чертежа.

Чтобы распечатать текущий чертеж:

- · Вызовите команду. Откроется диалог **Печать.**
- · Выберите принтер.
- · В группе **Диапазон страниц** определите, какие страницы чертежа должны быть распечатаны (по умолчанию на печать будут выведены все страницы).
- · В поле **Число копий** укажите количество печатаемых копий чертежа.
- · Нажмите кнопку **ОК** для вывода чертежа на печать.

Кнопка **Отмена** закрывает окно диалога без вывода чертежа на печать.

#### **Редактор шаблонов (окно Чертеж)**

<span id="page-237-1"></span>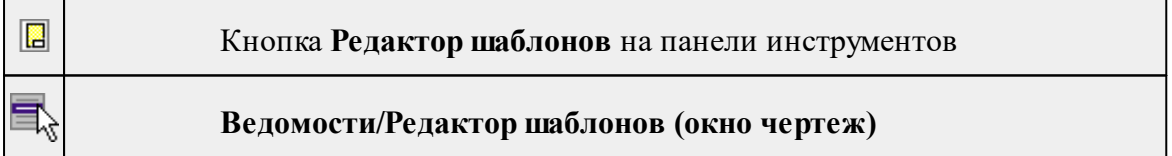

Команда открывает **Редактор шаблонов** для редактирования шаблонов выходных документов.

*Примечание: Собственная справочная система вызывается в окне редактора.*

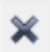

## **Выход**

#### Кнопка **Выход** на панели инструментов

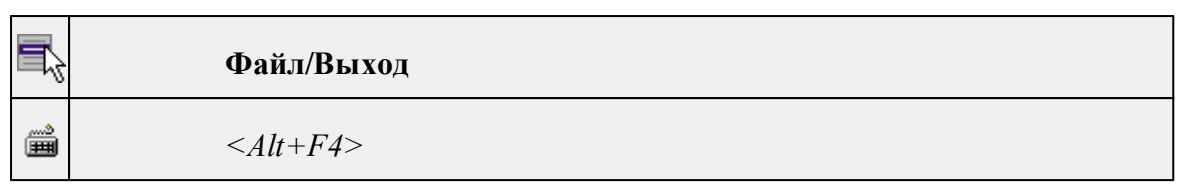

Команда осуществляет выход из программы с запросом на сохранение изменений в проектах, классификаторах или чертежах, если оно требуется.

• Чтобы завершить работу с программой, выберите команду **Выход.**

## **Меню Правка**

<span id="page-238-0"></span>Темы раздела:

- · [Отменить](#page-143-1)
- [Вернуть](#page-144-0)
- [Вырезать](#page-144-1)
- · [Копировать](#page-144-2)
- · [Вставить](#page-145-0)
- [Вставить](#page-240-0) объект
- · [Удалить](#page-145-1)
- · Обновить [фрагменты](#page-243-0)

## **Отменить**

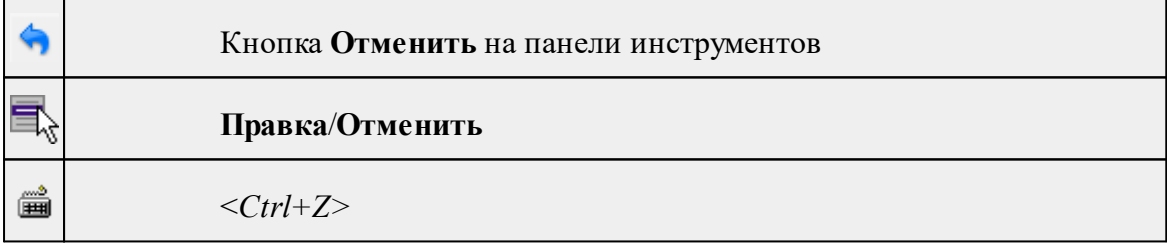

Команда отменяет последнее выполненное действие.

· Вызовите команду.

Можно последовательно отменить несколько действий.

Если отменить последнее действие невозможно, команда становится недоступной.

## **Вернуть**

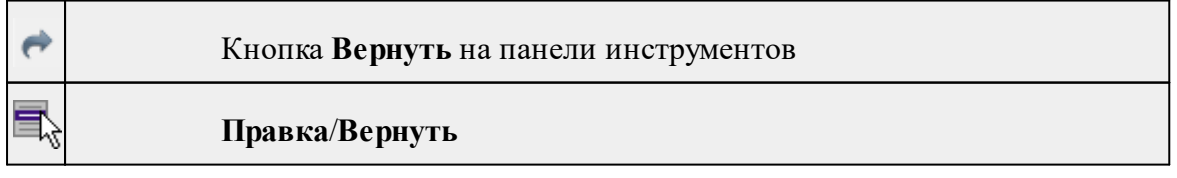

▦ *<Ctrl+Y>*

Возвращает действия, отмененные командой **Правка/Отменить.**

· Вызовите команду.

Если вернуть действие невозможно, команда становится недоступной.

#### **Вырезать**

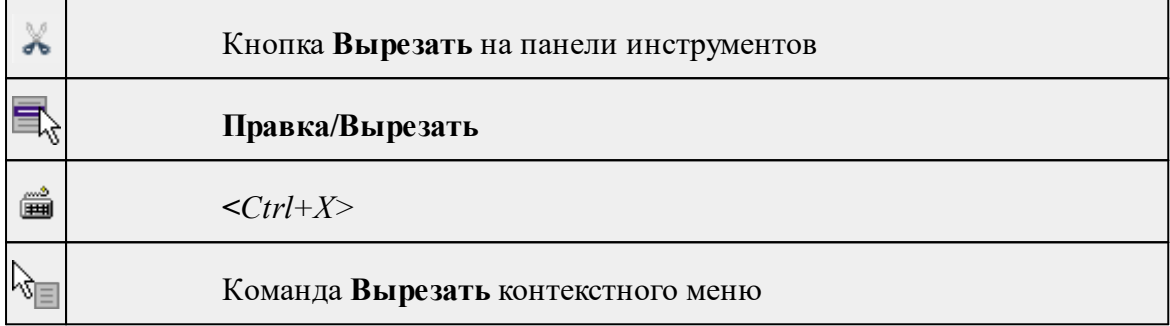

Команда удаляет выбранный объект из текущего документа и помещает его в буфер обмена.

- · Выберите объект.
- · Вызовите команду.

Вырезанный объект хранится в буфере обмена пока вы не поместите туда другое содержимое (вырезав или скопировав что-либо).

## **Копировать**

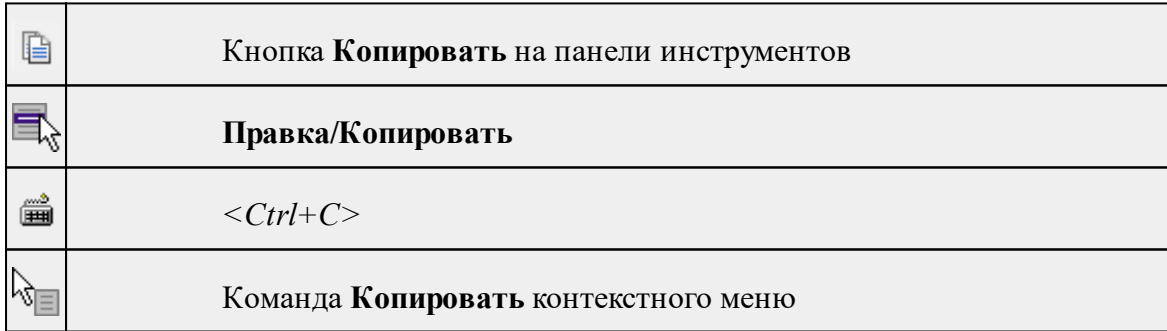

Команда копирует выделенные элементы в буфер обмена для вставки в другой проект.

- · Выделите элементы, которые необходимо скопировать.
- · Вызовите команду. Копия элементов будет помещена в буфер обмена.
- Укажите место для вставки и воспользуйтесь командой **Вставить.**

## **Вставить**

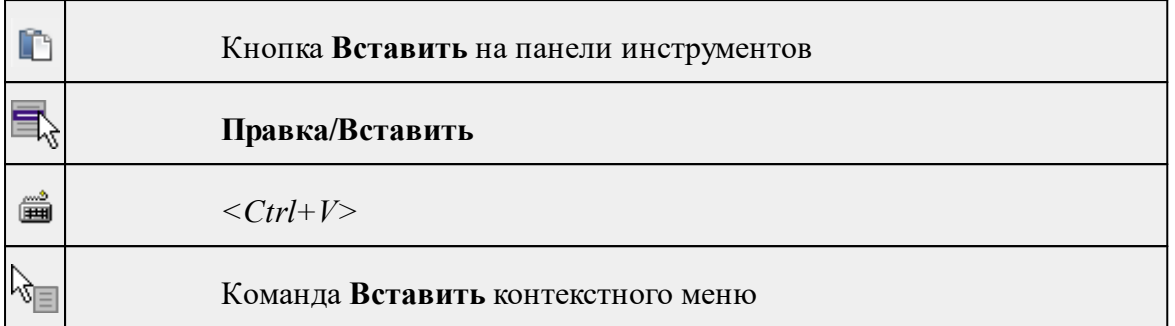

Команда вставляет из буфера обмена скопированные в него элементы.

Команда доступна только в том случае, если буфер обмена содержит данные.

## **Вставить объект**

<span id="page-240-0"></span>Темы раздела:

- [Проект](#page-240-1)
- · [Рисунок](#page-241-0)
- [Документ](#page-241-1) \*.html
- · [Шаблон](#page-242-0) штампа
- Шаблон [чертежа](#page-242-1)

## **Проект**

<span id="page-240-1"></span>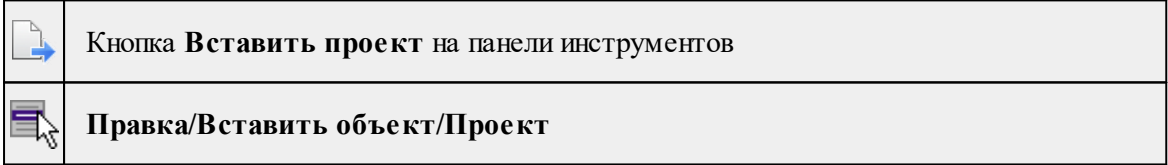

Команда вставляет в чертеж фрагмент проекта. Граница фрагмента соответствует экстремальной области всей графической информации, видимой в проекте на момент вставки.

- · Вызовите команду.
- · В открывшемся стандартном диалоге **Открыть проект с содержимым фрагмента** выберите необходимый файл. Нажмите кнопку **Открыть**.

Вставленный объект при необходимости можно отредактировать либо интерактивно, либо в окне параметров.

Для интерактивного редактирования:

При выборе объекта в графическом окне доступны стандартные [интерактивные](#page-70-0) [методы,](#page-70-0) позволяющие выполнить масштабирование, перемещение и поворот.

После выбора объекта его параметры отображаются в окне свойств, где их можно редактировать.

Удалить выделенный объект можно кнопкой  $\times$  Удалить на панели инструментов, либо клавишей *<Delete>*.

#### **Рисунок**

<span id="page-241-0"></span>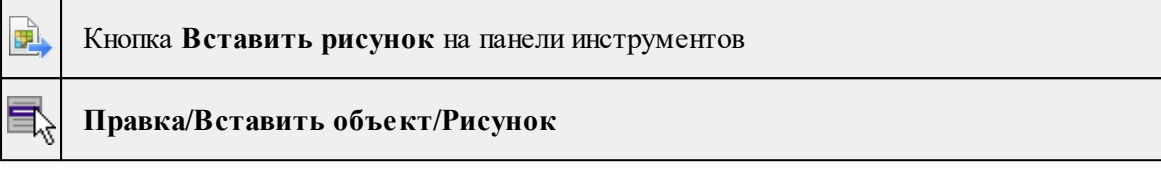

Команда вставляет рисунок в чертеж.

- · Выберите команду.
- · В открывшемся стандартном диалоге **Открыть файл рисунка** выберите необходимый файл. Для выбора доступны файлы с расширениями: JPG, BMP, PNG, GIF, ICO, MNG, SVG, TIFF, TIF. Нажмите кнопку **Открыть**.

Вставленный объект при необходимости можно отредактировать либо интерактивно, либо в окне параметров.

Для интерактивного редактирования:

При выборе объекта в графическом окне доступны стандартные [интерактивные](#page-70-0) [методы,](#page-70-0) позволяющие выполнить масштабирование, перемещение и поворот.

После выбора объекта в окне свойств отображаются его параметры, которые можно отредактировать.

Удалить выделенный объект можно кнопкой  $\times$  Удалить на панели инструментов, либо клавишей <*Delete*>.

## **Документ \*.html**

<span id="page-241-1"></span>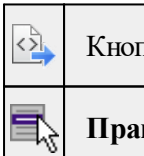

Кнопка **Вставить документ \*.html** на панели инструментов

#### **Правка/Вставить объект/Документ \*.html**

Команда вставляет документ HTML в чертеж.

- · Выберите команду.
- · В открывшемся стандартном диалоге **Открыть html документ** выберите необходимый файл. Нажмите кнопку **Открыть**.

Вставленный объект при необходимости можно отредактировать. Для этого:

- · Выберите html документ в графическом окне. При выборе объекта в графическом окне доступны стандартные [интерактивные](#page-70-0) методы, позволяющие выполнить масштабирование, перемещение и поворот.
- · После выбора объекта в окне свойств отображаются его параметры, которые также можно отредактировать.

Удалить выделенный объект можно кнопкой  $\times$  Удалить на панели инструментов, либо клавишей <*Delete*>.

## **Шаблон штампа**

<span id="page-242-0"></span>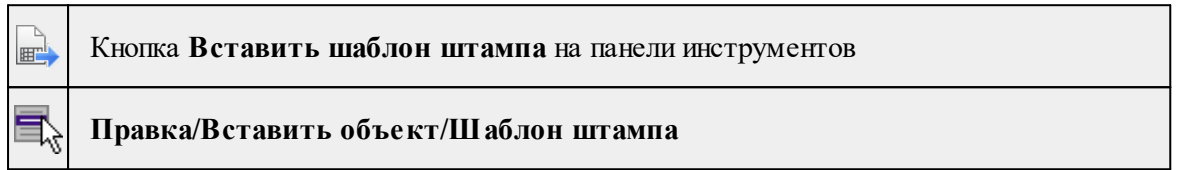

Команда вставляет шаблон штампа в чертеж.

- · Выберите команду.
- · В открывшемся стандартном диалоге **Открыть шаблон штампа** выберите необходимый файл, предварительно подготовленный в **Редакторе шаблонов**. Нажмите кнопку **Открыть**.

При выборе объекта в графическом окне доступны стандартные [интерактивные](#page-70-0) [методы,](#page-70-0) позволяющие выполнить масштабирование, перемещение и поворот.

· Также после выбора объекта в окне свойств отображаются его параметры, которые можно отредактировать.

При двойном клике в поле **Имя шаблона** откроется диалог **Открыть шаблон штампа**, в котором можно выбрать другой шаблон. Выбранный шаблон заменит вставленный ранее. Введите либо отредактируйте остальные параметры.

Удалить выделенный объект можно кнопкой  $\boldsymbol{\times}$  Удалить на панели инструментов, либо клавишей *<Delete>*.

## **Шаблон чертежа**

<span id="page-242-1"></span>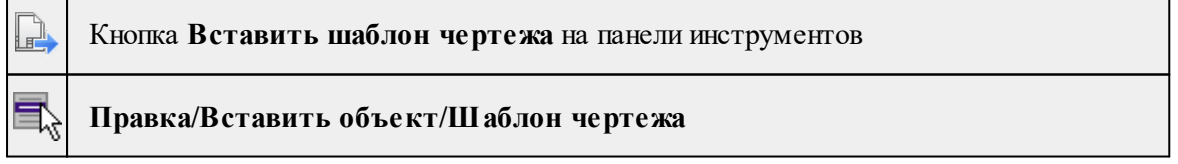

Команда вставляет шаблон чертежа в чертеж.

- · Вызовите команду.
- · В открывшемся стандартном диалоге **Открыть шаблон чертежа** выберите необходимый файл. Нажмите кнопку **Открыть**.

Вставленный объект при необходимости можно отредактировать либо интерактивно, либо в окне параметров.

Для интерактивного редактирования:

При выборе объекта в графическом окне доступны стандартные [интерактивные](#page-70-0) [методы,](#page-70-0) позволяющие выполнить масштабирование, перемещение и поворот.

После выбора объекта в окне свойств отображаются его параметры, которые также можно отредактировать.

При двойном клике в поле **Имя шаблона** откроется диалог **Открыть шаблон чертежа**, в котором можно выбрать другой шаблон. Выбранный шаблон заменит вставленный ранее. Введите либо отредактируйте остальные параметры.

Удалить выделенный объект можно кнопкой  $\boldsymbol{\times}$  Удалить на панели инструментов, либо клавишей *<Delete>*.

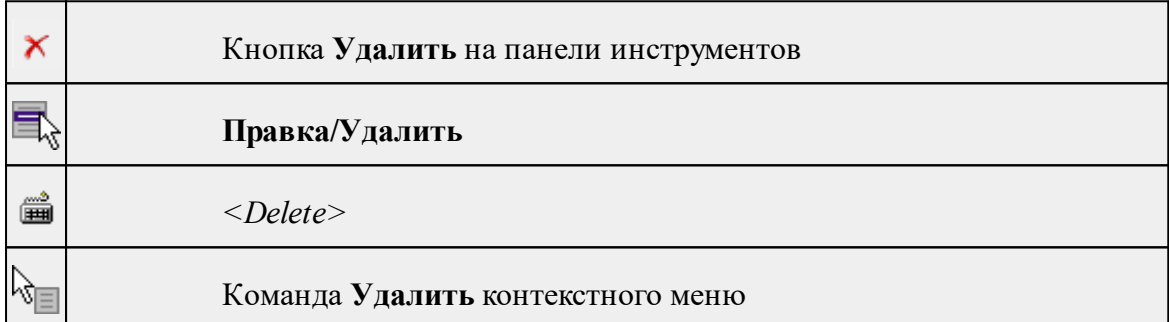

#### **Удалить**

Команда предназначена для удаления выделенного элемента.

- · Выделите удаляемые объекты.
- · Вызовите команду.
- · Подтвердите свой выбор, ответив на появившийся запрос <*Да*> или откажитесь от удаления, нажав на кнопку <*Нет*>.

#### **Обновить фрагменты**

<span id="page-243-0"></span>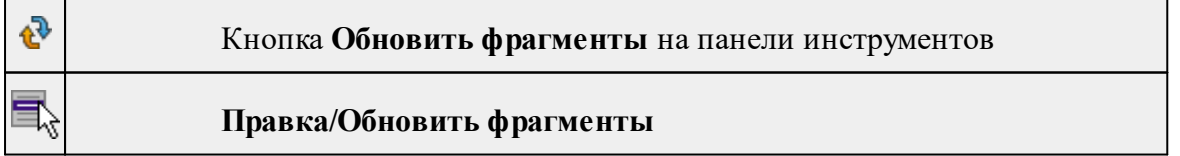

Команда предназначена для обновления содержимого фрагмента чертежа с учетом текущего состояния исходного проекта (т.е. проекта, по которому создан фрагмент чертежа).

- · Выделите фрагмент чертежа;
- · Запустите команду.

*Примечание: Это необходимо, если при создании документа чертежа параметры отображения некоторых элементов не соответствовали требуемым. В этом случае нужно открыть исходный проект, выполнить необходимые настройки, после чего обновить фрагмент чертежа.*

## **Меню Вид**

<span id="page-244-0"></span>Меню **Вид** содержит команды управления отображением окон и вкладок в группах вкладок. Выбор команды включает видимость соответствующего окна – значок для соответствующего окна находится в "нажатом" состоянии. Повторный выбор команды отключает видимость окна.

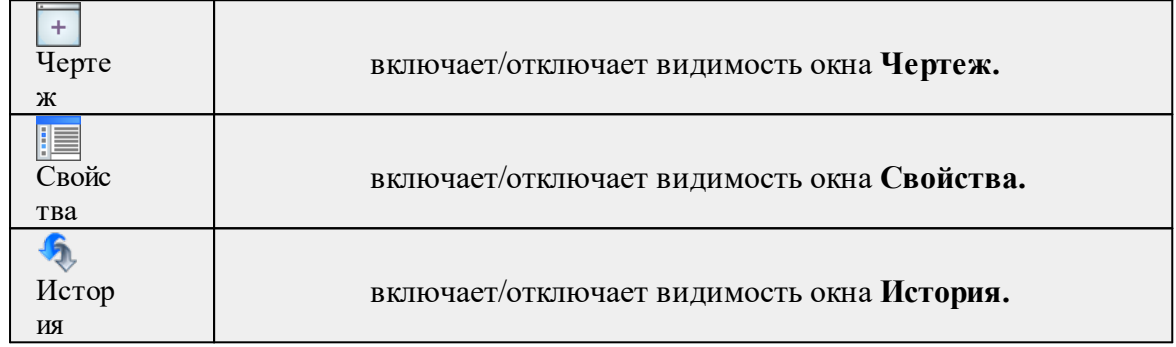

## **Меню Примитивы**

<span id="page-244-1"></span>Темы раздела:

- · [Текст](#page-193-0)
- · [Отрезок](#page-194-0)
- · [Полилиния](#page-195-0)
- · [Эллипс](#page-195-1)
- · [Прямоугольник](#page-197-0)
- · [Многоугольник](#page-198-0)
- · [Окружность](#page-197-1)

#### **Текст**

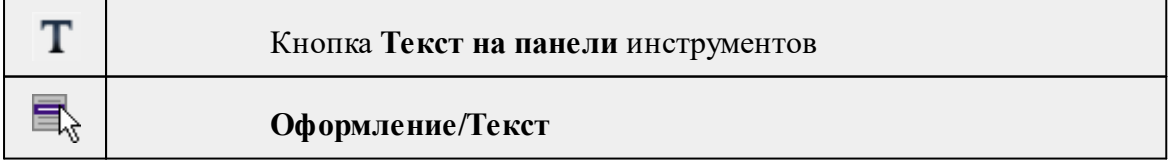

Команда вставляет текст в окно **План**.

· Вызовите команду.

Укажите место в графическом окне, куда необходимо вставить текст. Вставленный текст можно редактировать интерактивно или в окне **Свойства**, дважды кликнув в области значения параметра **Текст**.

- · Если необходимо ввести многострочный текст, в режиме редактирования текста в конце каждой строки нажмите клавишу <*Enter*>.
- · В окне **Свойства** отредактируйте параметры текста:

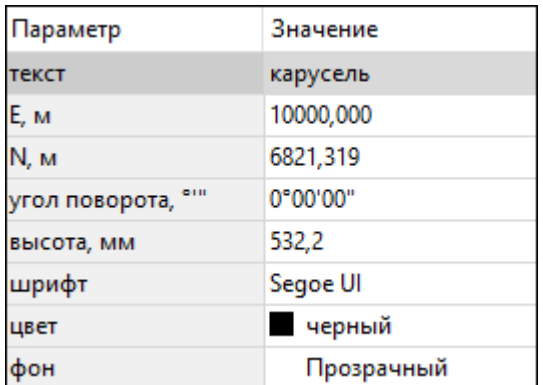

- **координаты E, N** введите с клавиатуры координаты центра объекта **Текст**;
- **угол поворота текста в градусах** введите с клавиатуры;
- **высота текста в миллиметрах** введите с клавиатуры;
- **шрифт** вызывается стандартный диалог выбора шрифта;
- **цвет, фон** вызывается стандартный диалог выбора цвета.
	- · Для редактирования положения текста выберите текст в графическом окне. При этом у объекта **Текст** отображаются управляющие элементы. Положение текста меняется стандартными [интерактивными](#page-70-0) методами, позволяющими выполнить масштабирование, перемещение и поворот.

*Выход из режима осуществляется командой контекстного меню Выйти либо нажатием клавиши <Esc>.*

*Удалить выделенный текст можно клавишей <Delete>.*

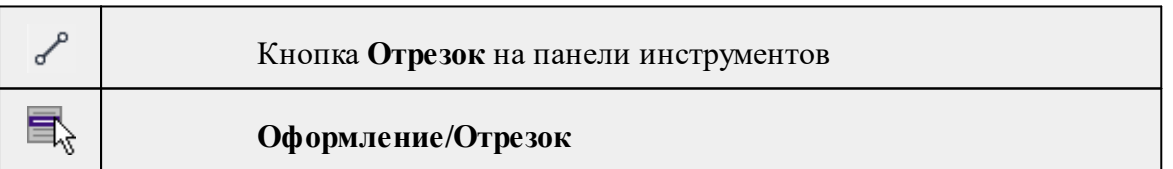

## **Отрезок**

Команда предназначена для построения отрезка произвольного направления и произвольной длины в окне **План**.

- · Вызовите команду.
- · Левой клавишей мыши задайте положение начала отрезка.
- · Задайте положение конца отрезка. Для завершения построения без сохранения объекта нажмите клавищу <Esc> или выполните правый клик мыши.

· В окне **Свойства** отредактируйте параметры созданного объекта:

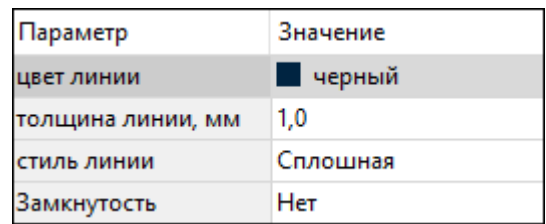

– **цвет линии** – вызывается стандартный диалог выбора цвета;

– **толщина линии** – задайте с клавиатуры толщину линии;

– **стиль линии** – выберите необходимое значение из выпадающего списка.

Редактирование положения объектов производится [стандартными](#page-70-0) [интерактивными](#page-70-0) методами, позволяющими выполнить масштабирование, перемещение и поворот, а также изменить положение вершин границы объекта.

*Примечание: При построении в интерактивном режиме доступны команды контекстного меню построений ТО.*

*Выход из режима осуществляется командой контекстного меню Выйти либо нажатием клавиши <Esc>.*

*Удалить выделенный объект можно клавишей <Delete>.*

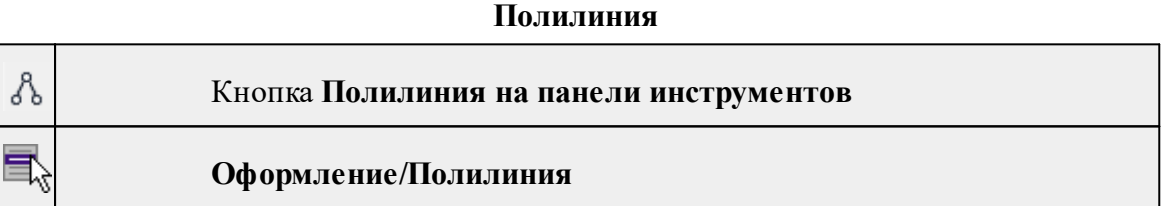

Команда строит ломаную линию в окне **План.**

- · Вызовите команду.
- · Левой клавишей мыши задайте положение начала ломаной.
- · Последовательно задавайте положение следующих точек ломаной.
- · Чтобы завершить построение ломаной, выберите последнюю указанную точку.

*Примечание: При построении в интерактивном режиме доступны команды контекстного меню построений ТО.*

*Выход из режима осуществляется командой контекстного меню Выйти либо нажатием клавиши <Esc>.*

В окне **Свойства** отредактируйте параметры созданного объекта.

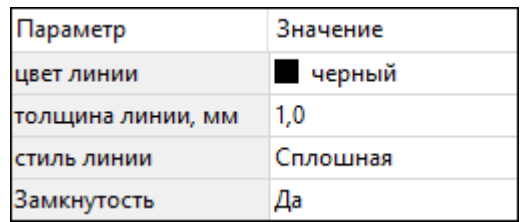

– **Цвет линии** – вызывается стандартный диалог выбора цвета.

– **Толщина линии** – задайте с клавиатуры толщину линии.

– **Стиль линии** – выберите необходимое отображение полилинии: Сплошная, Штриховая, Пунктирная, Штрихпунктирная.

– **Замкнутость** – позволяет замкнуть/разомкнуть построенную полилинию.

**Редактирование положения объектов** производится [стандартными](#page-70-0) [интерактивными](#page-70-0) методами, позволяющими выполнить масштабирование, перемещение и поворот, а также изменить положение вершин границы объекта.

*Удалить выделенный объект можно клавишей <Delete>.*

#### **Эллипс**

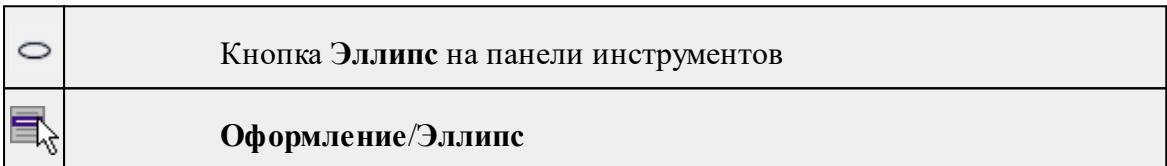

Команда строит эллипс в окне **План**.

- · Вызовите команду.
- · Левой клавишей мыши задайте положение центра эллипса.
- · Перемещайте курсор в сторону от центра эллипса, пока эллипс не примет необходимый вид. Повторный клик мыши завершит построение эллипса.
- · В окне **Свойства** отредактируйте параметры созданного объекта:

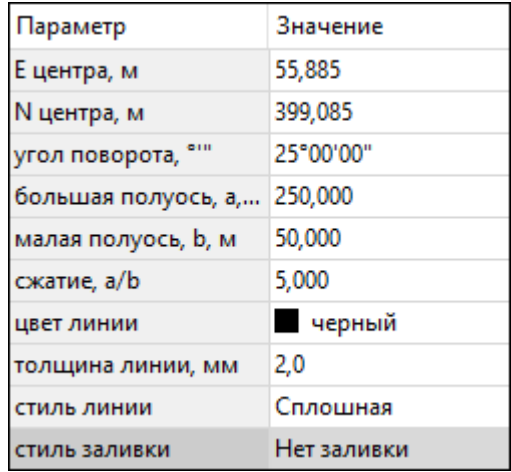

<sup>ь</sup>**<sup>E</sup> центра, <sup>N</sup> центра** – координаты центра эллипса;

<sup>ь</sup>**Угол поворота** – задайте <sup>с</sup> клавиатуры угол поворота эллипса;

<sup>ь</sup>**Большая полуось, <sup>a</sup>** – введите <sup>с</sup> клавиатуры длину большой полуоси эллипса;

<sup>ь</sup>**Малая полуось, <sup>b</sup>** – введите <sup>с</sup> клавиатуры длину малой полуоси эллипса;

*Примечание: Отрезки, проведённые из центра эллипса к вершинам на большой и малой осях называются, соответственно, большой и малой полуосью эллипса, и обозначаются a и b.*

- <sup>ь</sup>**Сжатие, a/b** соотношение между длинами большой <sup>и</sup> малой полуосей эллипса;
- <sup>ь</sup>**Цвет лин**ии вызывается стандартный диалог выбора цвета;
- <sup>ь</sup>**Толщина линии** задайте <sup>с</sup> клавиатуры толщину линии;
- <sup>ь</sup>**Стиль линии** выберите необходимое отображение линии эллипса: Сплошная, Штриховая, Пунктирная, Штрихпунктирная;
- <sup>ь</sup>**Стиль заливки** выберите необходимое значение заливки из выпадающего списка.

*Примечание: Единицы измерения вводимых длин задаются в диалоге Свойства проекта.*

Редактирование положения объектов производится [стандартными](#page-70-0) [интерактивными](#page-70-0) методами, позволяющими выполнить масштабирование, перемещение и поворот.

*Выход из режима осуществляется командой контекстного меню Выйти либо нажатием клавиши <Esc>.*

*Удалить выделенный объект можно клавишей <Delete>.*

## **Прямоугольник**

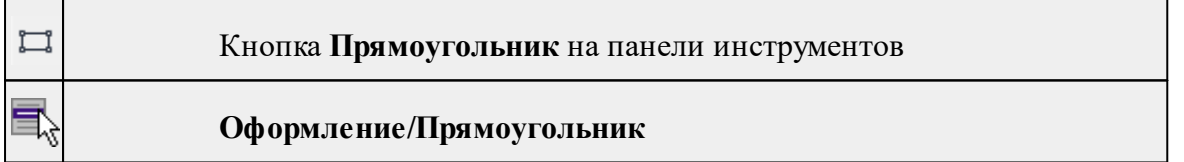

Команда предназначена для построения прямоугольника произвольных размеров в окне План.

- · Вызовите команду.
- · Левой клавишей мыши задайте положение левой верхней вершины прямоугольника.
- · Задайте направление стороны прямоугольника.
- · Укажите правую нижнюю вершину прямоугольника.
- · В окне **Свойства** отредактируйте параметры созданного объекта

**Свойства объекта:**

<sup>ь</sup>**Цвет линии** – вызывается стандартный диалог выбора цвета;

<sup>ь</sup>**Толщина линии** – задайте <sup>с</sup> клавиатуры толщину линии;

## **250** РАСЧЕТ ДЕФОРМАЦИЙ

<sup>ь</sup>**Стиль линии** – выберите необходимое отображение полилинии: Сплошная, Штриховая, Пунктирная, Штрихпунктирная;

<sup>ь</sup>**Стиль заливки** – выберите необходимое значение из выпадающего списка.

Редактирование положения объектов производится [стандартными](#page-70-0) [интерактивными](#page-70-0) методами, позволяющими выполнить масштабирование, перемещение и поворот, а также изменить положение вершин границы объекта.

*Выход из режима осуществляется командой контекстного меню Выйти либо нажатием клавиши <Esc>. Удалить выделенный объект можно клавишей <Delete>.*

#### **Многоугольник**

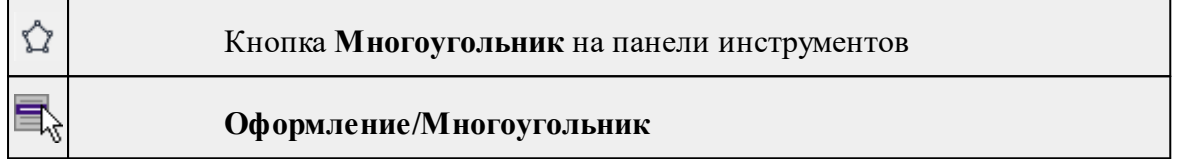

Команда строит многоугольник в окне **План**.

- · Вызовите команду.
- · Левой клавишей мыши определите начальный узел многоугольника.
- · Затем последовательно укажите положение остальных вершин многоугольника.
- · Для завершения построения обозначьте конечную точку двойным щелчком или еще раз выберите первую/последнюю созданную вершину.
- · При необходимости в окне **Свойства** отредактируйте параметры созданного объекта.

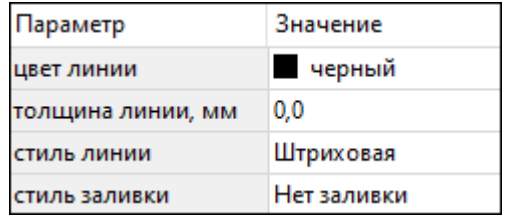

- **Цвет линии** вызывается стандартный диалог выбора цвета;
- **Толщина линии** задайте с клавиатуры толщину линии;
- **Стиль линии** выберите необходимое значение из выпадающего списка;

– **Стиль заливки** – выберите необходимое значение из выпадающего списка.

Редактирование положения объектов производится [стандартными](#page-70-0) [интерактивными](#page-70-0) методами, позволяющими выполнить масштабирование, перемещение и поворот, а также изменить положение вершин границы объекта.

*Выход из режима осуществляется командой контекстного меню Выйти либо нажатием клавиши <Esc>.*

*Удалить выделенный объект можно клавишей <Delete>.*

#### **Окружность**

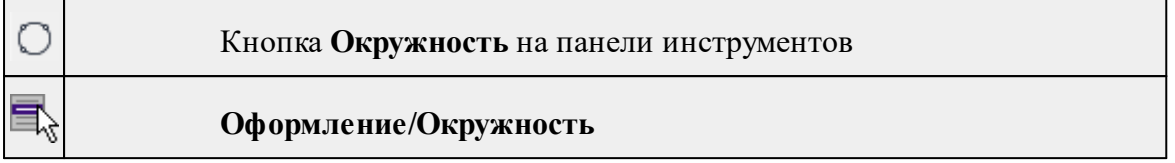

Команда строит окружность по двум точкам в окне План.

- · Вызовите команду.
- · Левой клавишей мыши последовательно укажите три точки дуги окружности.
- · В окне **Свойства** отредактируйте параметры созданного объекта (зависят от типа построения).

**Свойства объекта:**

- <sup>ь</sup>**<sup>E</sup> центра, <sup>N</sup> центра** координаты центра окружности;
- <sup>ь</sup>**Радиус, <sup>м</sup>** введите <sup>с</sup> клавиатуры;
- <sup>ь</sup>**Цвет линии** вызывается стандартный диалог выбора цвета;
- <sup>ь</sup>**Толщина линии** задайте <sup>с</sup> клавиатуры толщину линии;
- <sup>ь</sup>**Стиль линии** выберите необходимое значение из выпадающего списка;
- <sup>ь</sup>**Стиль заливки** выберите необходимое значение из выпадающего списка.

*ВНИМАНИЕ! Если Режим = Дуга, Сектор или Хорда, обязательно должны быть заданы значения параметров Угол начала и Угол конца.*

Редактирование положения объектов производится [стандартными](#page-70-0) [интерактивными](#page-70-0) методами, позволяющими выполнить масштабирование, перемещение и поворот.

*Выход из режима осуществляется командой контекстного меню Выйти либо нажатием клавиши <Esc>.*

*Удалить выделенный объект можно клавишей <Delete>.*

## **Меню Объект**

<span id="page-250-0"></span>Темы раздела:

- · [Сгруппировать](#page-251-0)
- <u>[Разгруппировать](#page-251-1)</u>
- · [Поднять](#page-251-2)
- · [Опустить](#page-252-0)
- Поднять на [передний](#page-252-1) план
- <u>[Опустить](#page-253-0) на задний план</u>
- **[Блокировать](#page-253-1)**

• <u>[Разблокировать](#page-254-0)</u>

## **Сгруппировать**

<span id="page-251-0"></span>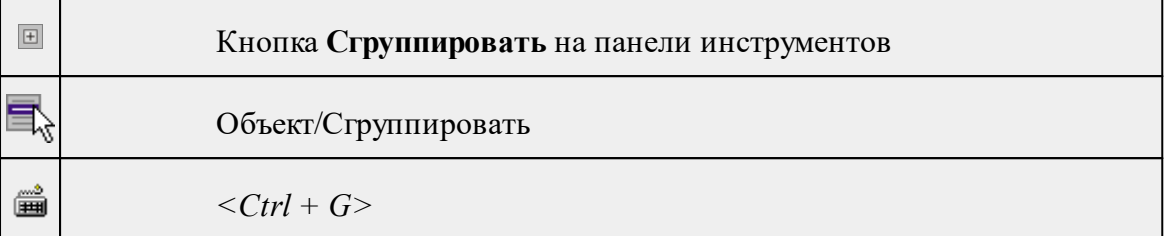

Команда группирует два и более выделенных объекта. Данная операция позволяет перемещать, вращать, копировать и т.д. группу объектов как единое целое.

- · Выделите объекты, которые необходимо сгруппировать.
- · Выберите в меню **Объект** команду **Сгруппировать.**

См. также [Разгруппировать](#page-251-1)

## **Разгруппировать**

<span id="page-251-1"></span>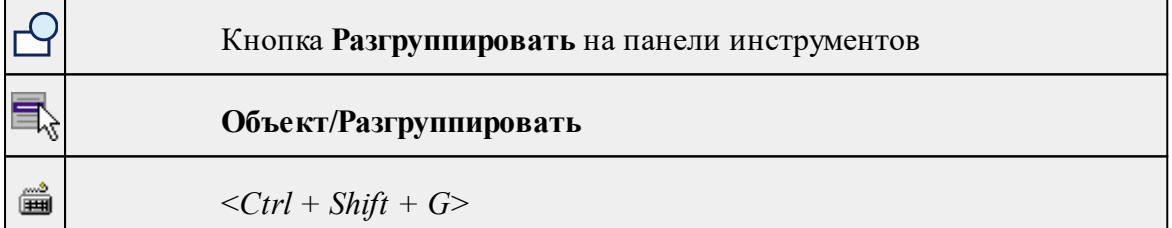

Команда разгруппировывает созданную ранее группу объектов.

- Выделите сгруппированный объект.
- Выберите в меню **Объект** команду **Разгруппировать.**

См. также [Сгруппировать](#page-251-0)

#### **Поднять**

<span id="page-251-2"></span>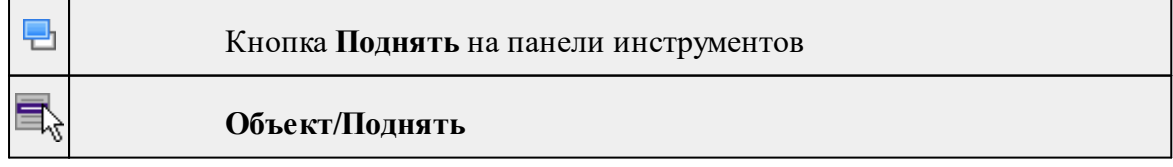
Команда меняет вертикальный порядок отображения объектов в окне чертежа. Выделенный объект отрисовывается на один уровень выше.

*Примечание: Команда актуальна, если в чертеже присутствуют перекрывающиеся объекты.*

- · Выделите объект, который необходимо отобразить на уровень выше.
- · Выберите в меню **Объект** команду **Поднять**.

См. также [Опустить](#page-252-0)

## **Опустить**

<span id="page-252-0"></span>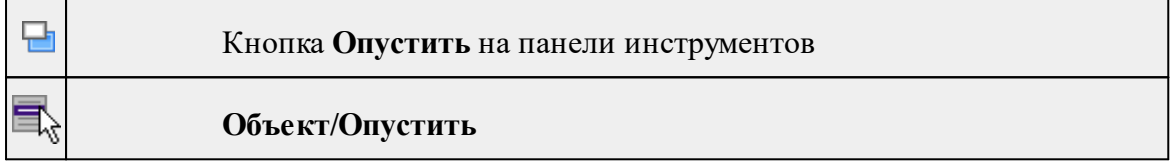

Команда меняет вертикальный порядок отображения объектов в окне чертежа. Выделенный объект отрисовывается на один уровень ниже.

*Примечание: Команда актуальна, если в чертеже присутствуют перекрывающиеся объекты.*

- · Выделите объект, который необходимо отобразить на уровень ниже.
- · Выберите в меню **Объект** команду **Опустить**.

См. также [Поднять](#page-251-0)

## **Поднять на передний план**

<span id="page-252-1"></span>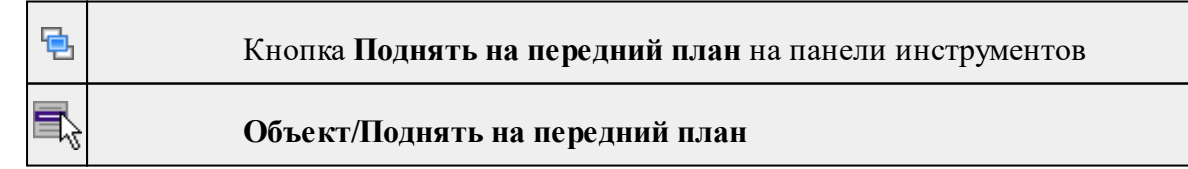

Команда меняет вертикальный порядок отображения объектов в окне чертежа. Выделенный объект отрисовывается на переднем плане.

*Примечание: Команда актуальна, если в чертеже присутствуют перекрывающиеся объекты.*

- · Выделите объект, который необходимо отобразить выше всех остальных объектов.
- · Выберите в меню **Объект** команду **Поднять** на передний план.

См. также [Опустить](#page-253-0) на задний план

#### **Опустить на задний план**

<span id="page-253-0"></span>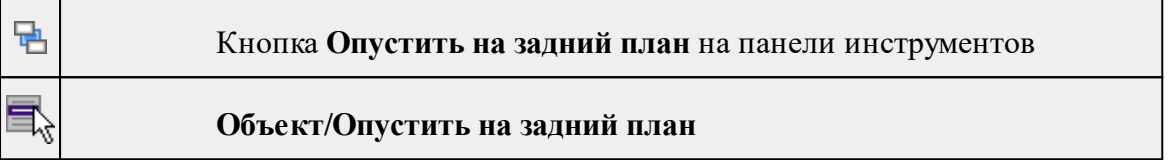

Команда меняет вертикальный порядок отображения объектов в окне чертежа. Выделенный объект отрисовывается на один уровень ниже.

*Примечание: Команда актуальна, если в чертеже присутствуют перекрывающиеся объекты.*

- · Выделите объект, который необходимо отобразить ниже всех остальных объектов.
- · Выберите в меню **Объект** команду **Опустить на задний план**.

См. также Поднять на [передний](#page-252-1) план

#### **Блокировать**

<span id="page-253-1"></span>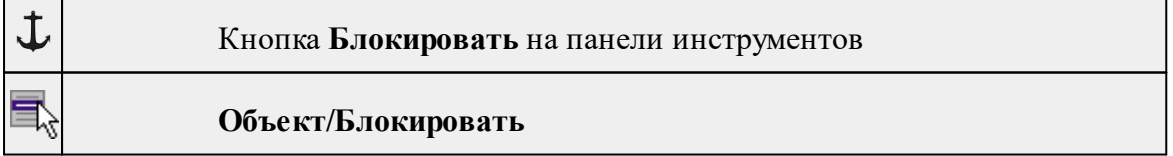

Команда блокирует выделенный объект или сгруппированные объекты. Блокирование объекта предназначено для защиты объекта от случайного интерактивного смещения или вращения. В окне **Свойства** можно отредактировать параметры заблокированного объекта: координаты центра, угол поворота и т.д.

· Выделите объект, который необходимо заблокировать.

· Выберите в меню **Объект** команду **Блокировать.**

См. также [Разблокировать](#page-254-0)

## **Разблокировать**

<span id="page-254-0"></span>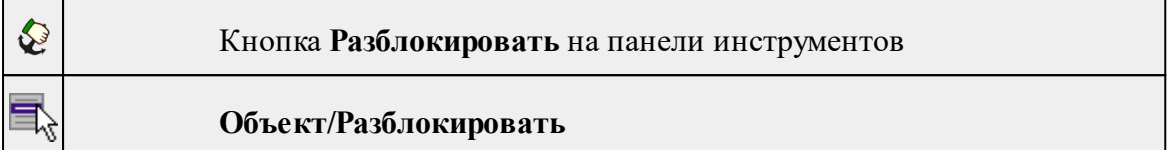

Команда разблокирует объект, заблокированный командой [Объект/Блокировать.](#page-253-1)

- · Выделите объект, который необходимо разблокировать.
- · Выберите в меню **Объект** команду **Разблокировать.**

См. также

[Блокировать](#page-253-1)

#### **Меню Окно**

Темы раздела:

· Открытые [документы](#page-222-0)

## **Открытые документы**

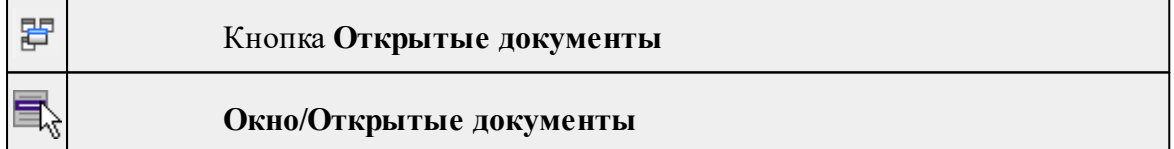

Команда выводит список открытых проектов, классификаторов и чертежей. Для перехода к требуемому документу выберите его имя из списка.

## **Меню Рабочая область**

Темы раздела:

- [Конфигурации](#page-222-1)
- <u>Меню и [тулбары](#page-222-2)</u>
- <u>Лента [команд](#page-223-0)</u>
- · [Оформление](#page-223-1)
- <u>[Команды](#page-224-0)</u>

## **Конфигурации**

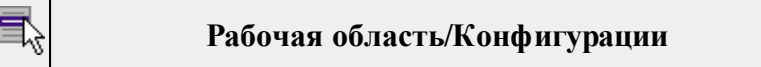

Команда вызывает диалог [Конфигурации](#page-17-0) рабочей области для сохранения текущего размещения окон и панелей и для загрузки ранее сохраненной конфигурации рабочей области.

#### **Меню и тулбары**

**Рабочая область/Меню и тулбары**

С помощью команды окно приложения принимает классический вид.

Основные блоки классического интерфейса:

- · Главное меню программы (**Файл, Правка, Вид** и т.д.);
- · Панели инструментов главного окна;
- · Строка поиска, настройка рабочей области, справка;
- · Закрепленные вкладки (**Свойства**, **История** и т.д.);
- · Панели инструментов закрепленных вкладок;
- · Строка состояния.

## **Лента команд**

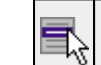

#### **Рабочая область/Лента команд**

Команда устанавливает стиль интерфейса с лентой команд.

Основные блоки ленточного интерфейса:

- · Лента команд. Команды на ленте сгруппированы по вкладкам и группам.
- · Панель быстрого доступа располагается в левой части заголовка окна программы.

На панель быстрого доступа можно добавить все необходимые кнопки и свернуть ленту до заголовков. Таким образом, с программой удобно работать и на экранах с небольшим разрешением.

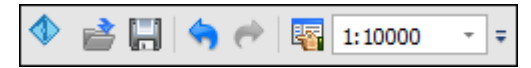

· Строка быстрого поиска команды расположена справа в строке главного меню (классический стиль) или в строке с заголовками вкладок ленты (лента команд).

Функция быстрого поиска команды позволяет найти необходимую команду по ее названию или по нескольким буквам, содержащимся в названии.

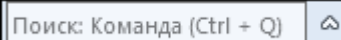

При вводе названия команды под полем появляется выпадающий список с командами, названия которых содержат введённый пользователем текст.

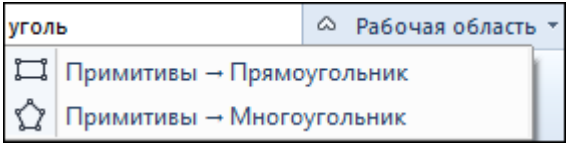

Выбор одного из пунктов выпадающего списка вызывает соответствующую команду.

#### **Оформление**

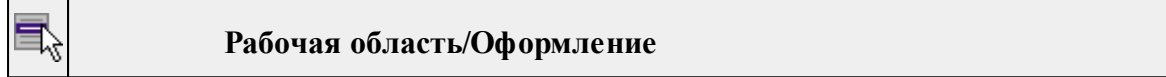

Команда переключает стили и оформление интерфейса.

Как к классическому, так и к ленточному стилю интерфейса может быть применено любое оформление. Исключение составляет Классическое оформление – оно может быть применено только к классическому стилю интерфейса.

Если активирован стиль интерфейса **Лента команд**, при выборе классического оформления стиль автоматически переключается на **Меню и тулбары**. При изменении стиля интерфейса с **Лента команд** на **Меню** и тулбары оформление автоматически переключается на **Классическое.**

## **Команды**

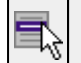

**Рабочая область/Команды**

Команда вызывает диалог [Команды](#page-12-0) для настройки ленты команд и панелей инструментов.

## **Меню Справка**

Темы раздела:

- Вызов [справки](#page-224-1) (F1)
- · О [программе](#page-224-2)

## **Вызов справки (F1)**

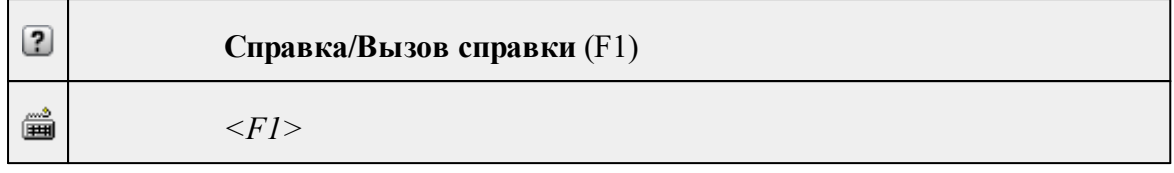

Команда отображает справку и полезные советы.

· Выберите в меню **Справка** команду **Вызов справки (F1)**.

Для получения справки о нужной команде необходимо навести курсор на конкретную строку выпадающего меню и нажать клавишу *<F1>*. Если команда уже вызвана, для получения контекстной справки необходимо нажать клавишу *<F1>* вне зависимости от положения курсора.

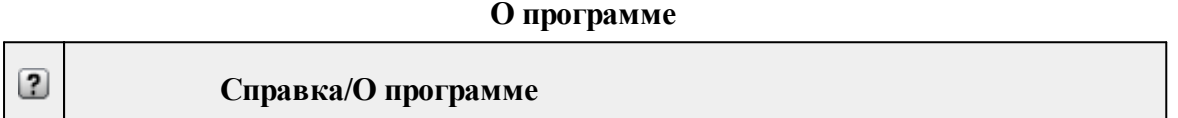

Команда открывает окно, в котором представлена ссылка на домашнюю страницу компании-разработчика, а также информация о номере версии программы, об авторских правах, названии организации.

*Чтобы закрыть окно информации о программе, нажмите на него или воспользуйтесь клавишей <Esc>.*

## **Панели инструментов**

Кроме меню команды находятся в панелях инструментов соответствующих окон.

Команды панели инструментов могут частично дублировать команды контекстного меню.

Изменить панель инструментов можно в меню Рабочая [область/Команды...](#page-224-0)

Темы раздела:

- · Панель [инструментов](#page-257-0) главного окна
- Панель [инструментов](#page-260-0) окна план

## **Панель инструментов главного окна**

<span id="page-257-0"></span>Темы раздела:

- <u>[Создать](#page-258-0)</u>
- [Вставить](#page-258-1) объект
- [Вставить](#page-258-2)
- <u>[Удалить](#page-258-3)</u>
- [Вырезать](#page-258-4)
- · [Копировать](#page-259-0)
- · [Поднять](#page-259-1)
- · [Опустить](#page-259-2)
- Поднять на [передний](#page-259-3) план
- <u>[Опустить](#page-259-4) на задний план</u>
- **[Блокировать](#page-259-5)**
- <span id="page-258-0"></span>• <u>[Разблокировать](#page-259-6)</u>

## **Создать**

**Создать**

<span id="page-258-1"></span>Группа команд для создания объектов на чертеже (соответствует меню [Примитивы\)](#page-244-0).

## **Вставить объект**

**Вставить объект**

<span id="page-258-2"></span>Группа команд для вставки объектов (соответствует меню [Правка/Вставить](#page-240-0) [объект](#page-240-0)).

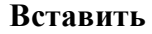

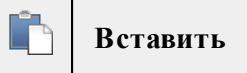

Вставляет из буфера обмена скопированные в него элементы ([Вставить](#page-145-0)).

**Удалить**

<span id="page-258-3"></span>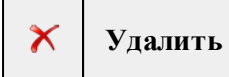

Удаляет выделенный элемент.

**Вырезать**

<span id="page-258-4"></span>**Вырезать** X

Удаляет выделенный элемент и помещает его в буфер обмена.

#### **Копировать**

<span id="page-259-0"></span>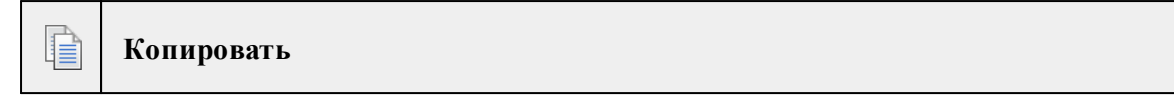

Копирует выделенный элемент.

**Поднять**

<span id="page-259-1"></span>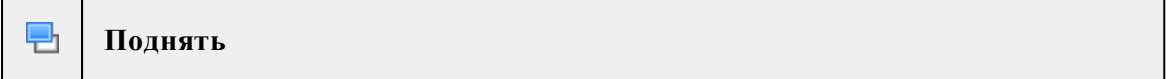

<span id="page-259-2"></span>Меняет вертикальный порядок отображения элементов в окне **План**. Выделенный элемент отрисовывается на один уровень выше.

**Опустить**

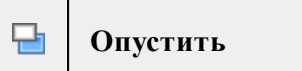

<span id="page-259-3"></span>Меняет вертикальный порядок отображения элементов в окне **План**. Выделенный элемент отрисовывается на один уровень ниже.

**Поднять на передний план**

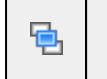

**Поднять на передний план**

<span id="page-259-4"></span>Меняет вертикальный порядок отображения элементов в окне **План**. Выделенный элемент отрисовывается на переднем плане.

#### **Опустить на задний план**

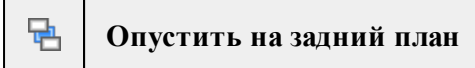

<span id="page-259-5"></span>Меняет вертикальный порядок отображения элементов в окне **План**. Выделенный элемент отрисовывается на заднем плане.

#### **Блокировать**

上 **Блокировать**

<span id="page-259-6"></span>Включает блокировку элемента. Применяется для предотвращения случайного перемещения или ошибочных действий с элементом.

#### **Разблокировать**

€ **Разблокировать** <span id="page-260-0"></span>Выключает [блокировку](#page-259-5) элемента.

#### **Панель инструментов окна план**

Темы раздела:

- <u>[Линейки](#page-260-1)</u>
- · [Показать](#page-260-2) все
- [Масштабировать](#page-261-0) рамкой
- · [Уменьшить](#page-261-1)
- · [Увеличить](#page-261-2)
- · [Переместить](#page-261-3)
- [Позиционировать](#page-261-4) по курсору
- Задать [координаты](#page-261-5) центра
- К [предыдущему](#page-262-0) виду
- К [следующему](#page-262-1) виду
- Фильтр [видимости](#page-262-2)
- · [Фильтр](#page-262-3) выбора
- [Выбрать](#page-262-4) рамкой
- Выбрать [контуром](#page-262-5)
- [Привязка](#page-262-6) к объектам
- Полярное [отслеживание](#page-263-0) (F10)
- Встроенное [редактирование](#page-263-1)
- Масштаб [отображения](#page-263-2)
- Выбрать [подобные](#page-263-3)
- · [Свойства](#page-263-4) проекта

## **Линейки**

<span id="page-260-1"></span>Кнопка **Линейки** 15

Отображение линеек для измерения и выравнивания объектов в окне.

**Показать все**

<span id="page-260-2"></span>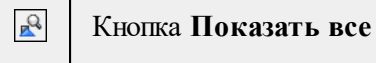

Позиционирование объектов по центру графического окна.

## **Масштабировать рамкой**

<span id="page-261-0"></span>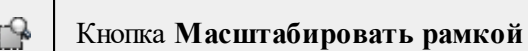

Отображение области, ограниченной построенной рамкой.

**Уменьшить**

<span id="page-261-1"></span>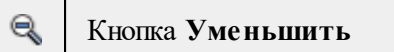

Уменьшение изображения в окне.

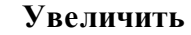

<span id="page-261-2"></span>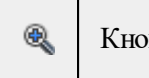

Кнопка **Увеличить**

Увеличение изображения в окне.

## **Переместить**

<span id="page-261-3"></span>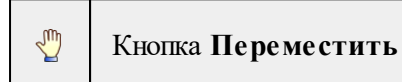

Перемещение экрана с помощью перемещения курсора

**Позиционировать по курсору**

<span id="page-261-4"></span>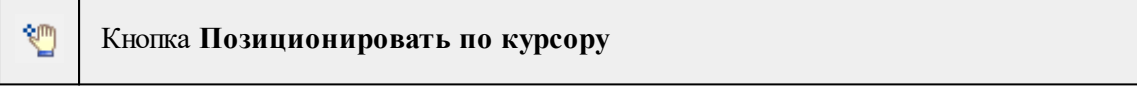

Позиционирование изображения таким образом, чтобы указанная курсором точка оказалась в центре графической области.

- 1. Нажмите **Позиционировать по курсору**.
- 2. Укажите точку на графической области, которая станет центром графической области.

## **Задать координаты центра**

Кнопка **Задать координаты центра**

В центре графической области окажется точка, координата которой вводится в появившемся дополнительном окне.

## 1. Нажмите **Задать координаты центра**.

2. В диалоге введите координаты точки и нажмите **ОК**.

<span id="page-261-5"></span>**NETTY** 

## **К предыдущему виду**

<span id="page-262-0"></span>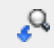

Кнопка **К предыдущему виду**

Переход к предыдущему виду окна.

**К следующему виду**

<span id="page-262-1"></span> $\mathcal{Q}_\bullet$ 

Кнопка **К следующему виду**

Переход к следующему виду окна.

**Фильтр видимости**

<span id="page-262-2"></span>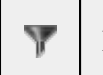

Кнопка **Фильтр видимости**

Позволяет настроить или создать новый фильтр [видимости](#page-72-0) элементов.

## **Фильтр выбора**

<span id="page-262-3"></span>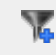

Кнопка **Фильтр выбора**

Позволяет настроить или создать новый фильтр [выбора](#page-71-0) элементов.

## **Выбрать рамкой**

<span id="page-262-4"></span>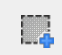

Т

ୂ

Кнопка **Выбрать рамкой**

<span id="page-262-5"></span>Выбор объектов при помощи построения прямоугольника (указанием двух точек диагонали прямоугольника).

## **Выбрать контуром**

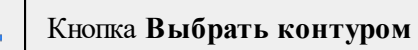

<span id="page-262-6"></span>Выбор точек при помощи построения произвольного контура (указанием точек).

## **Привязка к объектам**

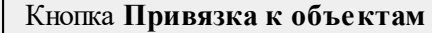

Включает/выключает привязку при построениях. Настройка параметров осуществляется в окне [Свойства](#page-30-0) проекта (**План**/**Привязка к объектам**).

## **Полярное отслеживание (F10)**

Кнопка **Полярное отслеживание (F10)**

<span id="page-263-1"></span>Включает/выключает отслеживание привязки по заданному углу при построениях. Настройка параметров осуществляется в окне [Свойства](#page-30-0) проекта.

## **Встроенное редактирование**

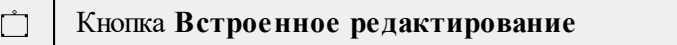

<span id="page-263-2"></span>Включает/выключает возможность интерактивного редактирования графических элементов.

## **Масштаб отображения**

Кнопка **Масштаб отображения**

Задает масштаб отображения в окне.

## **Выбрать подобные**

<span id="page-263-3"></span>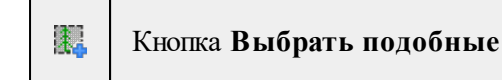

Команда выбирает все элементы такого же типа (а для некоторых элементов и с такими же свойствами) как у текущего набора выбранных элементов.

- 1. Выберите один или несколько объектов.
- 2. Вызовите команду.
- 3. Все подобные тематические объекты будут выделены автоматически.

## **Свойства проекта**

<span id="page-263-4"></span>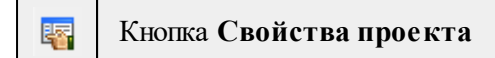

Вызывает диалог [Свойства](#page-35-0) проекта для настройки параметров работы с проектом.

## **Команды главного меню (Классификатор)**

Темы раздела:

- <u>[Меню](#page-264-0) Файл</u>
- · Меню [Правка](#page-268-0)
- <u>[Меню](#page-269-0) Вид</u>
- · [Меню](#page-222-3) Окно
- <u>Меню [Рабочая](#page-222-4) область</u>

<span id="page-263-0"></span>

↸.

- · Меню [Справка](#page-224-3)
- <u>[Контекстное](#page-273-0) меню</u>

## **Меню Файл**

<span id="page-264-0"></span>Темы раздела:

- <u>[Создать](#page-264-1)</u>
- · [Открыть](#page-129-0)
- · [Закрыть](#page-130-0)
- · [Сохранить](#page-130-1)
- [Сохранить](#page-130-2) как
- [Сохранить](#page-131-0) все
- Системы [кодирования](#page-267-0)
- · [Экспорт](#page-267-1) кодов
- Схемы [соответствия](#page-267-2) экспорта
- [Недавние](#page-130-3) проекты
- · Параметры [программы](#page-142-0)
- · [Выход](#page-143-0)

## **Создать**

<span id="page-264-1"></span>Темы раздела:

• [Классификатор](#page-129-1)

## **Классификатор**

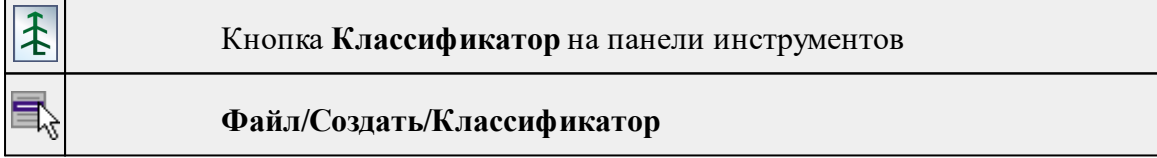

Команда создает новый классификатор.

• В меню **Файл** выберите команду **Создать/Классификатор**.

После выбора команды открывается классификатор в новом окне.

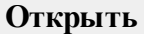

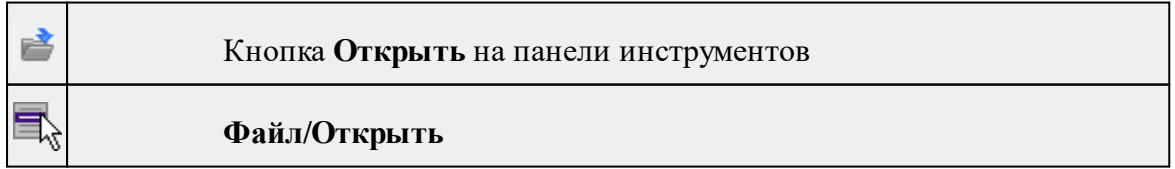

▦

*<Ctrl+O>*

Команда открывает существующий проект, классификатор или чертеж.

- · Выберите в меню **Файл** команду **Открыть**.
- · В открывшемся окне диалога в списке **Тип файлов** укажите требуемый формат.
- · Выделите нужный файл. Если имя не представлено в окне диалога, измените диск или папку либо введите имя файла с указанием полного пути в поле **Имя файла**.
- · Откройте нужный файл, нажав кнопку **Открыть** или клавишу *<Enter>*.

#### **Закрыть**

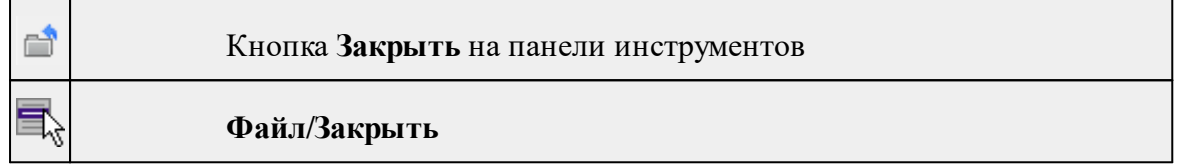

Команда закрывает текущий документ. Если закрывается последний документ, то завершается работа приложения.

· Выберите команду **Закрыть** в меню **Файл**.

Перед закрытием проект, классификатор или чертеж проекта необходимо **Сохранить**. Если документ не был сохранен, программа запросит подтверждение на его сохранение.

*Для выхода из программы воспользуйтесь командой Файл/Выход.*

#### **Сохранить**

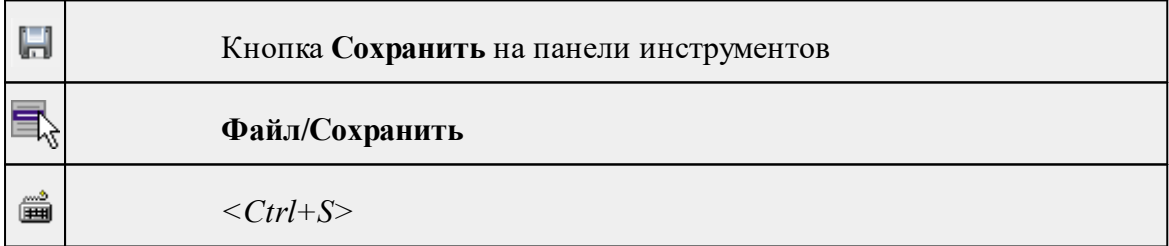

Команда сохраняет открытый проект, чертеж проекта или классификатор.

Чтобы сохранить существующий открытый документ:

· В меню **Файл** выберите команду **Сохранить.**

Если документ новый, вызывается диалоговое меню [Сохранить](#page-130-2) как.

*Перед выходом из программы на все несохраненные проекты, чертежи и классификаторы система предложит сохранить их.*

#### **Сохранить как**

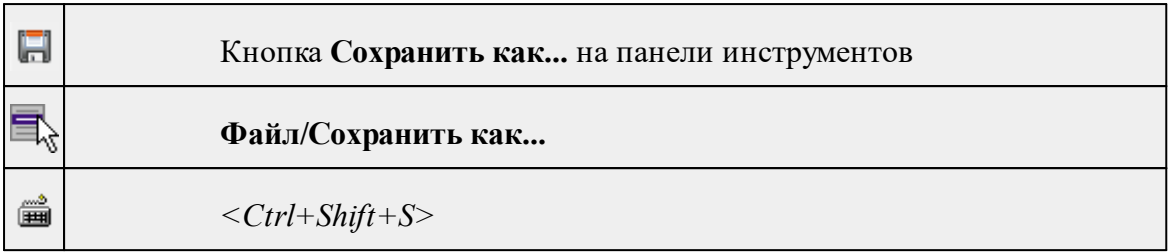

Команда сохраняет новый проект, классификатор, чертеж проекта или создает копию существующего документа под другим именем.

- · В меню **Файл** выберите команду **Сохранить как**.
- · В открывшемся окне диалога в поле **Имя файла** укажите или измените имя сохраняемого проекта.

*Примечание: Слишком длинные имена файлов будут отображены в окнах диалога не полностью.*

· Запустите процесс сохранения, нажав кнопку **Сохранить** или клавишу *<Enter>.*

Чтобы сохранить существующий проект, используйте команду **Файл/Сохранить**.

Чтобы сохранить одновременно все проекты, используйте команду **Файл/Сохранить все**.

## **Сохранить все**

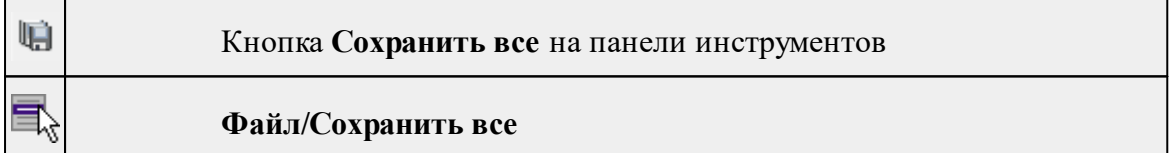

Команда сохраняет все открытые документы. Файл проекта сохраняется с расширением .\*dfs, файл классификатора сохраняется с расширением \*.cls4, файл чертежа сохраняется с расширением \*.ddr4.

- · В меню **Файл** выберите команду **Сохранить все**.
- · В открывшемся окне диалога в поле **Имя файла** укажите или измените имя сохраняемого документа.

*Примечание: Слишком длинные имена файлов будут отображены в окнах диалога не полностью.*

· Запустите процесс сохранения, нажав кнопку **Сохранить**.

Чтобы сохранить существующий проект, используйте команду **Файл/Сохранить**.

Чтобы сохранить проект под другим именем, используйте команду **Файл/Сохранить как.**

#### **Системы кодирования**

<span id="page-267-0"></span>

#### **Файл/Системы кодирования**

Команда вызывает диалог **Системы кодирования**, который позволяет создать пользовательскую систему кодирования или выбрать из имеющихся.

См. также

[Создание](#page-108-0) ТО

**Экспорт кодов**

<span id="page-267-1"></span>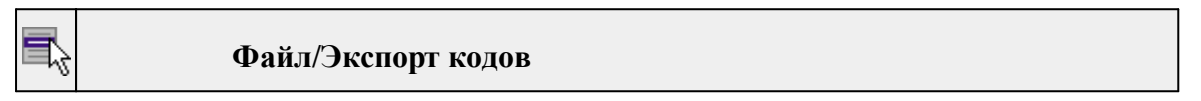

Предназначен для экспорта всех тематических объектов с кодами в виде списка. Такой список может быть полезен, например, для импорта в контроллеры геодезического оборудования для удобной работы с полевым кодированием.

- · В меню **Файл** выберите команду **Экспорт кодов**.
- · В открывшемся окне диалога выберите систему кодирования из выпадающего списка и нажмите **OK**.
- · В следующем окне диалога в поле **Имя файла** укажите или измените имя сохраняемого документа.

## **Схемы соответствия экспорта**

<span id="page-267-2"></span>r) **Файл/Схемы соответствия экспорта**

Команда включает видимость и делает активным окно Схемы соответствия экспорта.

## **Недавние проекты**

## **Файл/Недавние проекты**

Команда представляет список последних проектов, классификаторов или чертежей, открывавшихся в программе.

Для повторного открытия документа выберите его имя из списка.

## **Параметры программы**

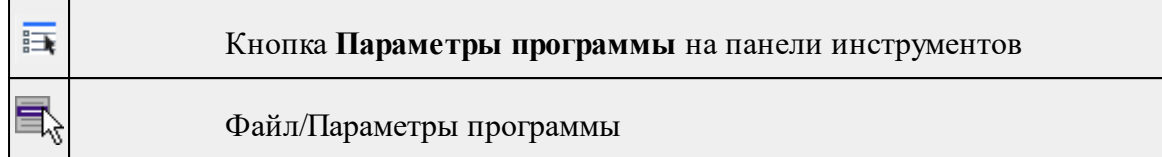

Команда вызывает диалог Параметры [программы](#page-27-0) в котором можно установить настройки цветов, отображения, выполнить настройки для таблиц и общие настройки.

Диалог содержит разделы: Общие настройки, Горячие клавиши, План, 3D-вид, Представление таблиц, Прокси.

**Выход**

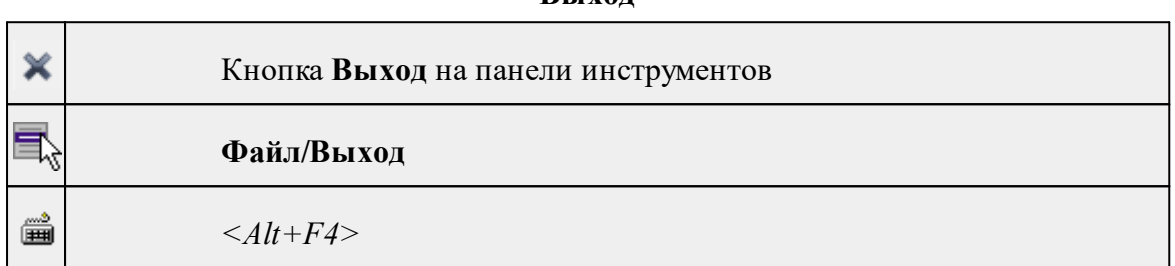

Команда осуществляет выход из программы с запросом на сохранение изменений в проектах, классификаторах или чертежах, если оно требуется.

• Чтобы завершить работу с программой, выберите команду **Выход.**

## **Меню Правка**

<span id="page-268-0"></span>Темы раздела:

- · [Отменить](#page-143-1)
- [Вернуть](#page-144-0)

## **Отменить**

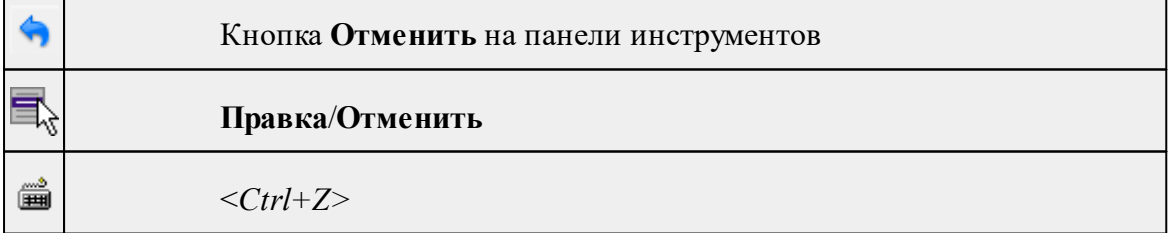

Команда отменяет последнее выполненное действие.

· Вызовите команду.

Можно последовательно отменить несколько действий.

Если отменить последнее действие невозможно, команда становится недоступной.

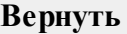

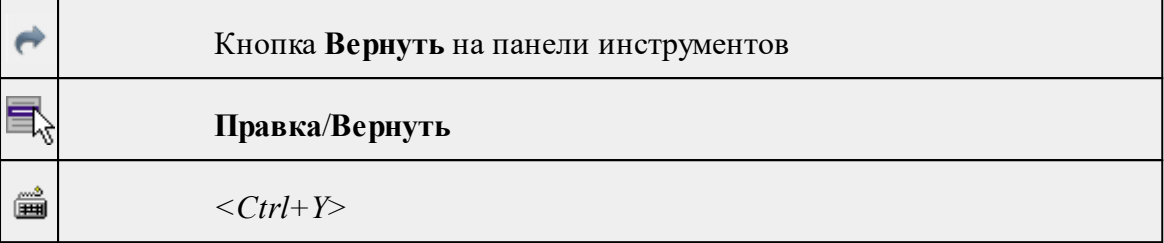

Возвращает действия, отмененные командой **Правка/Отменить.**

· Вызовите команду.

Если вернуть действие невозможно, команда становится недоступной.

## **Меню Вид**

<span id="page-269-0"></span>Меню **Вид** содержит команды управления отображением. Выбор команды включает видимость соответствующего окна - значок для соответствующего окна находится в "нажатом" состоянии. Повторный выбор команды отключает видимость окна.

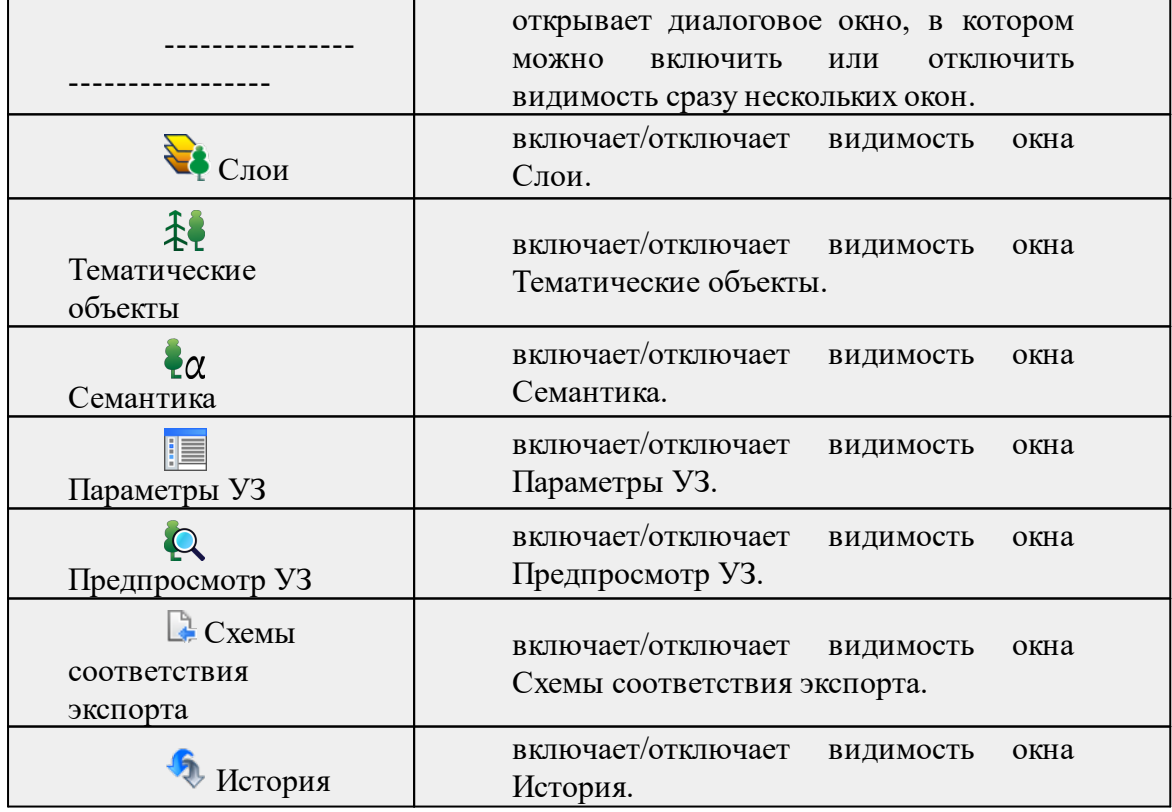

## **Меню Окно**

Темы раздела:

· Открытые [документы](#page-222-0)

#### **Открытые документы**

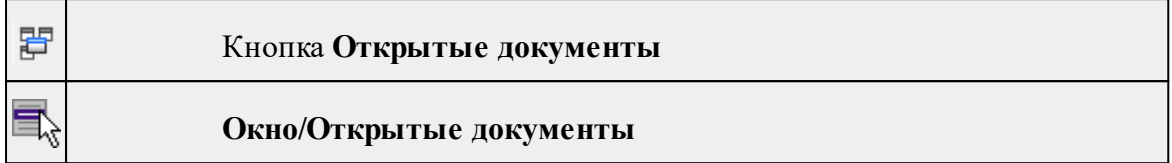

Команда выводит список открытых проектов, классификаторов и чертежей. Для перехода к требуемому документу выберите его имя из списка.

## **Меню Рабочая область**

Темы раздела:

- [Конфигурации](#page-222-1)
- <u>Меню и [тулбары](#page-222-2)</u>
- <u>Лента [команд](#page-223-0)</u>
- · [Оформление](#page-223-1)
- <u>[Команды](#page-224-0)</u>

## **Конфигурации**

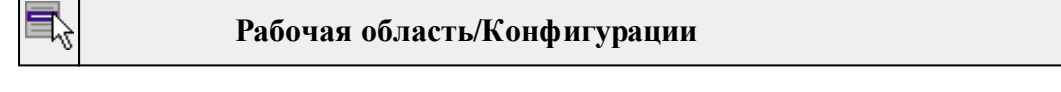

Команда вызывает диалог [Конфигурации](#page-17-0) рабочей области для сохранения текущего размещения окон и панелей и для загрузки ранее сохраненной конфигурации рабочей области.

## **Меню и тулбары**

## **Рабочая область/Меню и тулбары**

С помощью команды окно приложения принимает классический вид.

Основные блоки классического интерфейса:

- · Главное меню программы (**Файл, Правка, Вид** и т.д.);
- · Панели инструментов главного окна;
- · Строка поиска, настройка рабочей области, справка;
- · Закрепленные вкладки (**Свойства**, **История** и т.д.);
- · Панели инструментов закрепленных вкладок;
- · Строка состояния.

## **Лента команд**

# **Рабочая область/Лента команд**

Команда устанавливает стиль интерфейса с лентой команд.

Основные блоки ленточного интерфейса:

- · Лента команд. Команды на ленте сгруппированы по вкладкам и группам.
- · Панель быстрого доступа располагается в левой части заголовка окна программы.

На панель быстрого доступа можно добавить все необходимые кнопки и свернуть ленту до заголовков. Таким образом, с программой удобно работать и на экранах с небольшим разрешением.

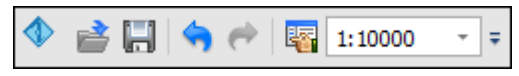

· Строка быстрого поиска команды расположена справа в строке главного меню (классический стиль) или в строке с заголовками вкладок ленты (лента команд).

Функция быстрого поиска команды позволяет найти необходимую команду по ее названию или по нескольким буквам, содержащимся в названии.

```
Поиск: Команда (Ctrl + Q)
                ۵
```
При вводе названия команды под полем появляется выпадающий список с командами, названия которых содержат введённый пользователем текст.

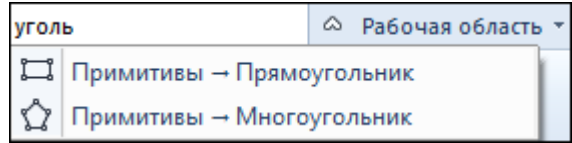

Выбор одного из пунктов выпадающего списка вызывает соответствующую команду.

#### **Оформление**

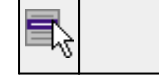

## **Рабочая область/Оформление**

Команда переключает стили и оформление интерфейса.

Как к классическому, так и к ленточному стилю интерфейса может быть применено любое оформление. Исключение составляет Классическое оформление – оно может быть применено только к классическому стилю интерфейса.

Если активирован стиль интерфейса **Лента команд**, при выборе классического оформления стиль автоматически переключается на **Меню и тулбары**. При изменении стиля интерфейса с **Лента команд** на **Меню** и тулбары оформление автоматически переключается на **Классическое.**

## **Команды**

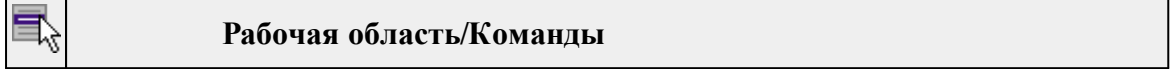

Команда вызывает диалог [Команды](#page-12-0) для настройки ленты команд и панелей инструментов.

#### **Меню Справка**

Темы раздела:

- Вызов [справки](#page-224-1) (F1)
- · О [программе](#page-224-2)

#### **Вызов справки (F1)**

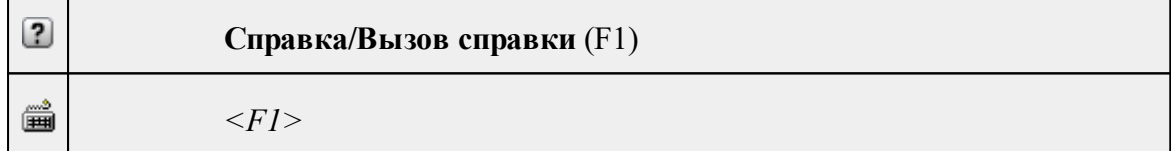

Команда отображает справку и полезные советы.

## · Выберите в меню **Справка** команду **Вызов справки (F1)**.

Для получения справки о нужной команде необходимо навести курсор на конкретную строку выпадающего меню и нажать клавишу *<F1>*. Если команда уже вызвана, для получения контекстной справки необходимо нажать клавишу *<F1>* вне зависимости от положения курсора.

#### **О программе**

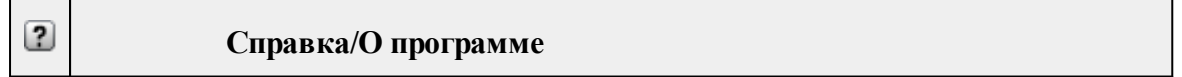

Команда открывает окно, в котором представлена ссылка на домашнюю страницу компании-разработчика, а также информация о номере версии программы, об авторских правах, названии организации.

*Чтобы закрыть окно информации о программе, нажмите на него или воспользуйтесь клавишей <Esc>.*

## **Контекстное меню**

<span id="page-273-0"></span>Кроме команд главного меню, в системе доступны команды контекстных меню, которые можно вызвать по правой клавише мыши. При этом списки команд в меню различны.

Все команды контекстных меню присутствуют в главном меню проектов или на локальных панелях инструментов рабочих окон.

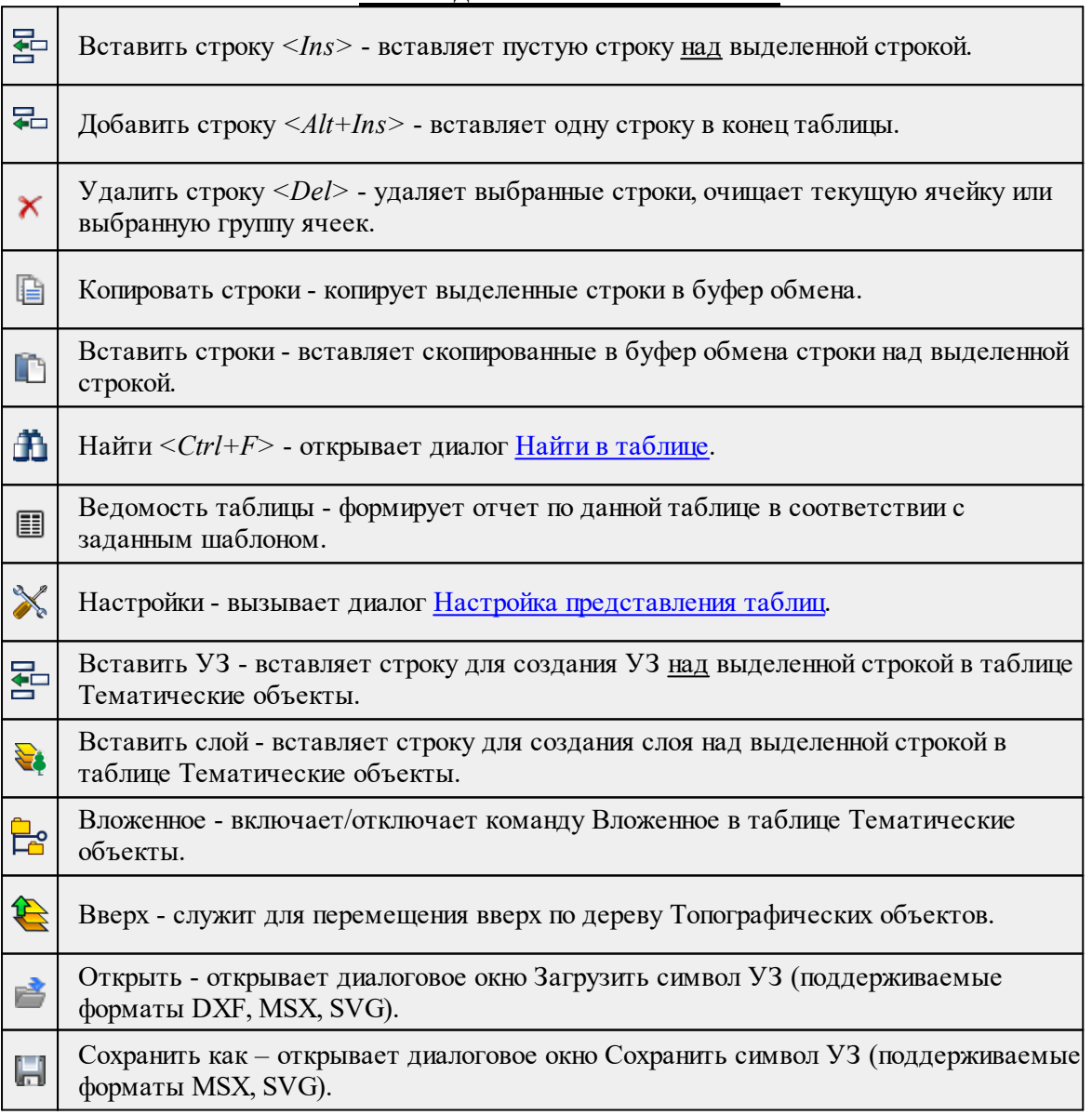

## **Команды контекстных меню**

## **Утилита импорта**

Для импорта текстовых файлов с данными, представленными в строках предназначена специальная утилита импорта.

Темы раздела:

- Общие [сведения](#page-274-0)
- Настройка и [использование](#page-274-1) шаблона
- · [Порядок](#page-276-0) импорта
- [Команды](#page-277-0) утилиты импорта

## **Общие сведения**

<span id="page-274-0"></span>Окно утилиты импорта состоит из левой и правой панели. В левой панели отображаются строки импортируемого файла (исходный файл). В правой панели находятся разбитые на поля данные исходного файла (отформатированные данные, в соответствии с настройками шаблона).

Утилита импорта читает данные, описывающие пункты, по полям. Поле – это текст, содержащий данные об определенной характеристике пункта (имени, координате и т.п.). В зависимости от содержащейся информации поле имеет определенный тип.

При помощи [контекстного](#page-280-0) меню можно выбрать имя столбца правой панели, разбить [столбец](#page-280-1) либо [объединить](#page-281-0) его со следующим, при этом задав тип [разделителя.](#page-281-1)

## **Настройка и использование шаблона**

<span id="page-274-1"></span>Настройка параметров шаблона осуществляется в специальном окне **Настройки шаблона импорта**, которое вызывается командой [Свойства](#page-280-2) в меню [Шаблон.](#page-279-0)

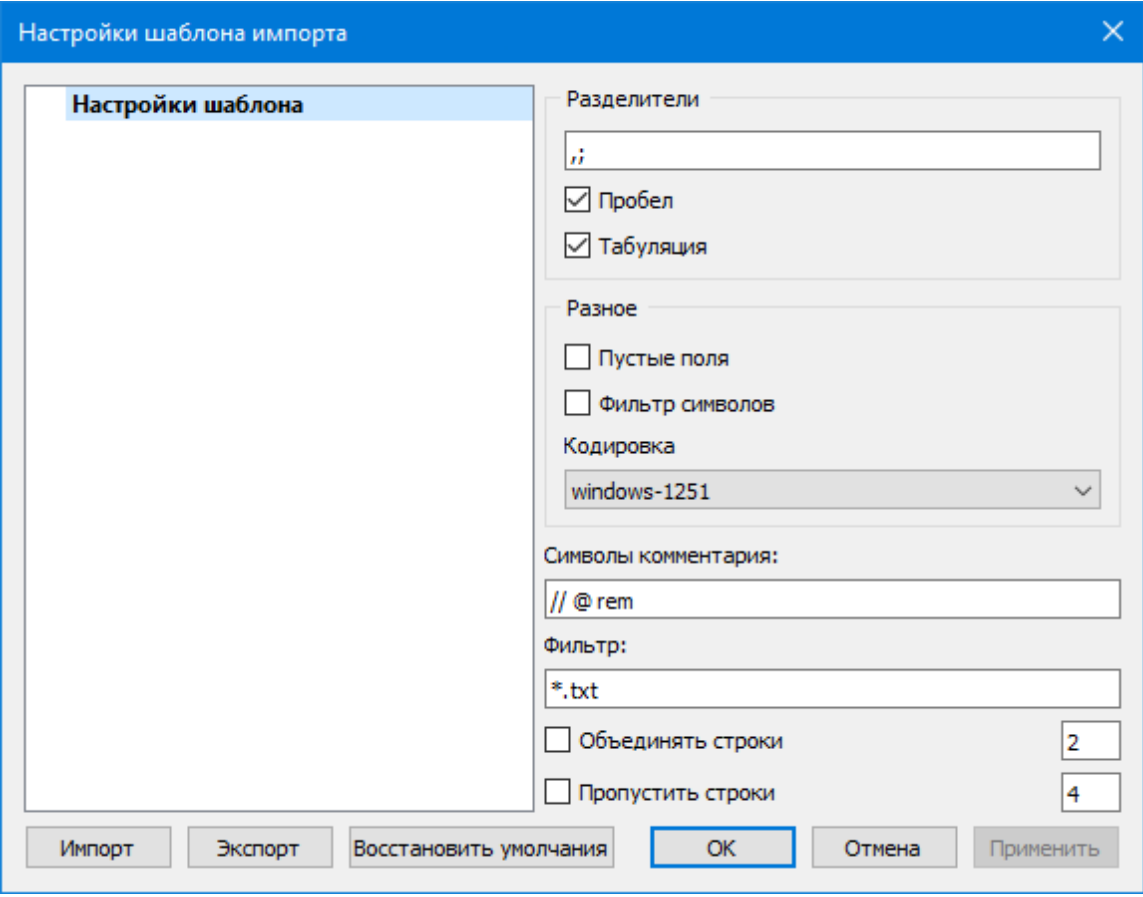

#### **Этапы настройки:**

В группе **Разделители** задаются разделители между значениями полей импортируемого файла (в том числе между целой и дробной частями координат точек) . Если разделителями являются символы, то они вводятся в текстовую строку. Введенные символы не должны повторяться. Если известно, что поля данных отделяются друг от друга пробелом или табуляцией, следует установить флажок с надписью **Пробел** или **Табуляция** соответственно.

Разделители в начале строки импортируемого файла пропускаются.

- · В группе **Разное** можно задать необходимую кодировку текста, выбрав ее из списка.
- · При установке флажка параметра **Пустые поля**, два рядом стоящих разделителя будут считаться пустым полем.

Например, при установленном флажке **Пустые поля и запятой** в качестве разделителя строка ",,," будет рассматриваться как два подряд идущих пустых поля.

- · Установка/снятие флажка параметра **Фильтр символов** позволяет включать и отключать видимость непечатных символов.
- · Настроить использование служебных слов в комментариях можно в разделе **Символы** комментария. Для этого достаточно перечислить их в строке разделяя пробелом.

Символы комментария используются для распознавания тех строк в импортируемом файле, данные которых читать не следует. Например, чтобы утилита пропускала при импорте строки, начинающиеся на rem или //, в текстовой строке нужно написать rem //.

Символы комментария в текстовой строке отделяются друг от друга при помощи пробела. Для символов комментария имеют значение прописные и строчные буквы, т. е. rem и Rem – это разные символы комментария.

Строки импортируемого файла, начинающиеся с символа комментария, будут игнорироваться при импорте.

· В разделе **Фильтр** можно задать фильтр для отображения шаблонов, удовлетворяющих требованиям.

**Фильтр** – это файловый фильтр, применяемый при открытии импортируемых файлов. Например, для пользователя часто импортирующего файлы с расширением \*.txt удобно задать в качестве фильтра строку \*.txt (т.е. при открытии файла для импорта будут видны только файлы с расширением txt).

Правила задания фильтра – те же, что у операционной системы. Например, \*.txt;\*.doc.

· При установке флажка параметра **Объединять строки**, несколько строк будут объединяться в одну строку. Также можно задать количество строк, которые необходимо объединить. Данная возможность полезна в случае, если данные, описывающие одну и ту же точку, расположены на нескольких, идущих подряд, строках.

Для включения возможности объединения строк:

- · Установите флажок **Объединять строки**
- · В ставшей доступной текстовой строке введите количество объединяемых строк (по умолчанию две).
- · Состояние флажка **Объединять строки** отражается строкой [состояния](#page-18-0)
- · При установке флажка параметра Пропустить строки, указанное количество строк не будут отформатированы и перемещены в правую панель утилиты. Количество строк, которые необходимо пропустить следует указать в текстовом поле напротив. Последовательность действий такая же как и при объединении строк.

**Импорт**. Раздел содержит стандартные настройки, использующиеся при импорте данных в программу – необходимость удаления незначащих нулей в именах пунктов, настройки представления координат пунктов, а также параметры используемой системы полевого кодирования.

Сохранить шаблон можно при помощи команды **Экспорт**. При этом создается файл в формате \*.xml.

Загрузить ранее сохраненный шаблон можно при помощи команды **Импорт.**

Чтобы восстановить начальные настройки **Шаблона** воспользуйтесь командой **Восстановить умолчания.**

## **Порядок импорта**

<span id="page-276-0"></span>После настройки шаблона импорт данных выполняется в следующей последовательности (в окне утилиты импорта):

1. Загрузите необходимый файл с помощью команды **Открыть** меню **Файл**. Данные из файла загрузятся в обе панели утилиты.

2. В правой панели проверьте наименование столбцов, а также результат разнесения данных по столбцам при текущих настройках шаблона.

*Примечание: При помощи команд контекстного меню, вызываемого на заголовке таблицы правой панели, можно изменить или добавить типы переменных, разбить [столбец](#page-280-1) или [объединить](#page-281-0) его со следующим, при этом [задав](#page-281-1) тип [разделителя](#page-281-1).*

- 3. При необходимости измените настройки шаблона для корректного разнесения данных. При этом представление данных в правой панели изменится автоматически.
- 4. Выполните импорт данных командой **Импорт** в меню **Файл** или соответствующей кнопкой на панели инструментов.

См. также Общие [сведения](#page-274-0) Настройка и [использование](#page-274-1) шаблона [Команды](#page-277-0) утилиты импорта

#### **Команды утилиты импорта**

- <span id="page-277-0"></span>Темы раздела:
- <u>[Меню](#page-277-1) Файл</u>
- <u>Меню [Шаблон](#page-279-0)</u>
- Команды [контекстного](#page-280-0) меню

## **Меню Файл**

<span id="page-277-1"></span>Темы раздела:

- · Открыть (утилита [импорта\)](#page-277-2)
- Закрыть (утилита [импорта\)](#page-278-0)
- [Редактировать](#page-278-1) (утилита импорта)
- · [Загрузить](#page-278-2) все (утилита импорта)
- Импорт (утилита [импорта\)](#page-279-1)
- <u>Выход (утилита [импорта\)](#page-279-2)</u>

#### **Открыть (утилита импорта)**

<span id="page-277-2"></span>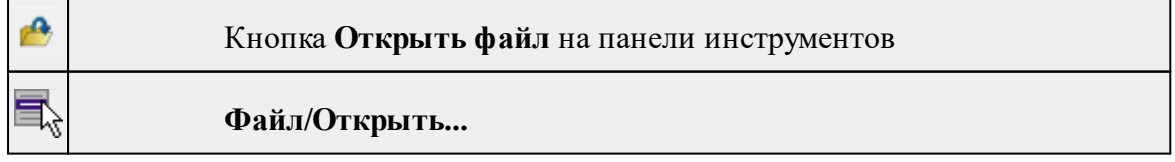

<*Ctr+O*>

▦

Команда открывает файл формата txt.

- · Выберите в меню **Файл** команду **Открыть**.
- · В открывшемся окне диалога в списке **Тип файлов** укажите требуемый формат.
- · Выделите нужный файл. Если имя не представлено в окне диалога, то измените диск или папку либо введите имя файла с указанием полного пути в поле **Имя файла**.
- · Откройте нужный файл, нажав кнопку **Открыть** или клавишу <**Enter**>.

*Примечание: В панелях окна отображается не все содержимое текстового файла, а только первые несколько строк. Это сделано для возможности импорта текстовых файлов без ограничения по размеру.*

## **Закрыть (утилита импорта)**

<span id="page-278-0"></span>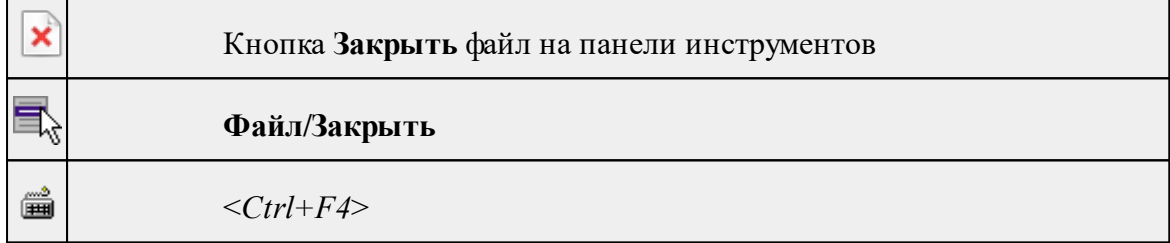

Команда закрывает исходный файл, открытый для импорта и стирает содержимое левой панели.

Команда будет недоступна, если не загружен файл для импорта.

· Выберите в меню **Файл** команду **Закрыть**.

<span id="page-278-1"></span>Для выхода из утилиты воспользуйтесь командой [Файл/Выход](#page-279-2).

## **Редактировать (утилита импорта)**

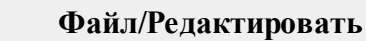

Команда позволяет отредактировать загруженные данные в текстовом редакторе.

· Выберите команду. Файл с данными откроется в текстовом редакторе.

## **Загрузить все (утилита импорта)**

<span id="page-278-2"></span>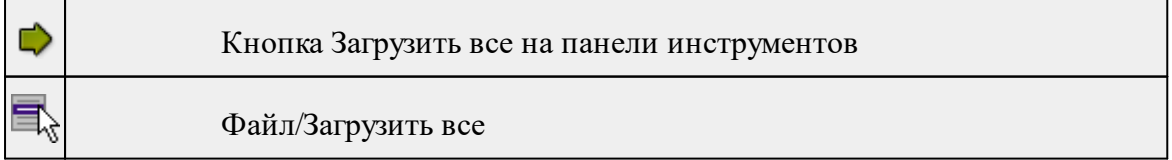

▦  $<$ Ctr+I $>$ 

Команда позволяет загрузить все содержимое текстового файла и отобразить в правой панели диалогового окна утилиты импорта.

*Примечание: команда предназначена для небольших файлов, которые необходимо отредактировать вручную перед импортом.*

· Выберите команду **Загрузить все** в меню **Файл**. Содержимое файла отобразится в обеих панелях окна.

<span id="page-279-1"></span>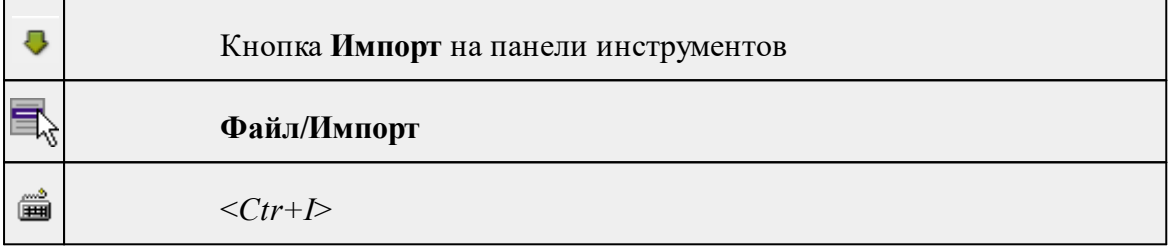

## **Импорт (утилита импорта)**

Команда предназначена для передачи подготовленных в правой панели утилиты импорта данных в панель текущего проекта программы.

Команда будет недоступна, если в панели отсутствуют данные.

· Выберите команду **Импорт** в меню **Файл**. Данные правой панели импортируются и отобразятся в панели текущего проекта.

## **Выход (утилита импорта)**

<span id="page-279-2"></span>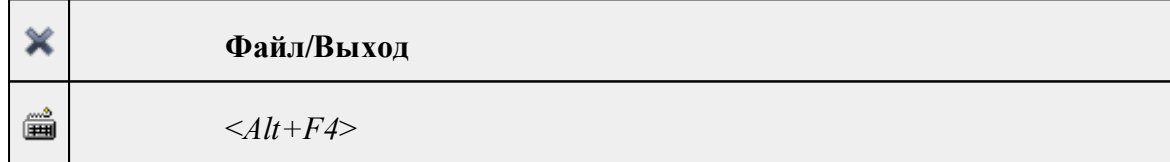

Команда осуществляет выход из утилиты.

· Выберите в меню **Файл** команду **Выход**.

## **Меню Шаблон**

<span id="page-279-0"></span>Темы раздела:

• [Свойства](#page-280-2) (меню Шаблон)

## **Свойства (меню Шаблон)**

<span id="page-280-2"></span>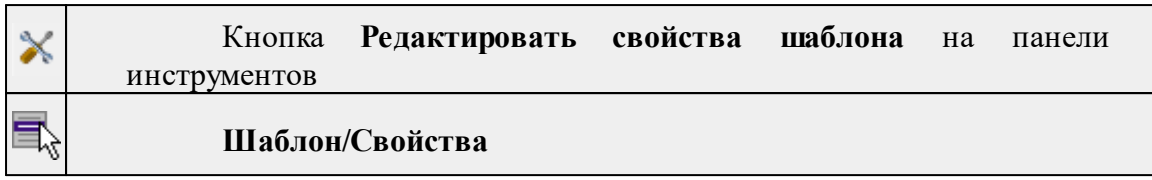

Команда вызывает диалог **Свойства** для редактирования параметров (свойств) шаблона.

См. также

Настройка и [использование](#page-274-1) шаблона

## **Команды контекстного меню**

<span id="page-280-0"></span>Темы раздела:

- · Удалить строки [\(контекстное](#page-280-3) меню)
- · Разбить столбец [\(контекстное](#page-280-1) меню)
- · Объединить столбец со следующим [\(контекстное](#page-281-0) меню)
- · Объединить столбец со следующим с [разделителем](#page-281-1) (контекстное меню)

## **Удалить строки (контекстное меню)**

<span id="page-280-3"></span>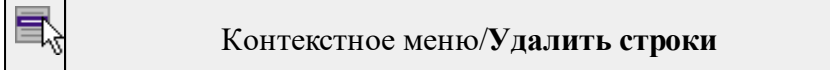

Команда удаляет выбранные строки.

· Выберите удаляемые строки в панели.

*Примечание: Для удаления нескольких строк одновременно нужно выделить их в списке правой панели с помощью клавиш <Ctrl> или <Shift>.*

- · Нажмите правую клавишу мыши в данной панели для вызова контекстного меню.
- · Выберите команду **Удалить строки** (правая панель).

## **Разбить столбец (контекстное меню)**

<span id="page-280-1"></span>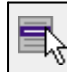

Контекстное меню/**Разбить столбец**

Команда разбивает выбранный столбец на два столбца заданного размера.

· Нажмите правую клавишу мыши в правой панели на нужном столбце для вызова контекстного меню.

- · Выберите команду.
- · Откроется диалоговое окно **Разбить столбец.**

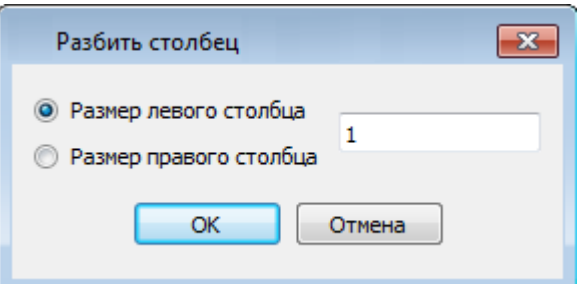

<span id="page-281-0"></span>· В зависимости от положения переключателя **Размер левого столбца/Размер правого столбца** укажите в текстовом поле размер левого либо правого столбца.

#### **Объединить столбец со следующим (контекстное меню)**

### Контекстное меню/**Объединить столбец со следующим**

Команда объединяет выбранный и следующий за ним столбец в один.

- · Нажмите правую клавишу мыши в правой панели на нужном столбце для вызова контекстного меню.
- · Выберите команду **Объединить столбцы.**

В результате из двух старых получается новый столбец с именем выбранного и данными, полученными в результате слияния значений двух объединяемых столбцов.

#### **Объединить столбец со следующим с разделителем (контекстное меню)**

<span id="page-281-1"></span>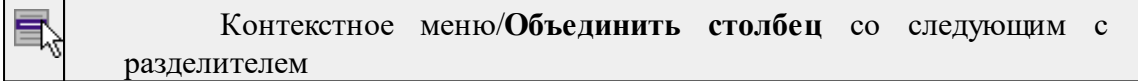

Команда объединяет выбранный и следующий за ним столбец в один, при этом предоставляя возможность выбрать разделитель.

- · Нажмите правую клавишу мыши в правой панели на нужном столбце для вызова контекстного меню.
- · Выберите команду. Откроется диалоговое окно.

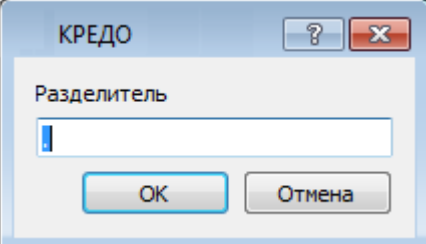

· В открывшемся окне укажите вид разделителя.

В результате из двух старых получается новый столбец с именем выбранного и данными, полученными в результате слияния значений двух объединяемых столбцов и разделенных указанным разделителем.

## **Техническая поддержка**

Служба [техподдержки](https://credo-dialogue.ru/services/support.html) компании осуществляет техническую и технологическую поддержку пользователей программных продуктов.

**Гарантийная техподдержка** осуществляется в течение 3 месяцев со дня приобретения программного продукта. Этот вид техподдержки включает в себя оказание помощи в установке, настройке и запуске программ, консультации по системнотехническим вопросам, миграции данных, импорту разделяемых ресурсов, настройке соединений.

**Базовая техподдержка** ключает в себя решение тех же вопросов, что и гарантийная, но действует в течение срока, на который приобретается право на использование обновлений (Лицензия на [обновление](https://credo-dialogue.ru/services/subscription.html)). Этот вид техподдержки осуществляется для текущей и предыдущей версий программного продукта.

**Лицензия на обновления** ТИМ КРЕДО может приобретаться вместе с программной системой или отдельно от нее.

В цену лицензии на обновление включается стоимость следующего гарантированного обслуживания в течение срока ее действия:

- · технологическое сопровождение текущей и предыдущей версий программного продукта;
- · консультации по системно-техническим вопросам, инсталляции, настройке, запуску программы, миграции данных, импорту разделяемых ресурсов, настройке соединений;
- · бесплатное восстановление дистрибутивов, переконфигурацию ключей, замену сломанных ключей (за исключением механических поломок).